## 臺北市政府資訊局 物品請購暨核銷管理系統(教育基金) 教育訓練手冊

2020.07

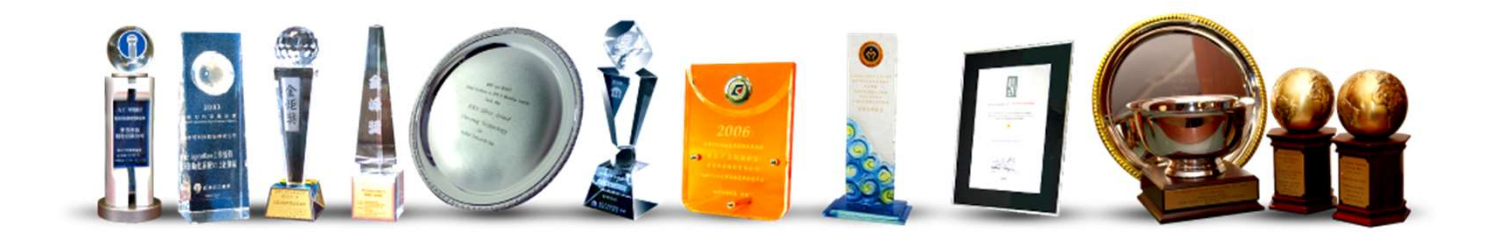

#### Agenda

- 壹、介面操作
- 貳、介面操作
- 參、請購單 請購流程(請購、付款、製作憑單)
- 肆、付款申請單 付款申請流程(付款、製作憑單)
- 伍、零用金撥補申請單 零用金撥補流程
- 陸、付款憑單 付款憑單流程 • 壹、介面操作<br>• 貳、介面操作<br>• 蒙、請單 – 請購流程(請購、付款申請單 – 付款申請單 – 付款申請單 – 有用金<br>• 肆、付款表<br>• 陸、ト、楼閣管理者功能說明<br>• 柒、機關管理者功能說明<br>• 柒、機關管理者功能說明
- 柒、機關管理者功能說明
- 

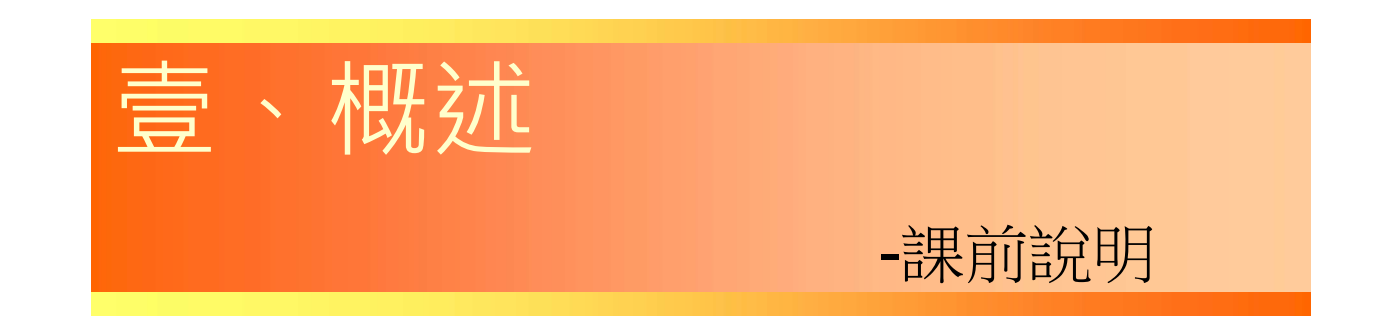

#### 二、登入系統(1/5) 入口(測試區) 愛上網->測試區->教育基金電子請購暨核銷系統(測試區)

# 員工愛上網行動版

員工愛上網密碼變更 登出

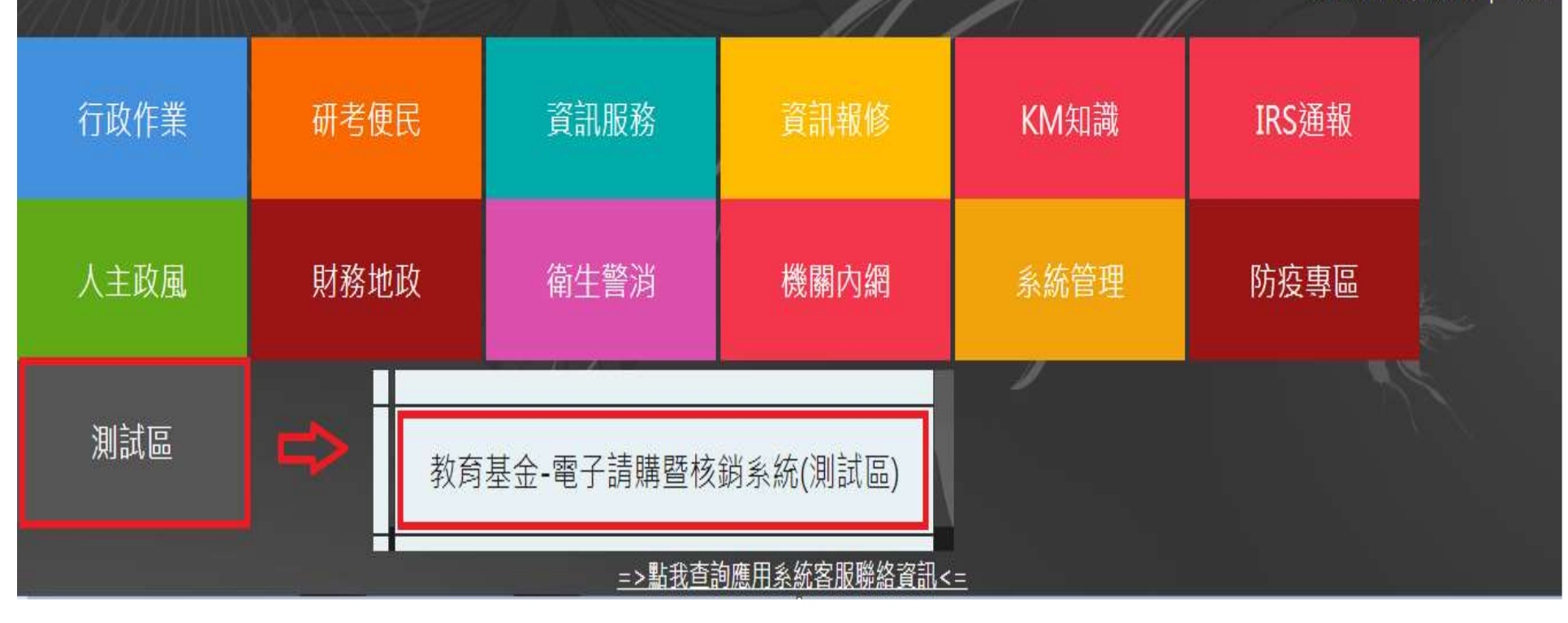

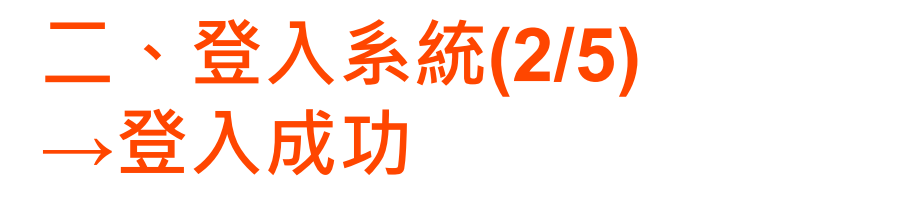

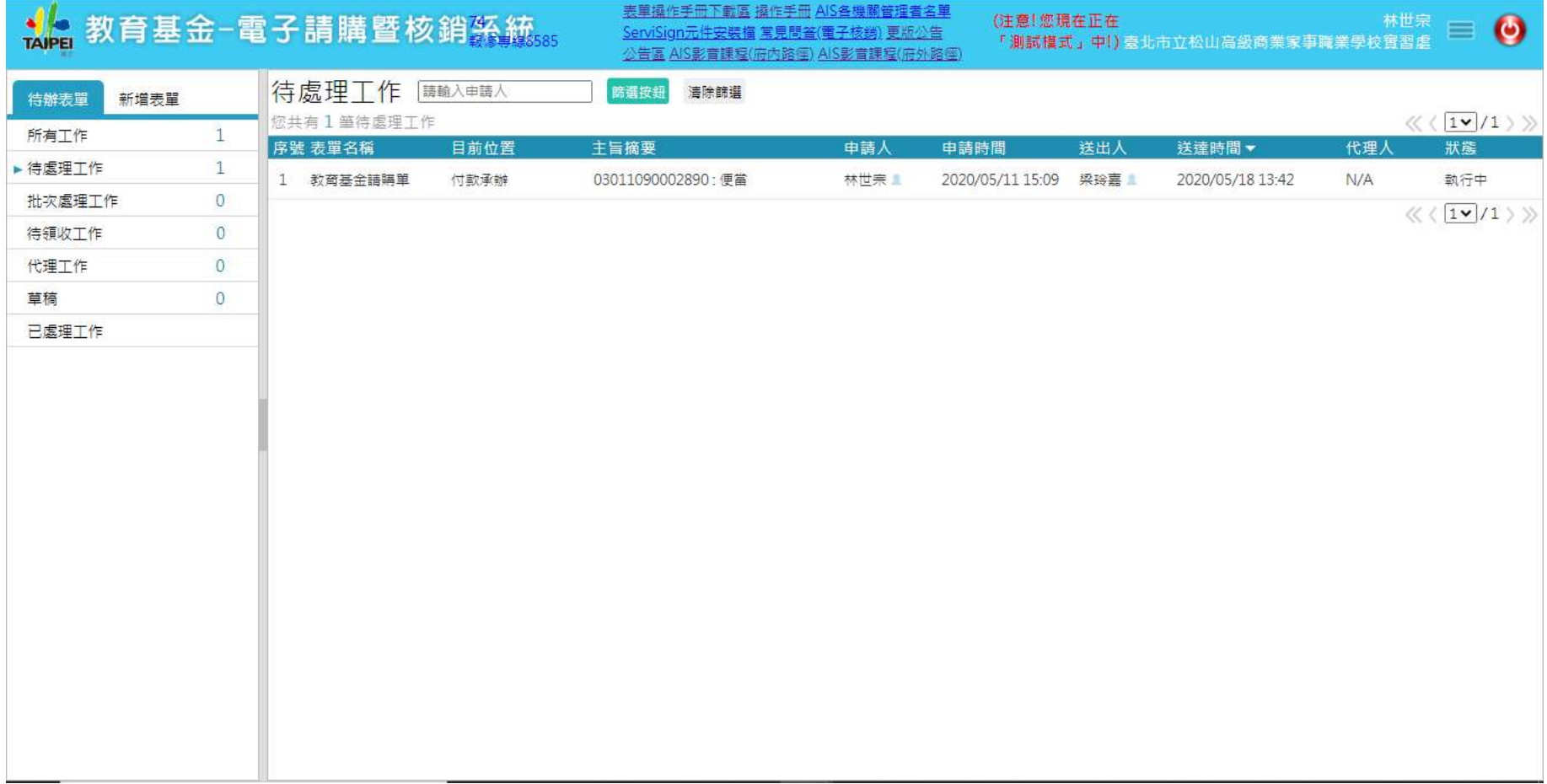

#### 三、登入問題(1/2)

#### 1. 可登入員工愛上網,但無法進入電子請購核銷系 統

說明: 本系統取用新公文系統 使用者資料(E-mail), 故無法登入時 ,須到新公文系統修正電子郵件資料。就是要跟員工愛上網的email一致。

#### 2. 員工愛上網無法登入

說明:員工愛上網帳號請確認有無問題。

#### 三、登入問題 (2/2) 無法登入時請確認新公文系統資料

排除方式:至新公文系統設定電子郵件資料與員工愛上網登入帳號(E-mail)相符, 介接排程於03:15、13:00啟動,同步後,即可登入。

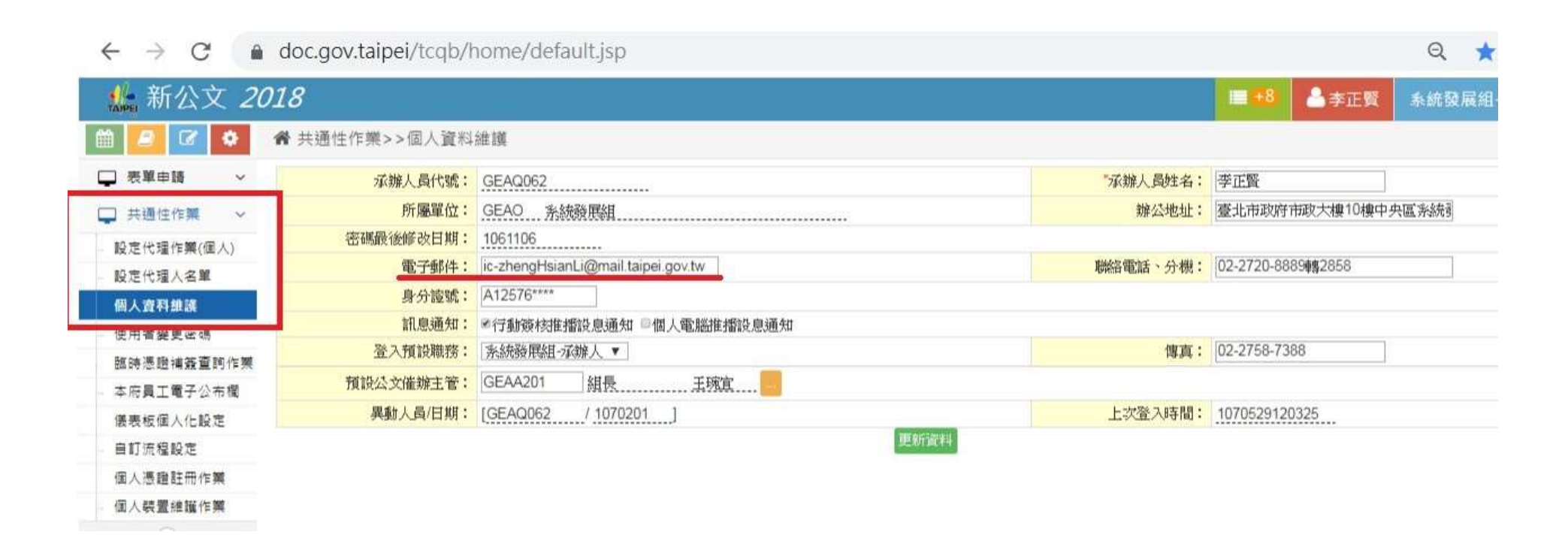

#### 四、系統入口(正式區) 愛上網->行政作業->教育基金-電子請購暨核銷系統

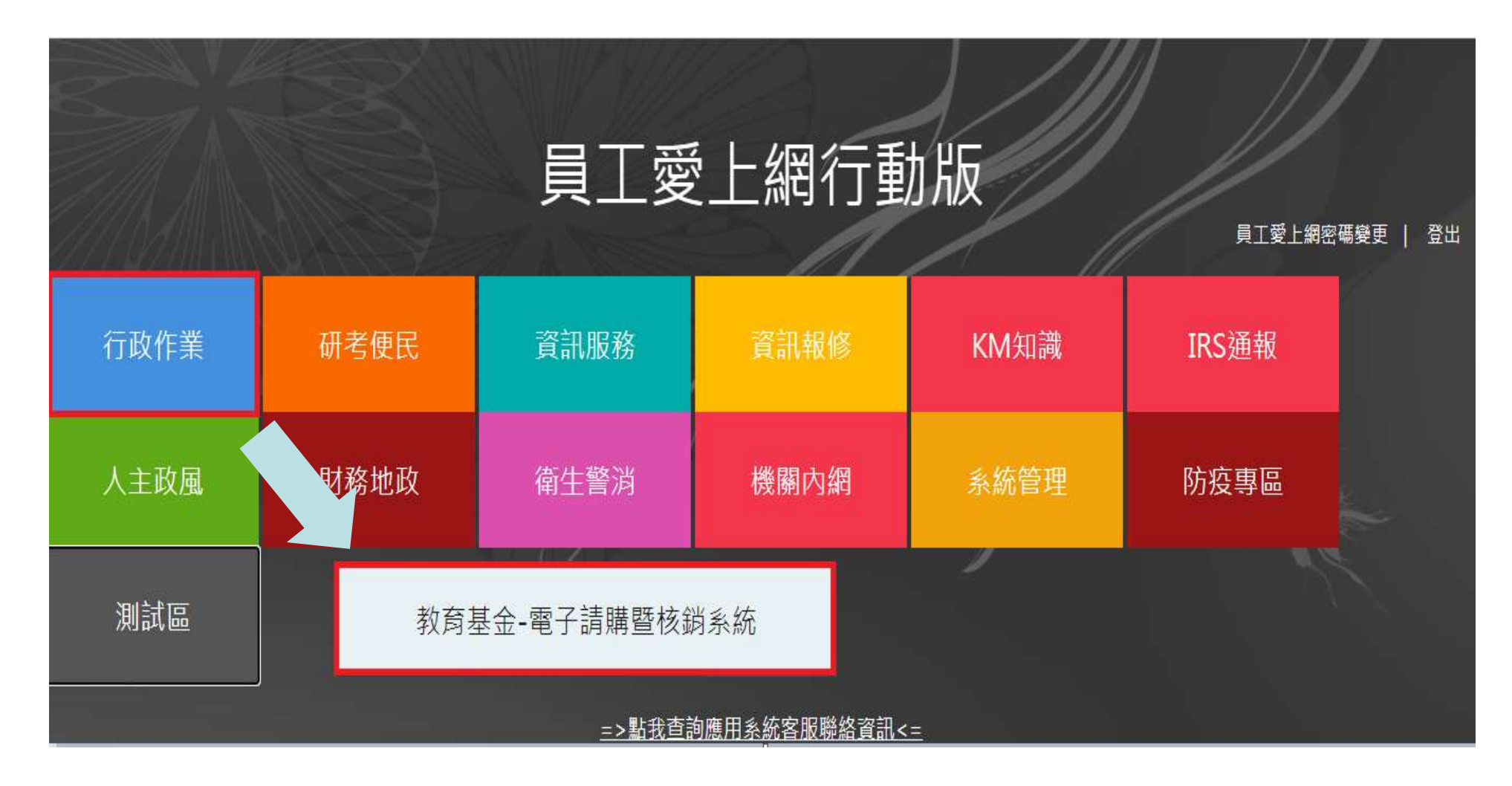

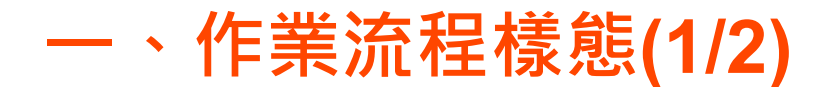

#### 請購單

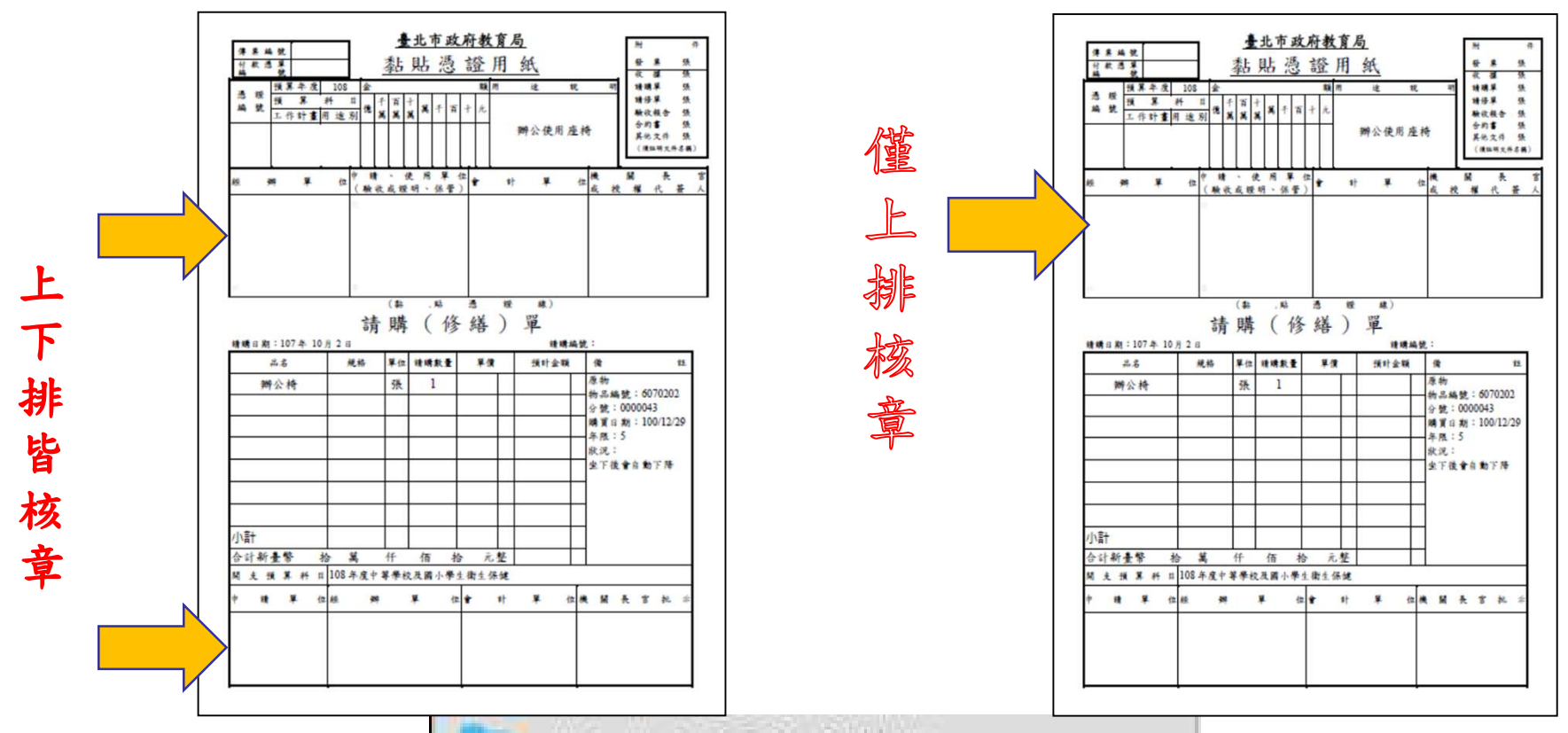

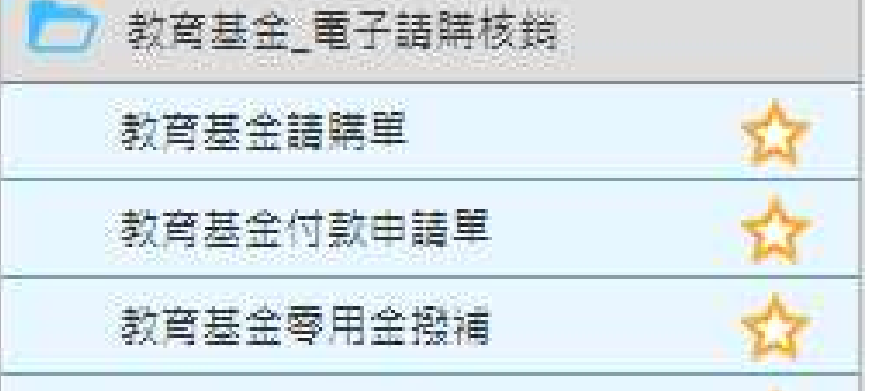

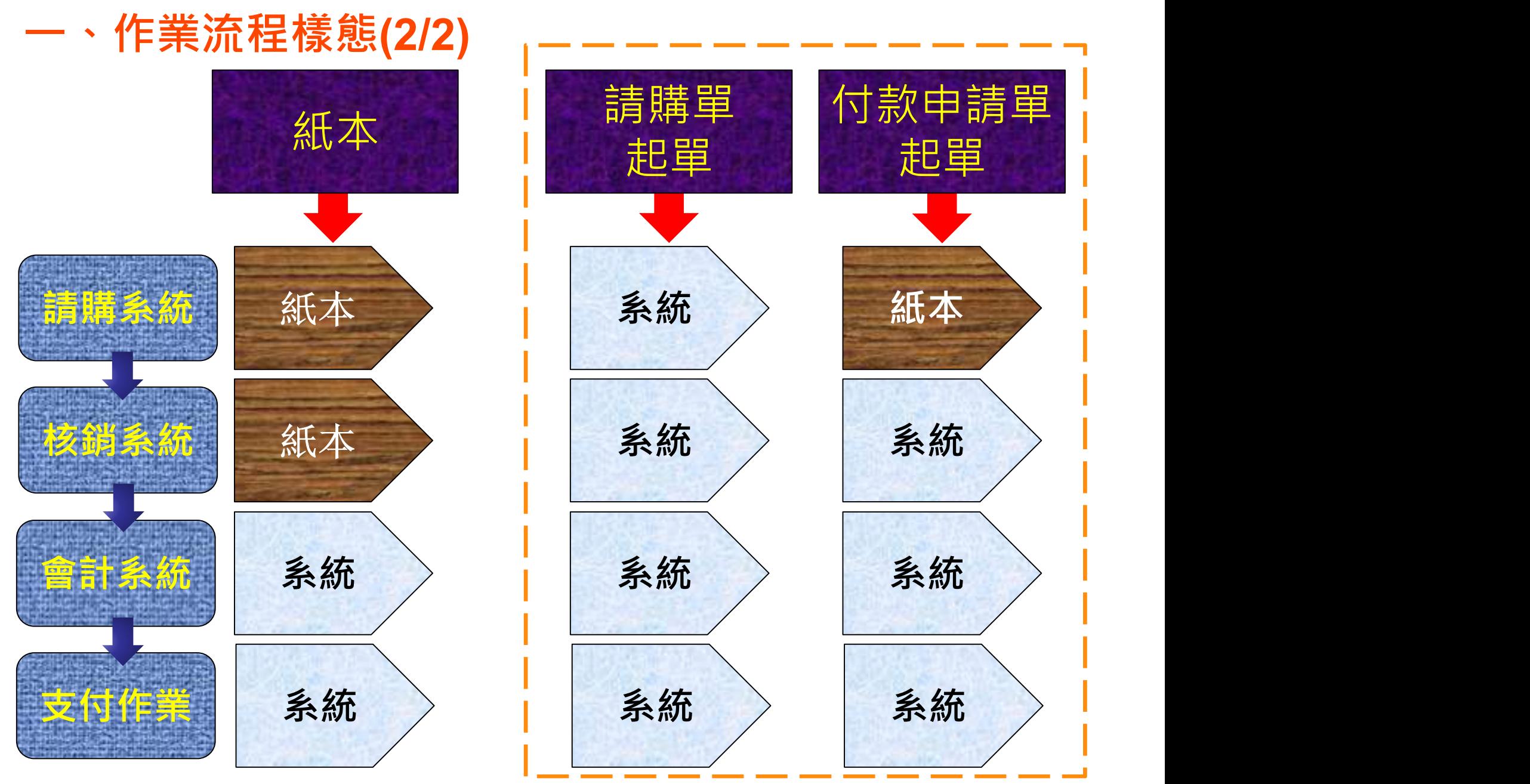

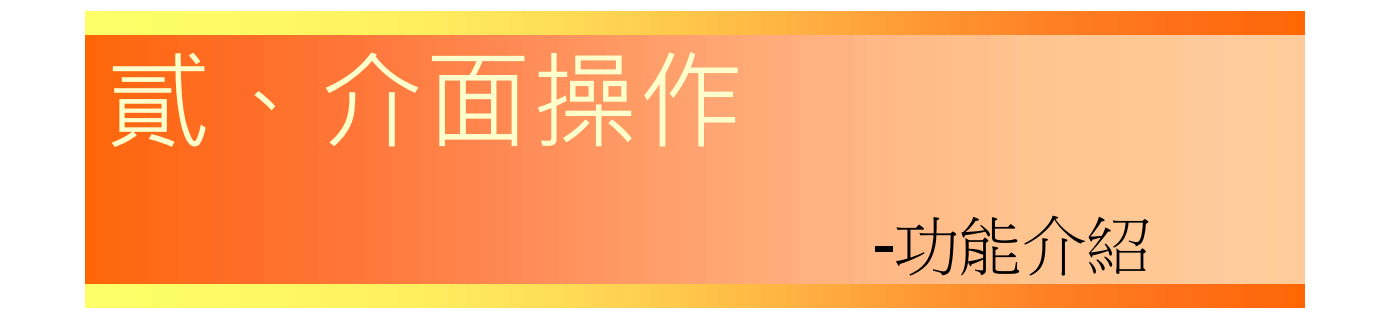

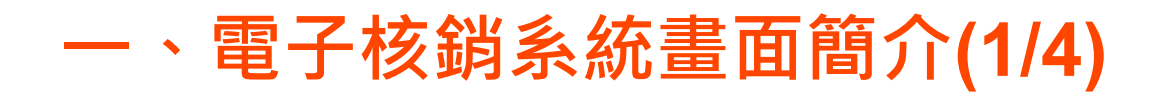

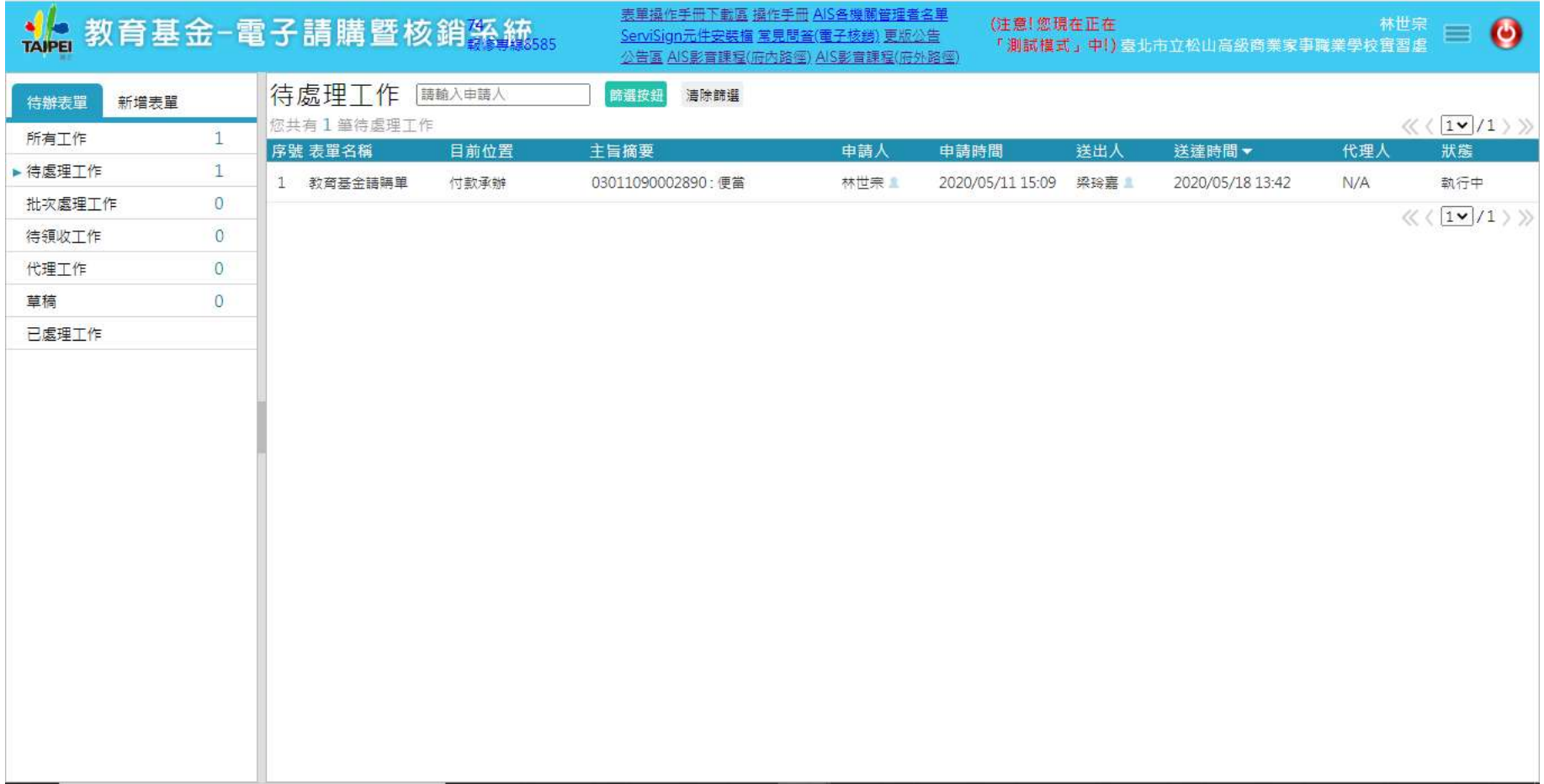

### 一、電子核銷系統畫面簡介(2/4)

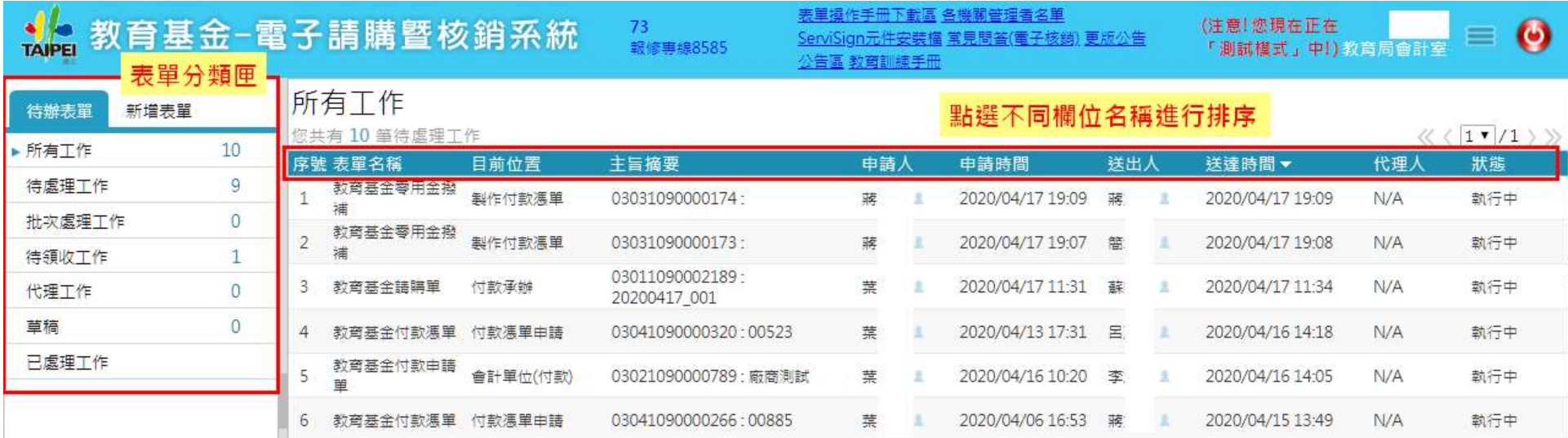

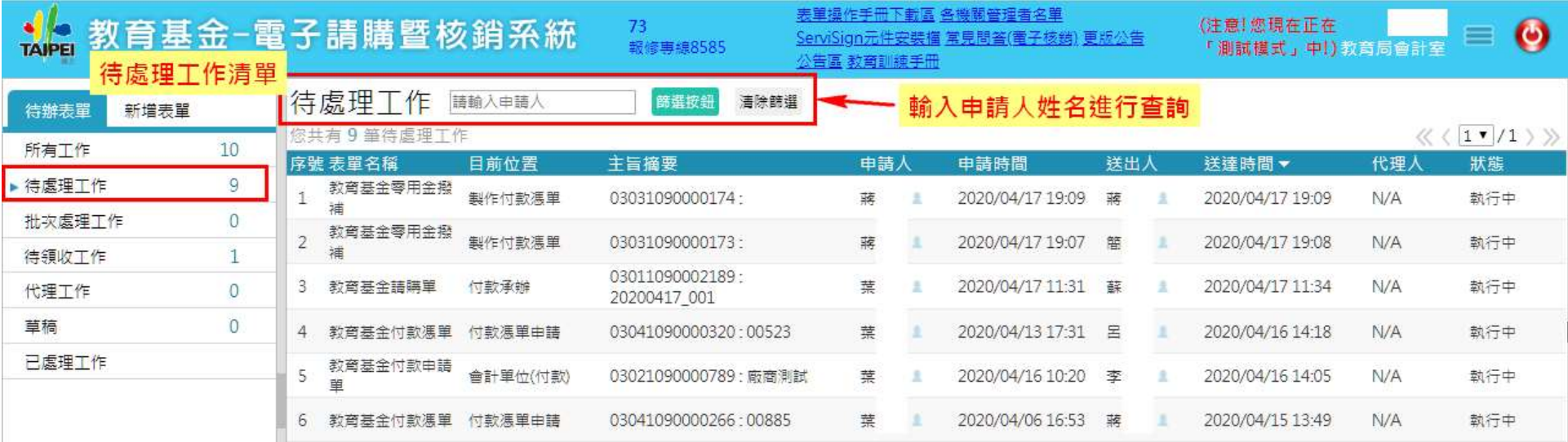

#### 一、電子核銷系統畫面簡介(3/4)

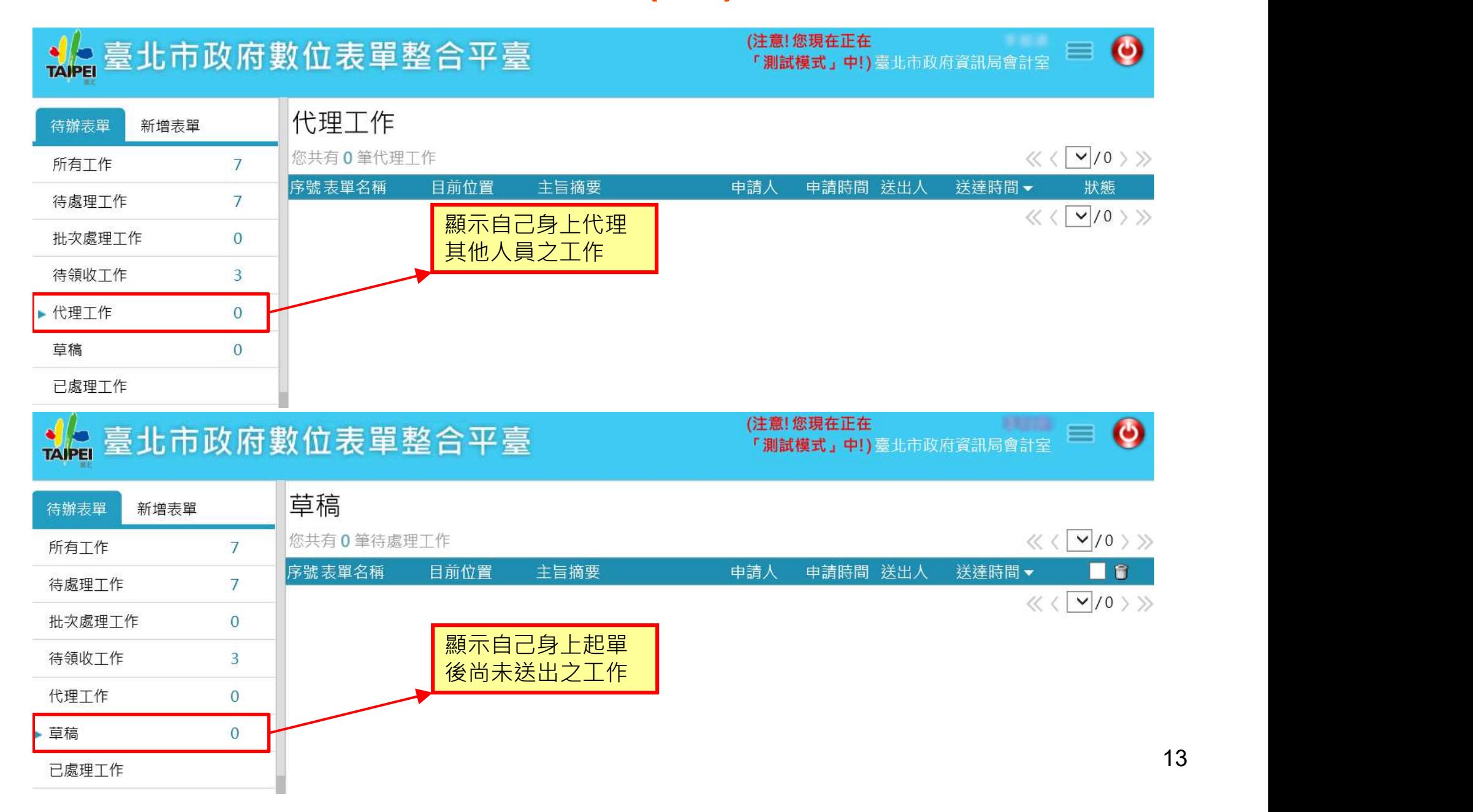

#### 一、電子核銷系統畫面簡介(4/4)

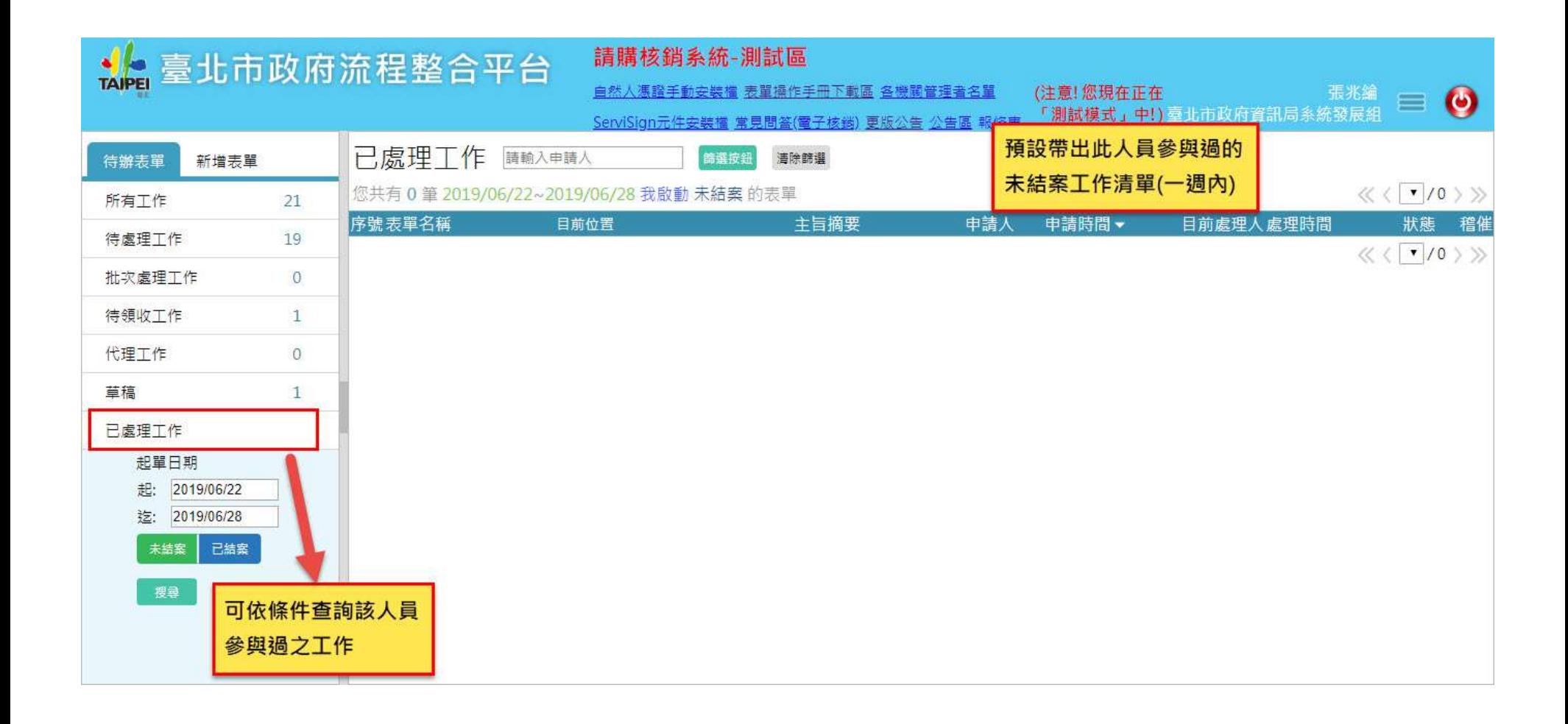

二、表單簡介

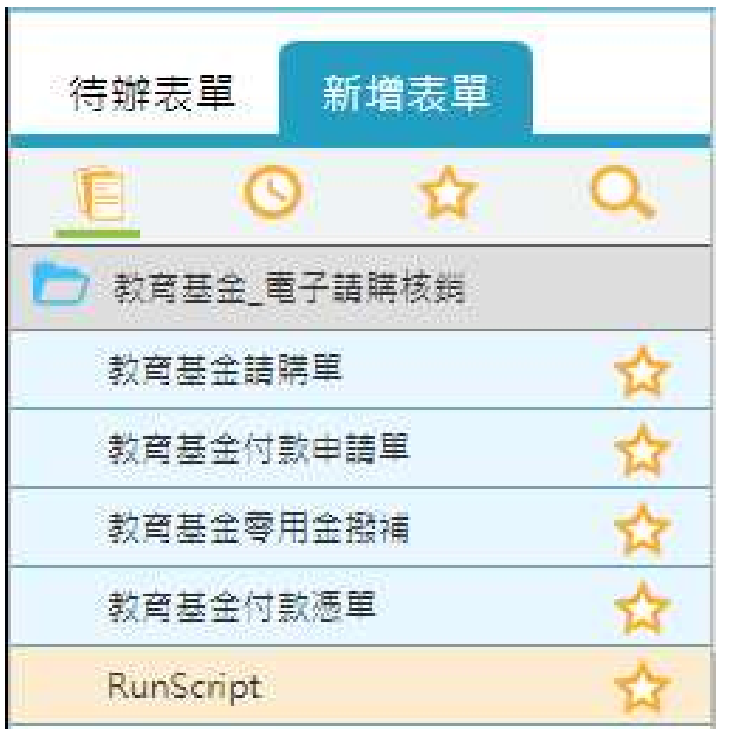

• [請購單]: 物品請購使用,單據審核流程包含請購申 請與付款申請。

• [付款申請單]:

非採購案件或預算內付款案件時付款申請 使用,單據審核流程為付款申請。

• [零用金撥補申請單]: 零用金管理人批次撥補使用,由零用金管 理人提出申請,彙整所負責承辦案件(包含 請購單、付款申請單),一次性送陳會計單 位進行製作付款憑單。

• [付款憑單]: 付款憑單審核流程,會計單位在AIS會計 系統建立付款憑單後,啟動付款憑單流程 進行審核。

#### 三、簽核按紐之區別

[送陳]:同一角色單位的單位審核。

[會畢]:不分身分可直接點選[會畢],送往下一個處理單位。

[單位核決]: 若人員為單位主管則可直接點選[單位核決], 送往下一個處理 單位。

[決行]:於機關首長審核階段。

[退回上一關審核階段。

[退回申請人]:退回啟單申請人。

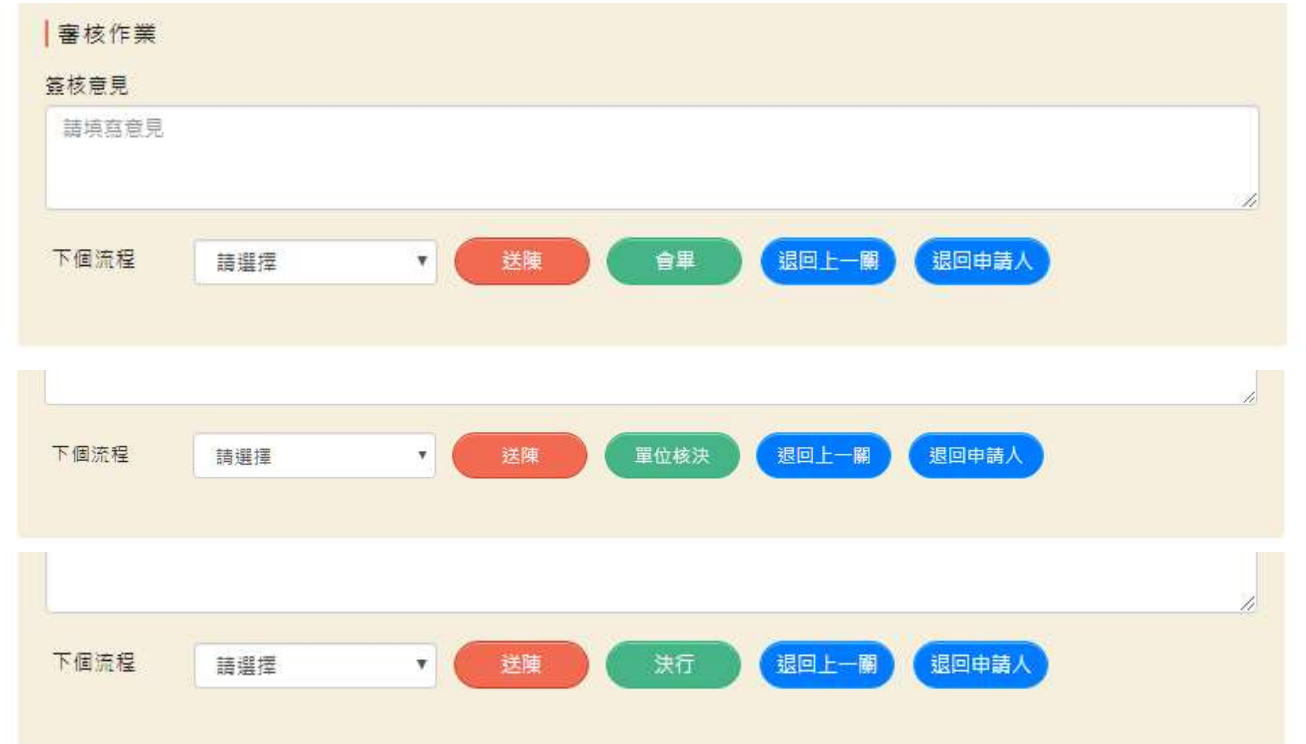

#### 四、排除項目 電子核銷率排除項目

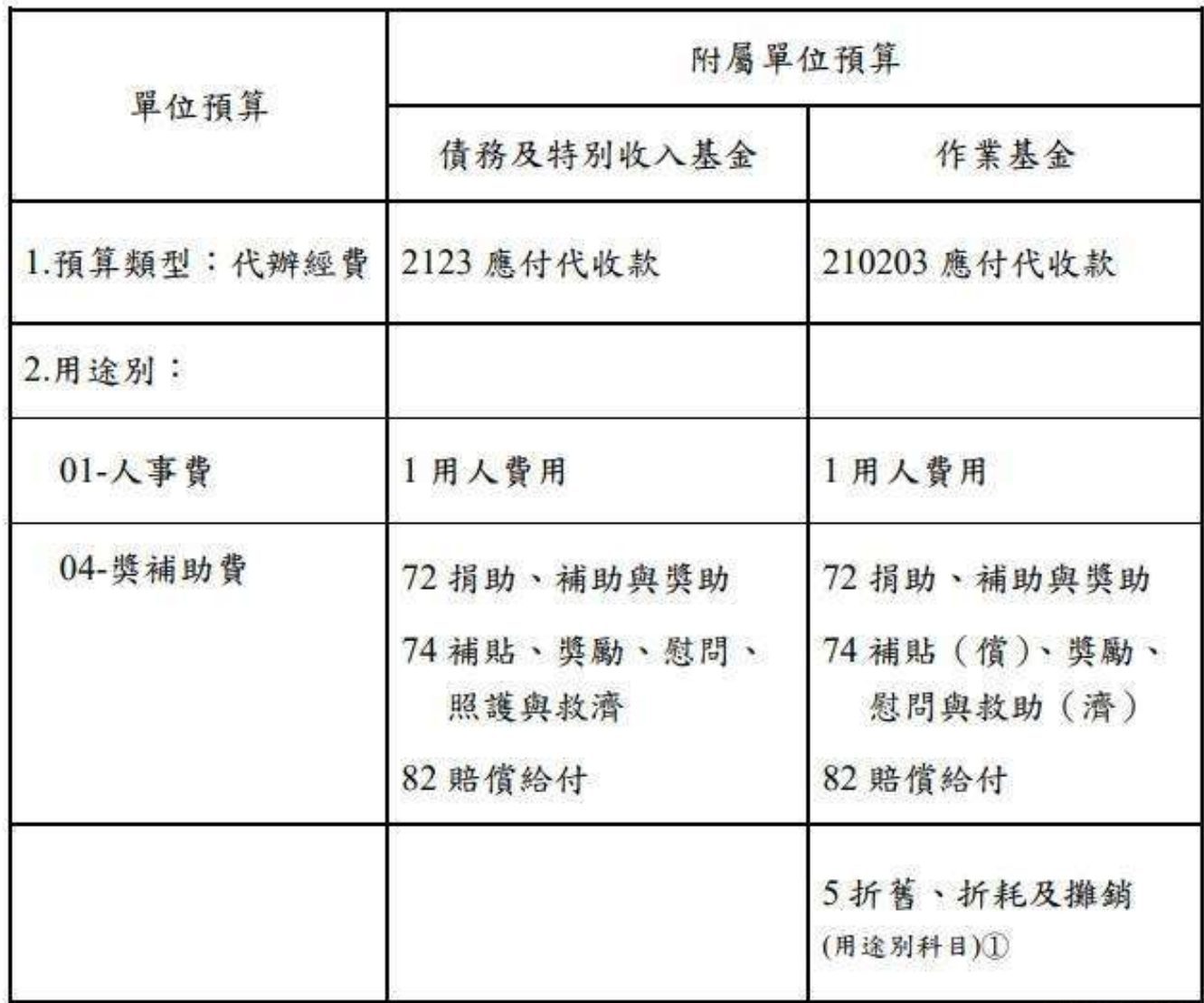

108.11.05

[附註]:1未涉及支付作業,無須採電子核銷,故予以排除。

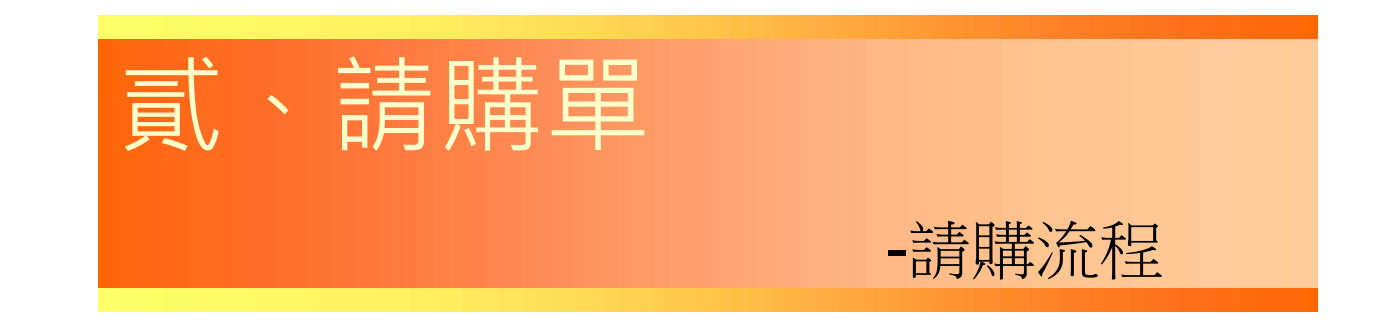

請購單(一)請購階段

情境:自行辦理/委託採購單位辦理

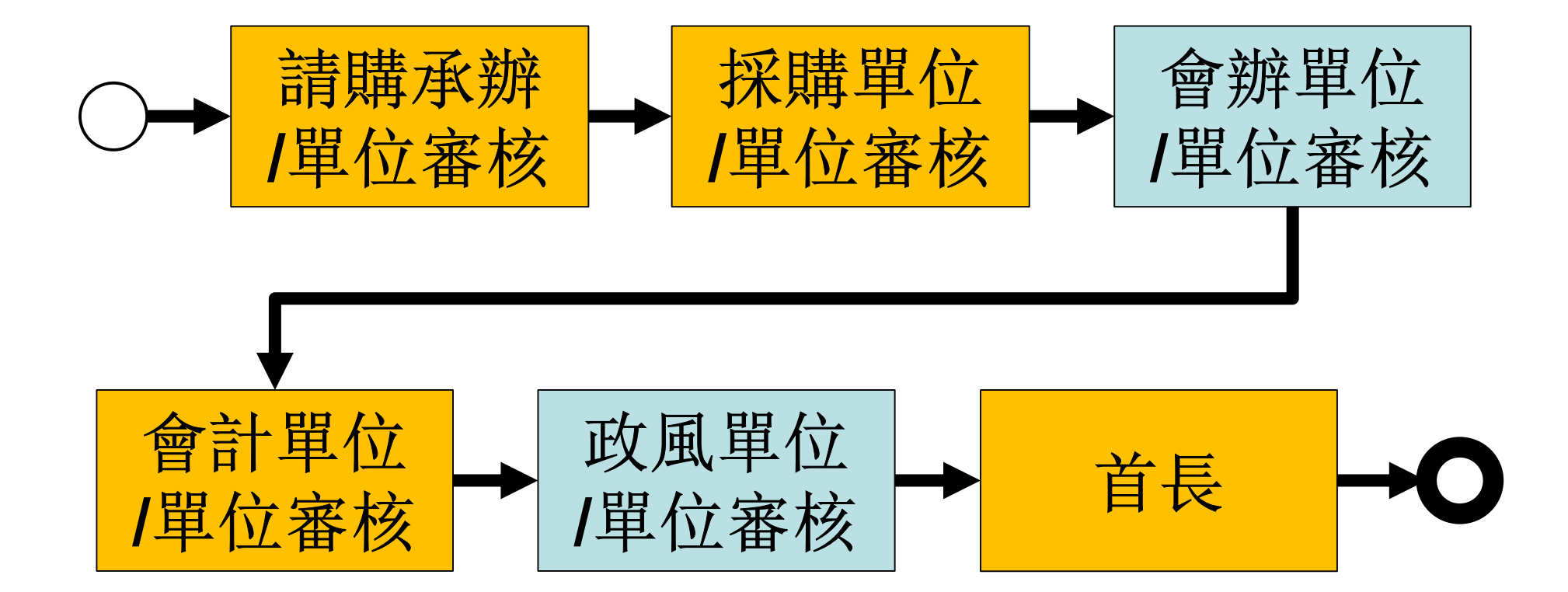

#### 進入請購單 付款(核銷)階段

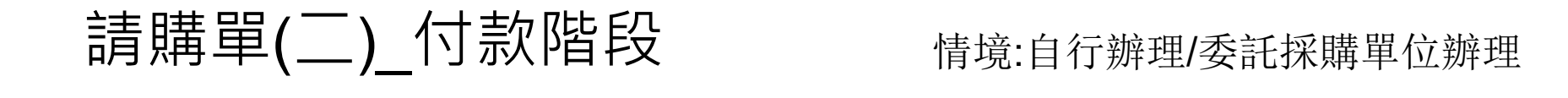

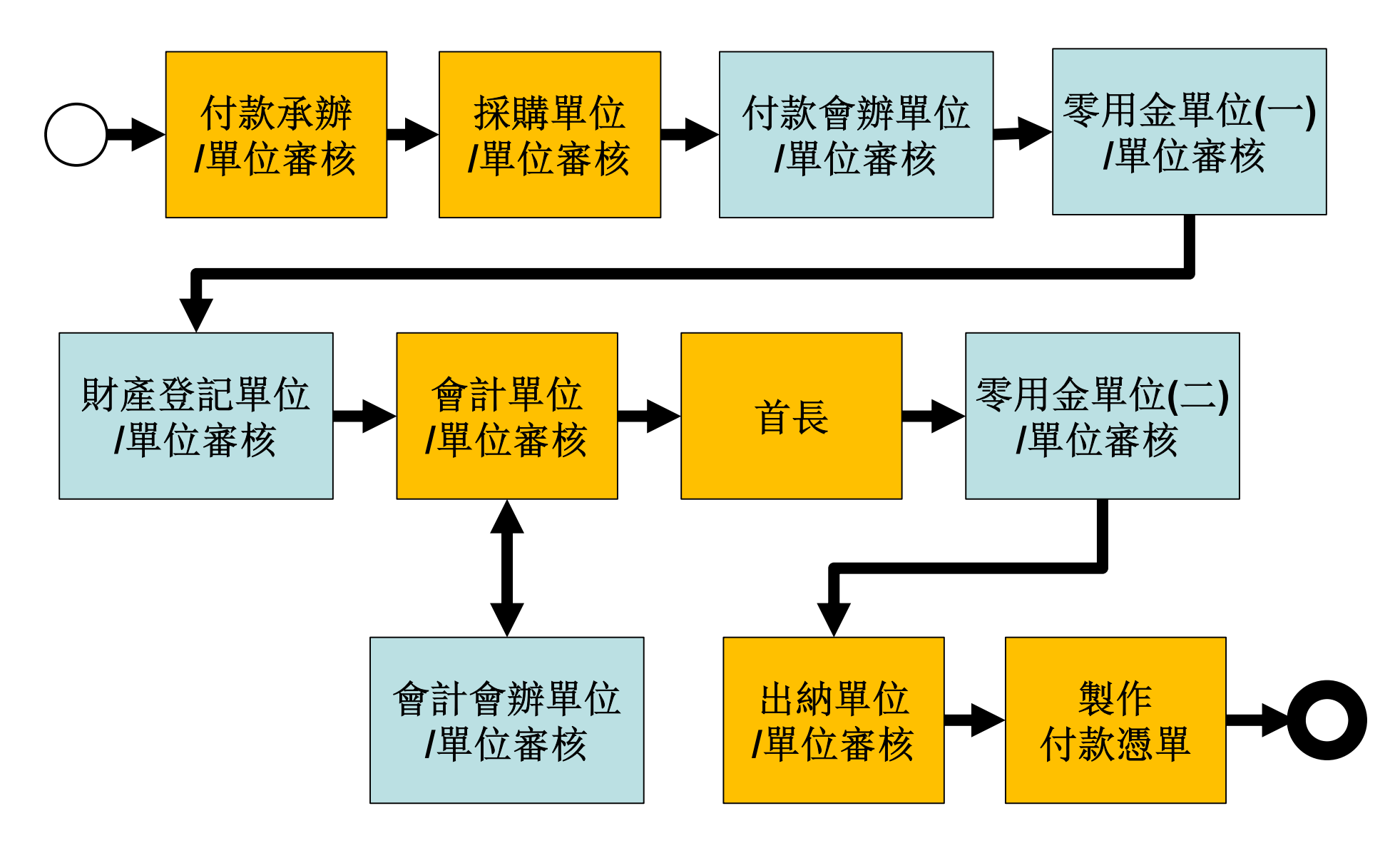

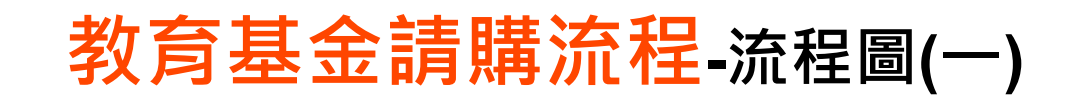

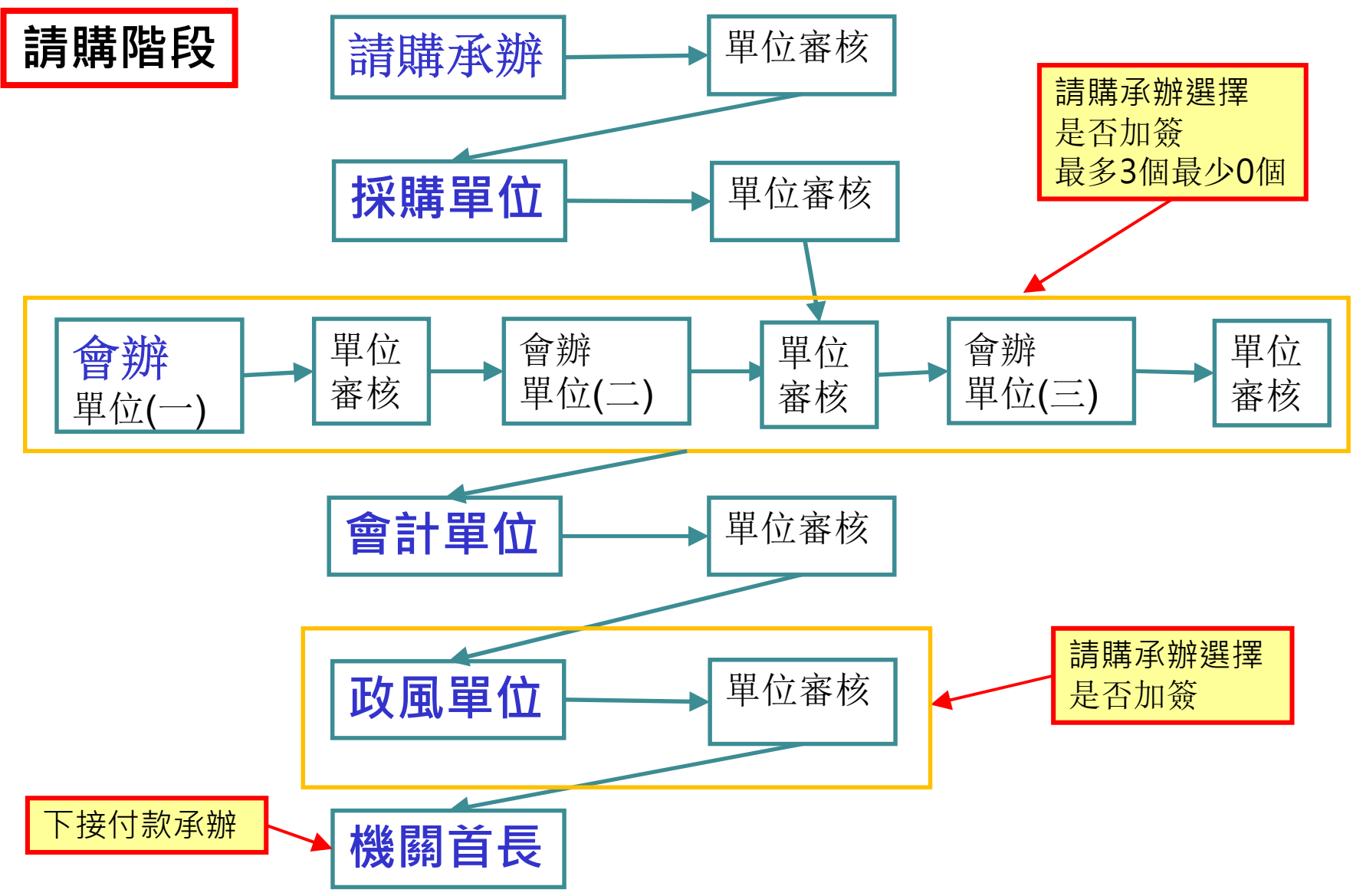

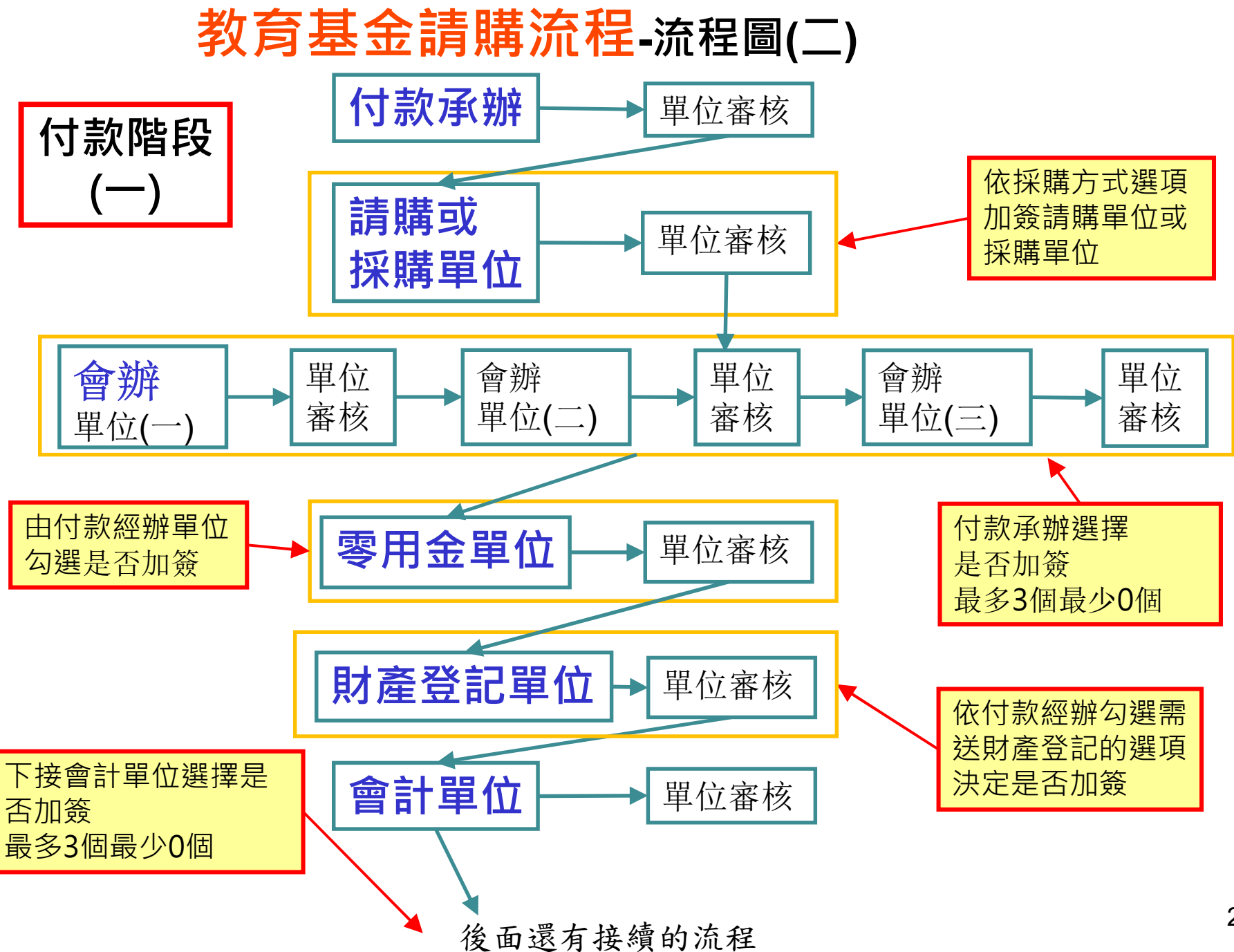

22

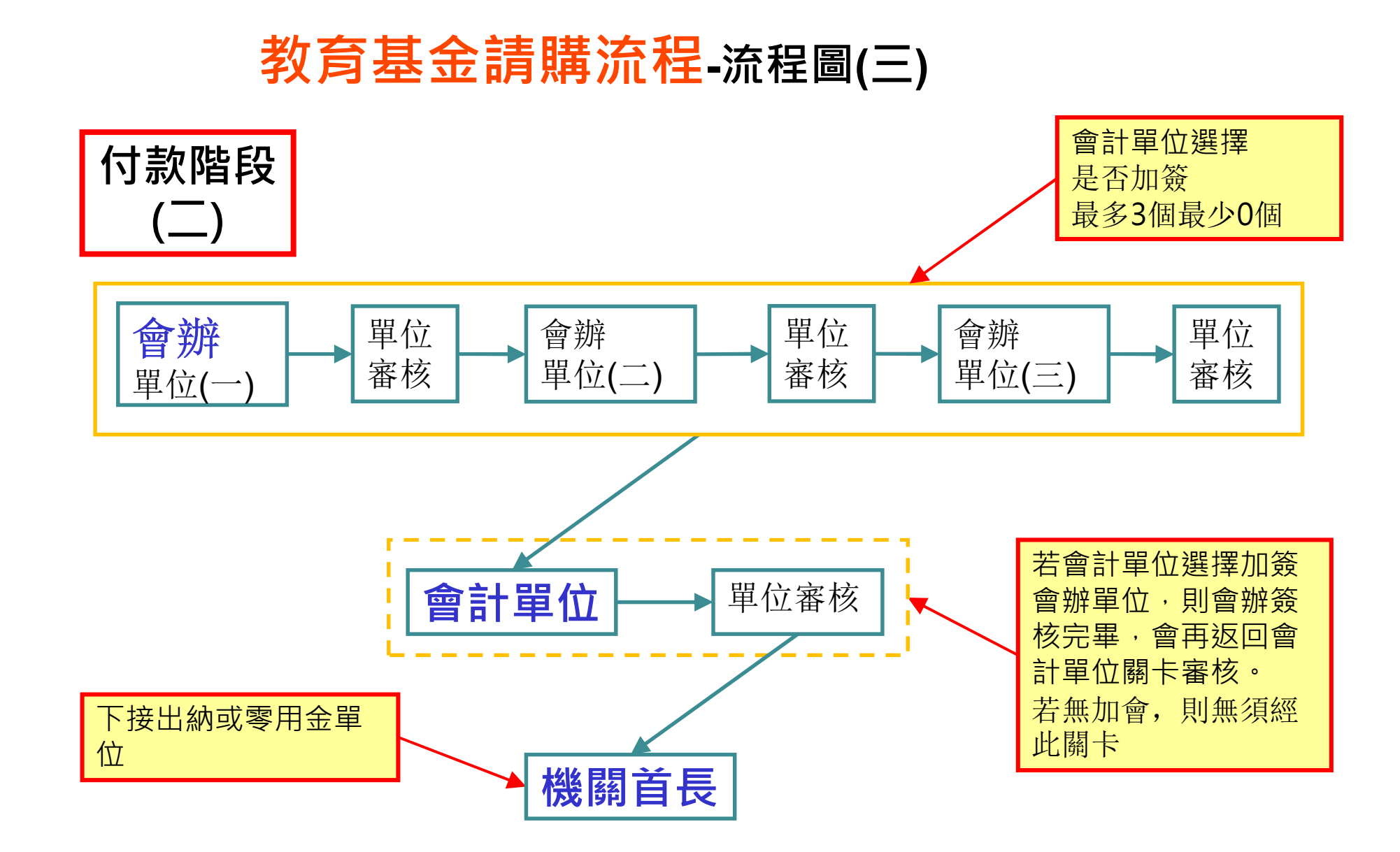

#### 教育基金請購流程-流程圖(四)

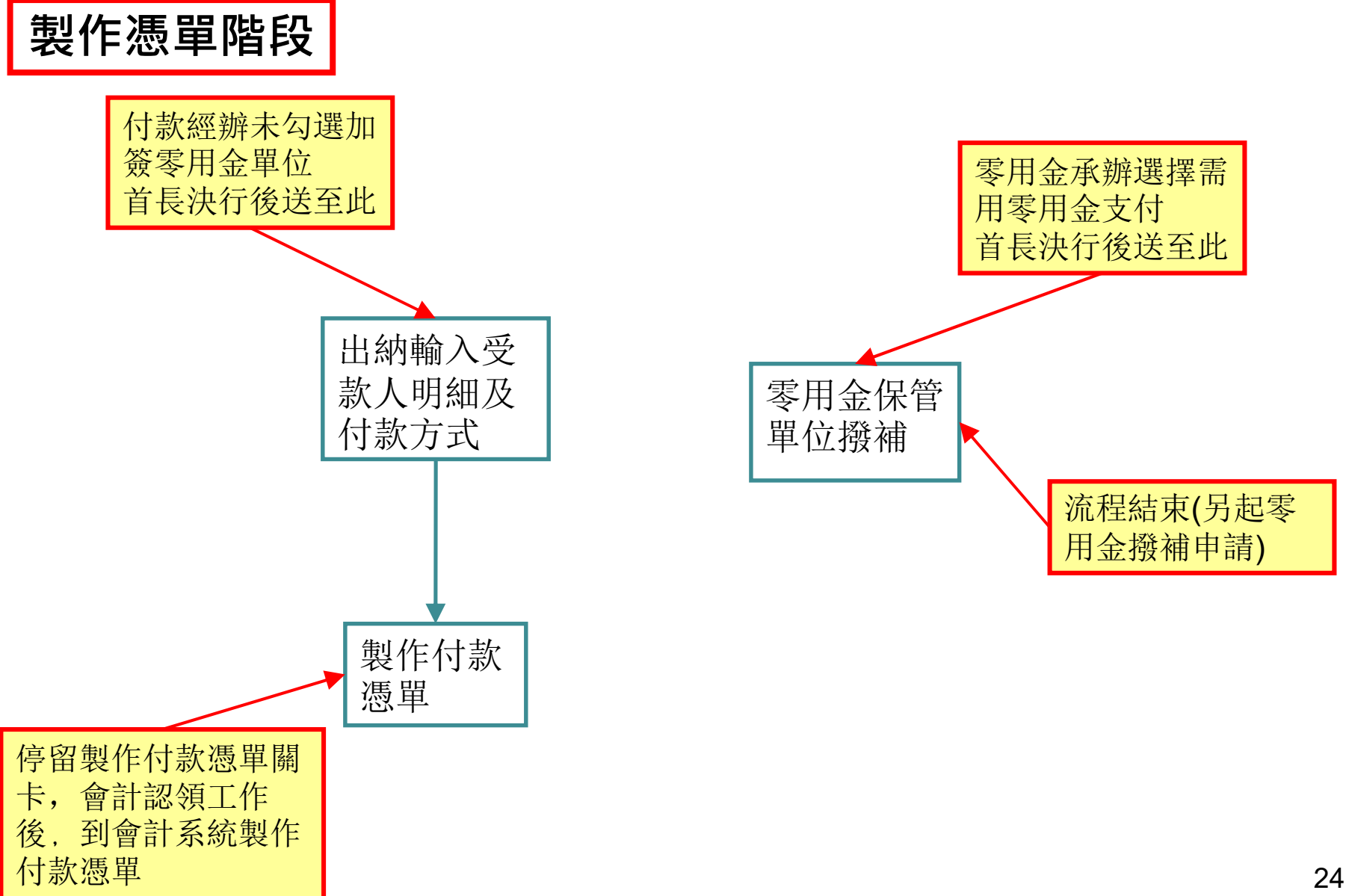

#### 請購流程-請購單(請購階段) 關卡:請購承辦\_請購階段

請購承辦 請購承辦

單位審核

啟動新工作

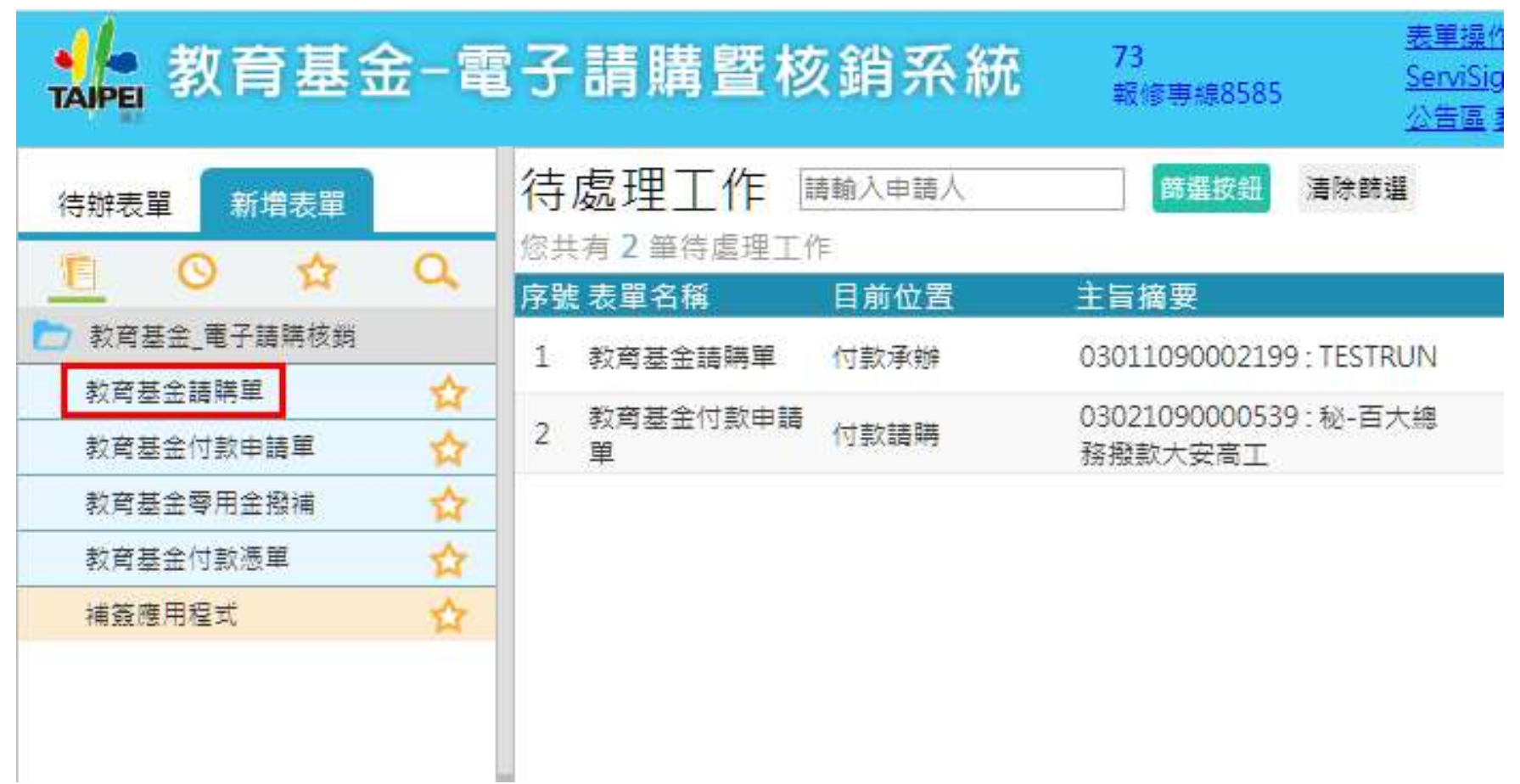

#### 請購流程-請購單(請購階段) 關卡:請購承辦\_請購階段

請購承辦 請購承辦 共有A、B兩版,以A版為範例說明 單位審核請購單號: 03011090000161 教育基金請購單 目前位置:請購承辦 請購階段 由請日期 · 2020/02/28 A版面 B版面 由語人習訊 職稱 富北市政府教育局 總發文 ▼ 姓名 葉珮芳 請購單號: 03011090000161 教育基金請購單 目前位置:請購承辦\_請購階段 會計年度 109 ▼ 基金名稱 畫北市地方教育發展基金-臺北市政府教育局 ▼ 申請日期: 2020/02/28 請購項目 經費來源 估價資訊 會辦資訊 相關附件上傳 中請人資訊 A版面 B版面 姓名 葉珮芳 職稱 富北市政府教育局 總發文 ▼ 是否為採購案 0 是 0 否 连 **會計年度** 109 ▼ 基金名稱 富业市地方教育發展基全-富业市政府教育局 ▼ 用途說明\* 請購項目 是否為採購案 0是 0 否 用途說明\* 估價總金額 0 採購方式\* 請選提  $\boldsymbol{\mathrm{v}}$ 計量單 請購(修)物品名稱 位 修改 删除 序號 數量 估價單價 估價總價 規格說明 新增項目 批次新增項目 採購方式\* 估價總金額 0 請選握  $\boldsymbol{\mathrm{v}}$ 計量單 Ⅰ請購作業塞核流程 請購(修)物品名稱 位 修改 刪除 序號 數量 估價單價 B版本以縮放呈現 首具 1999 - 1999 - 1999 - 1999 - 1999 - 1999 A版本以頁籤呈現 | 新增頭 | 新增頭目 經費來源 估價資訊

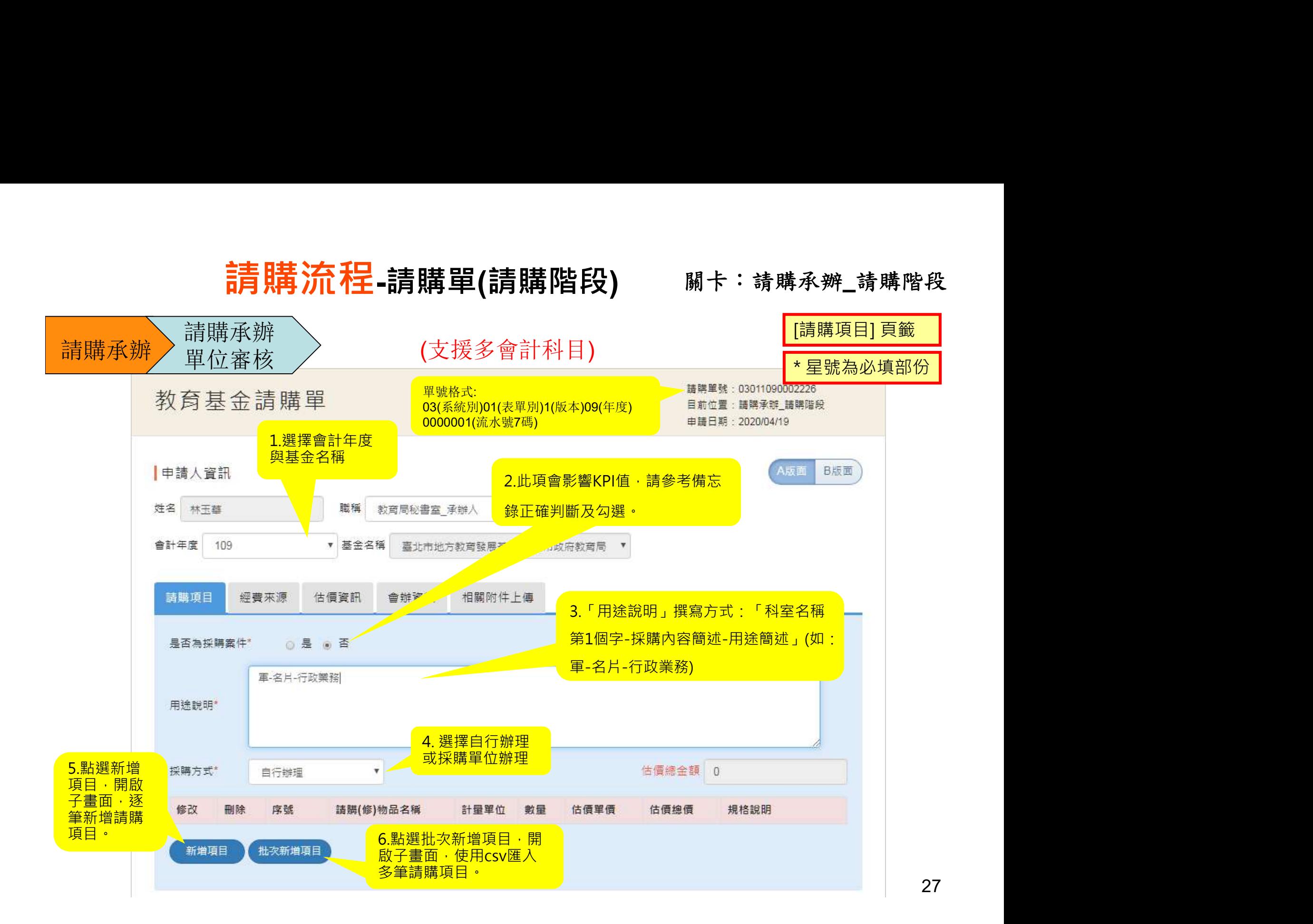

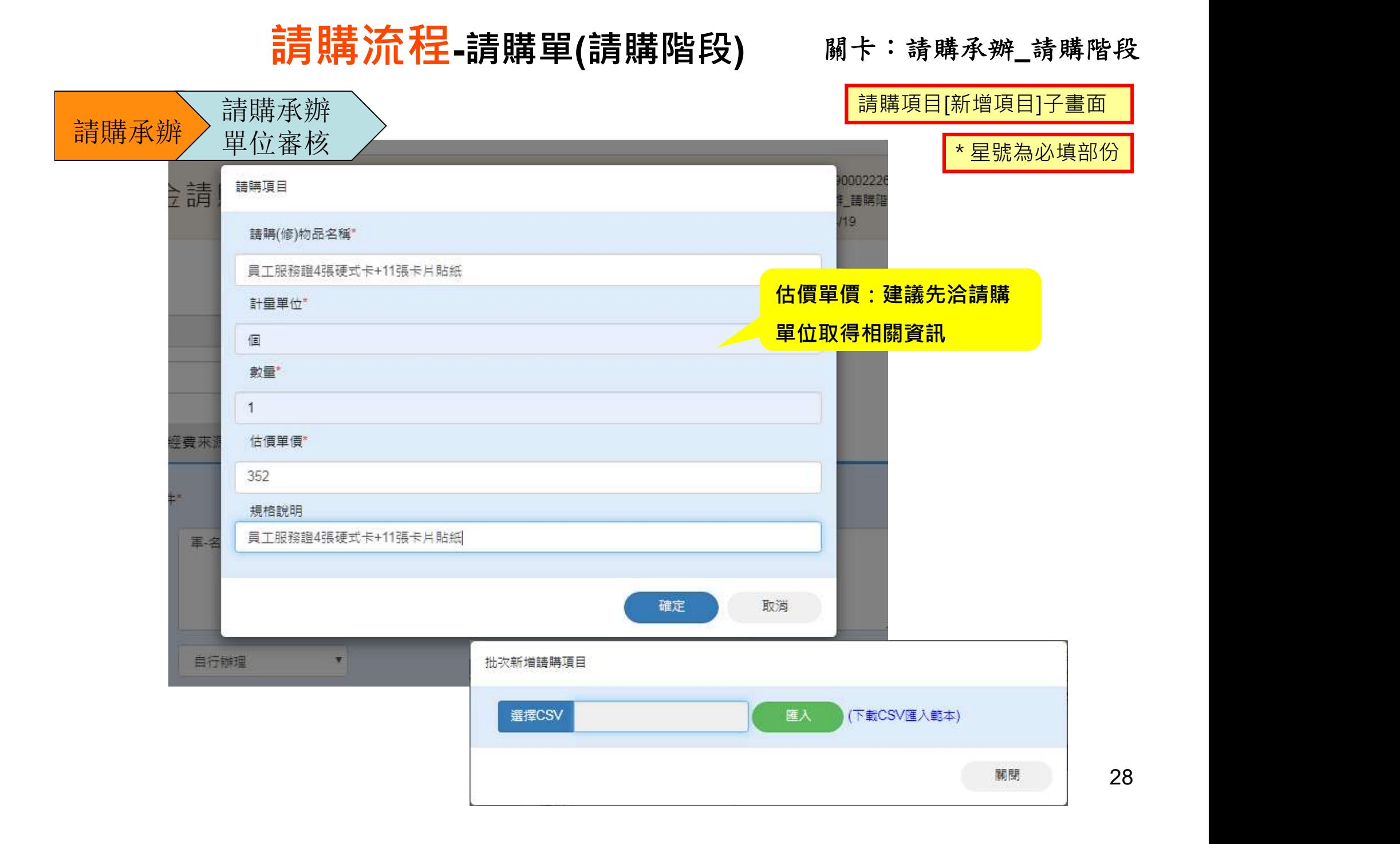

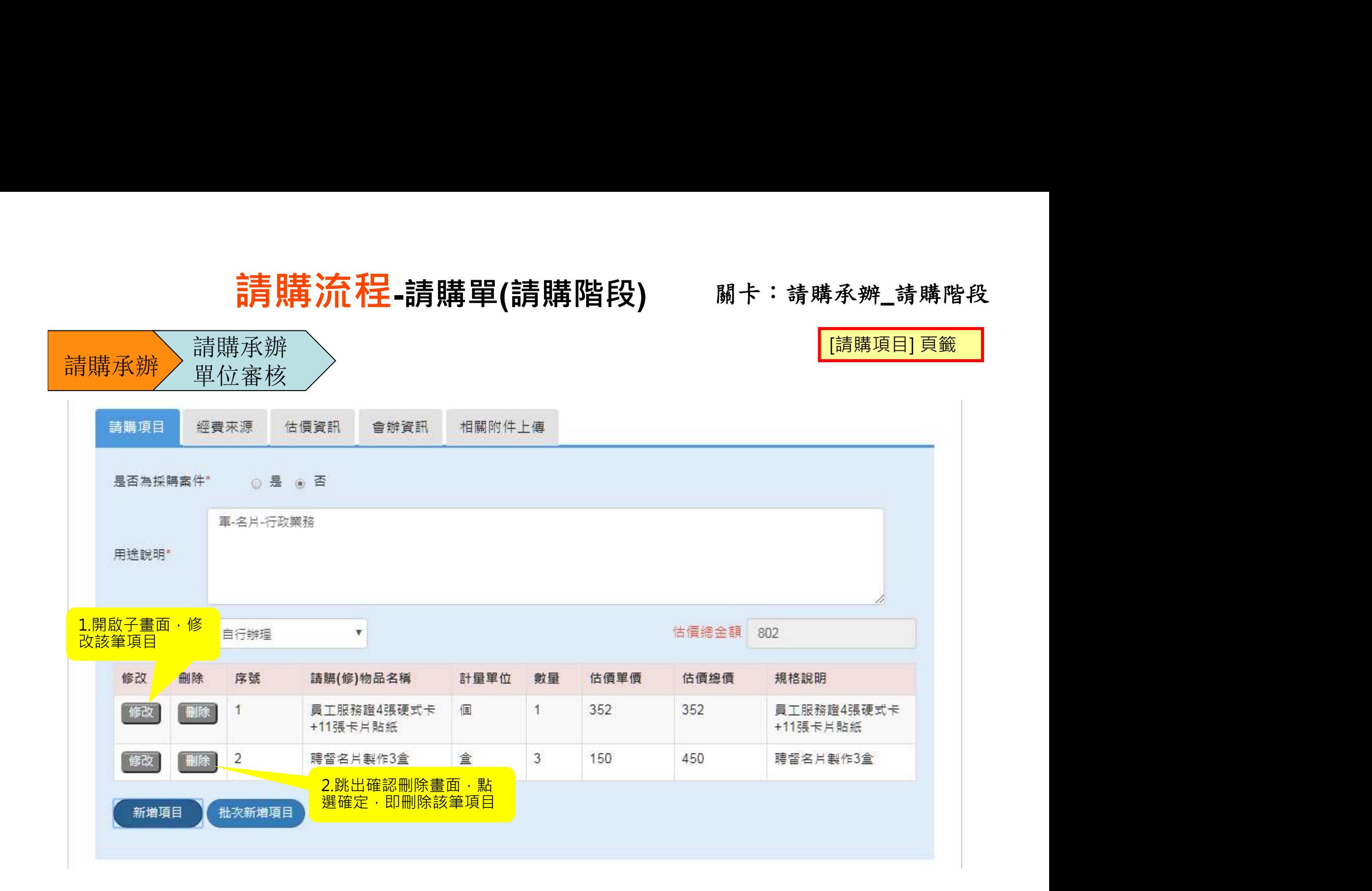

# 關卡:請購承辦\_請購階段 請購流程-請購單(請購階段) :承辨\_請購階段<br>[經費來源] 頁籤

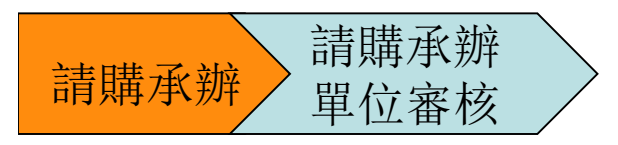

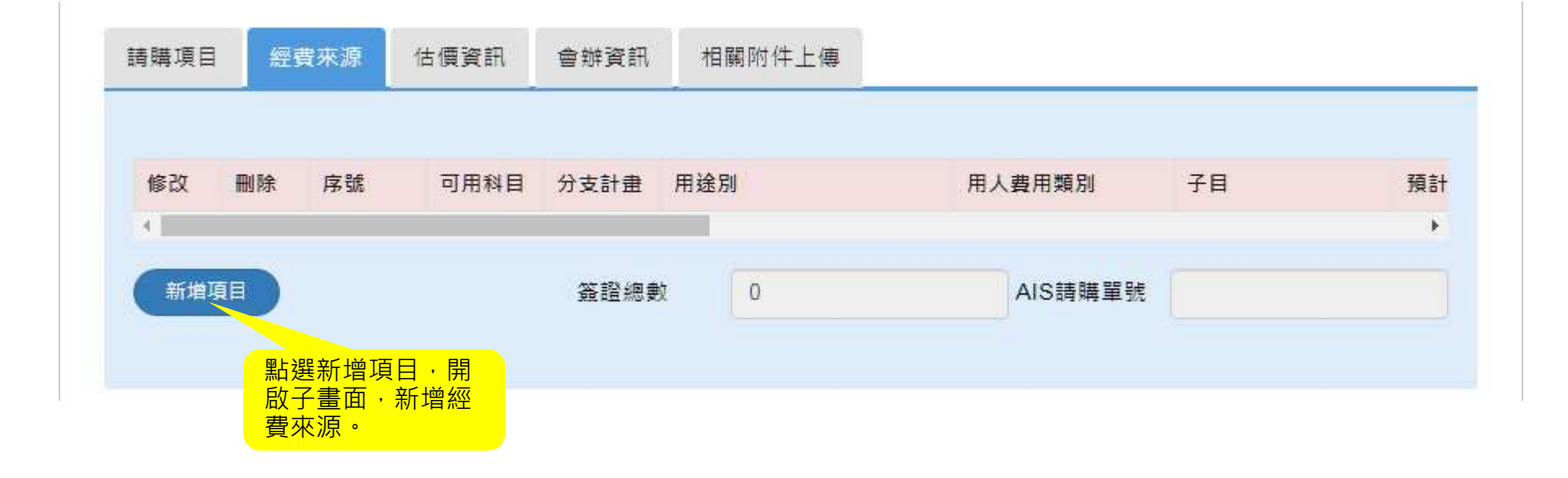

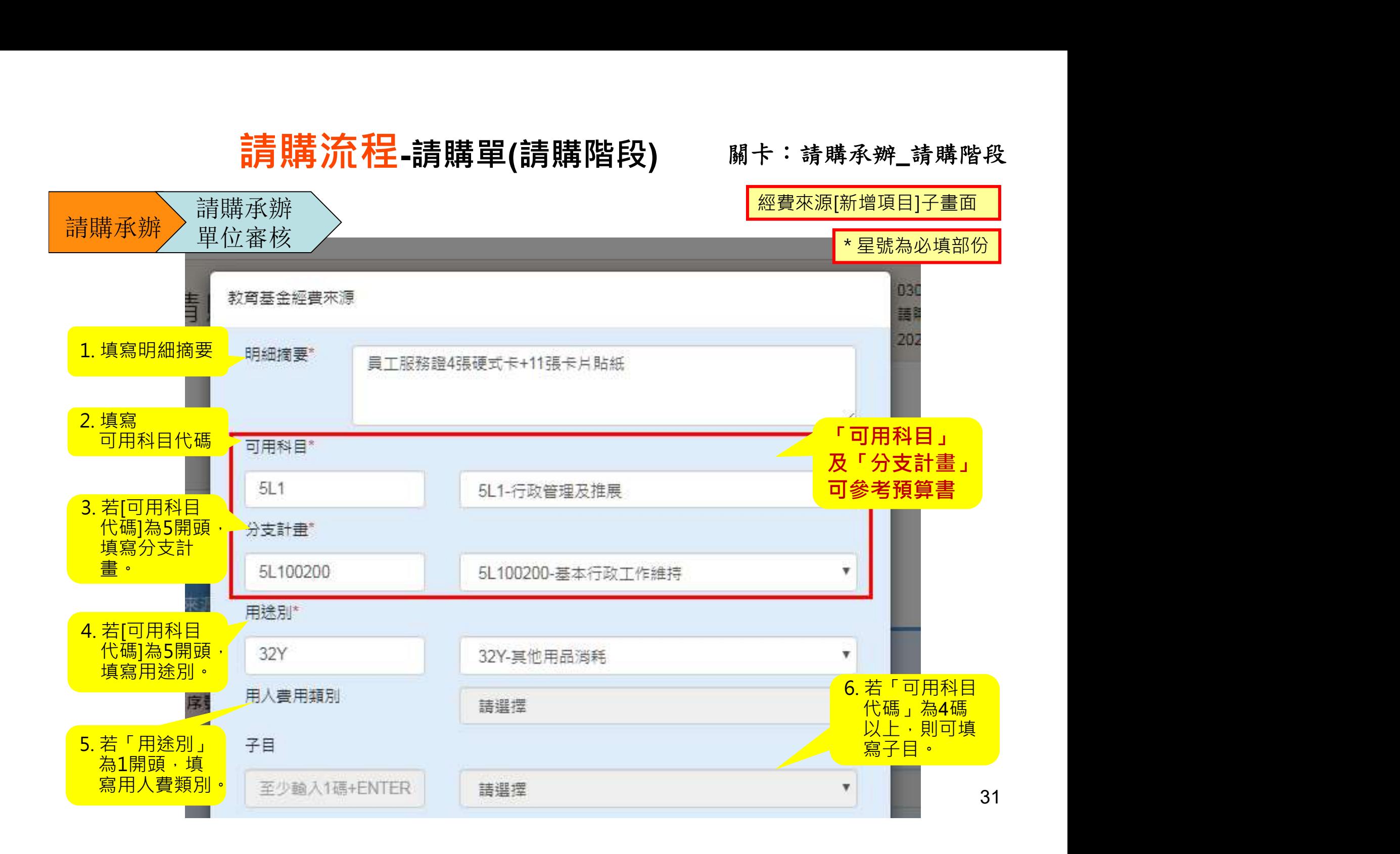

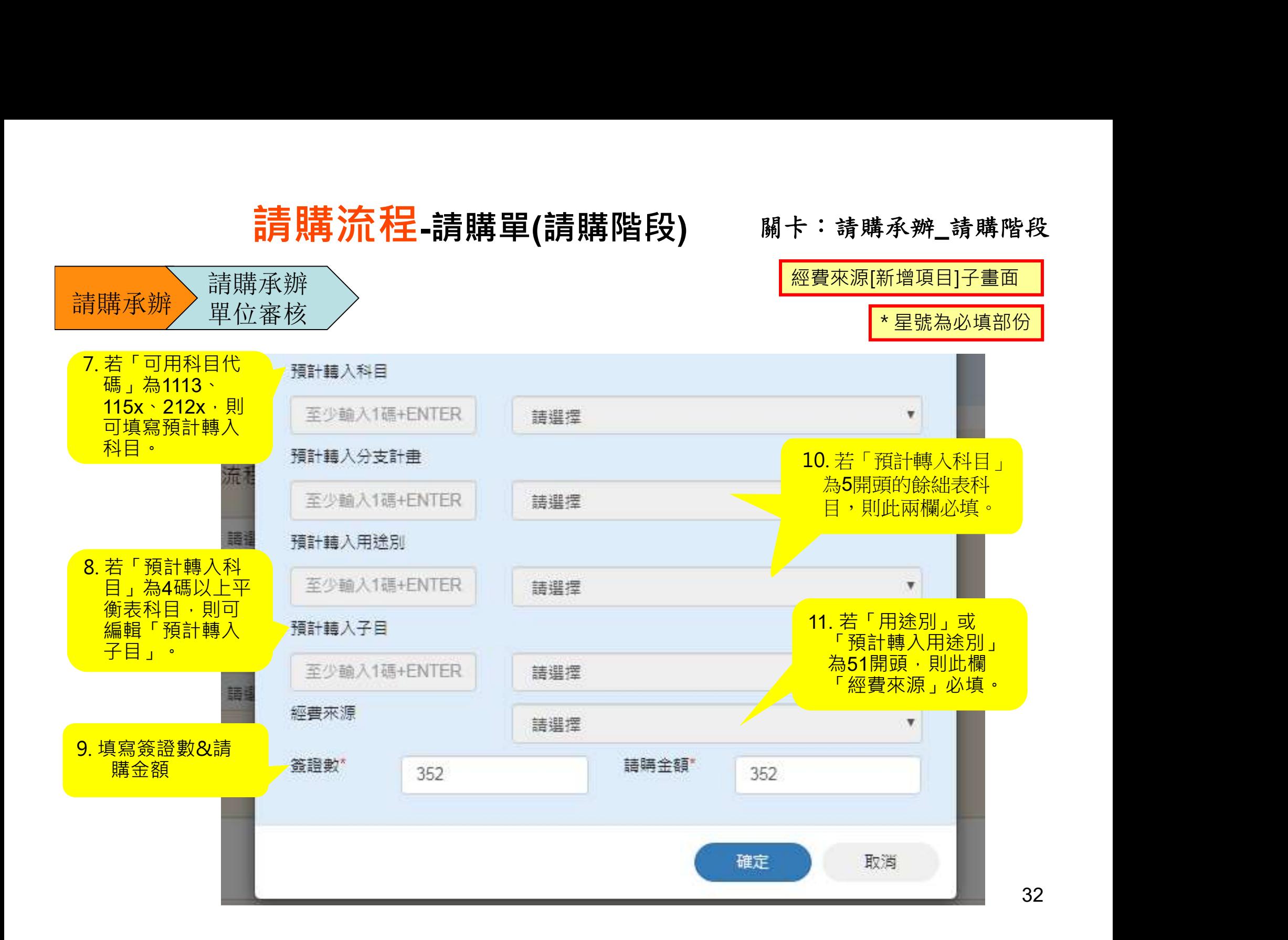

#### 關卡:請購承辦\_請購階段 請購流程-請購單(請購階段)

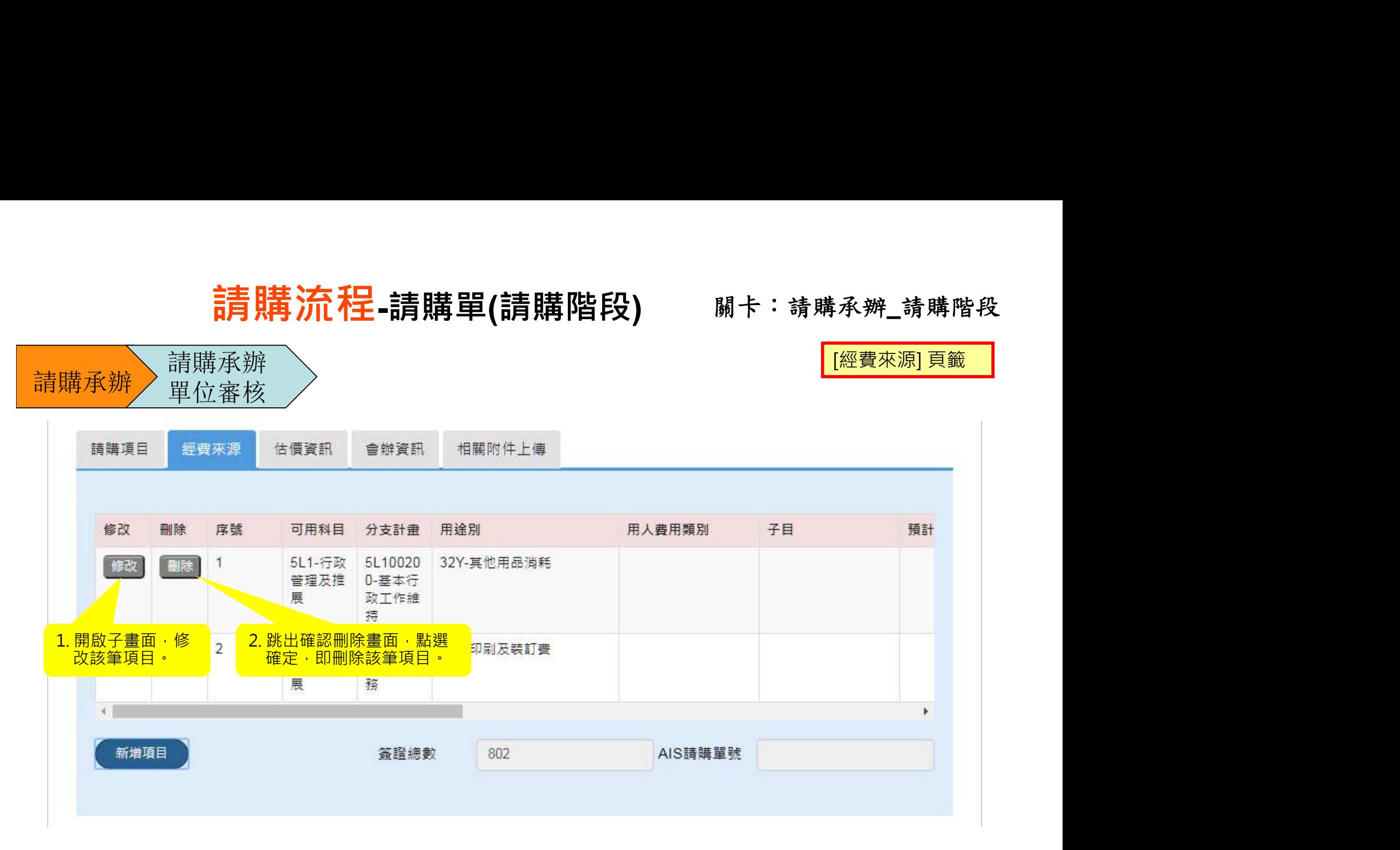

#### 請購流程-請購單(請購階段) 關卡:請購承辦\_請購階段

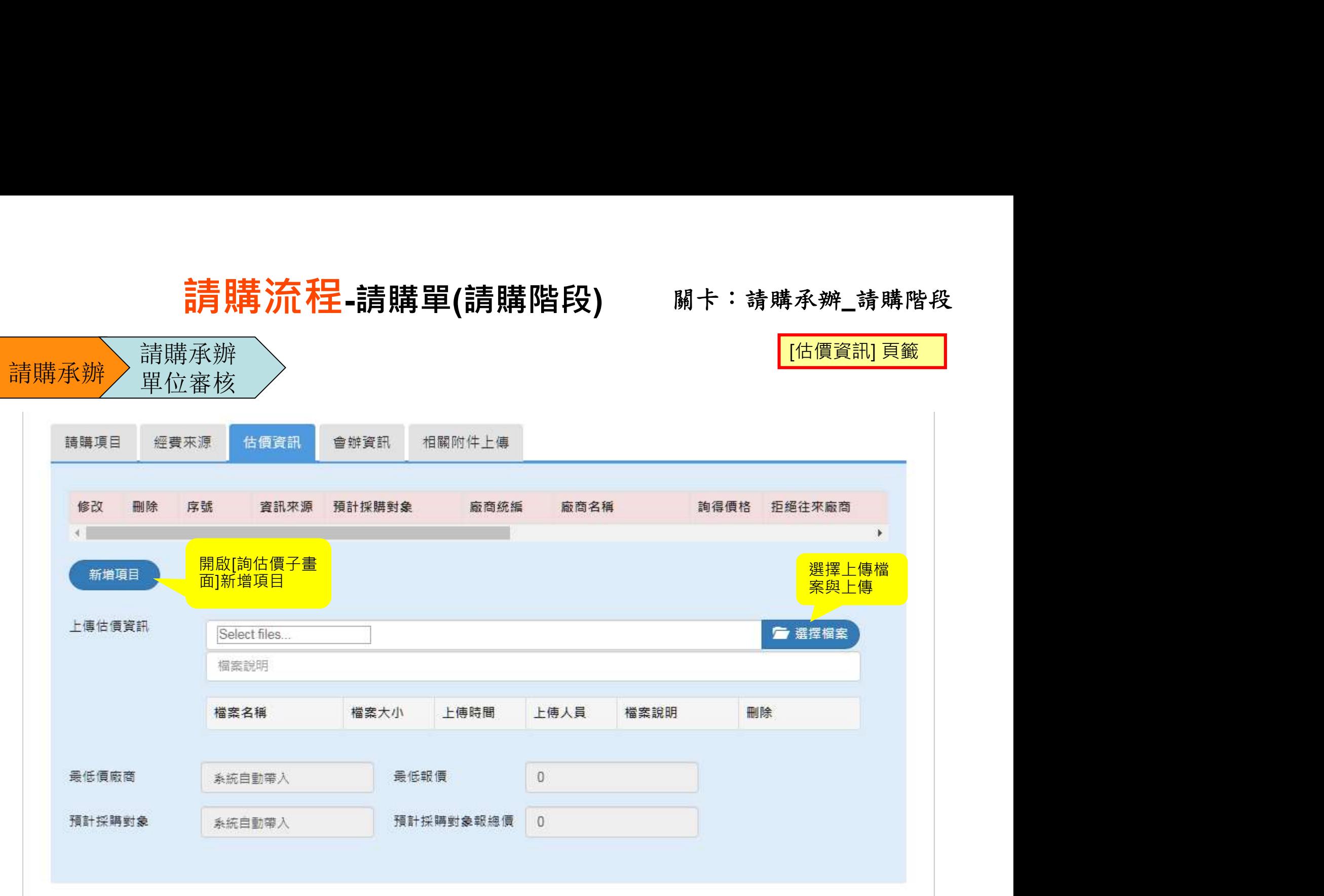

#### 建議先洽請購單位取得估價資訊

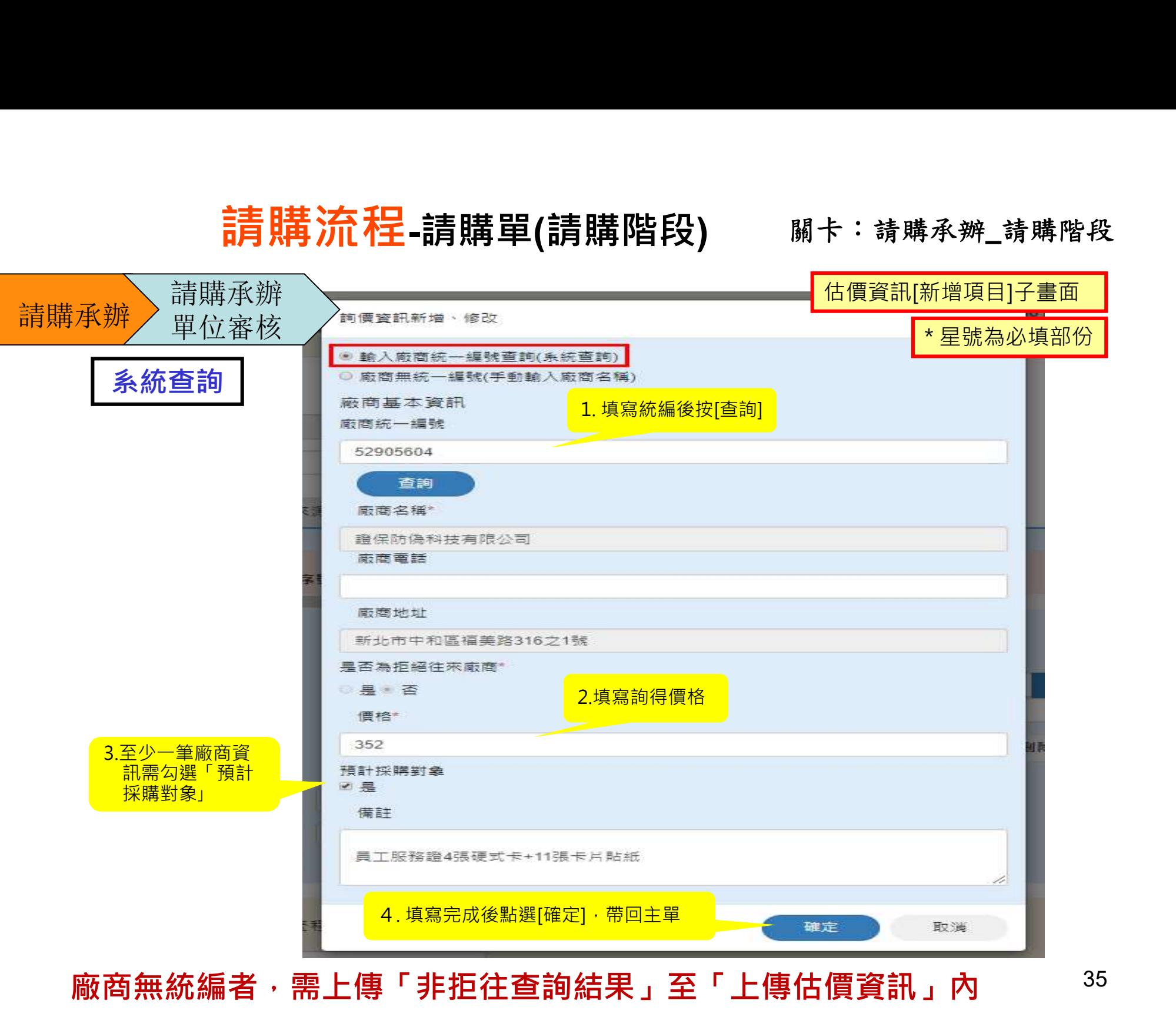

廠商無統編者,需上傳「非拒往查詢結果」至「上傳估價資訊」內 35
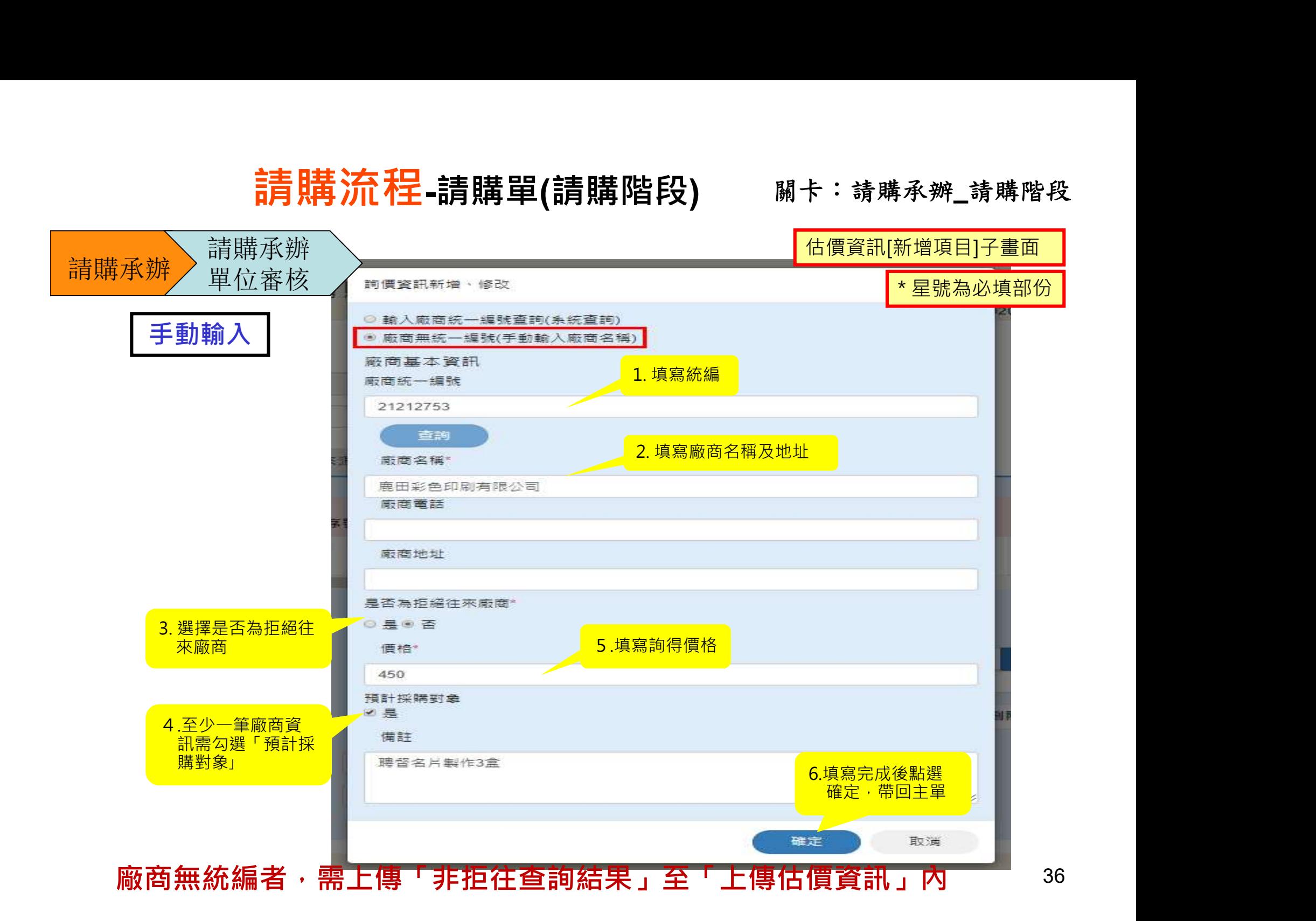

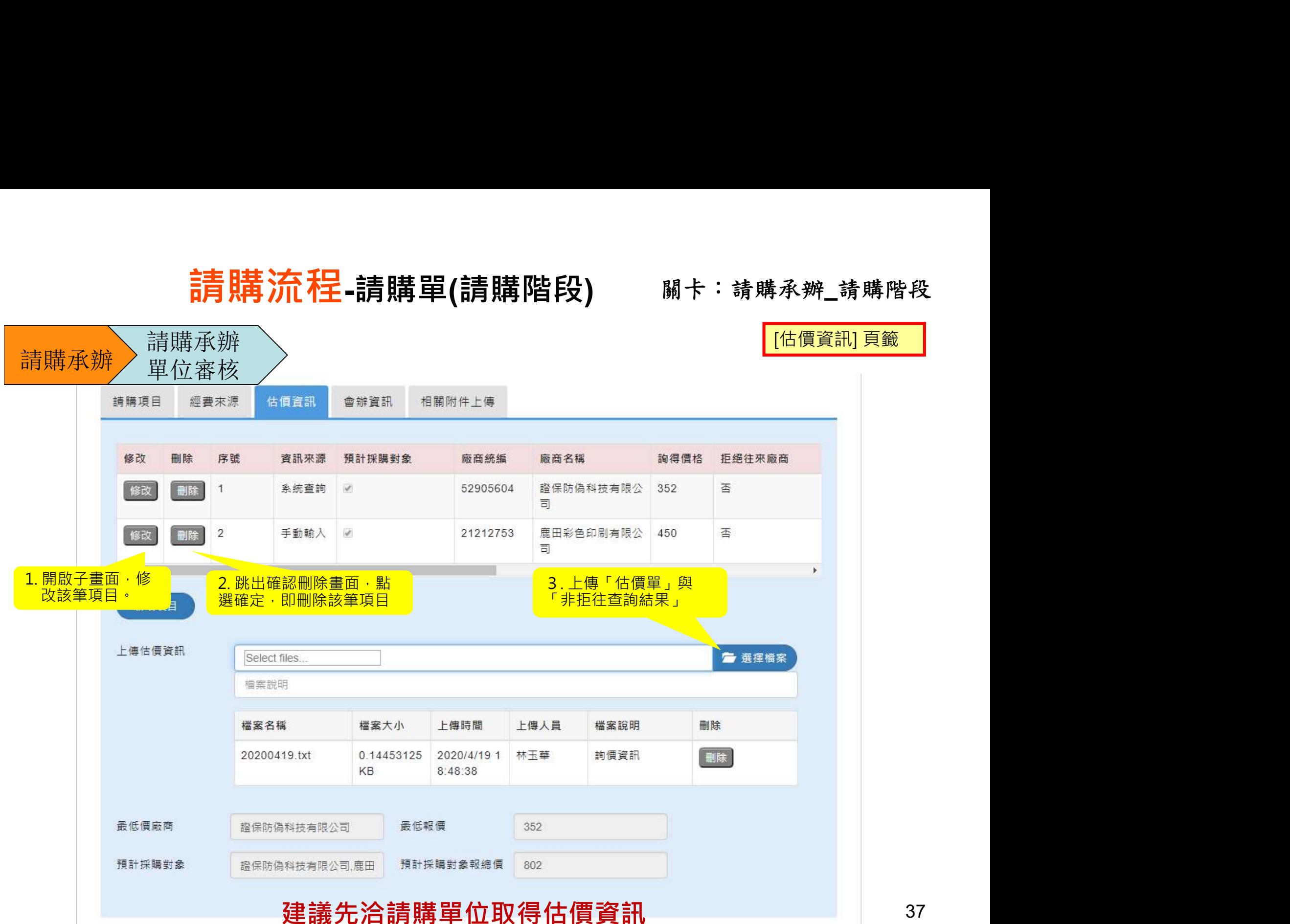

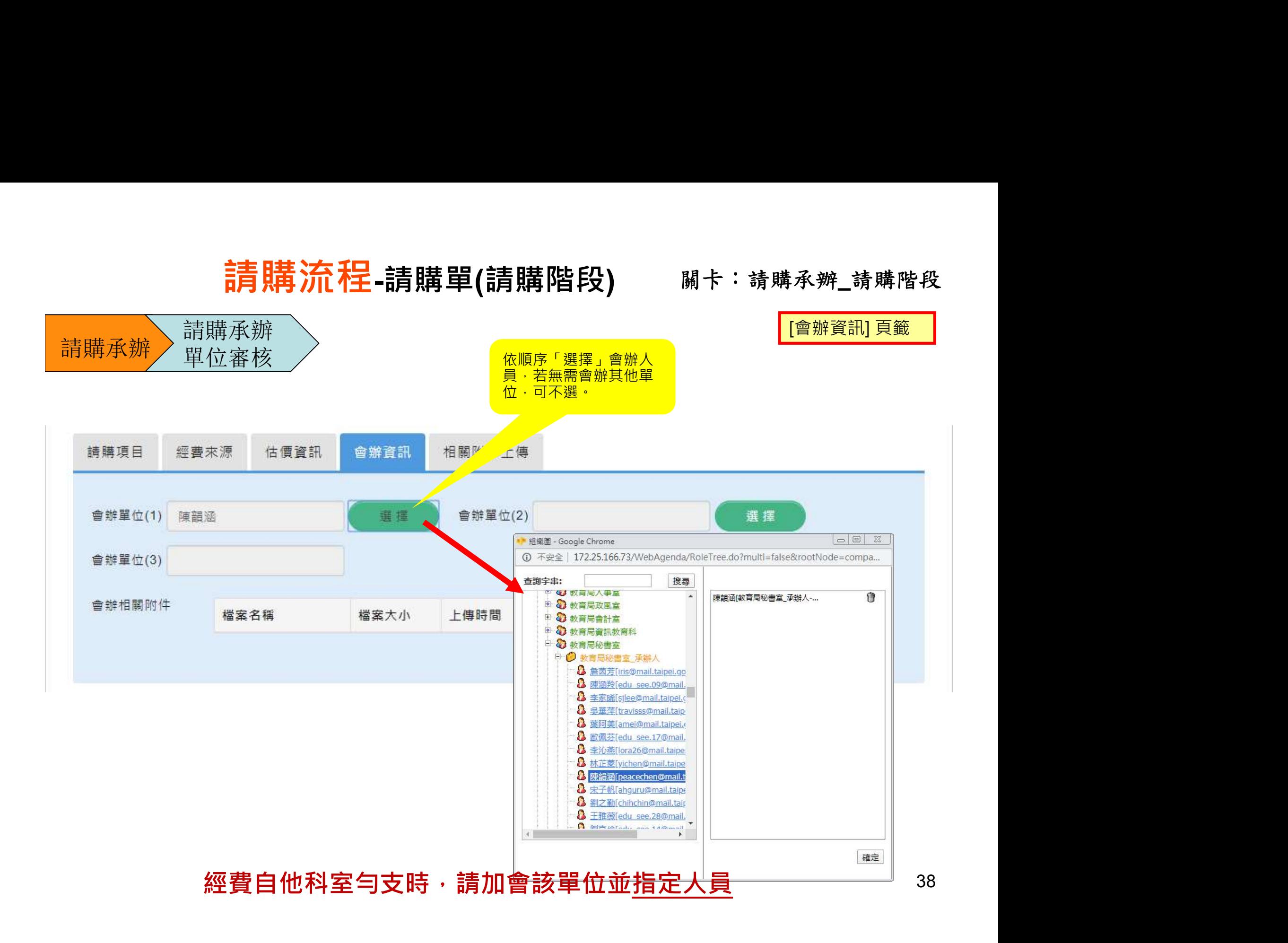

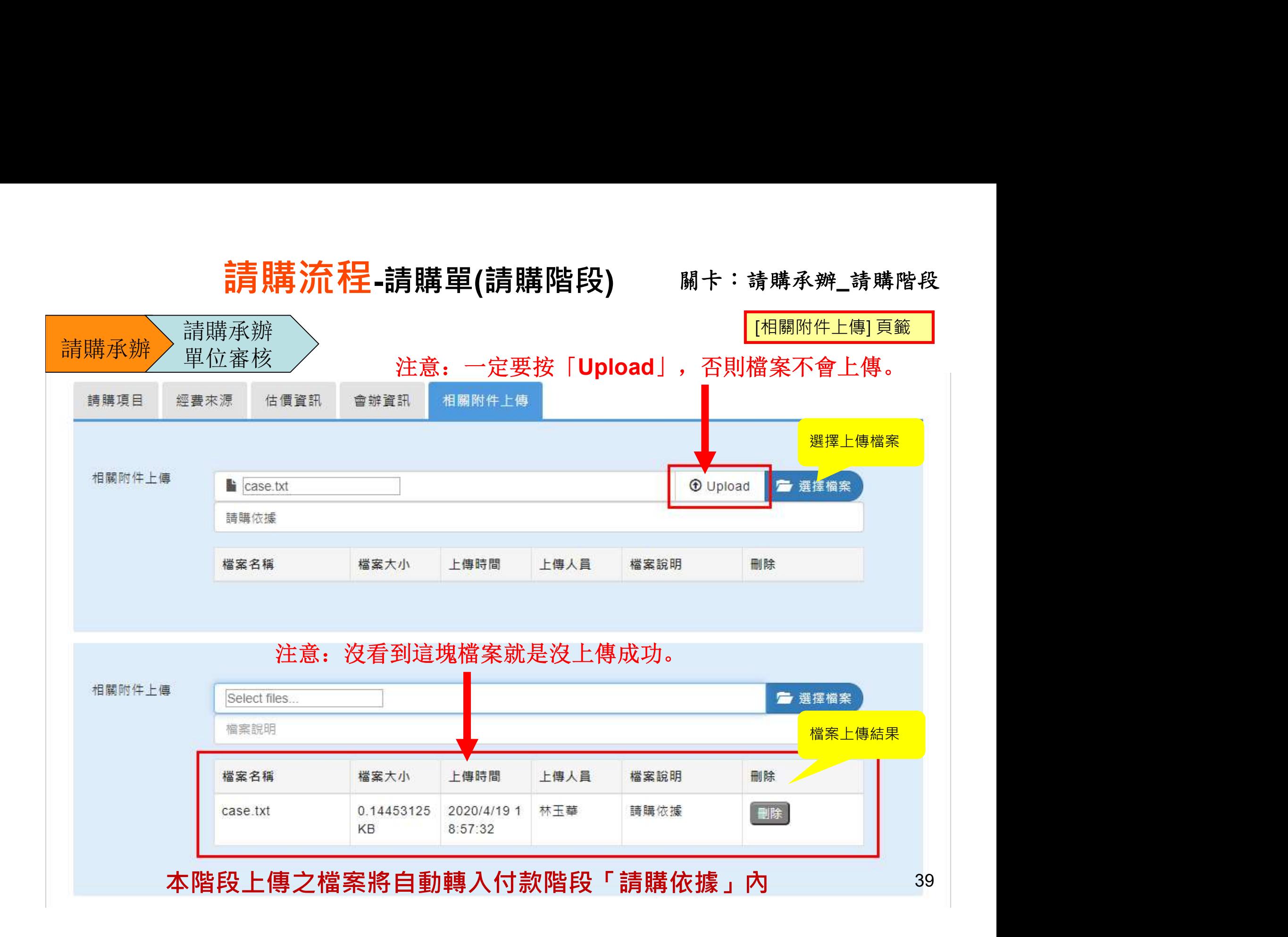

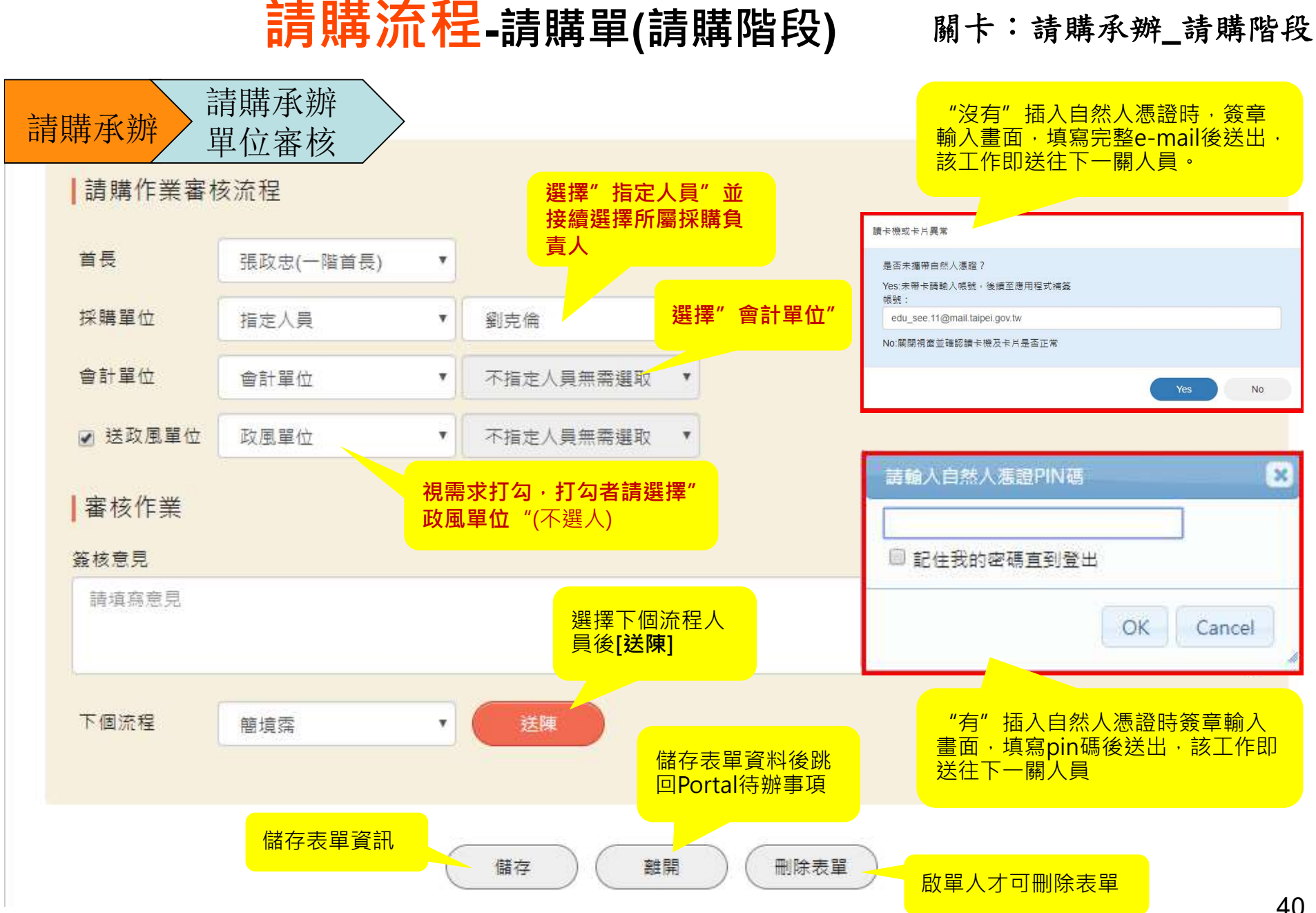

## 請購流程-請購單(請購階段) 關卡:單位審核\_請購階段

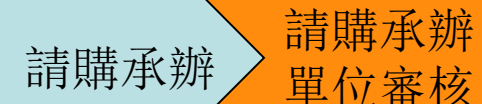

單位審核

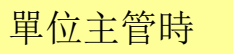

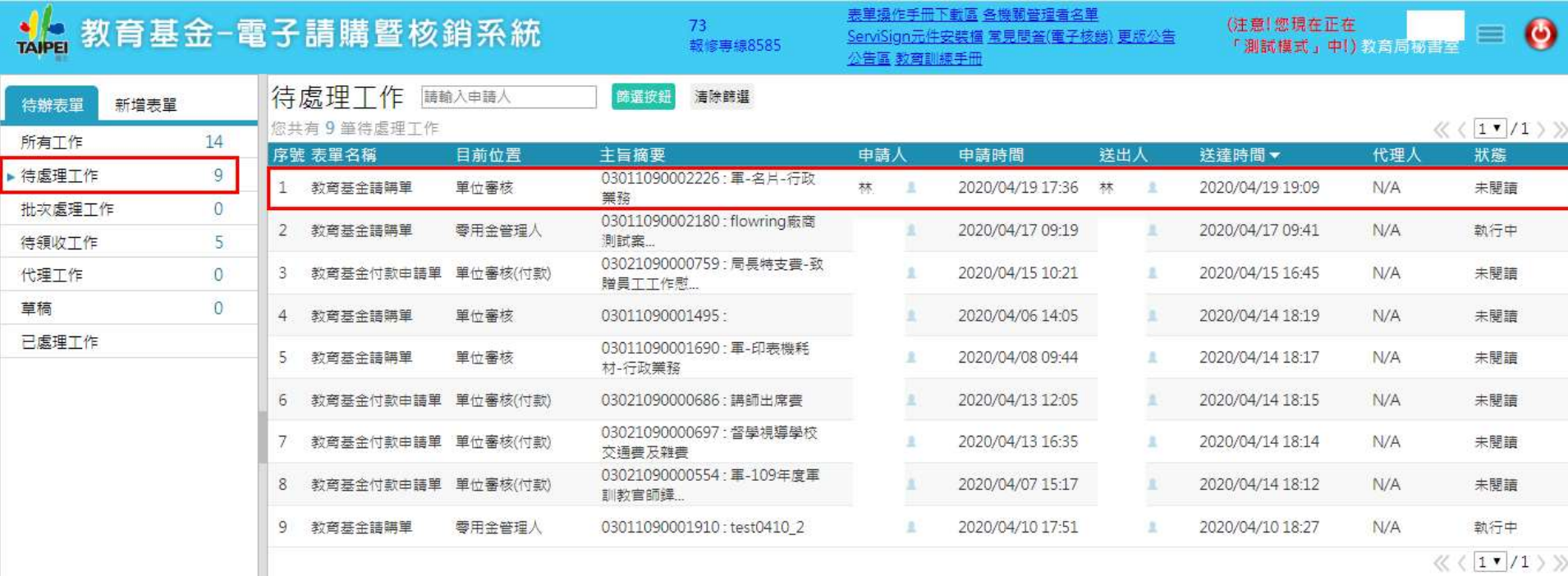

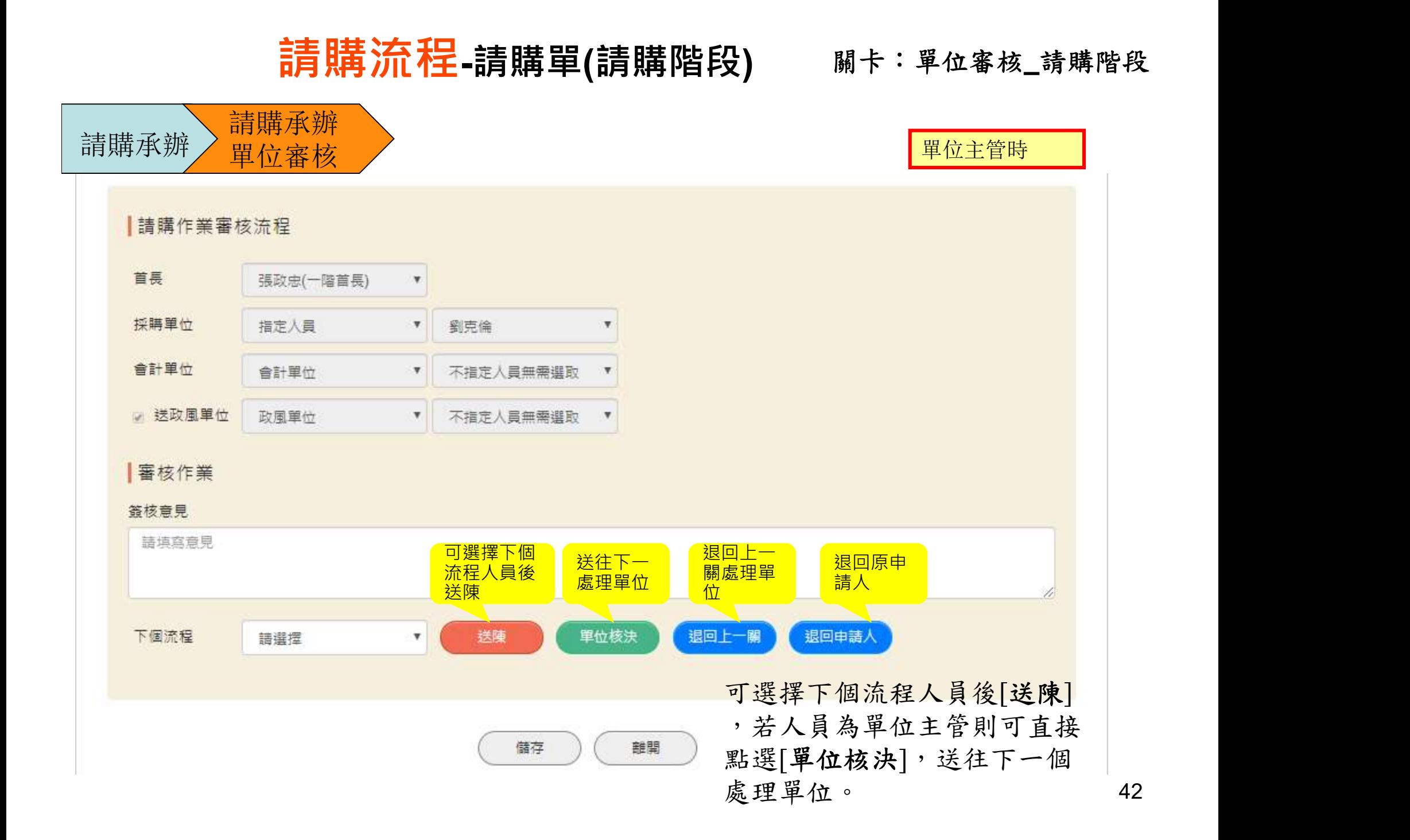

關卡:採購單位(請購)\_請購階段

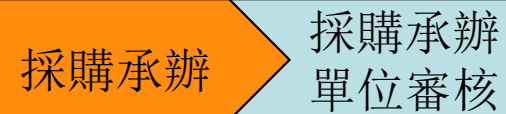

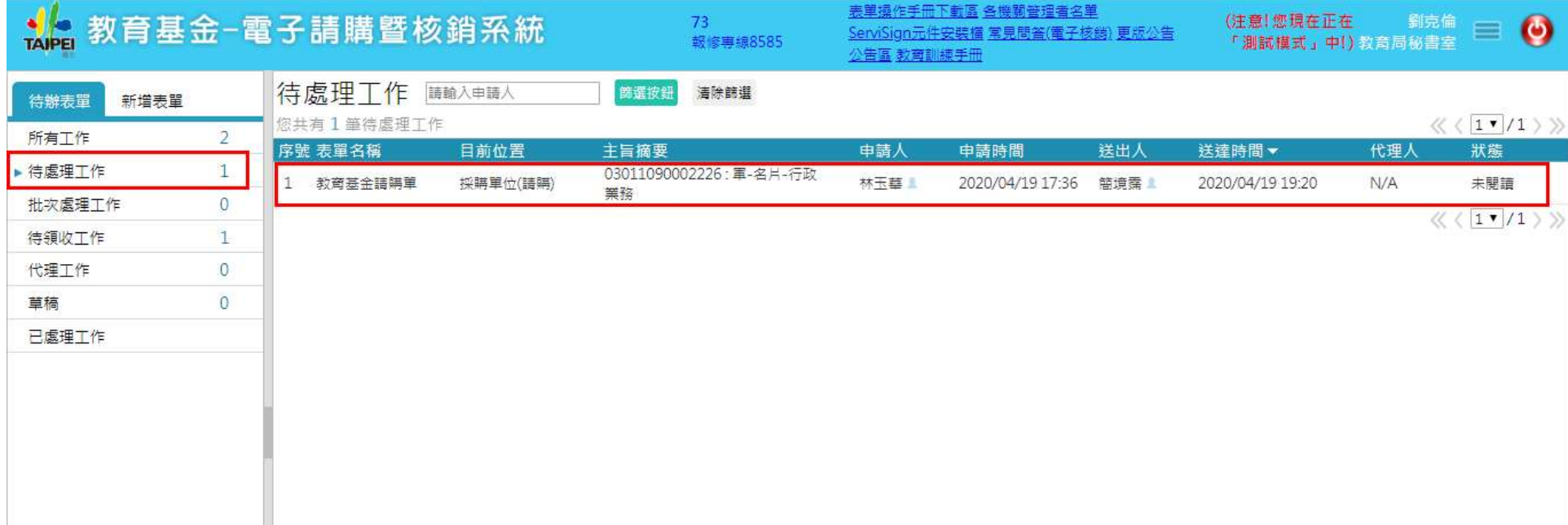

關卡:採購單位(請購)\_請購階段

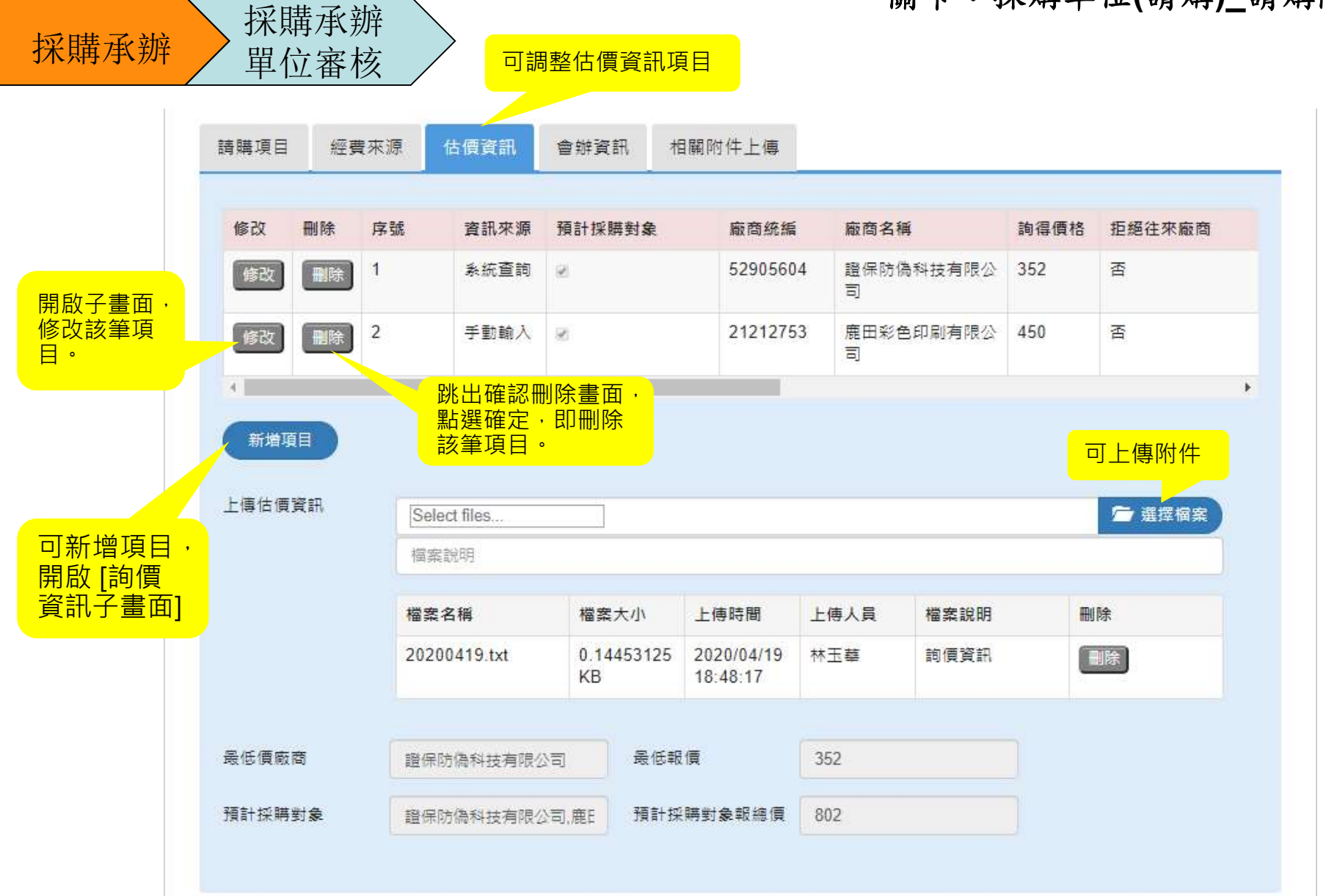

關卡:採購單位(請購)\_請購階段

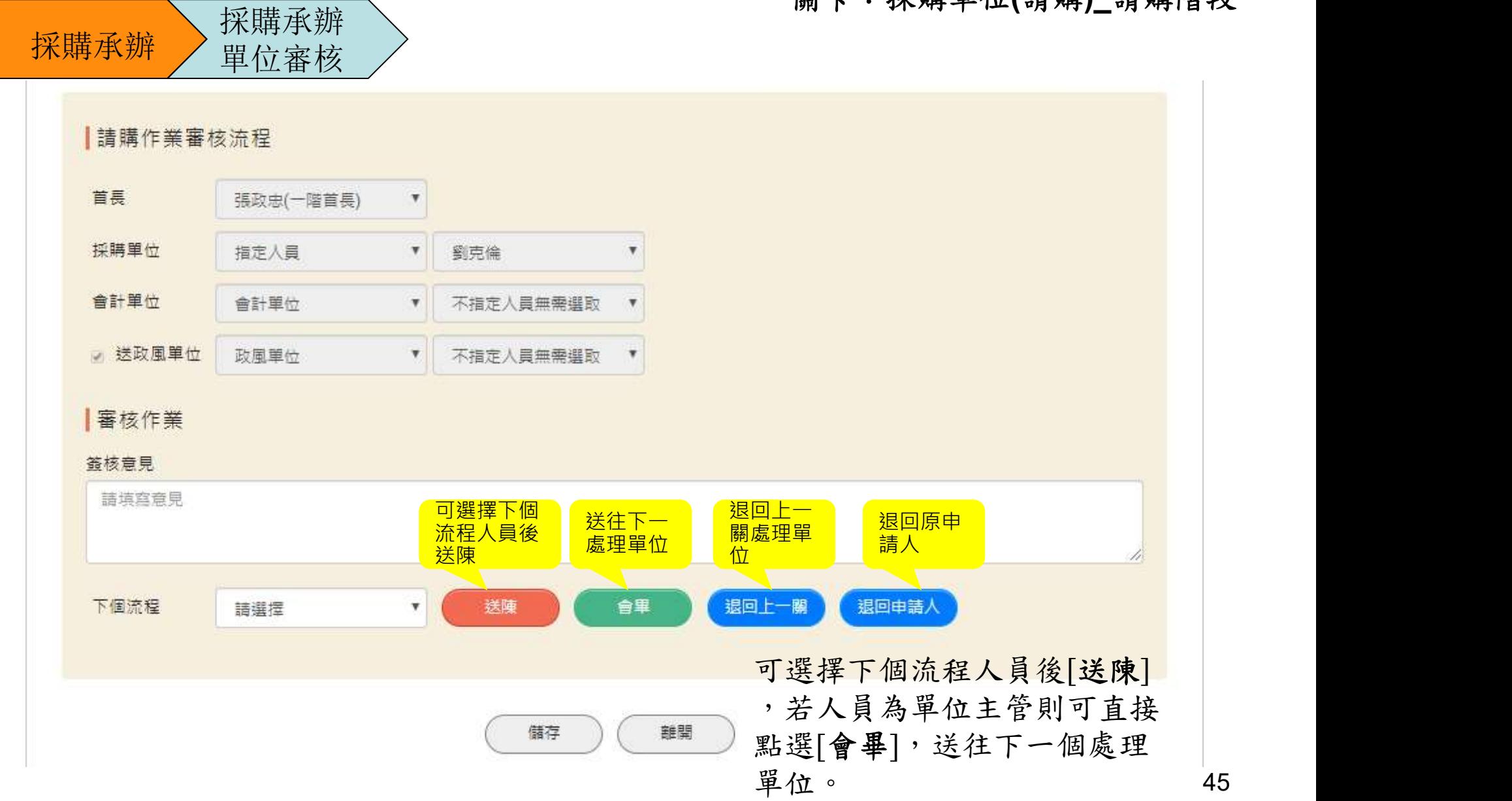

## 請購流程-請購單(請購階段) 關卡:會辦單位(n)\_請購階段

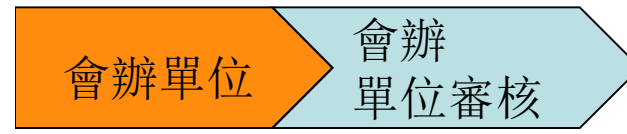

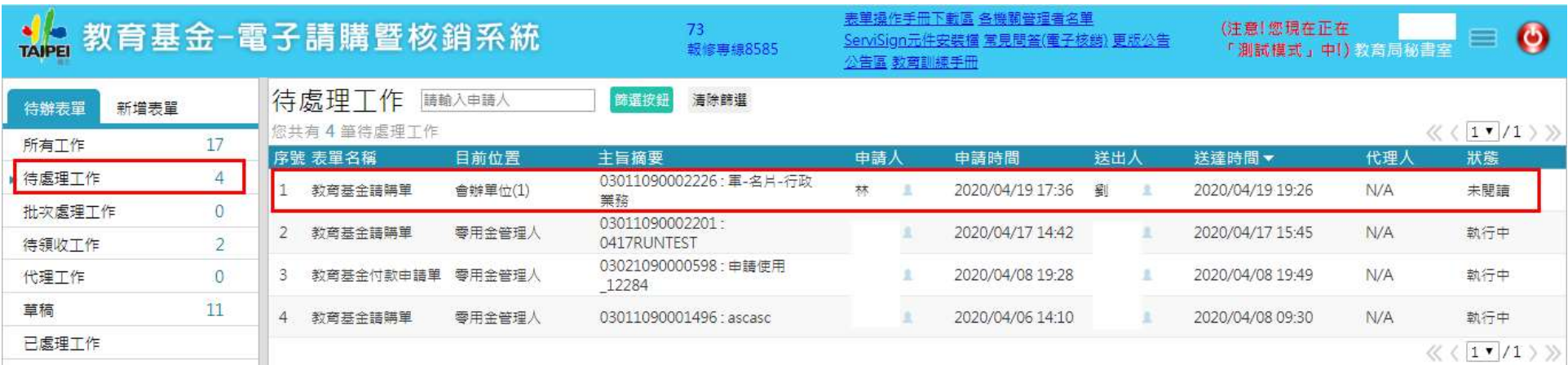

#### 請購流程-請購單(請購階段) 關卡:會辦單位(n)\_請購階段

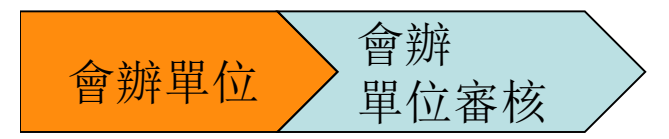

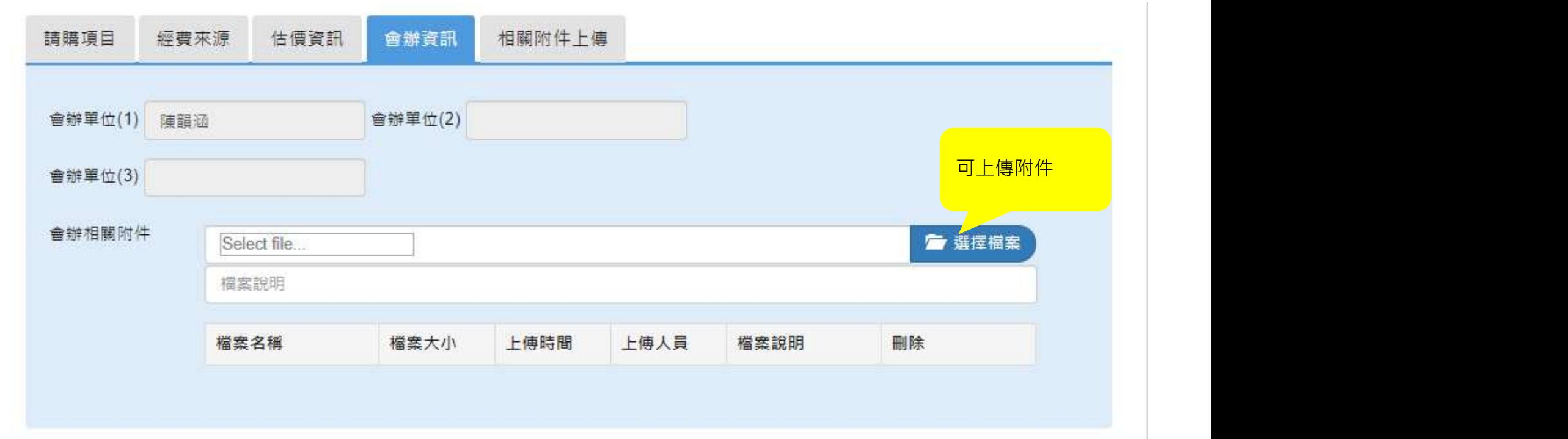

## **請購流程-請購單(請購階段)** 關卡:會辦單位(n)\_請購階段

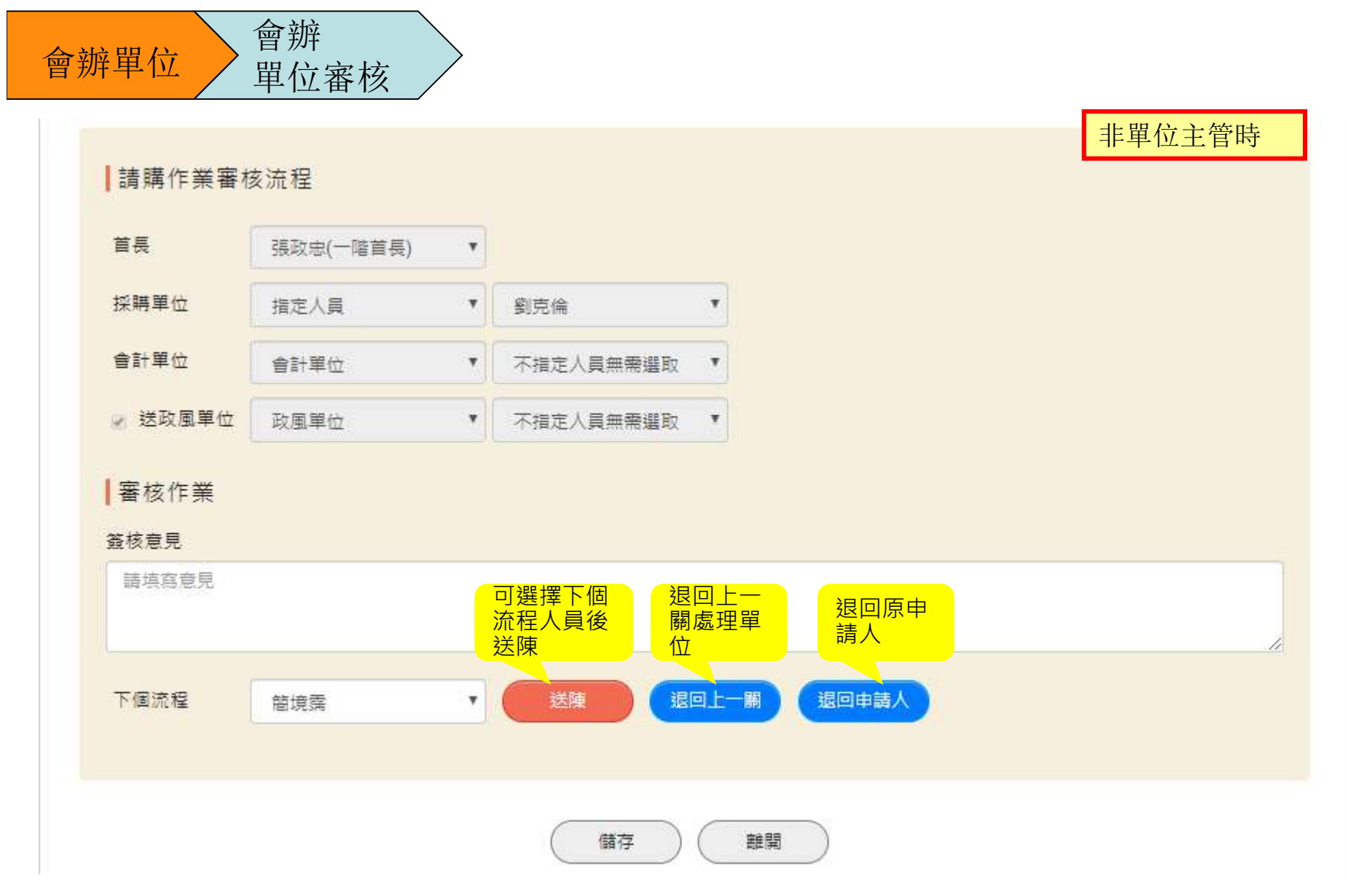

## 請購流程-請購單(請購階段) 關卡:單位審核\_請購階段

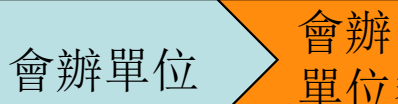

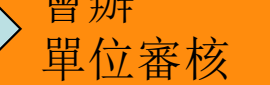

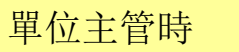

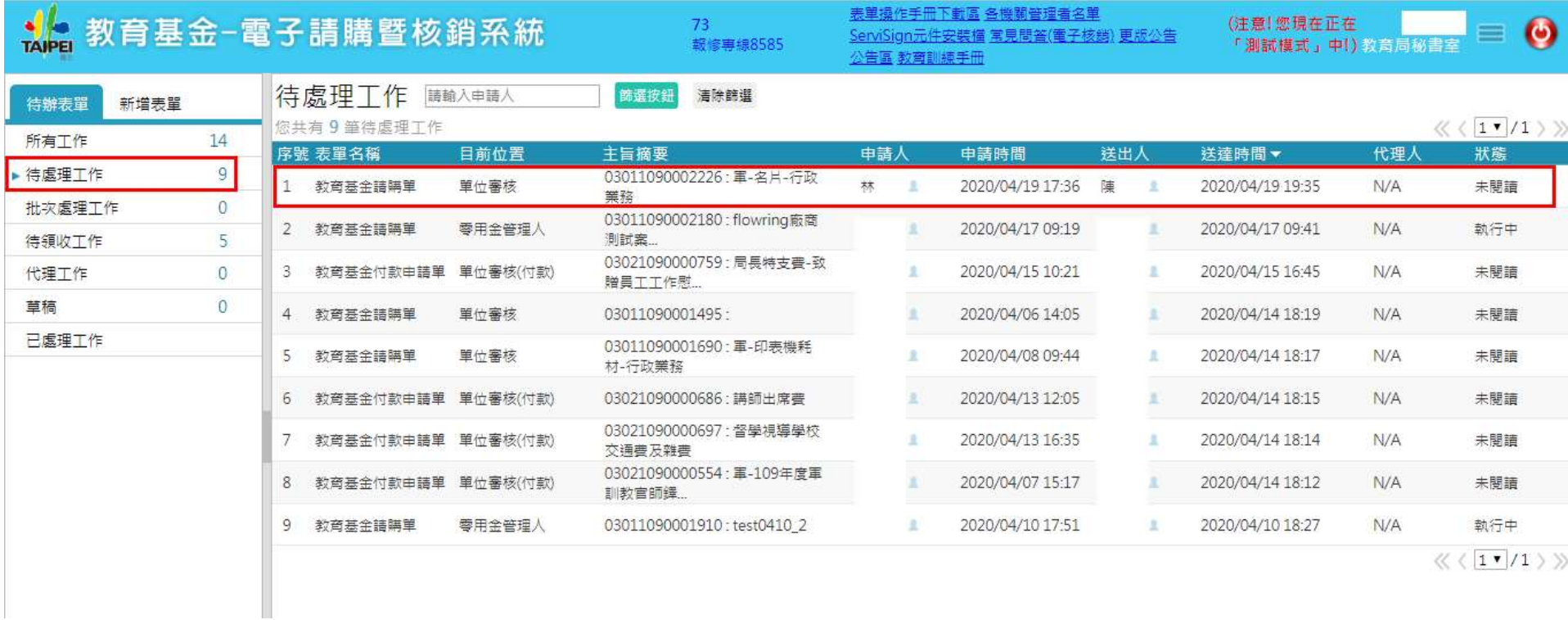

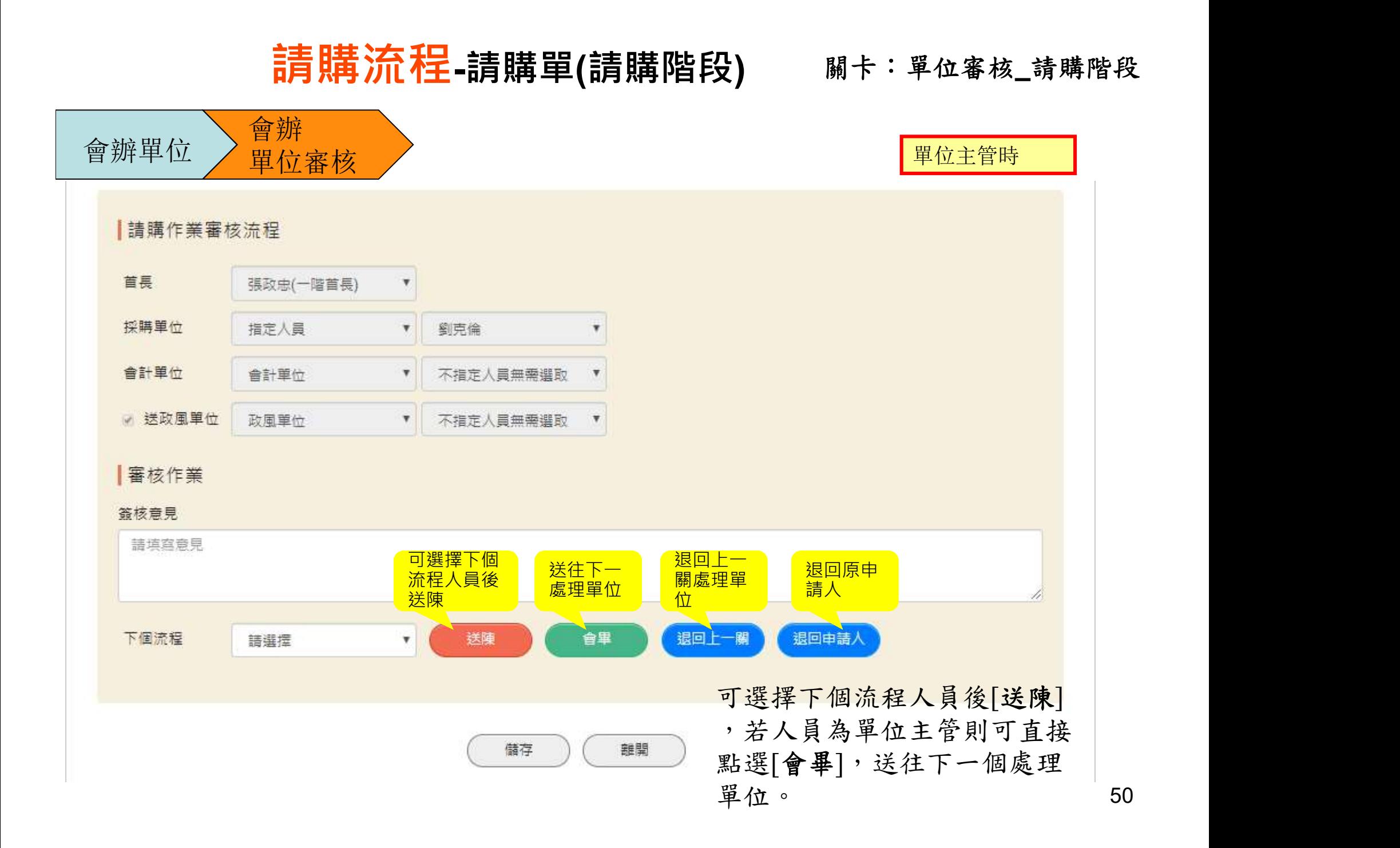

關卡:會計單位(請購)\_請購階段

## 會計單位 會計

單位審核

會計單位未指定簽核人員,系統以佇列執行,故會計 單位皆可簽核。

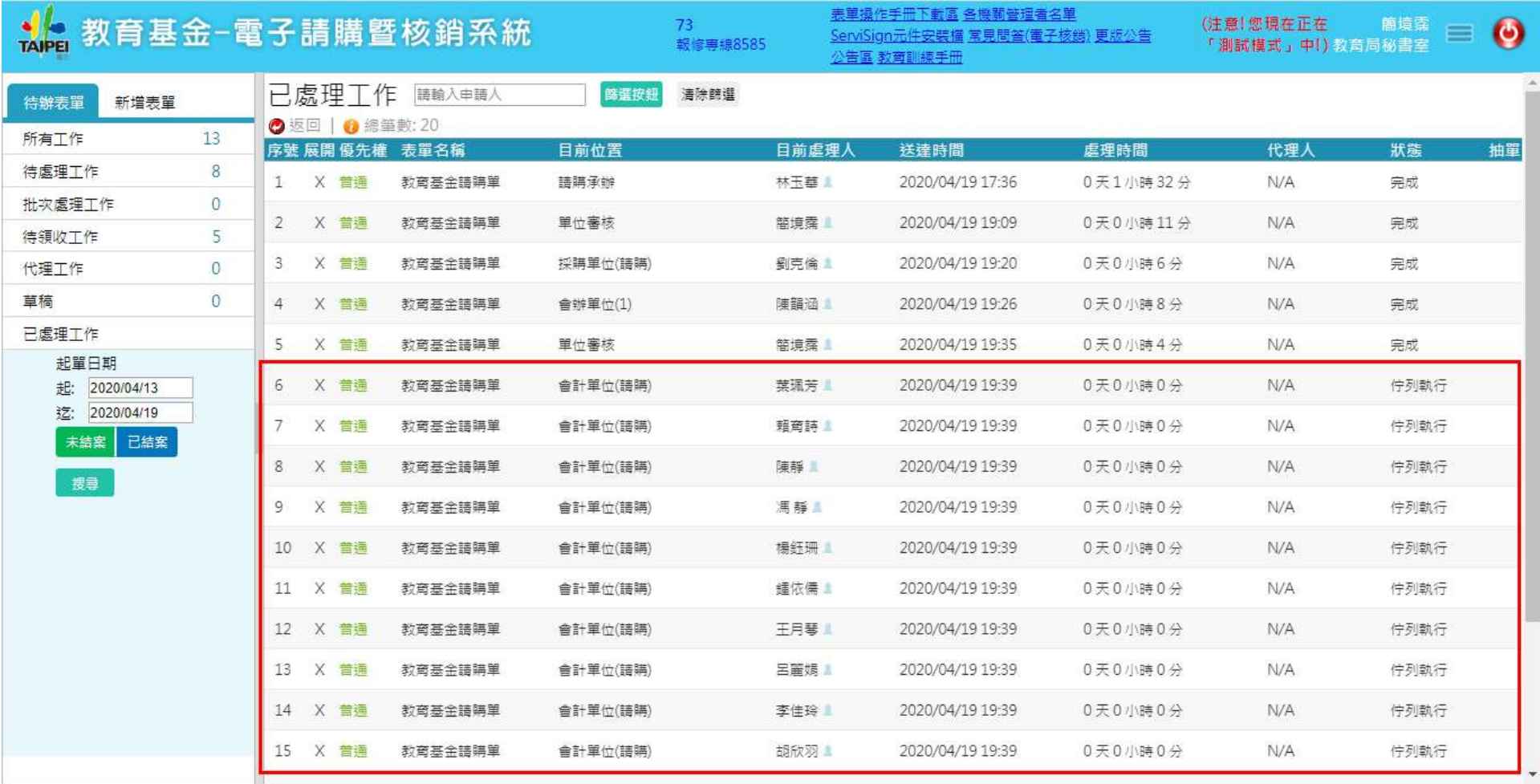

# 請購流程-請購單(請購階段)<br>關卡:會計<sup>單位(請購階段</sup>

## 會計單位 會計 單位審核

未指定簽核人員,系統以佇列執行,故同一單位皆可 簽核。

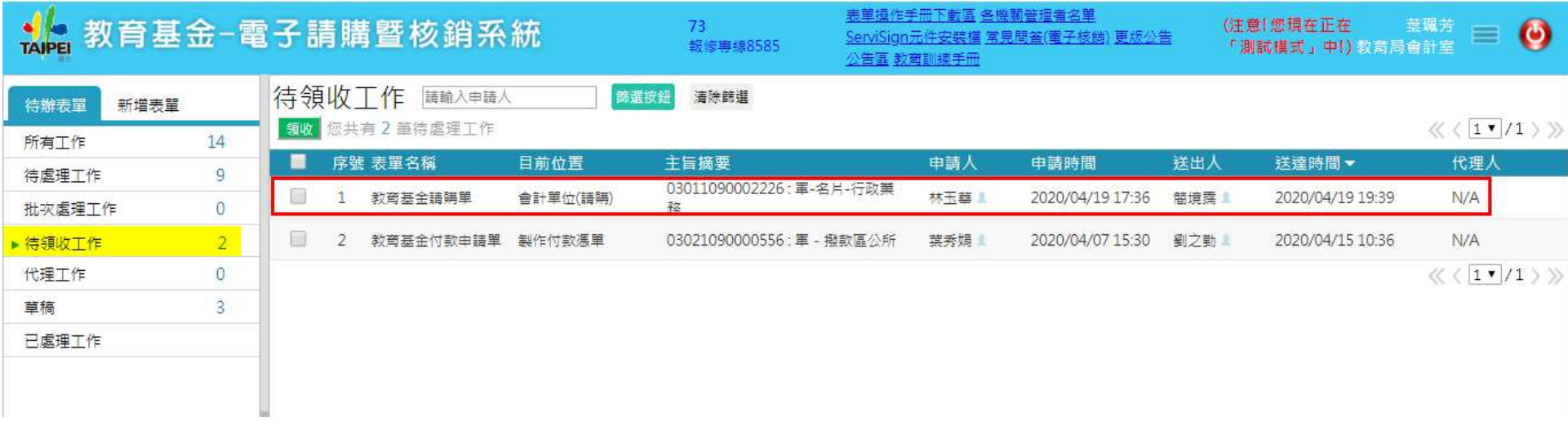

# 請購流程-請購單(請購階段)<br>關卡:會計<sup>單位(請購階段</sup>

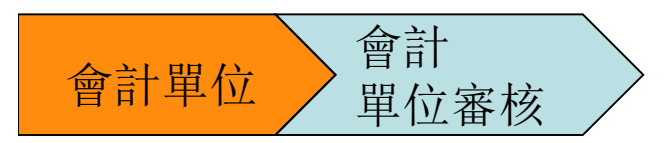

### 注意:若沒有[認領此工作],則無法對資料編輯或送陳。

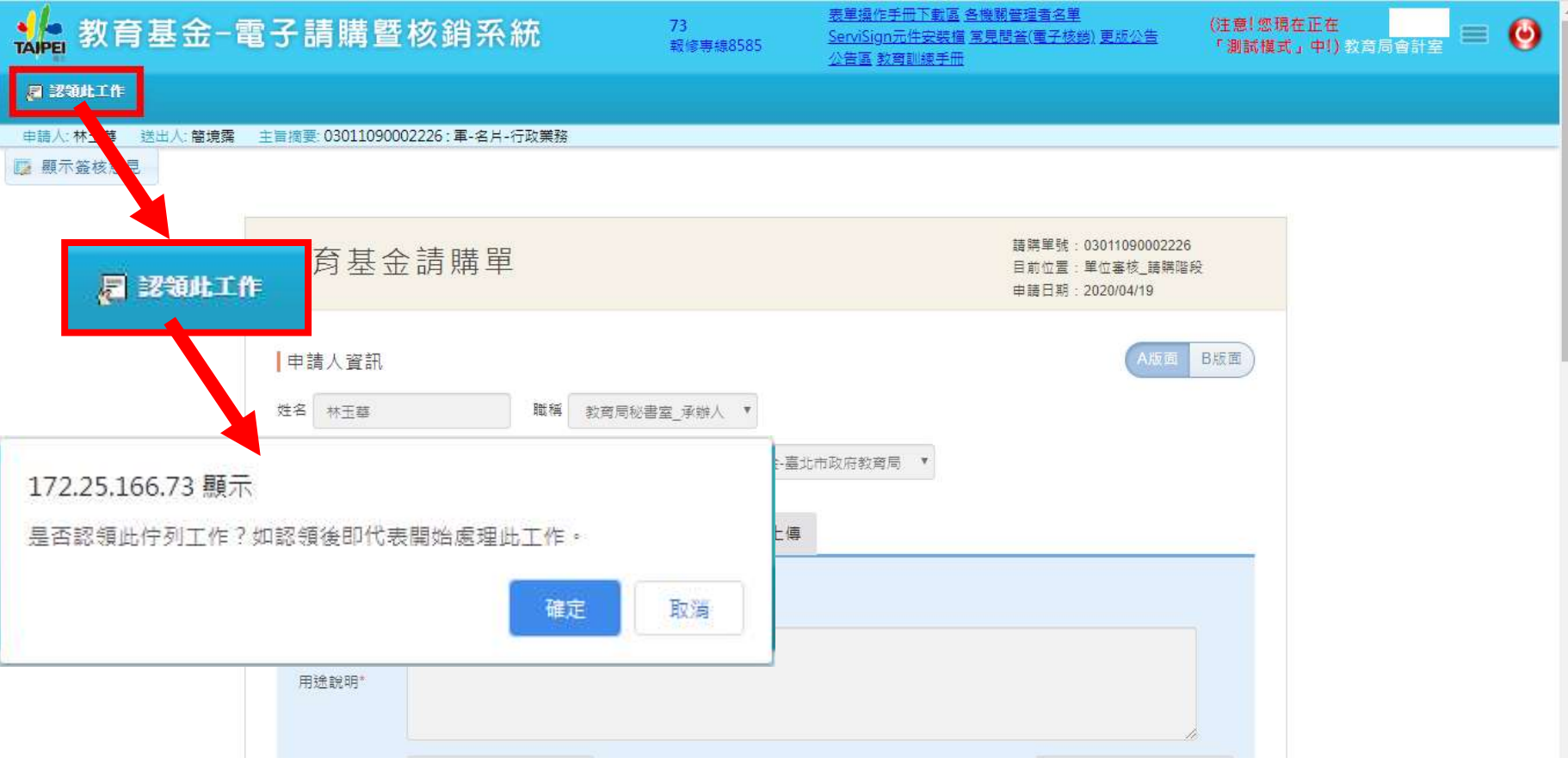

#### 關卡:會計單位(請購)\_請購階段

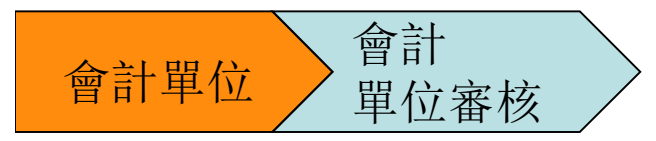

注意:24小時內皆可「退回認領」,退回會計單位佇列認領。 若超過24小時,請選擇「退回上一關」,請上一關同仁重新送單。

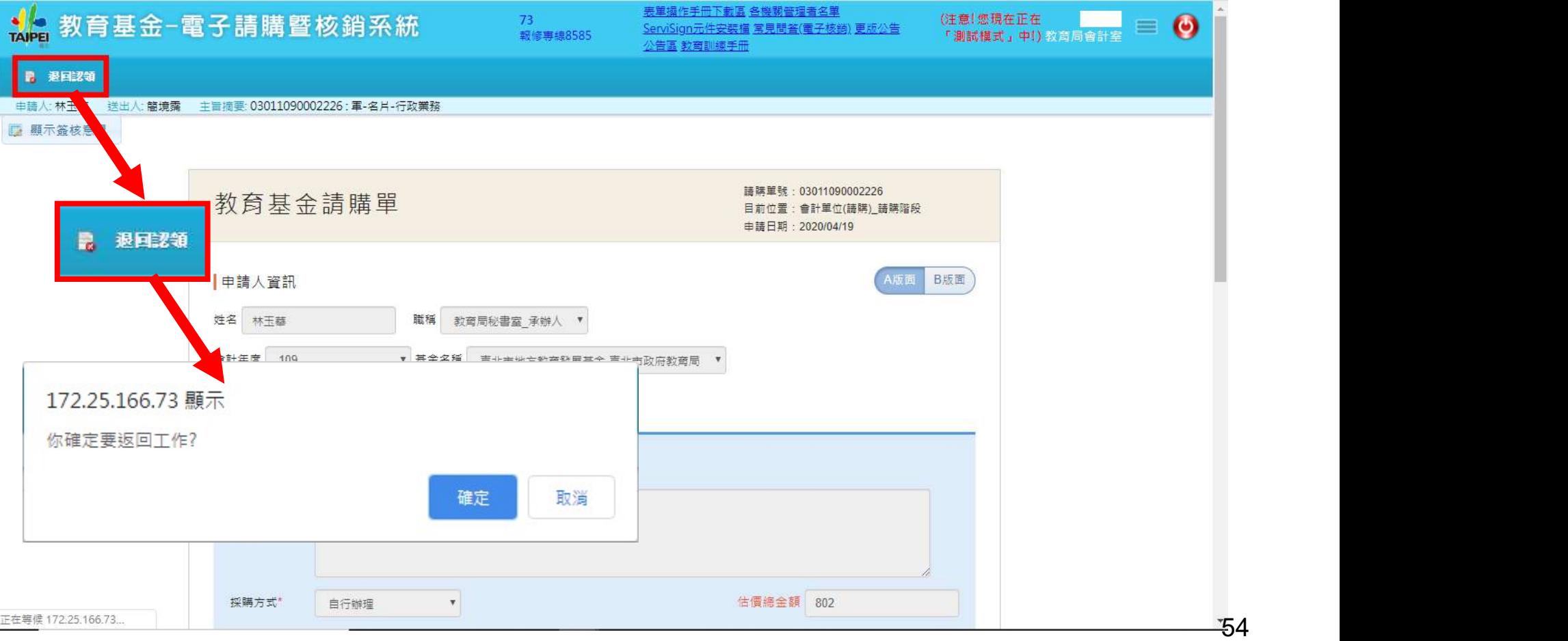

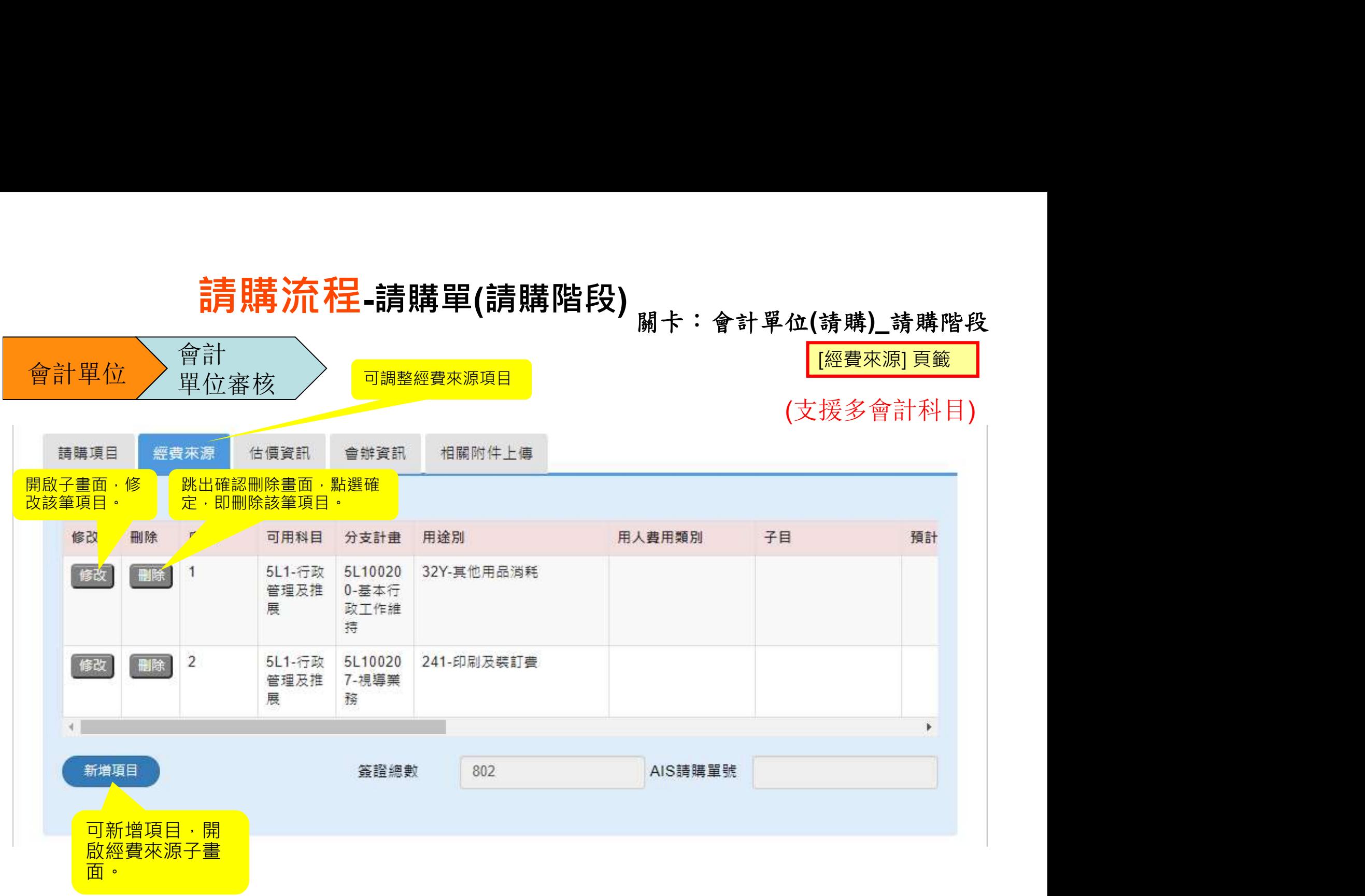

關卡:會計單位(請購)\_請購階段

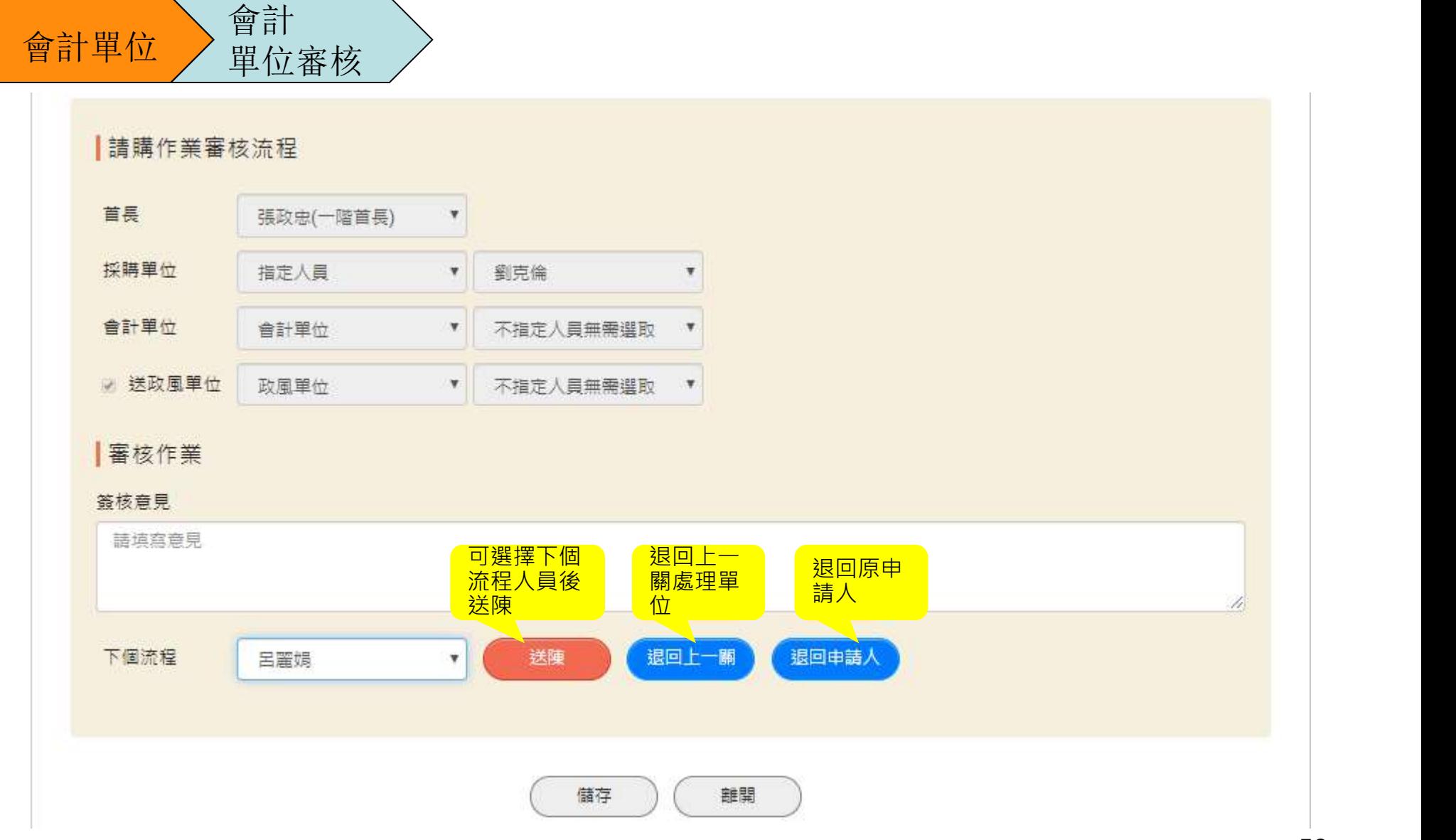

## **請購流程-請購單(請購階段)** 關卡:單位審核\_請購階段

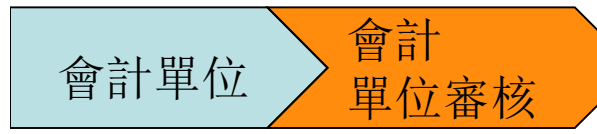

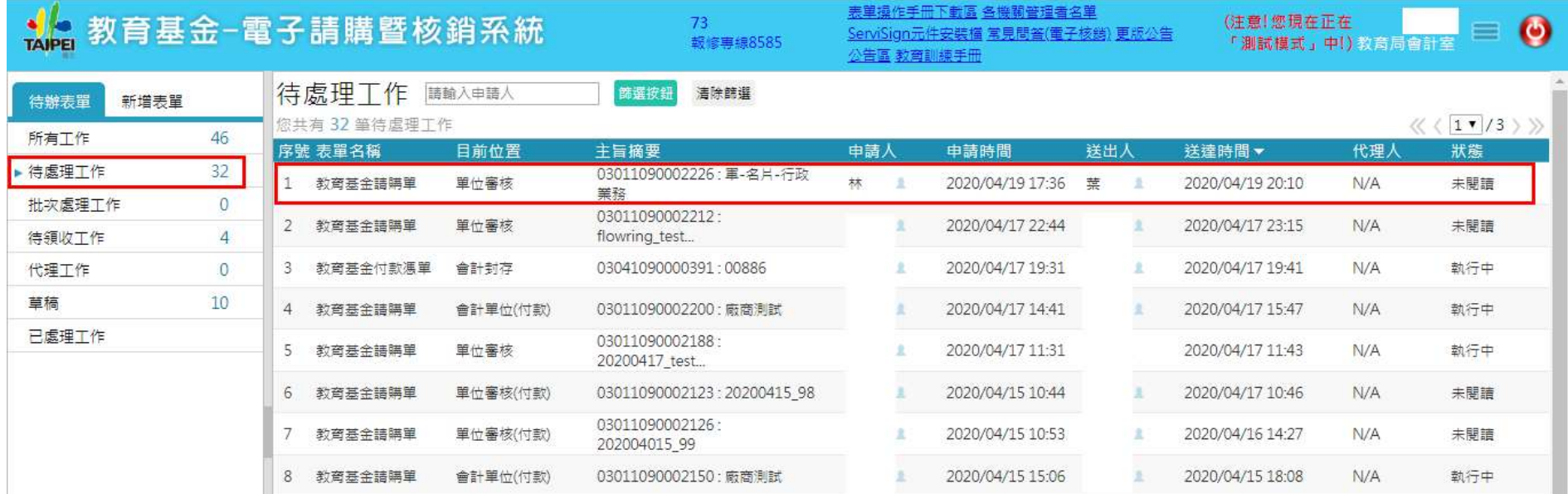

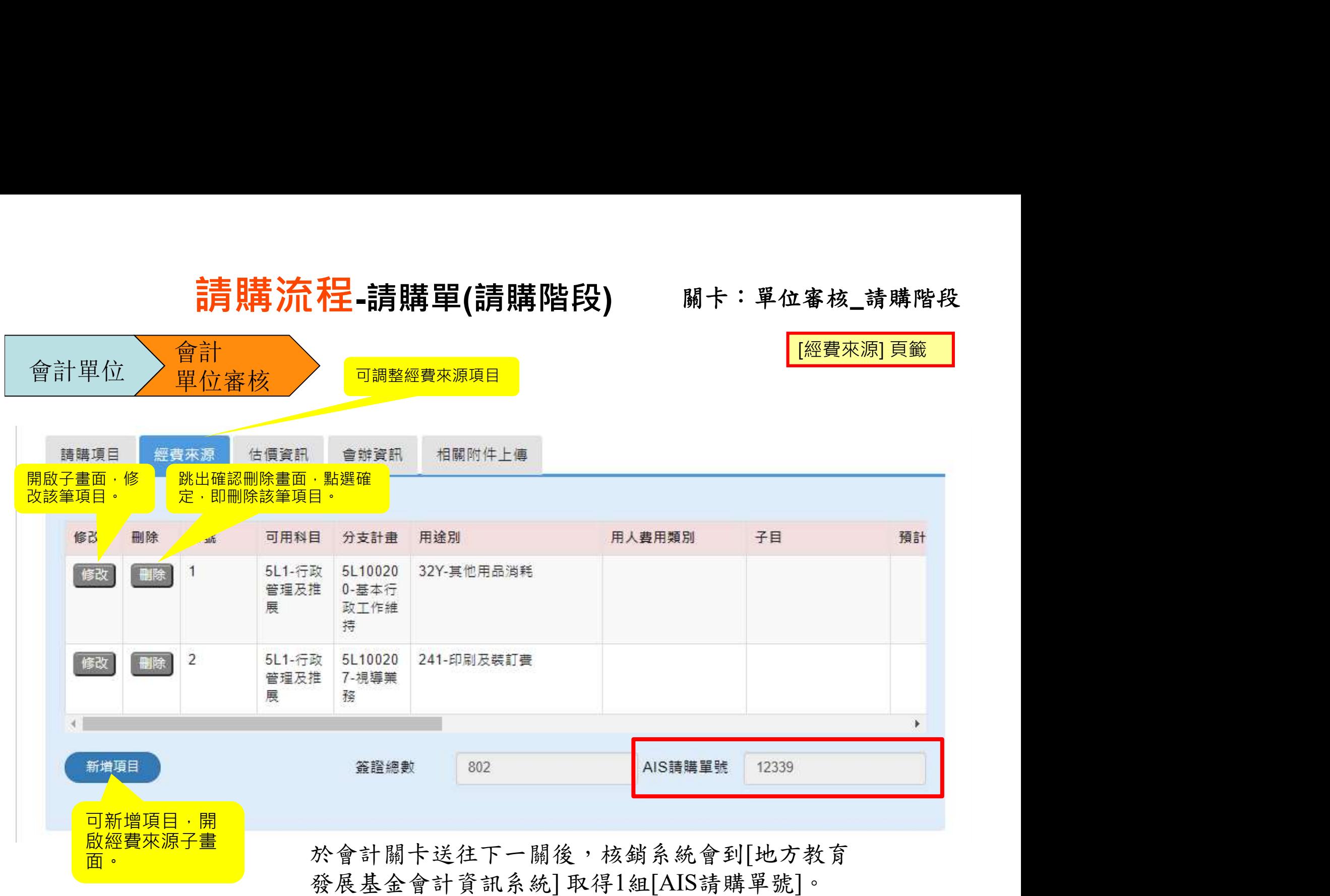

#### 請購流程-請購單(請購階段) 關卡:單位審核\_請購階段

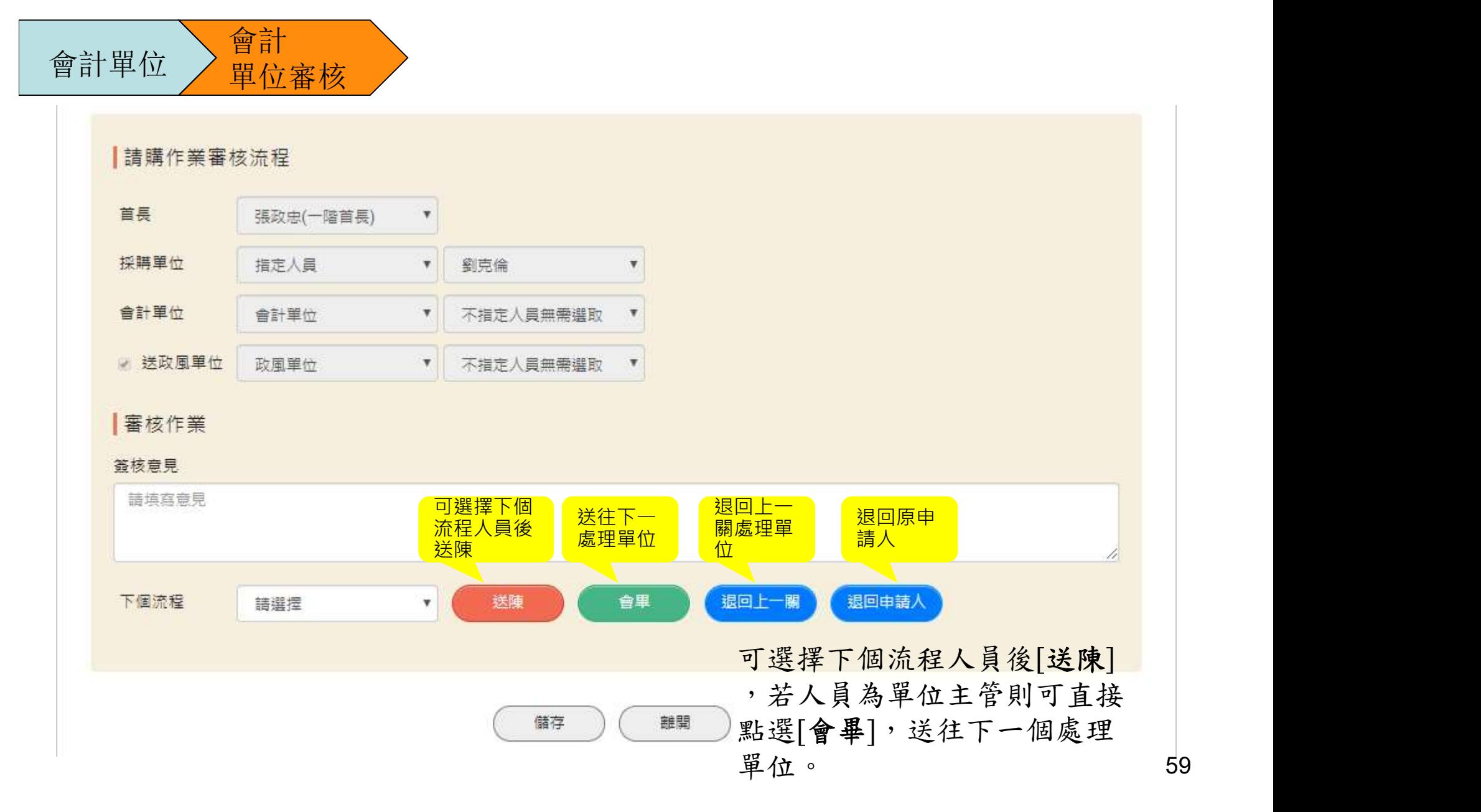

## 請購流程-請購單(請購階段) 關卡:政風單位\_請購階段

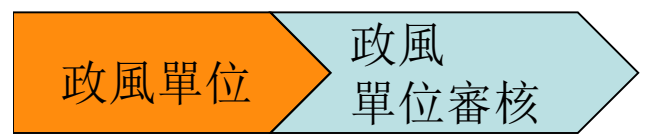

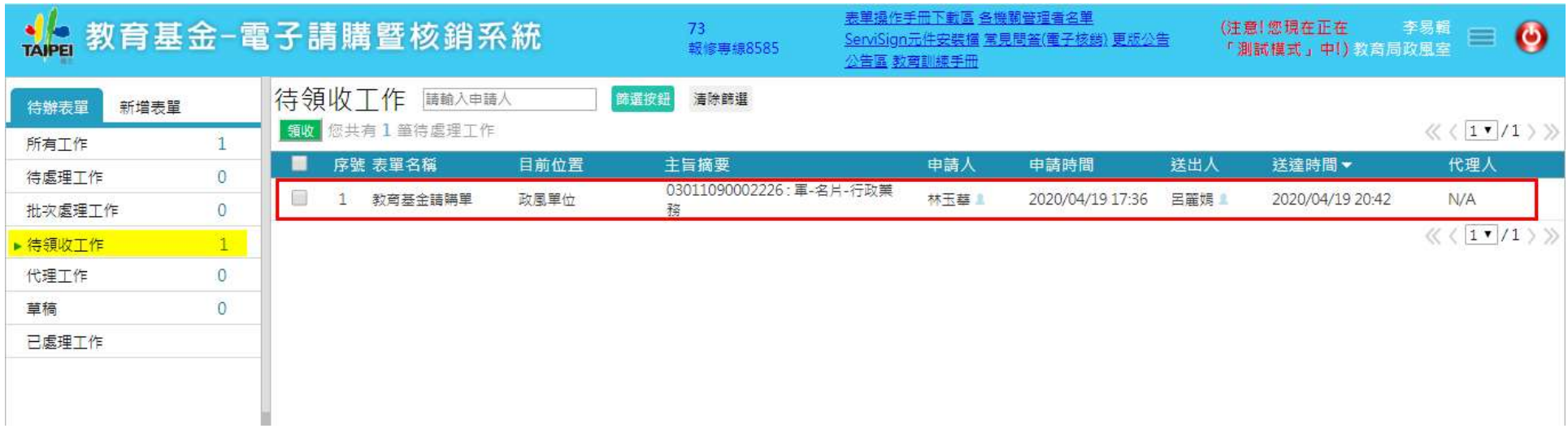

## 請購流程-請購單(請購階段) 關卡:政風單位\_請購階段

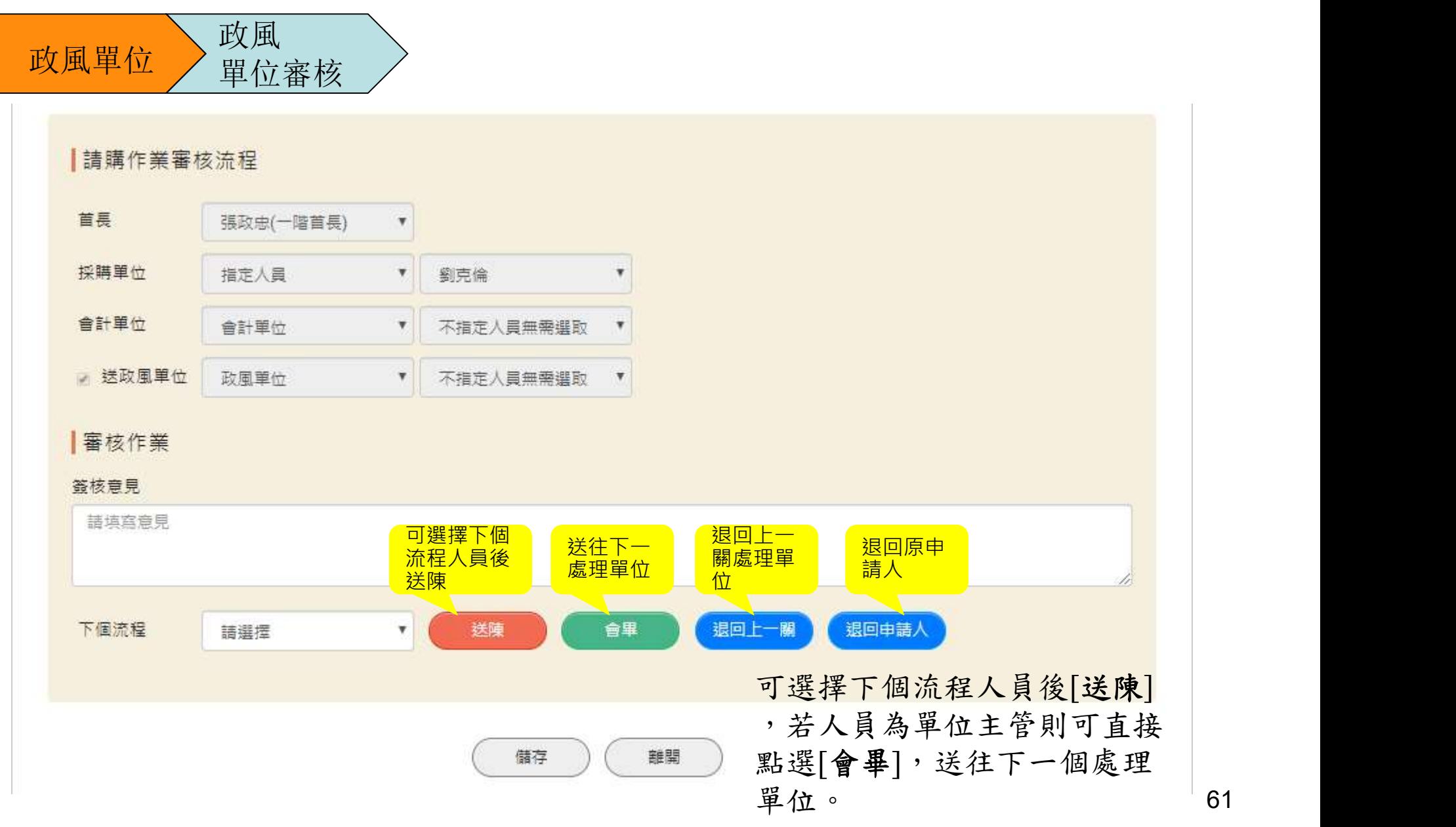

## 請購流程-請購單(請購階段) 關卡:首長(請購)\_請購階段

首長

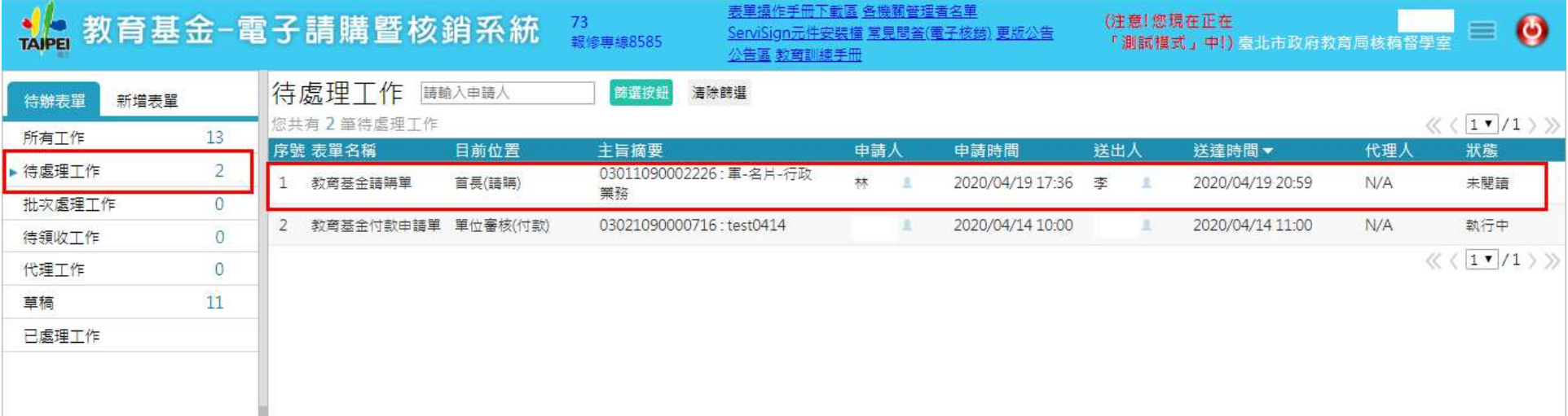

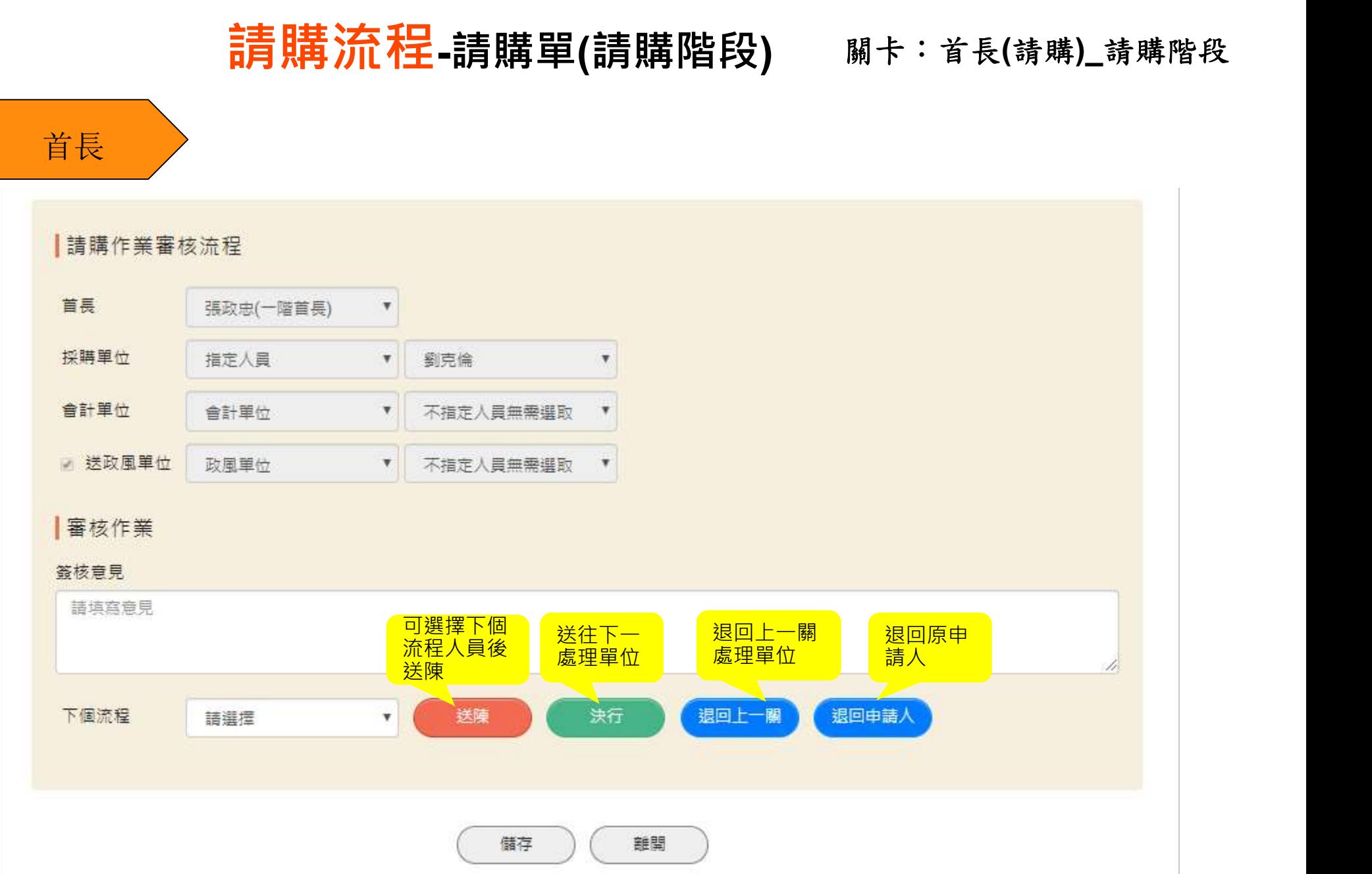

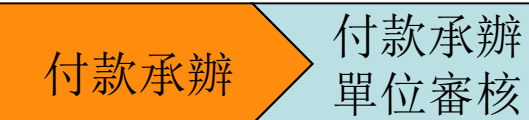

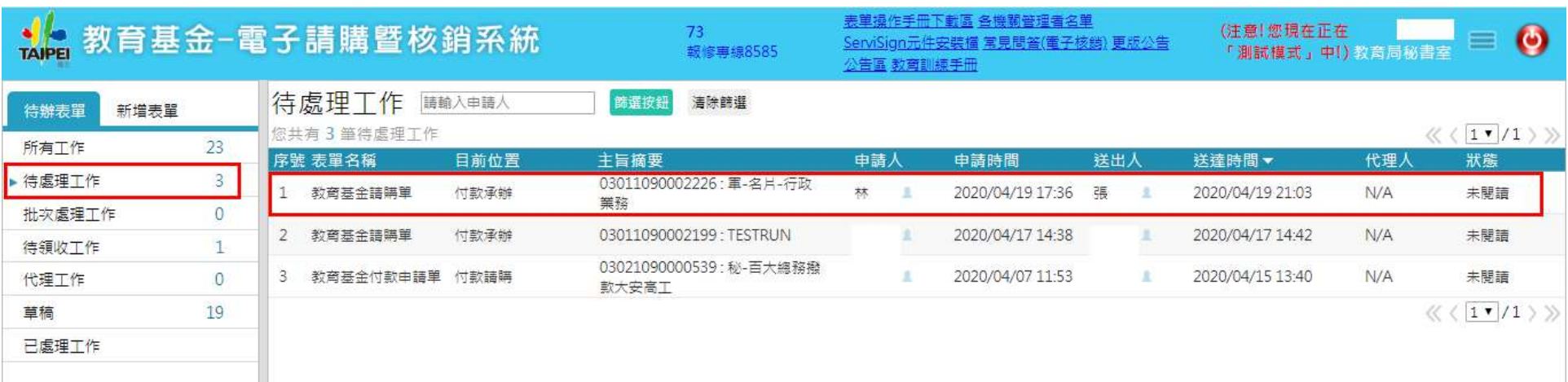

### 請購決行後(1)自行採購者回到起單人(2)委採購單位採購者回到採承辦人。

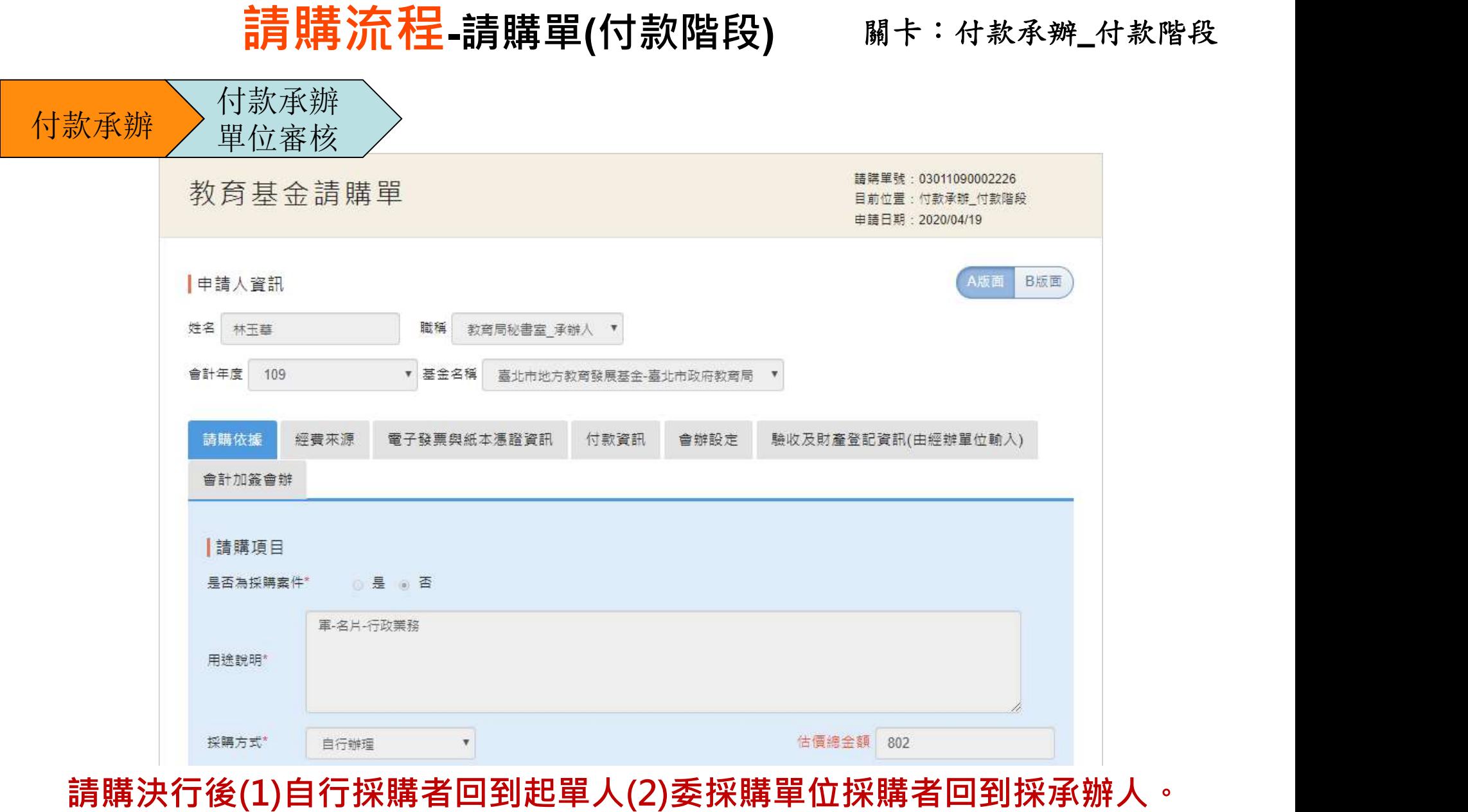

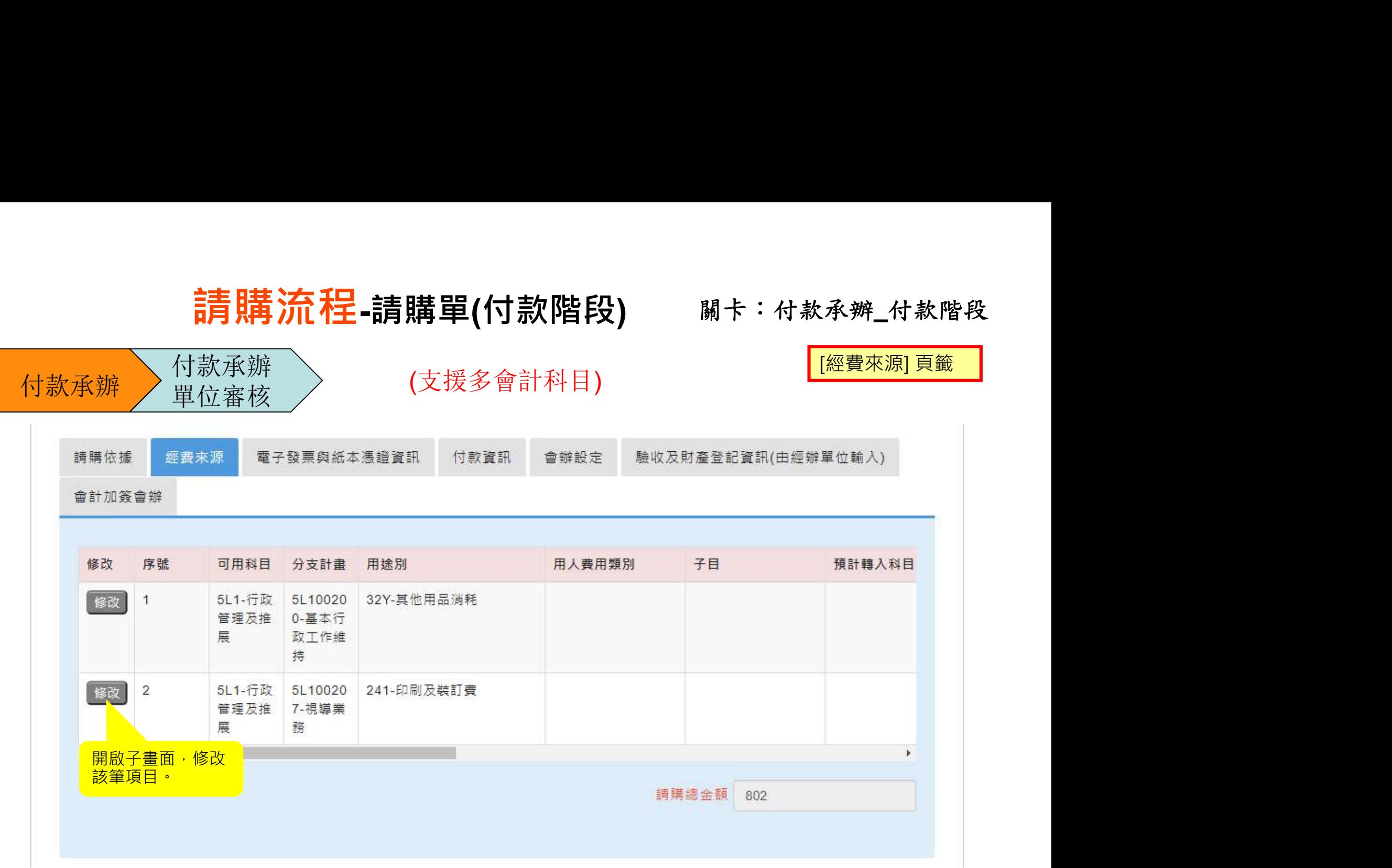

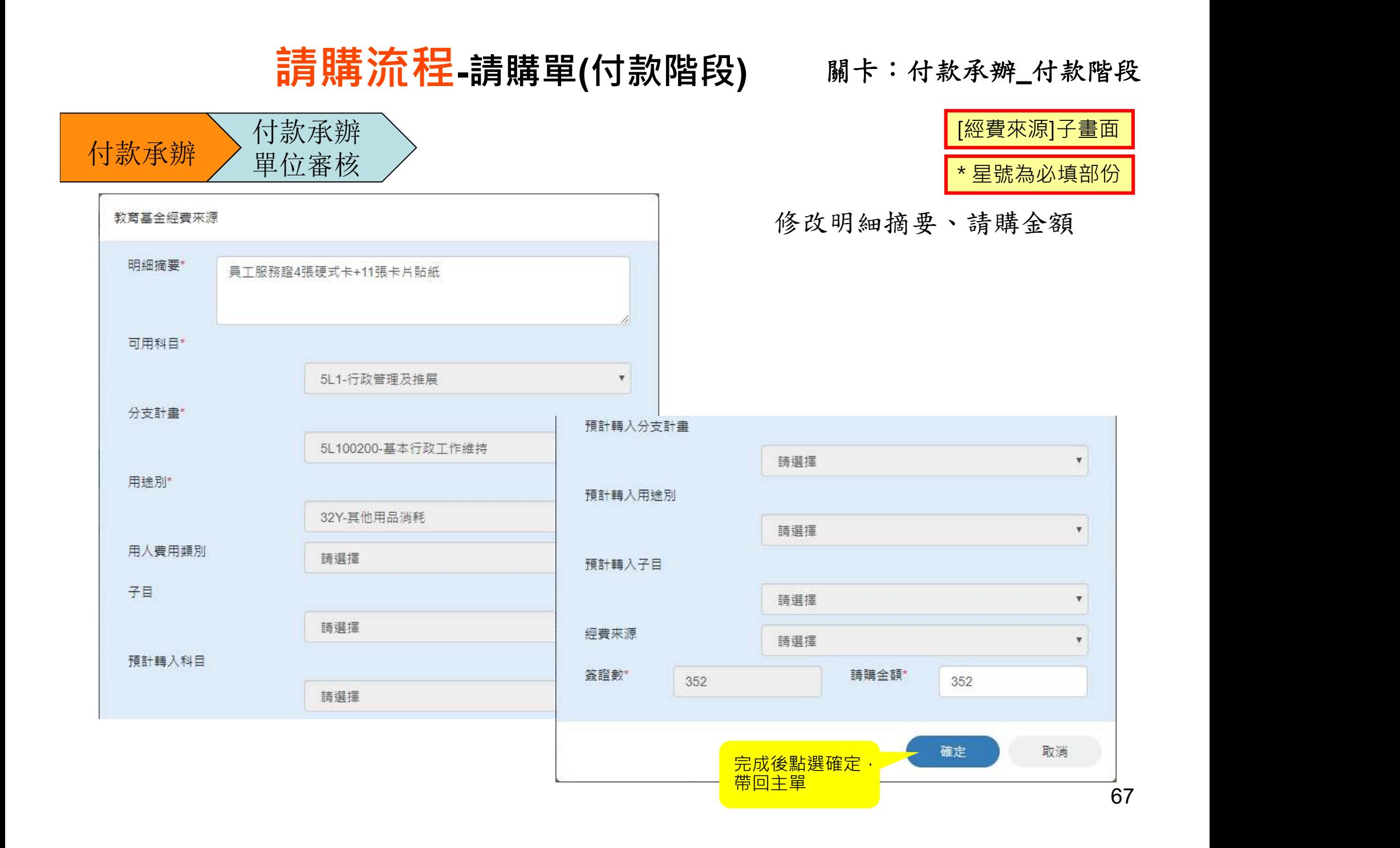

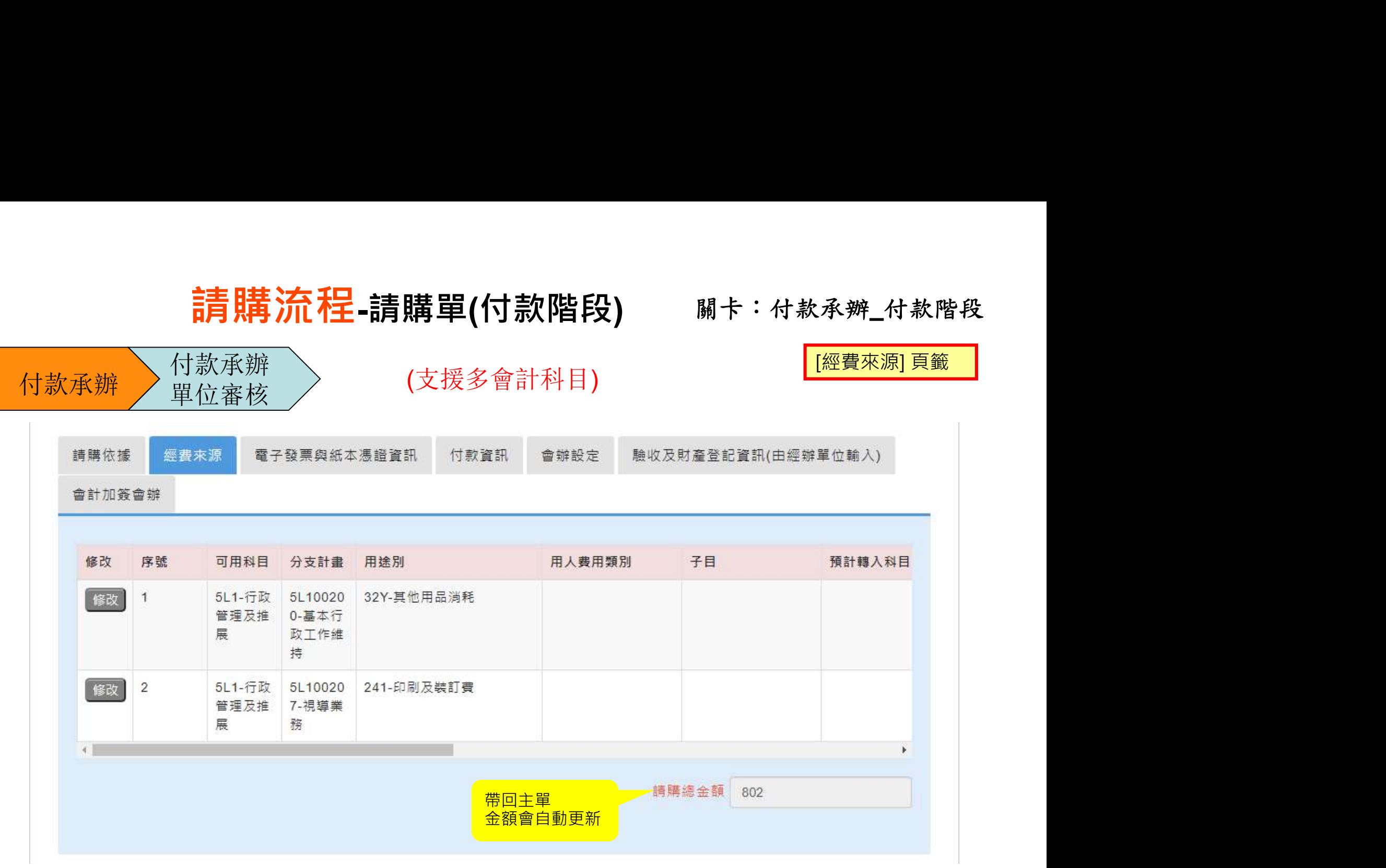

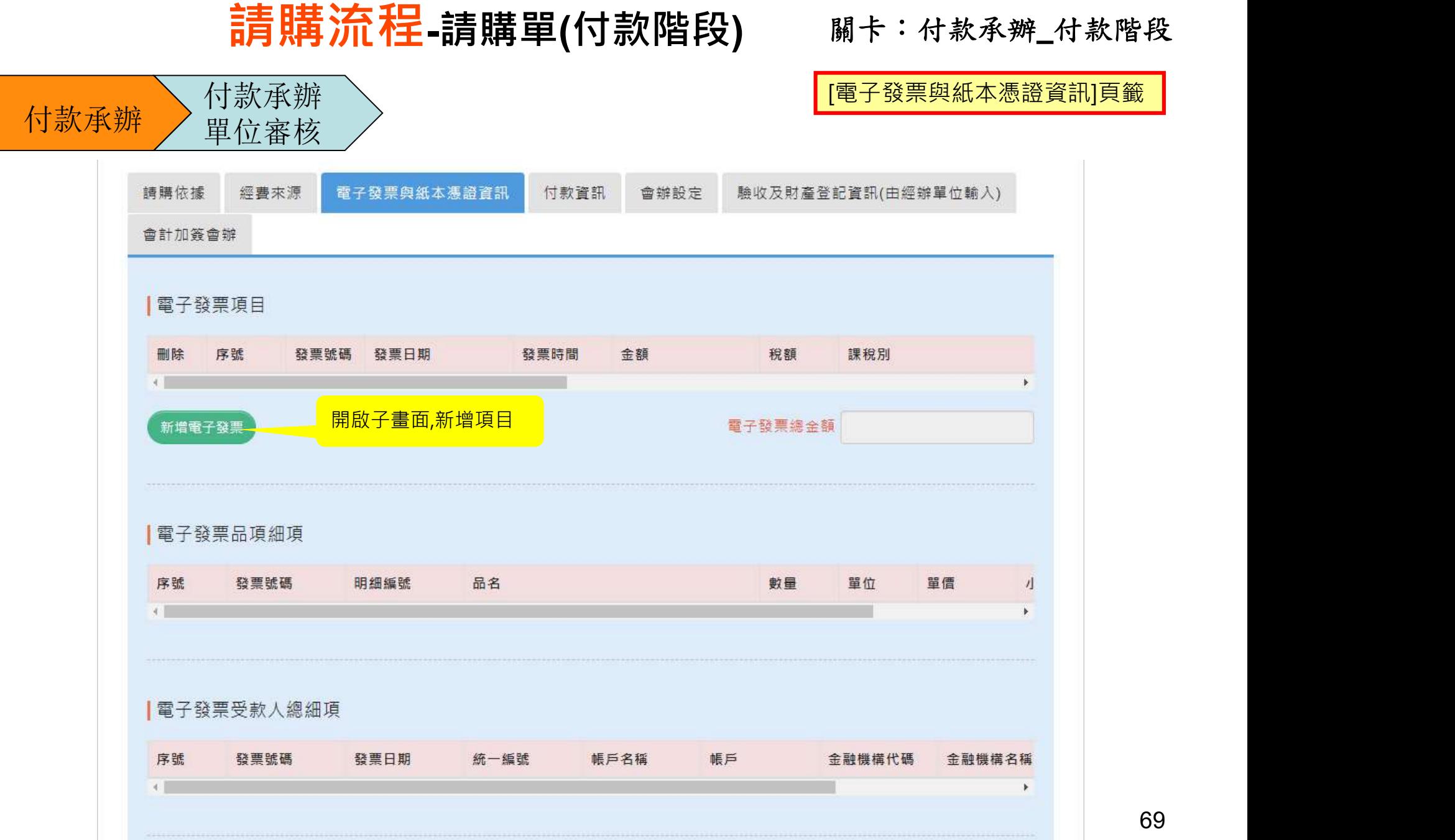

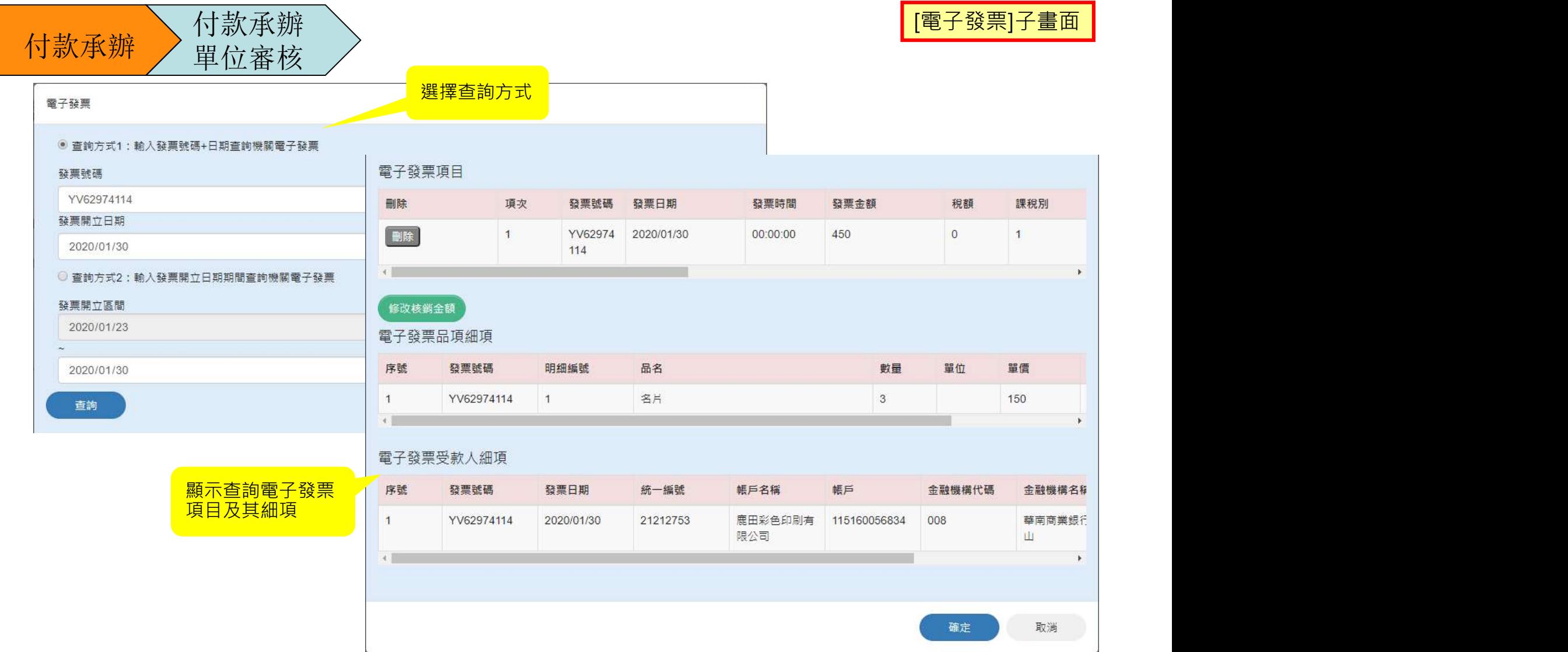

輸入電子發票號碼時(1)英文字大寫(2)請連續輸入無空格無符號。

[電子發票]子畫面

付款承辦 付款承辦

#### 修改核銷金額

電子發票項目 刪除 項次 發票號碼 發票日期 發票時間 發票金額 税額 課稅別 副除  $\ddot{\uparrow}$ 00:00:00  $\circ$ YV62974 2020/01/30 450  $\mathbf{1}$ 114 k. 必填 修改核銷金額 電子發票項目 電子發票品項細項 核銷金額 買方統編 賣方統編 發票 序號 發票號碼 明細編號 品名 03718702 21212753  $\mathbf{1}$ YV62974114  $\mathbf{1}$ 名片  $\mathbf{0}$  $\overline{4}$ 電子發票受款人細項 儲存 序號 發票號碼 發票日期 統一編號 帳戶 帳戶名稱 金融機構代碼 金融機構名称 YV62974114 2020/01/30 21212753 鹿田彩色印刷有 115160056834 008 華南商業銀行  $\mathbf{1}$ 限公司 Ш  $+$  $\mathbf{r}$ 確定 取消 完成後點選確定,

带回主單
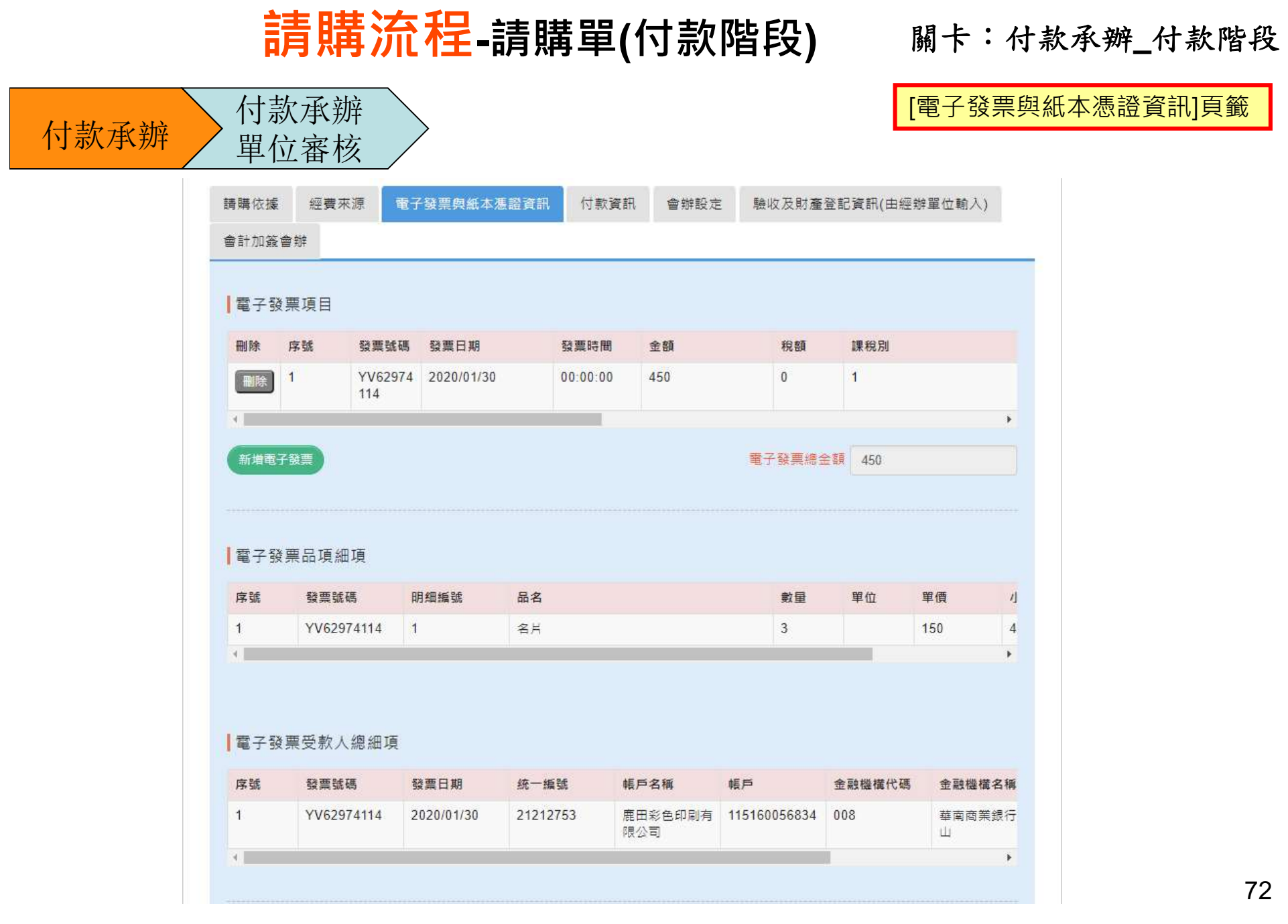

72

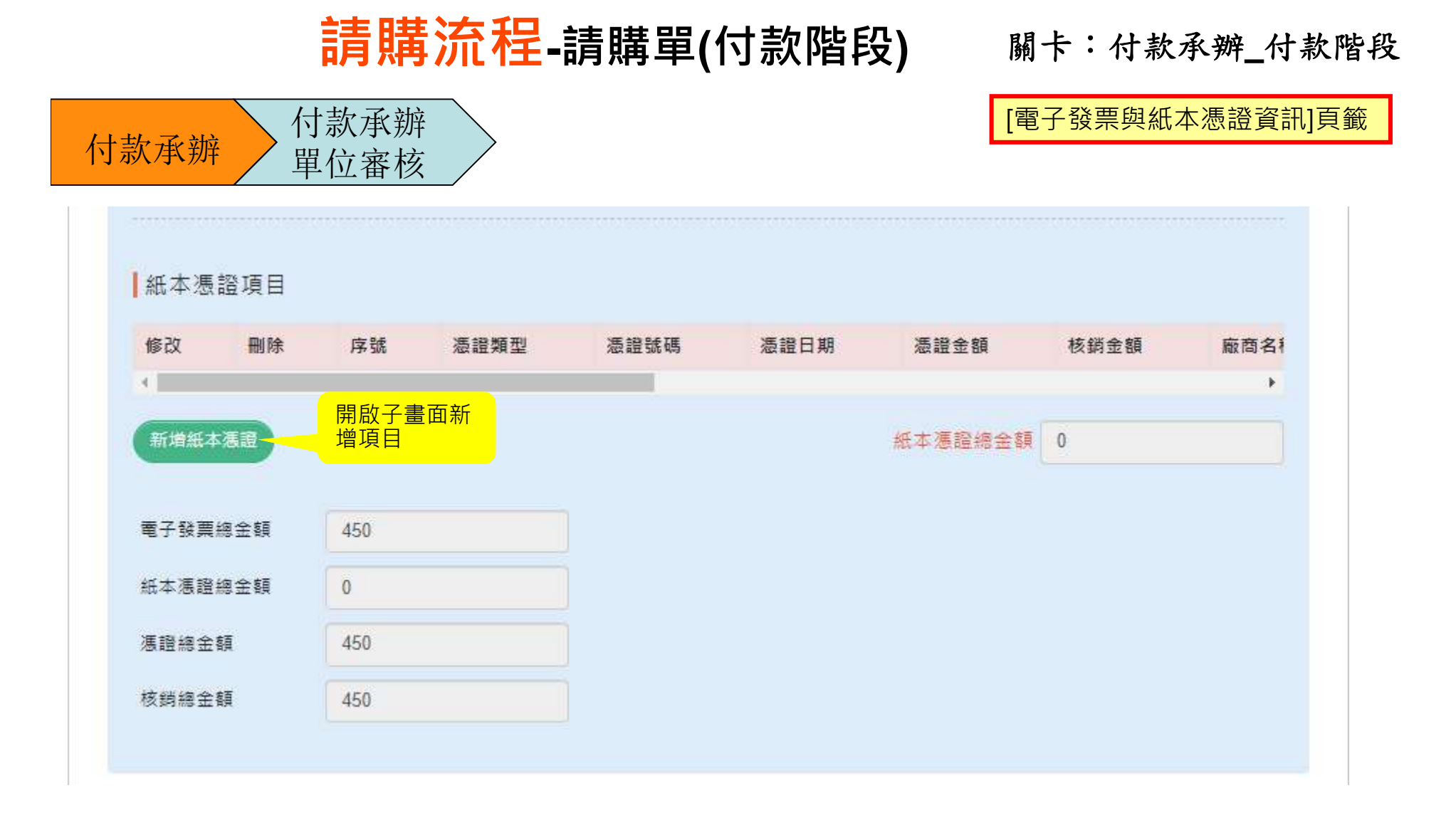

此處上傳之檔案,其紙本應黏貼於請購核銷系統產製之「紙本單據保管單」, 由業務單位核章(承辦、主管)後,送會計室併其他紙本會計憑證留存。  $_{\rm 73}$ 

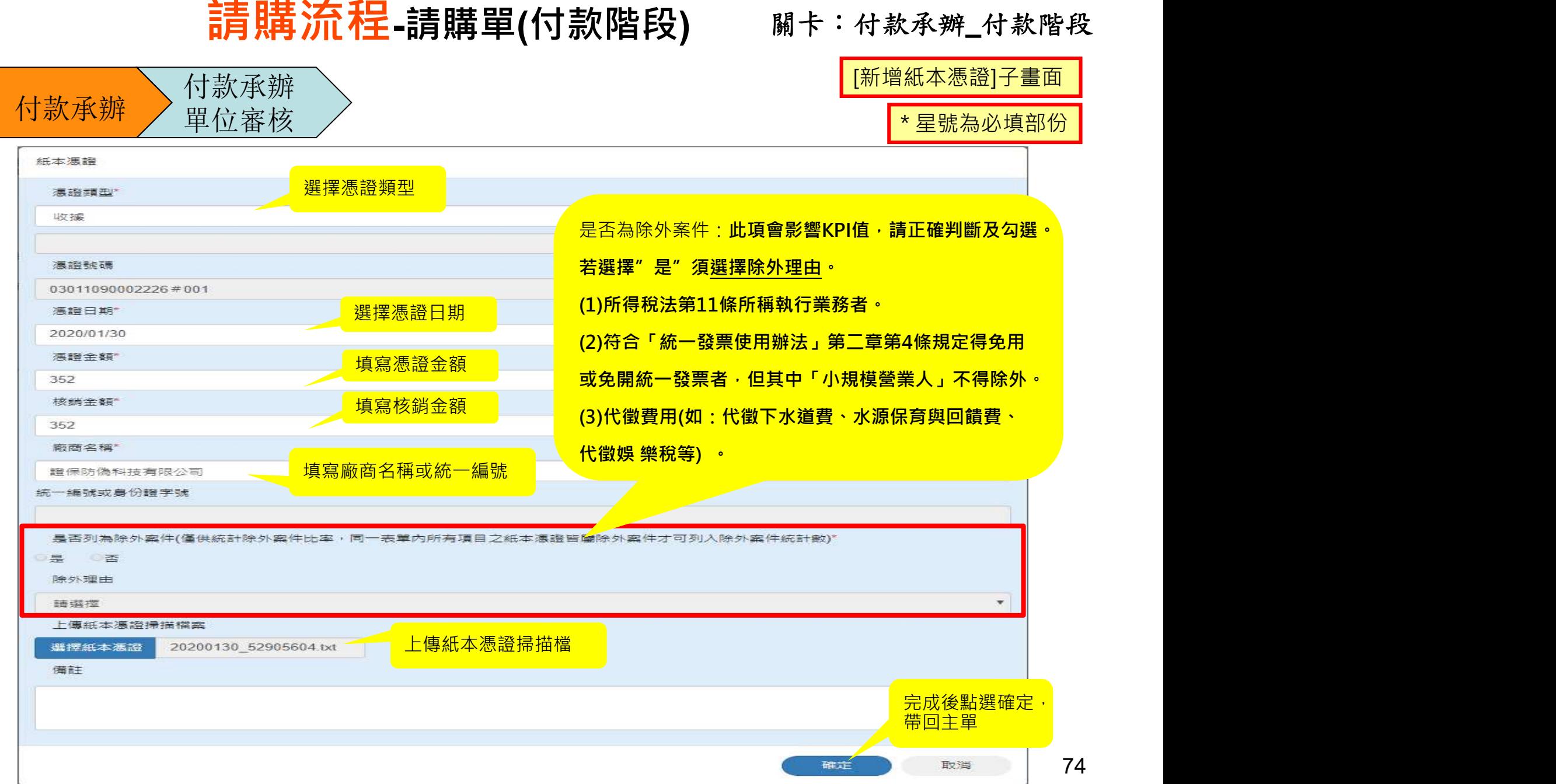

## 請購流程-請購單(付款階段) 關卡:付款承辦\_付款階段

付款承辦 付款承辦

單位審核

[電子發票與紙本憑證資訊]頁籤

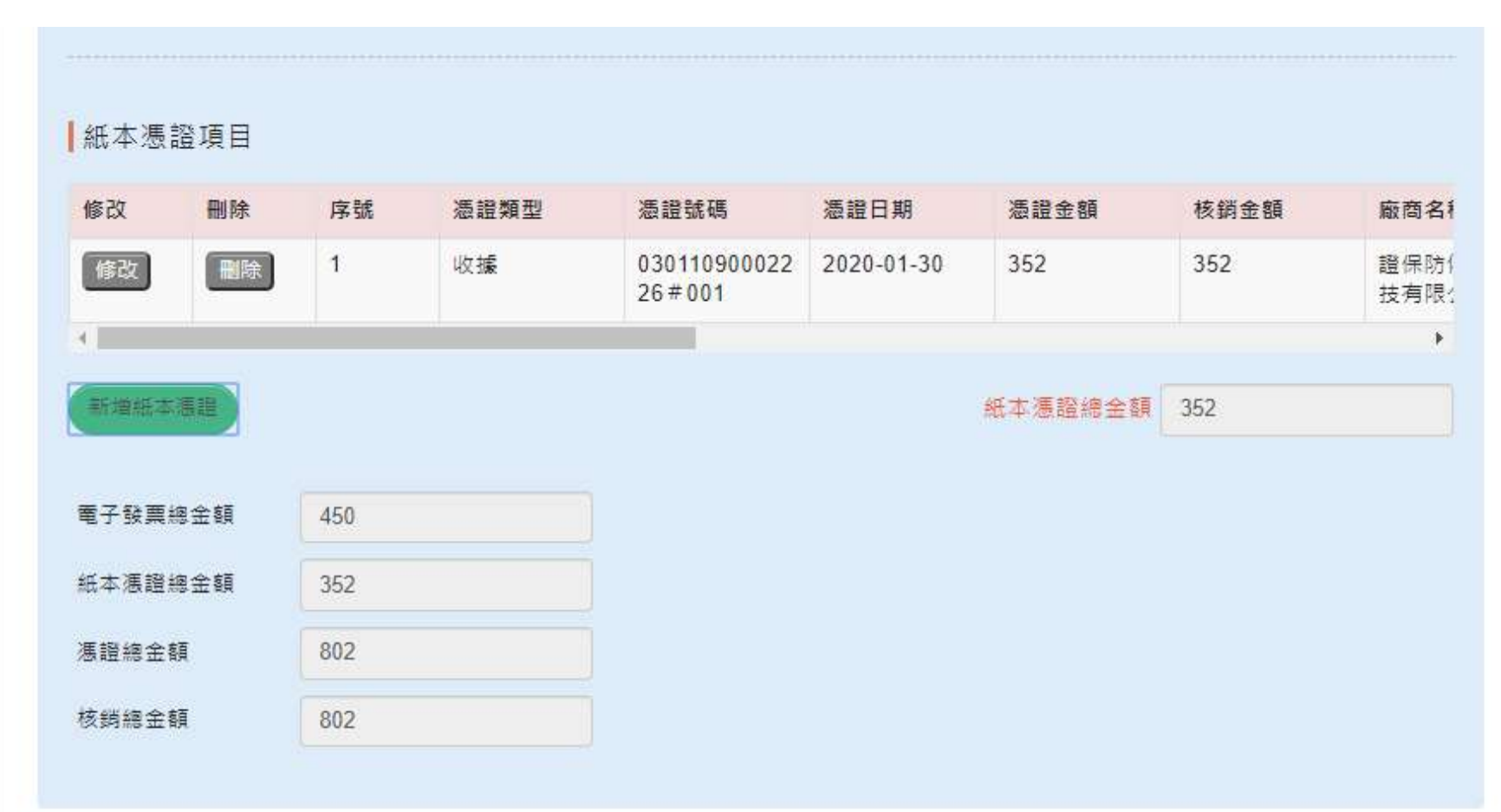

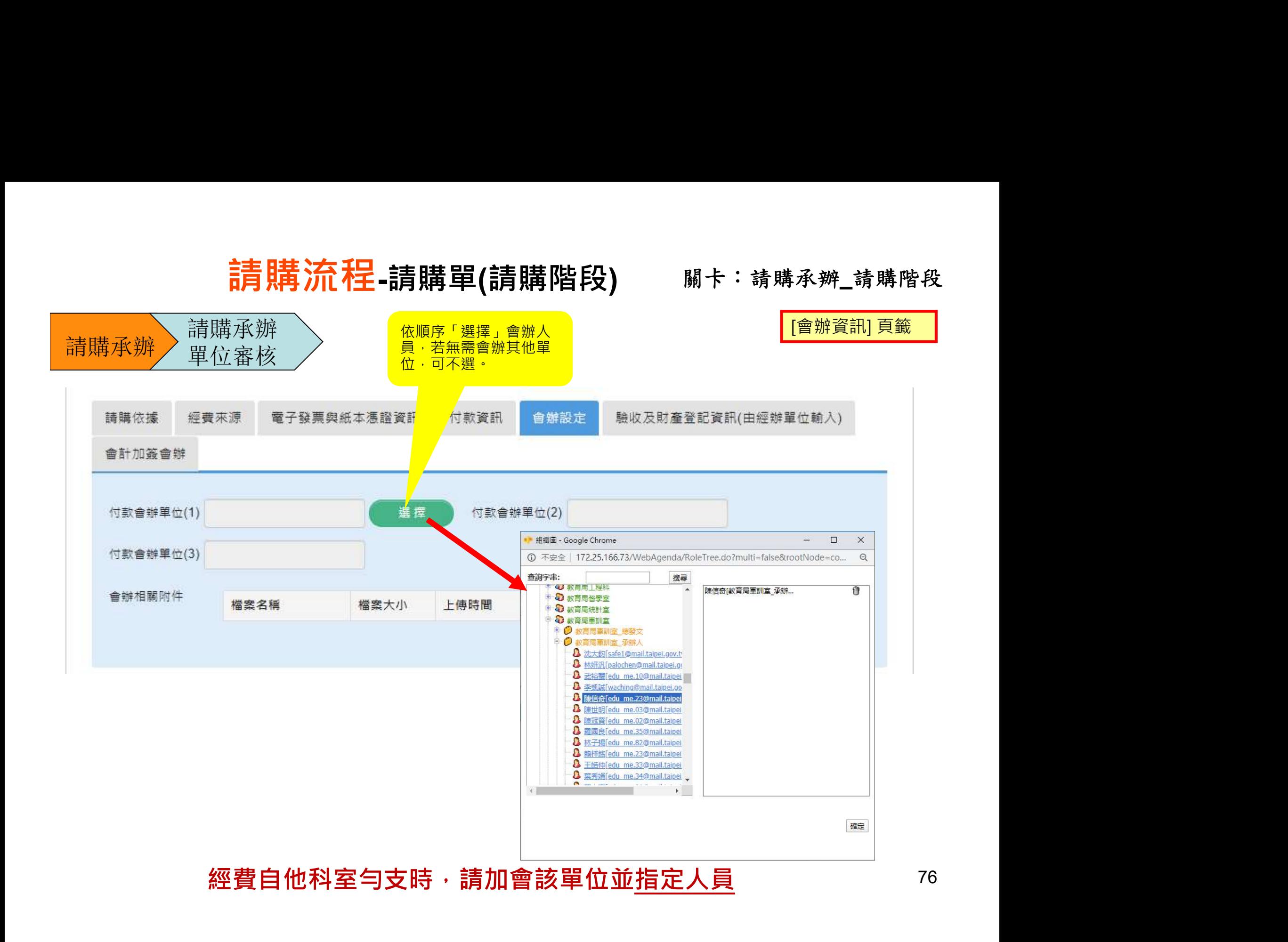

#### 請購流程-請購單(付款階段) 關卡:付款承辦\_付款階段付款承辦 付款承辦 單位審核 172.25.166.73 顯示 核銷憑證數量與經費來源數量不符 選擇"單位"或"指 定處理人員" |付款作業審核流程 - 、<br>- 精購(申請使用)單位請協助在簽核<br>- 意見欄註記:<br>- 1.本案驗收結果(如:驗收合格)。<br>- 2.案若有人先代墊付 - 請加寫<br>「已由ooo墊付」 -<br>「已由ooo墊付」 -<br>「已由ooo墊付」 -<br>除了<sup>將單提回到付款承辦:後續關卡皆無法列<br>印「紙本單據保管單」 -</sup> 印「紙本單據保管單」 。 財產登記單位 財產登記單位  $\boldsymbol{\mathrm{v}}$ 會計單位 會計單位 v. 請購(申請使用)單位請協助在簽核 出納單位 請選擇  $\boldsymbol{\mathrm{v}}$ 意見欄註記: 1.本案驗收結果(如:驗收合格)。 √ 申請零用金 零用全管理單位 v. 2.案若有人先代墊付,請加寫 審核作業 1萬元以下採購,系統會自動勾「申 「已由ooo墊付」。 請零用金」,請選擇「指定人員」 签核意見 請填寫意見 可選擇下個 流程人員後<br>送陳 送陳 可選擇下個流程人員後送陳 送往下㇐ 處理單位 下個流程 送陳 簡境霈  $\mathbf{v}$ 除了將單退回到付款承辦,後續關卡皆無法列<br>印「紙本單據保管單」。 儲存表單資訊 儲存 表單套表列印 儲存表單資料後跳 回Portal待辦事項

關卡:單位審核(付款)\_付款階段

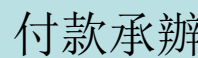

付款承辦 付款承辦 單位審核

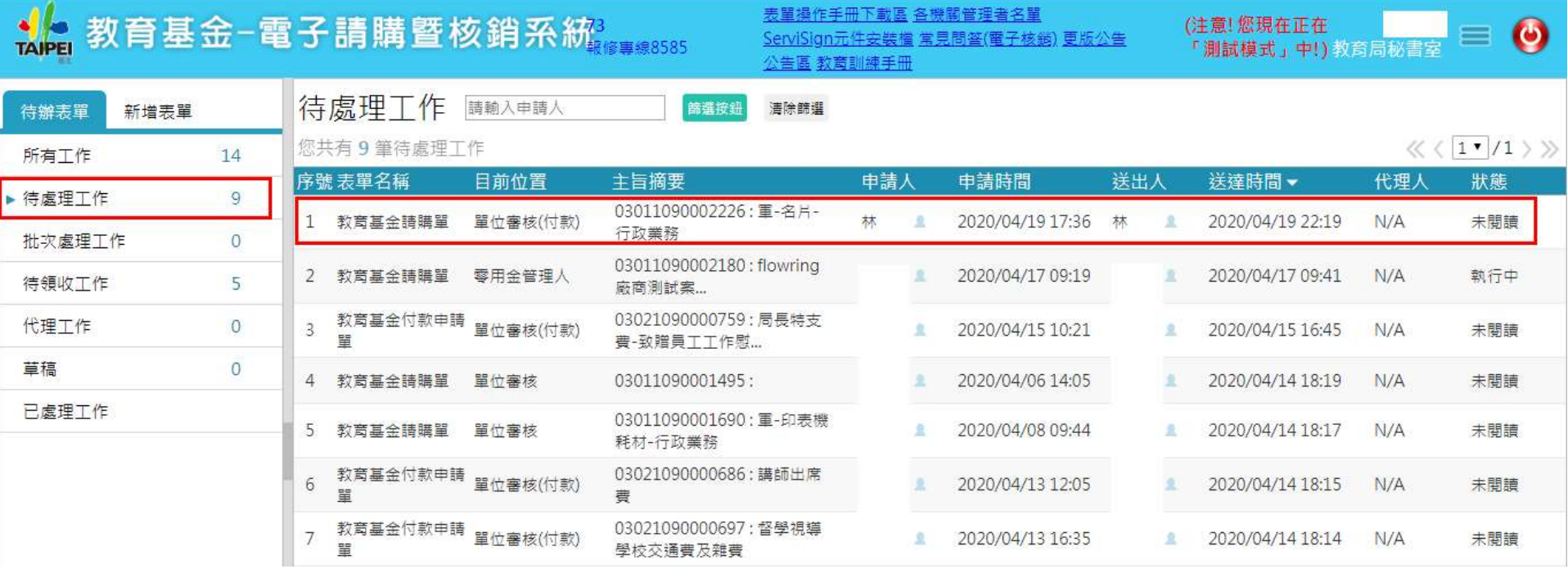

#### 關卡:單位審核(付款)\_付款階段

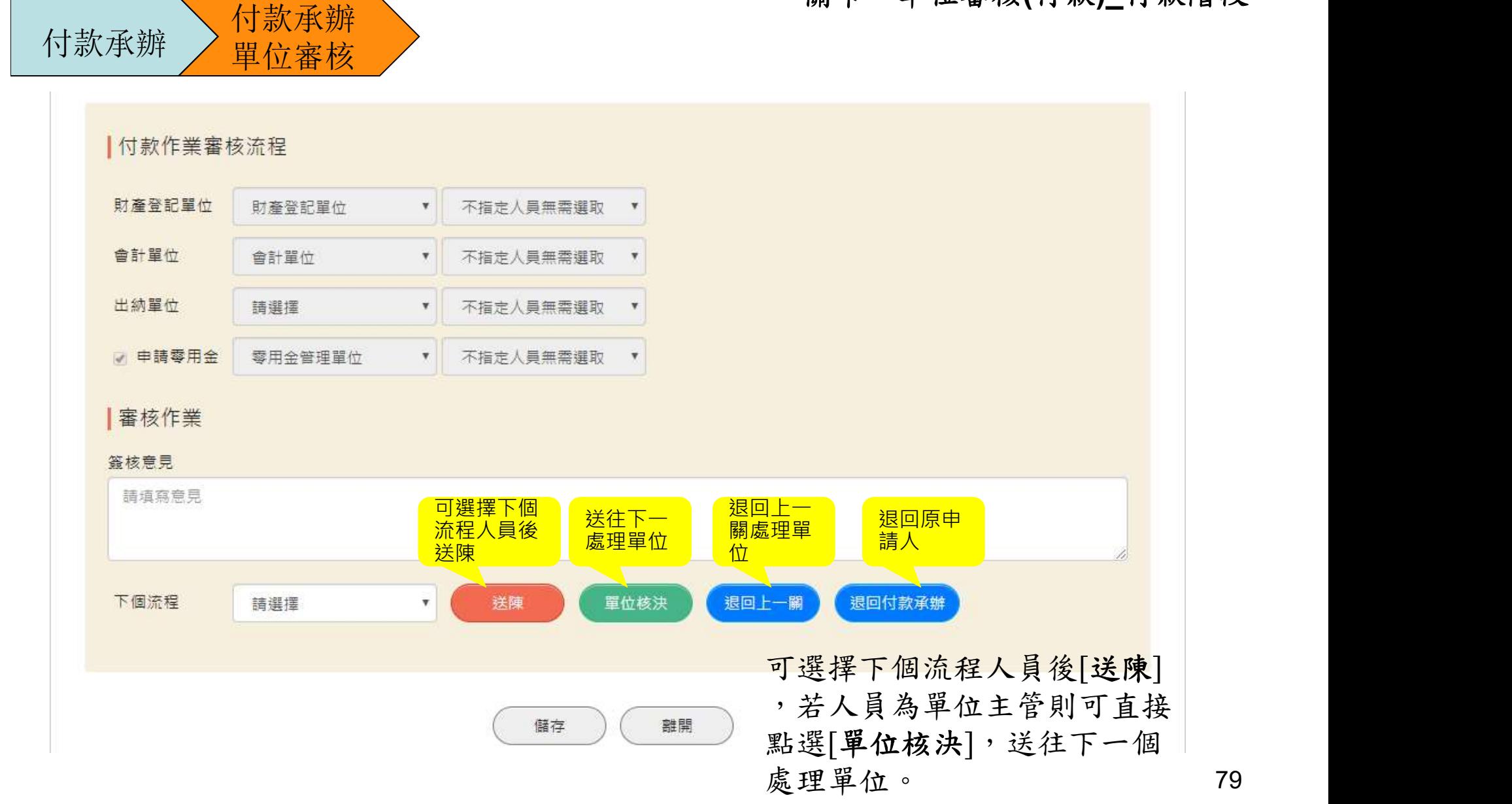

# 請購流程-請購單(付款階段) <sub>關卡:採購單位(付款)\_付款階段</sub>

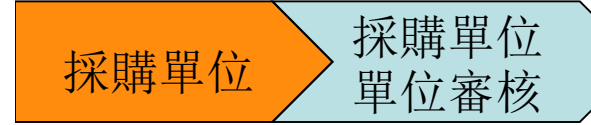

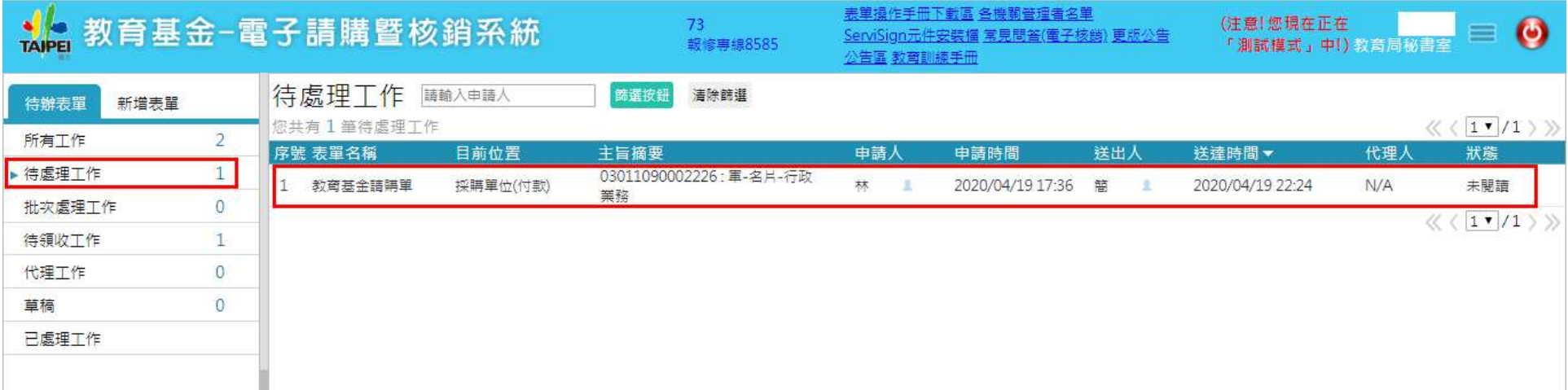

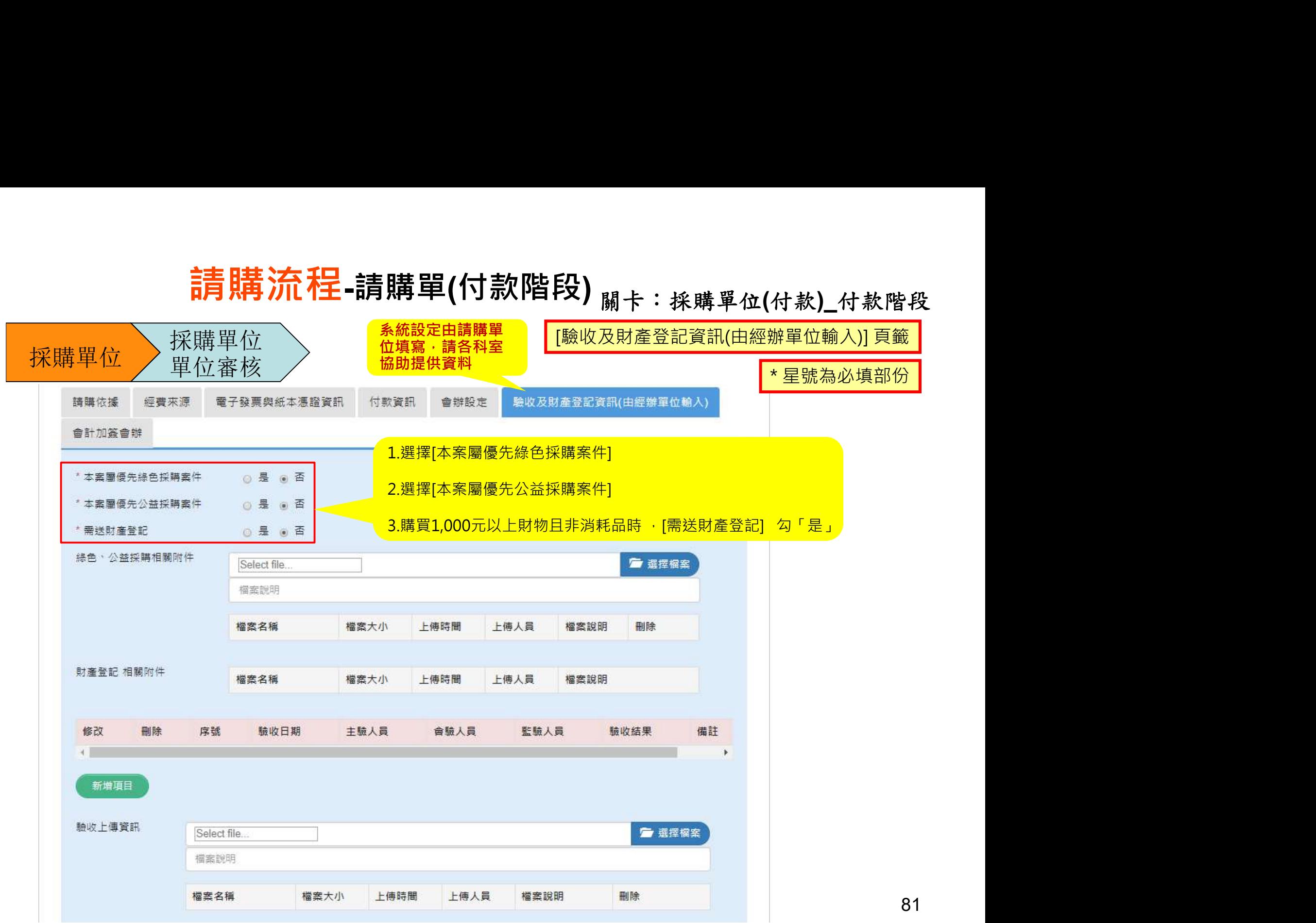

# **請購流程-請購單(付款階段)**<br>關卡: 採購單位(付款A)

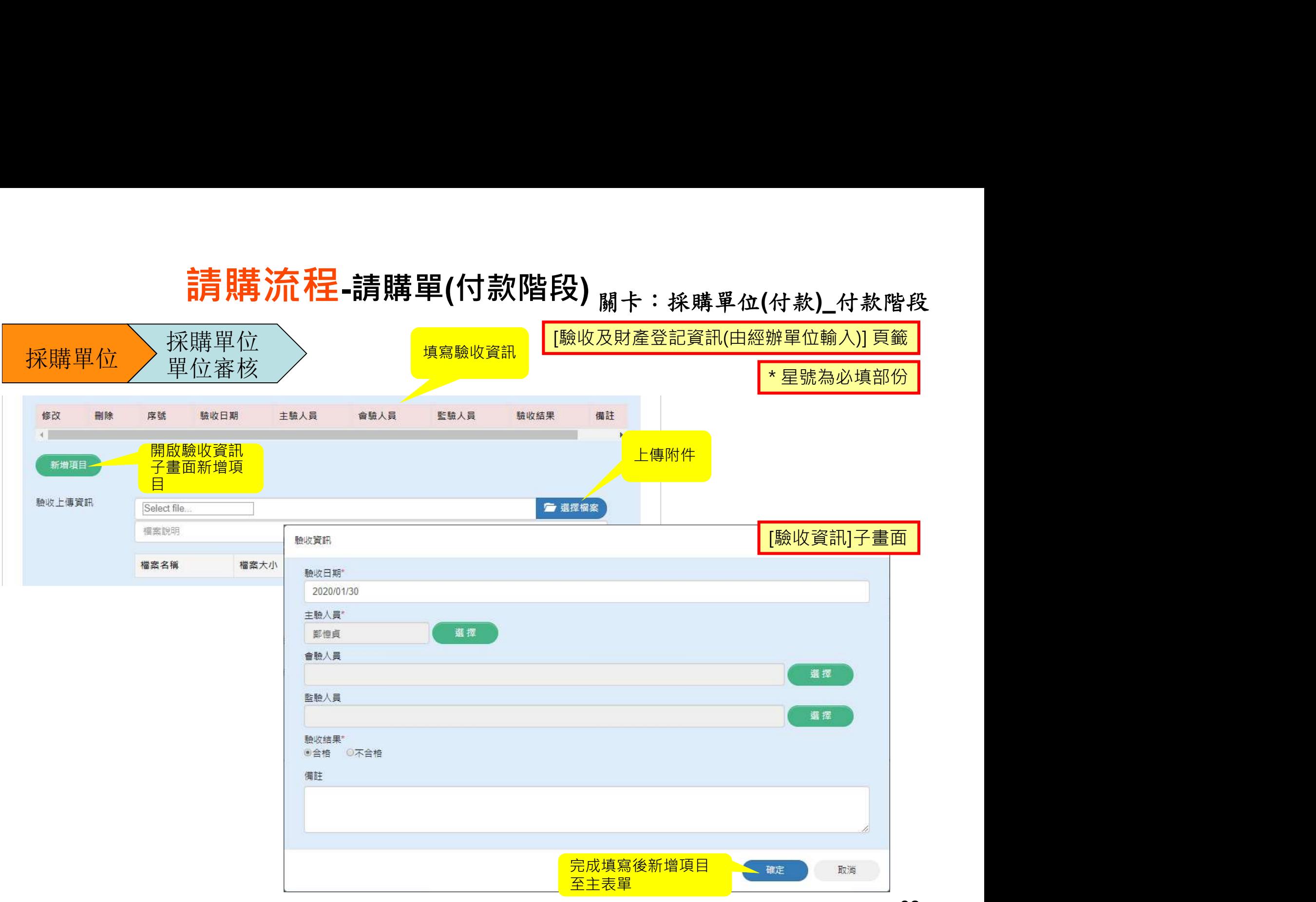

# **請購流程-請購單(付款階段)** <sub>關卡:採購單位(付款)\_付款階段</sub> **[{}}**<br>[<mark>驗收及財產登記資訊(由經辦單位輸入)] 頁籤</mark><br>[<sup>驗收及財產登記資訊(由經辦單位輸入)] 頁籤</sup>

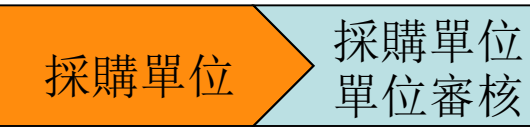

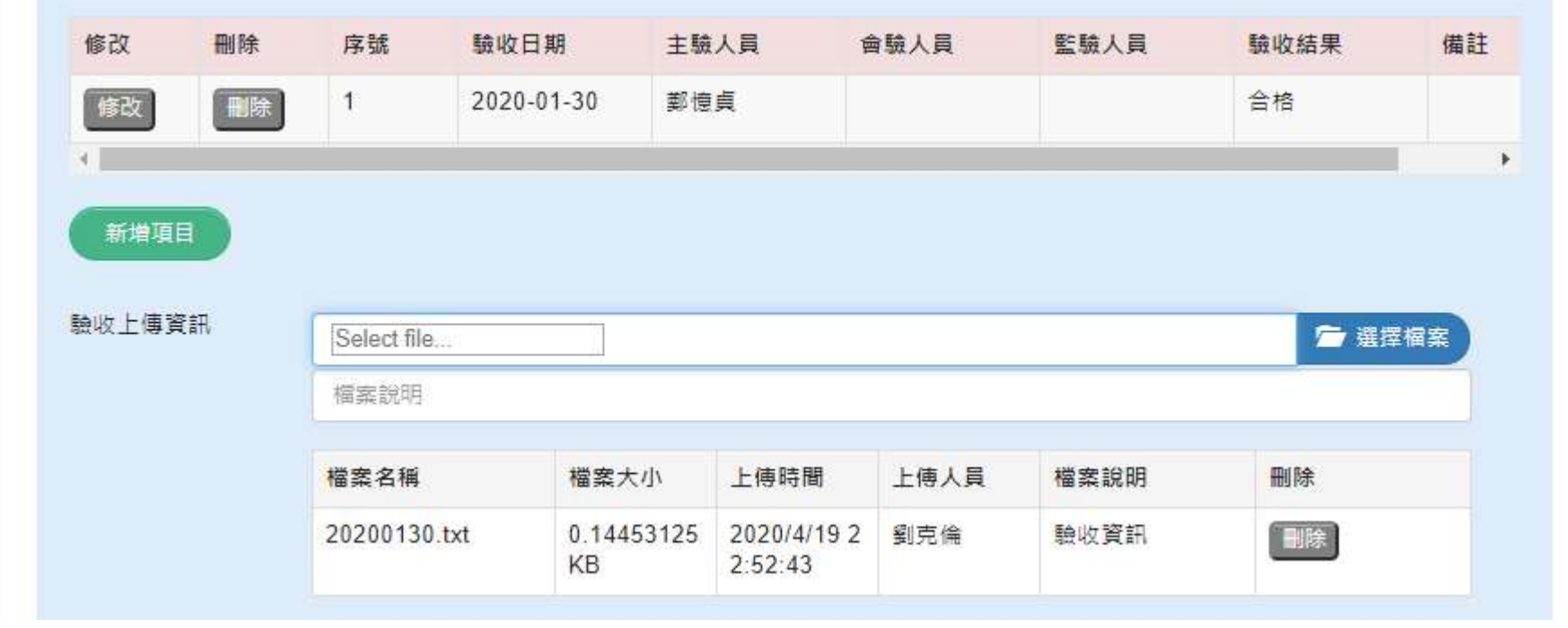

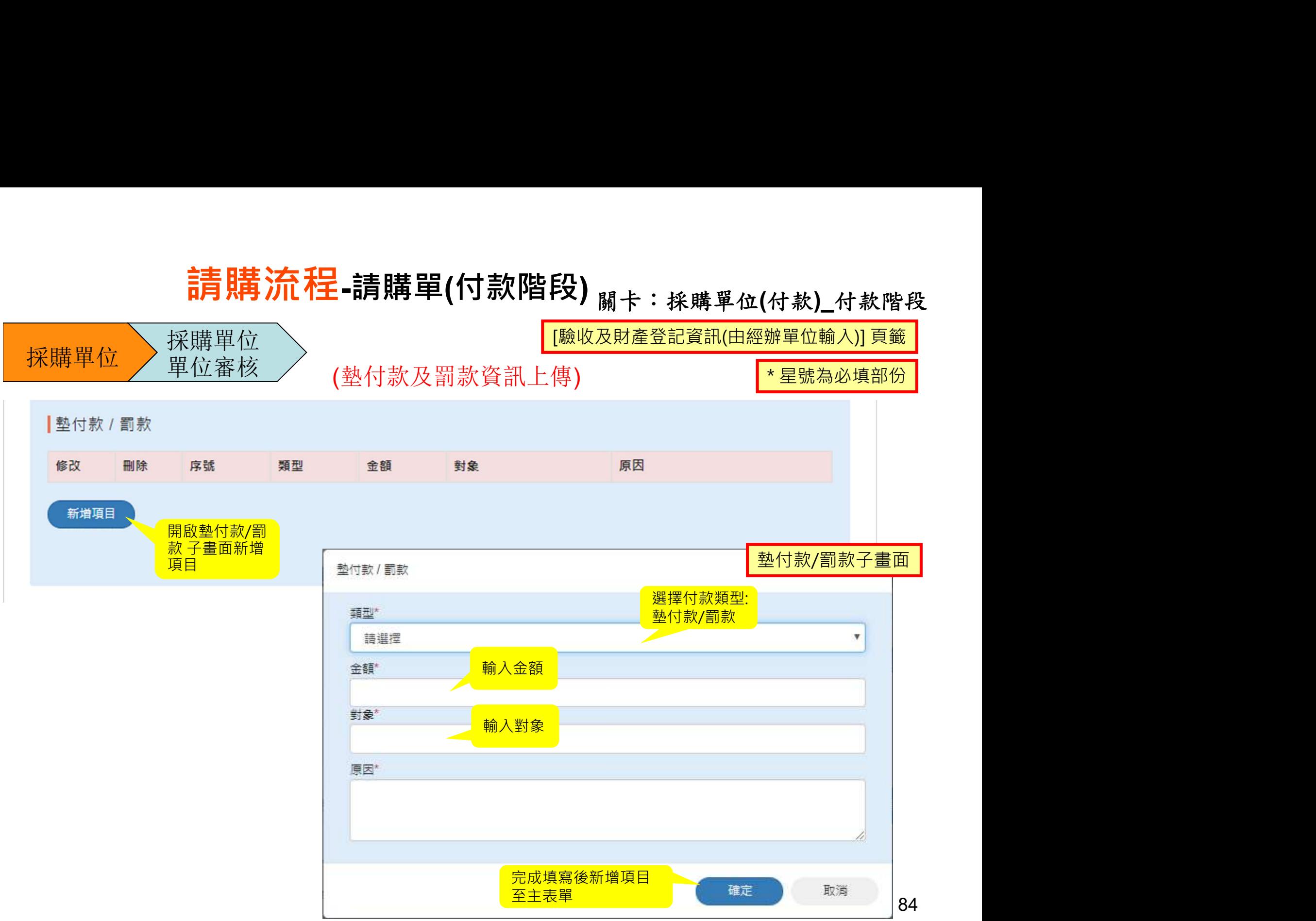

# **請購流程-請購單(付款階段)** <sub>關卡:採購單位(付款)\_付款階段</sub>

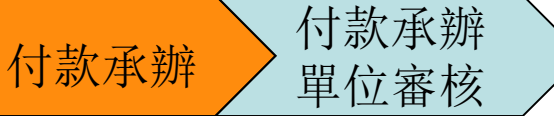

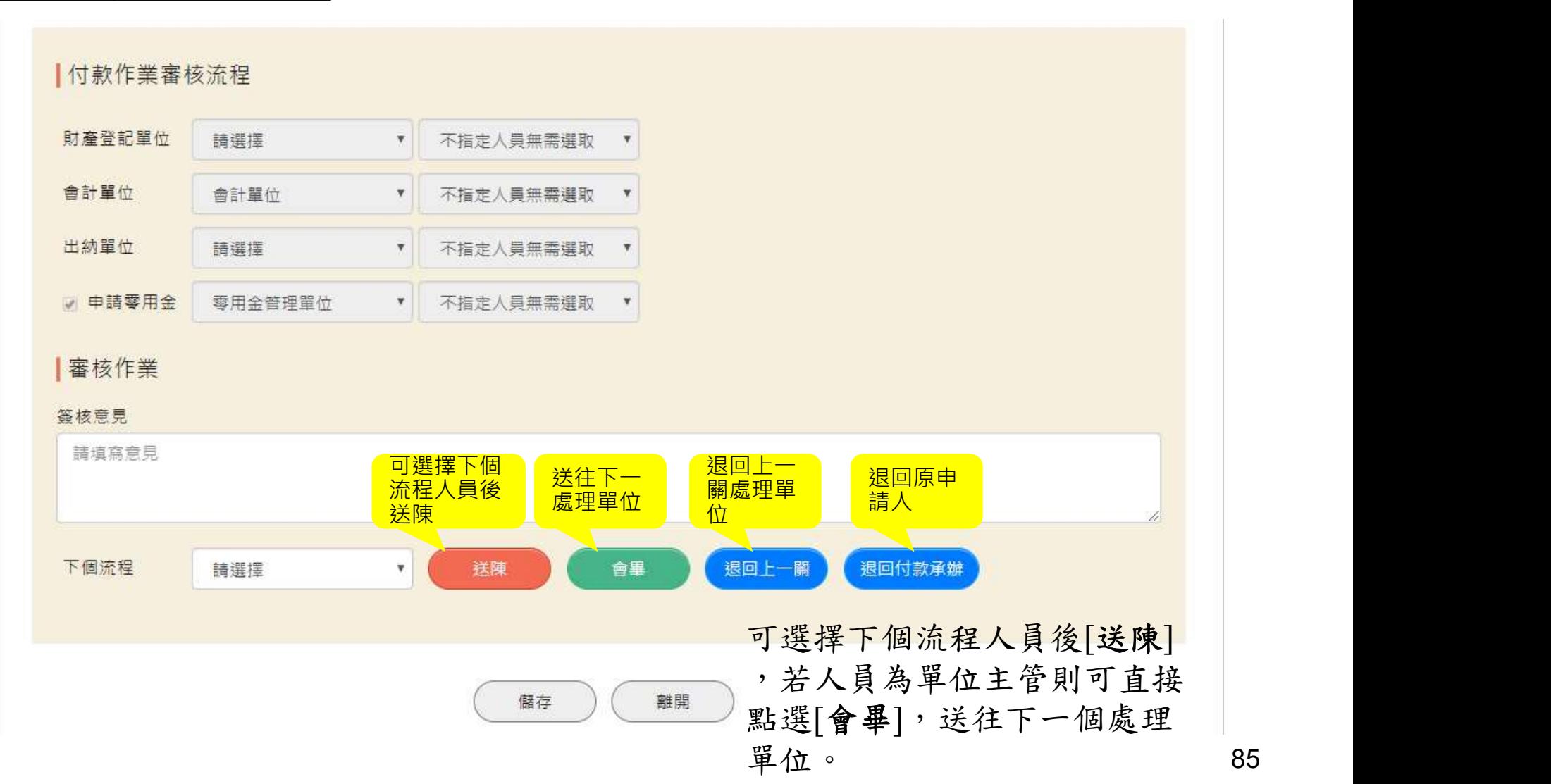

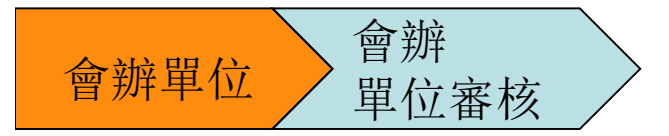

#### 關卡:付款會辦單位(n)\_付款階段

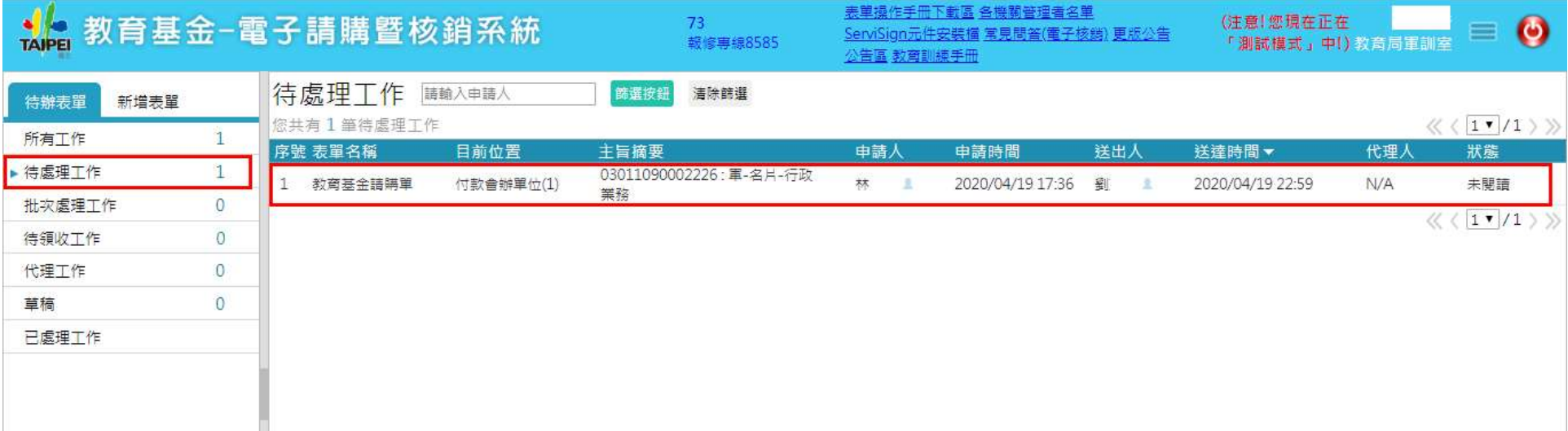

#### <u>r</u>(n)\_付款階段<br>[<sup>會辦設定] 頁籤<br></sup> 關卡:付款會辦單位(n)\_付款階段 會辦單位 會辦 單位審核 會辦設定 請購依據 經費來源 電子發票與紙本憑證資訊 付款資訊 會計加簽會辦 付款會辦單位(1) 陳信奇 付款會辦單位(2) 付款會辦單位(3) 可上傳附件 會辦相關附件 Select files ■ 選擇檔案 檔案說明 檔案名稱 檔案大小 上傳時間 上傅人員 檔案說明 刪除

#### 關卡:付款會辦單位(n)\_付款階段

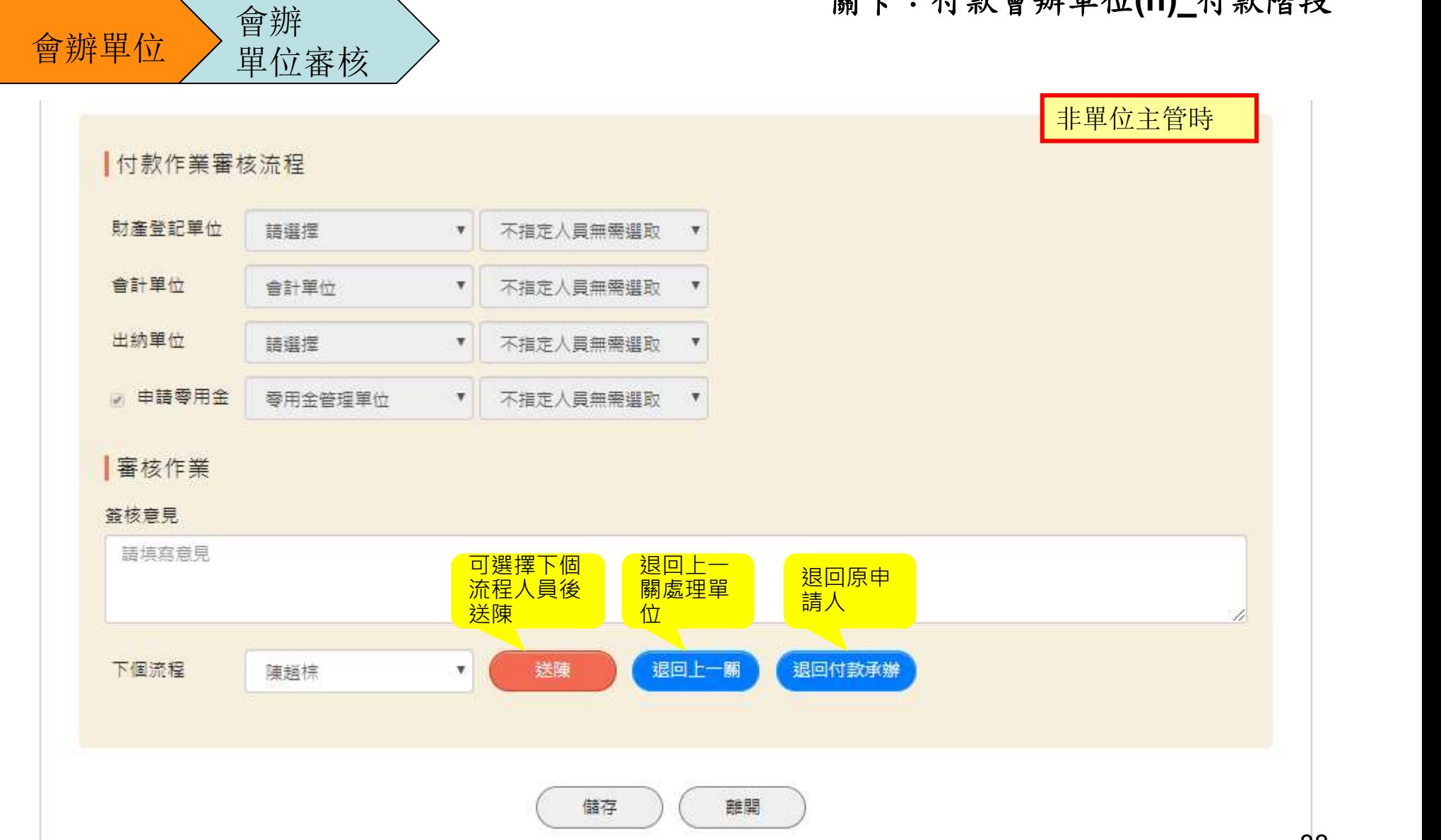

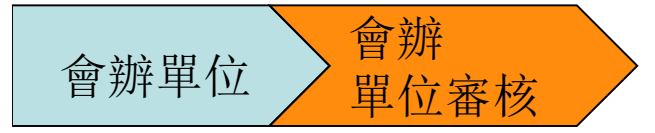

#### 關卡:單位審核(付款)\_付款階段

單位主管時

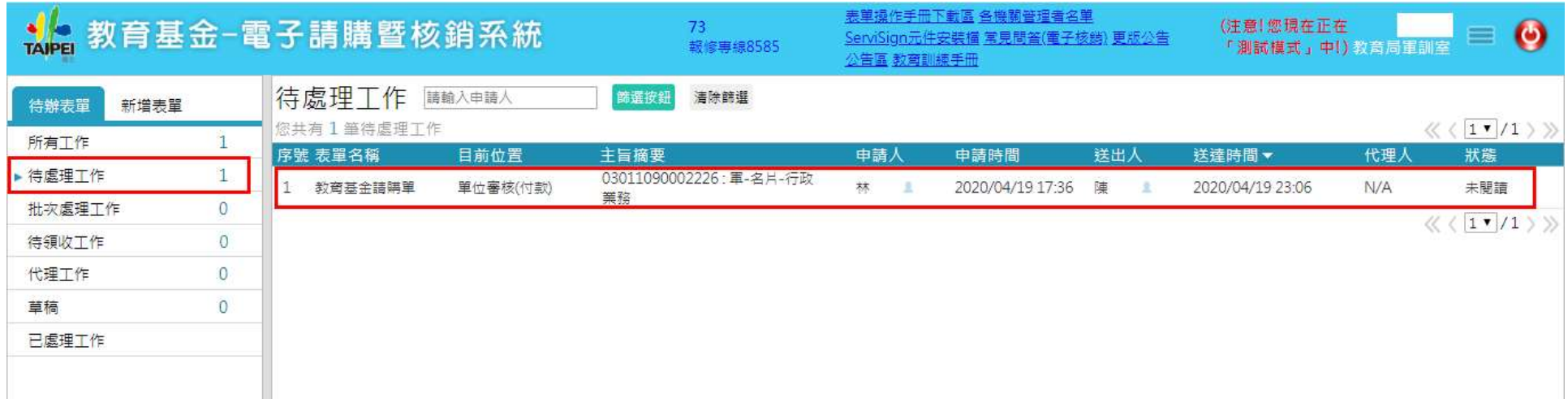

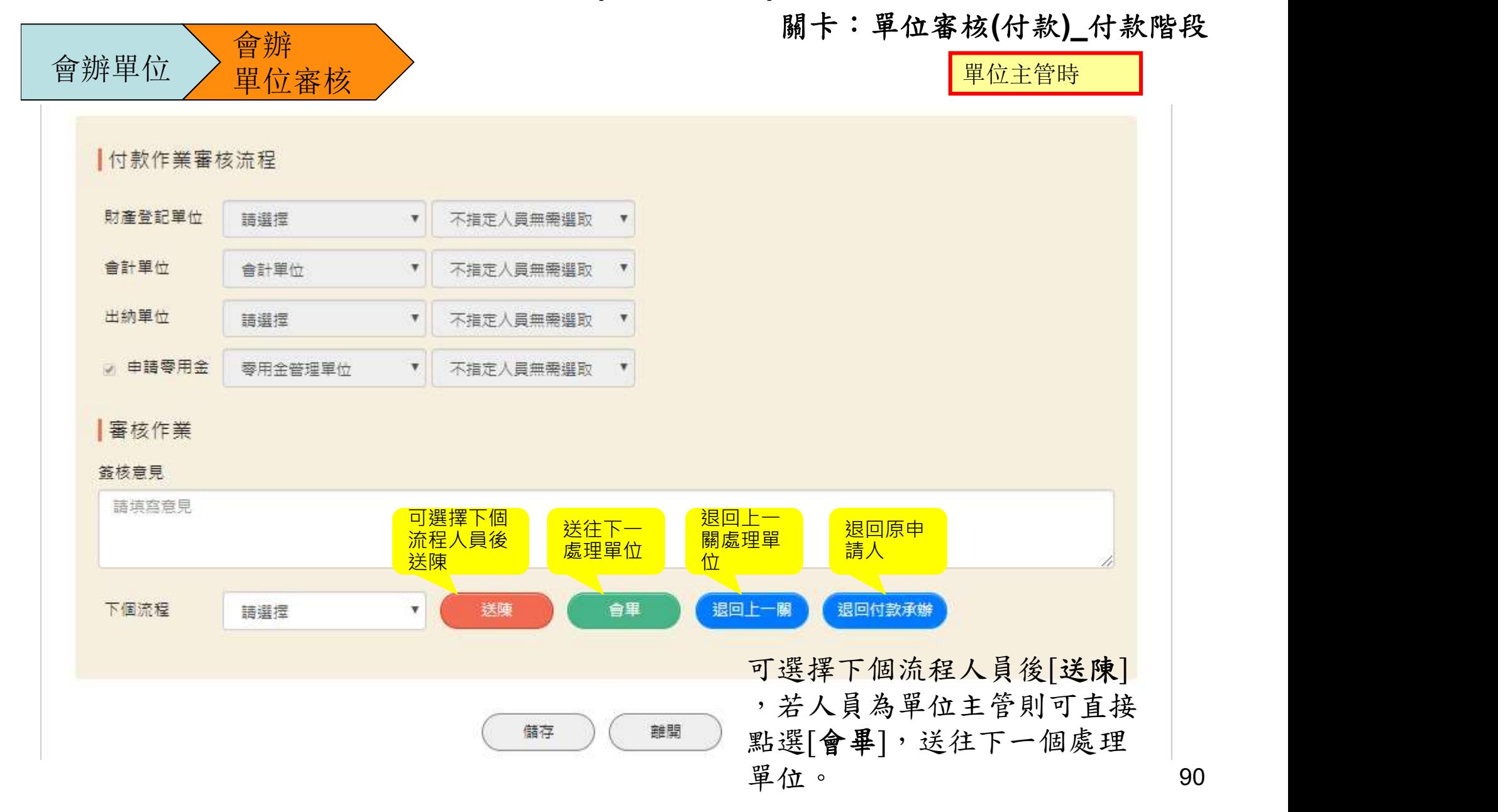

## 請購流程-請購單(付款階段) 關卡: 零用金管理人\_付款階段

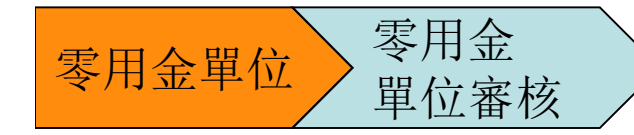

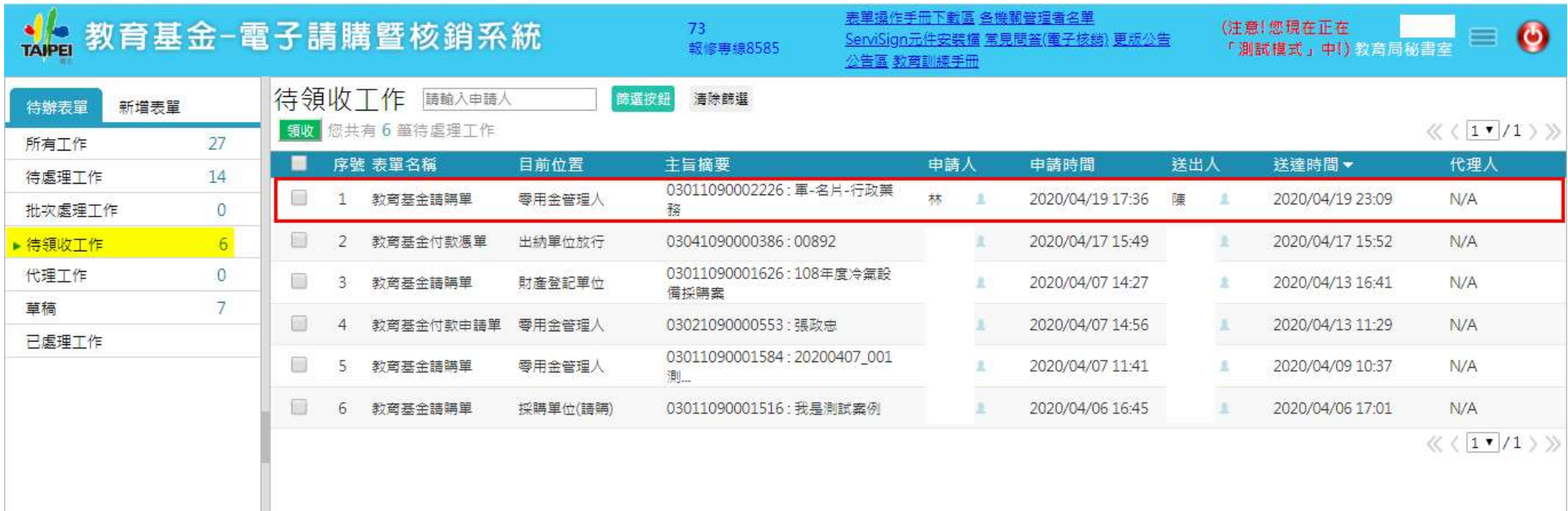

#### 清購流程-請購單(付款階段) 關卡:零用金管理人\_付款階段

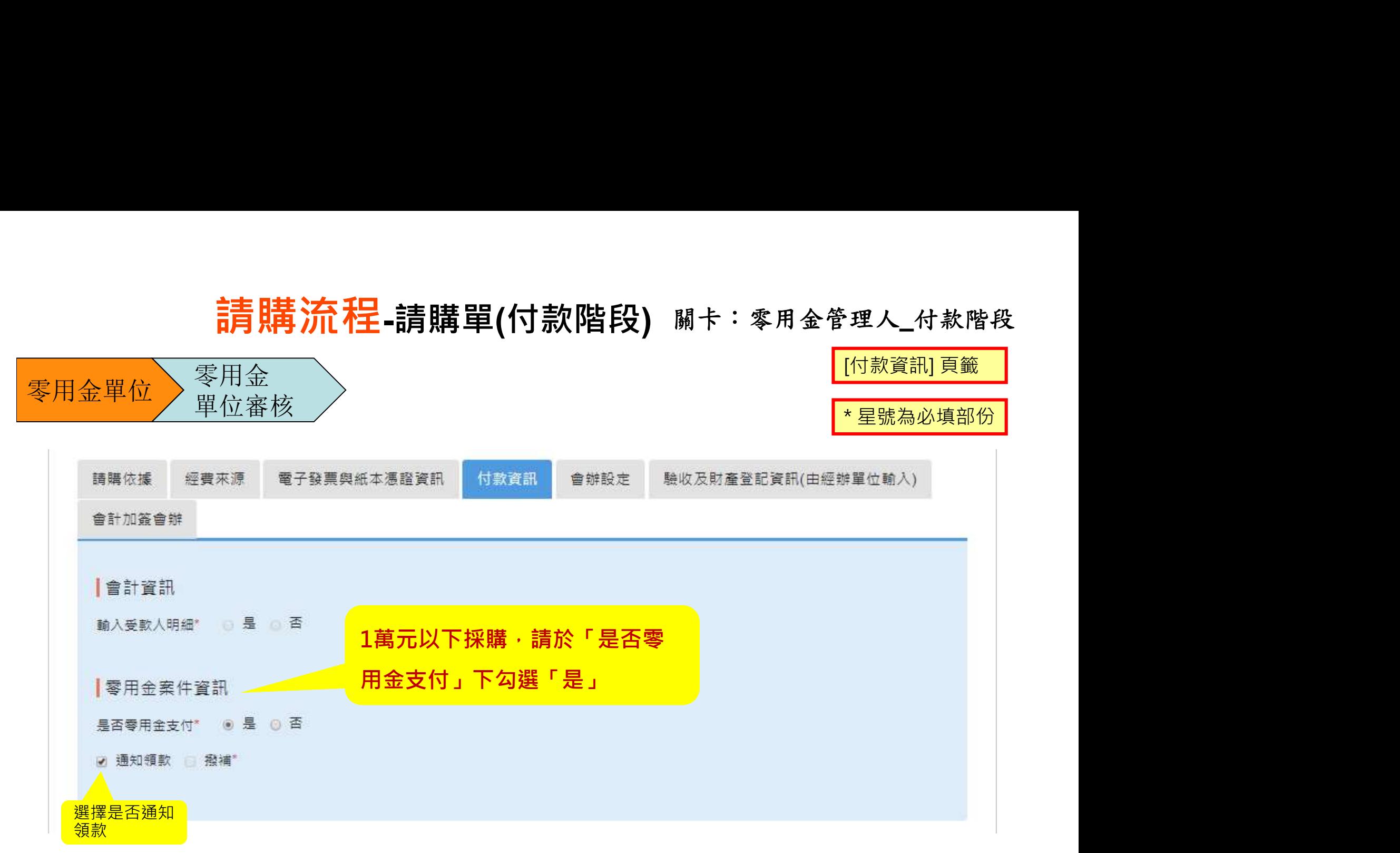

#### 清購流程-請購單(付款階段) 關卡: 零用金管理人\_付款階段

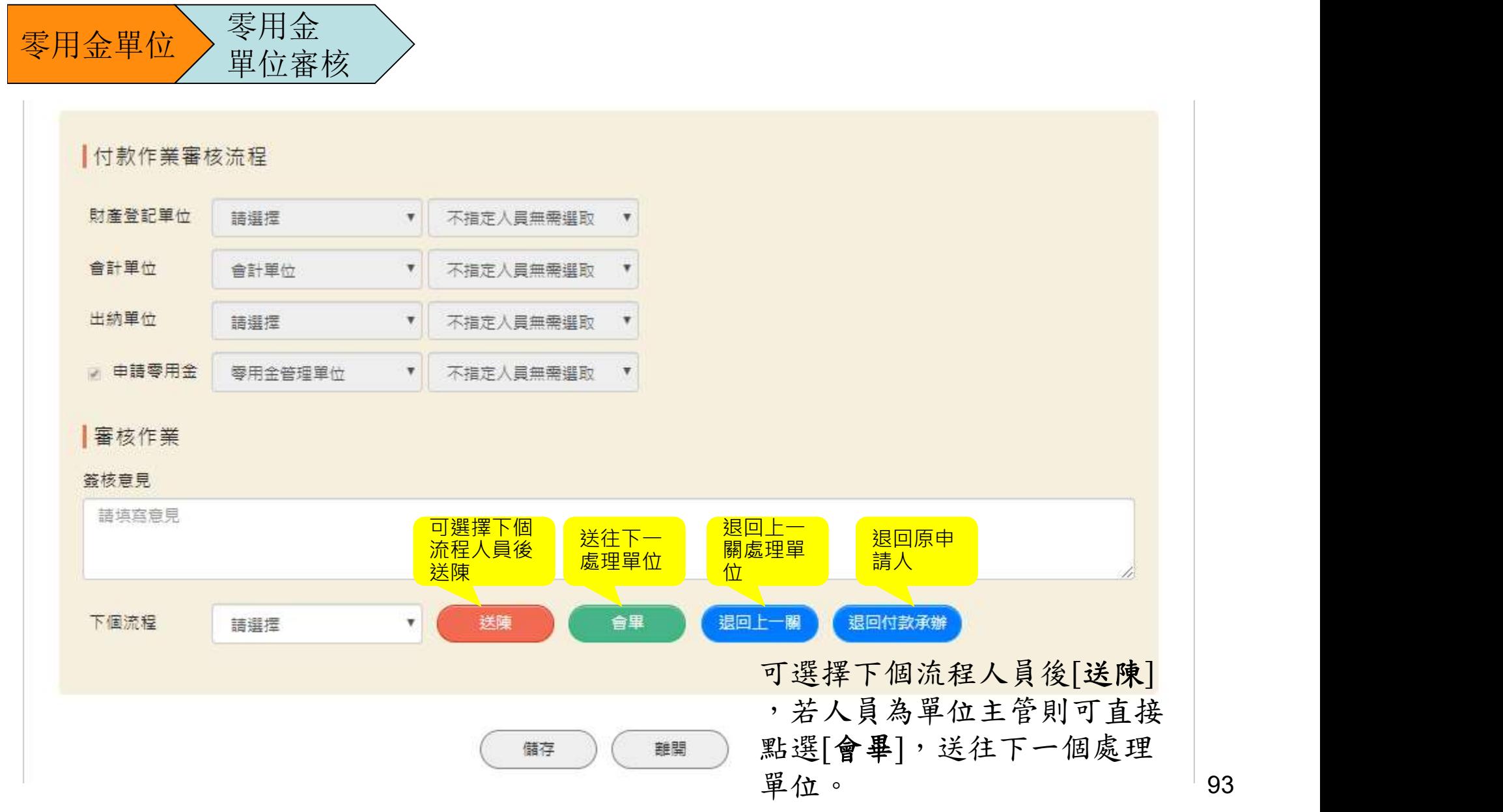

## 請購流程-請購單(付款階段) <sub>....</sub>..............

關卡:會計單位(付款)\_付款階段

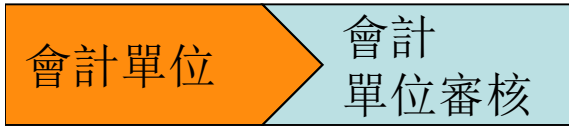

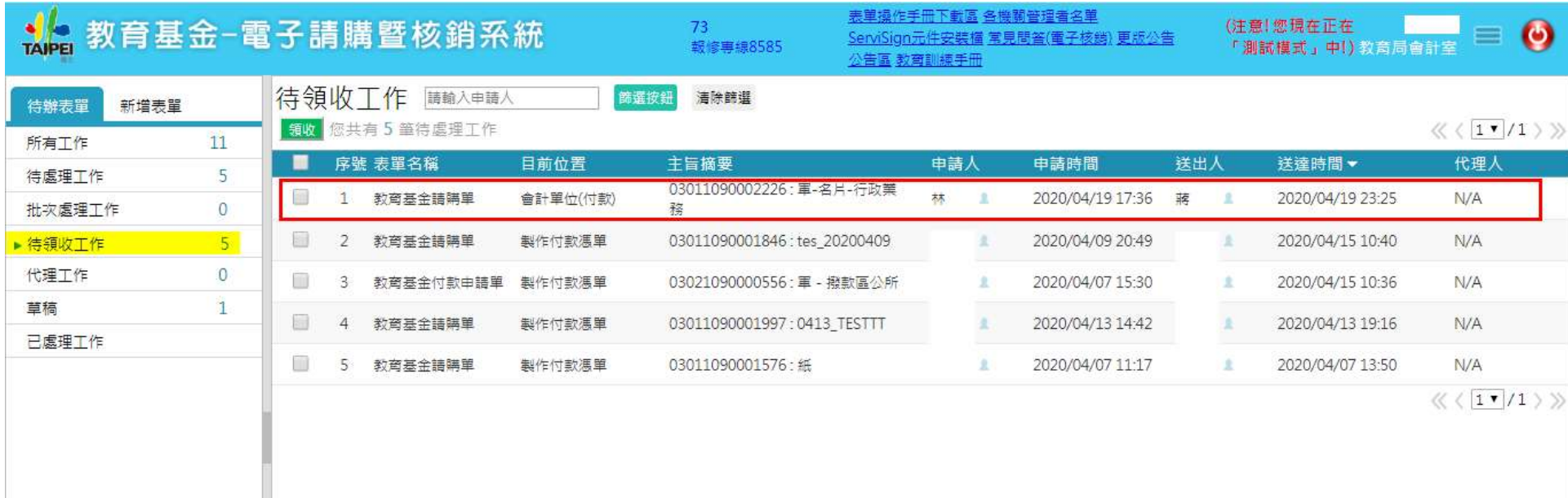

# 請購流程-請購單(付款階段) <sub>....</sub>..............

#### 關卡:會計單位(付款)\_付款階段

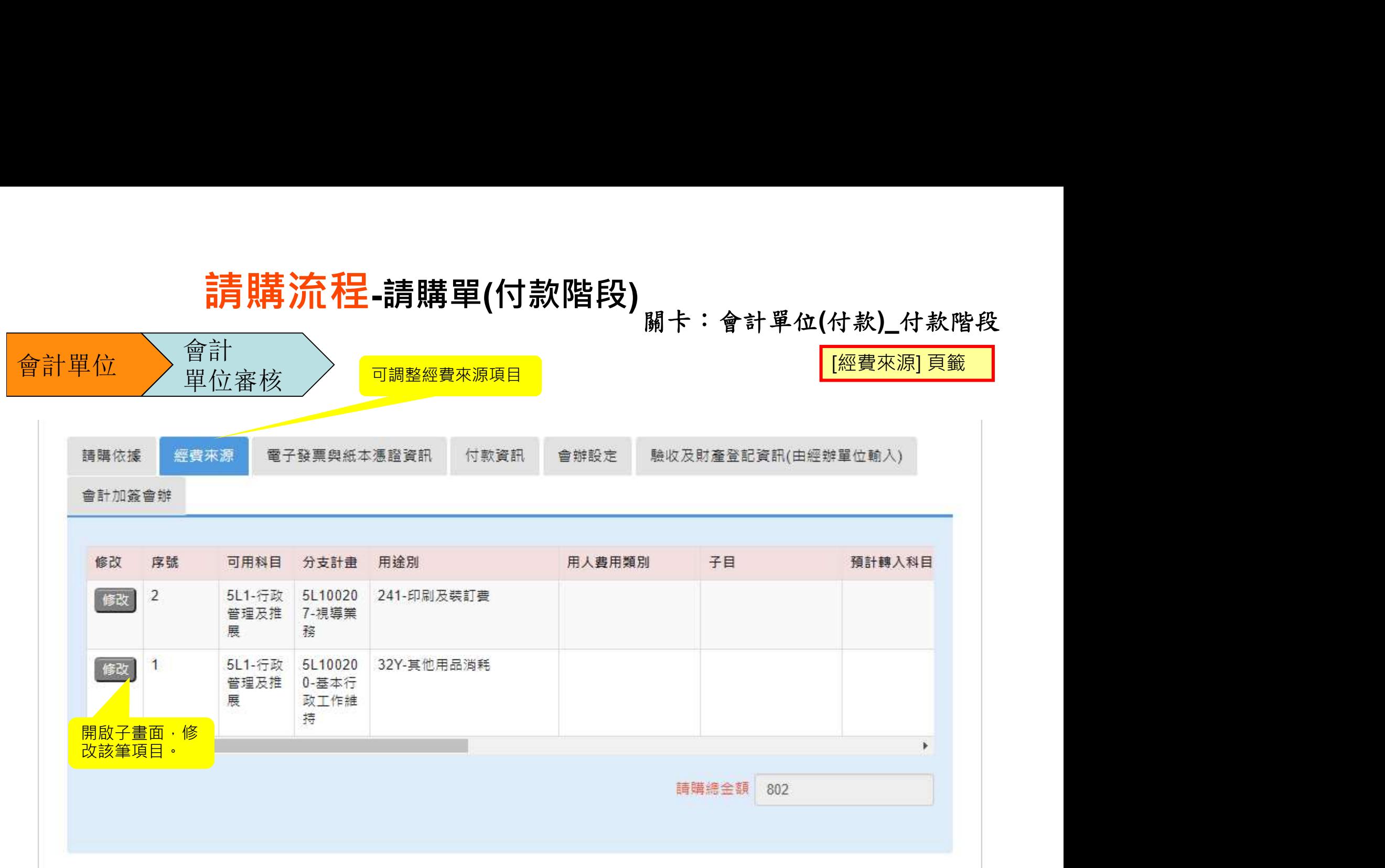

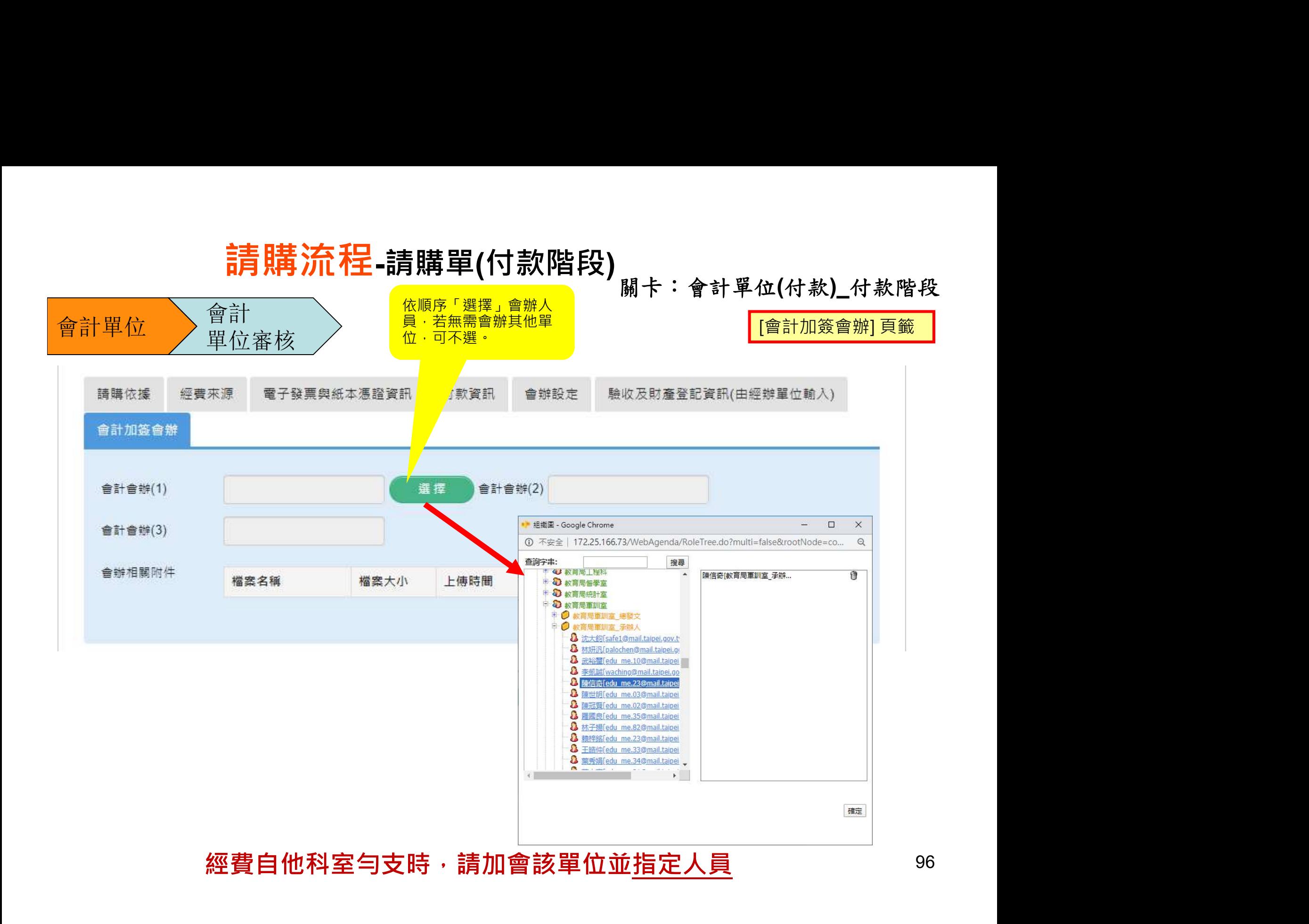

關卡:會計單位(付款)\_付款階段

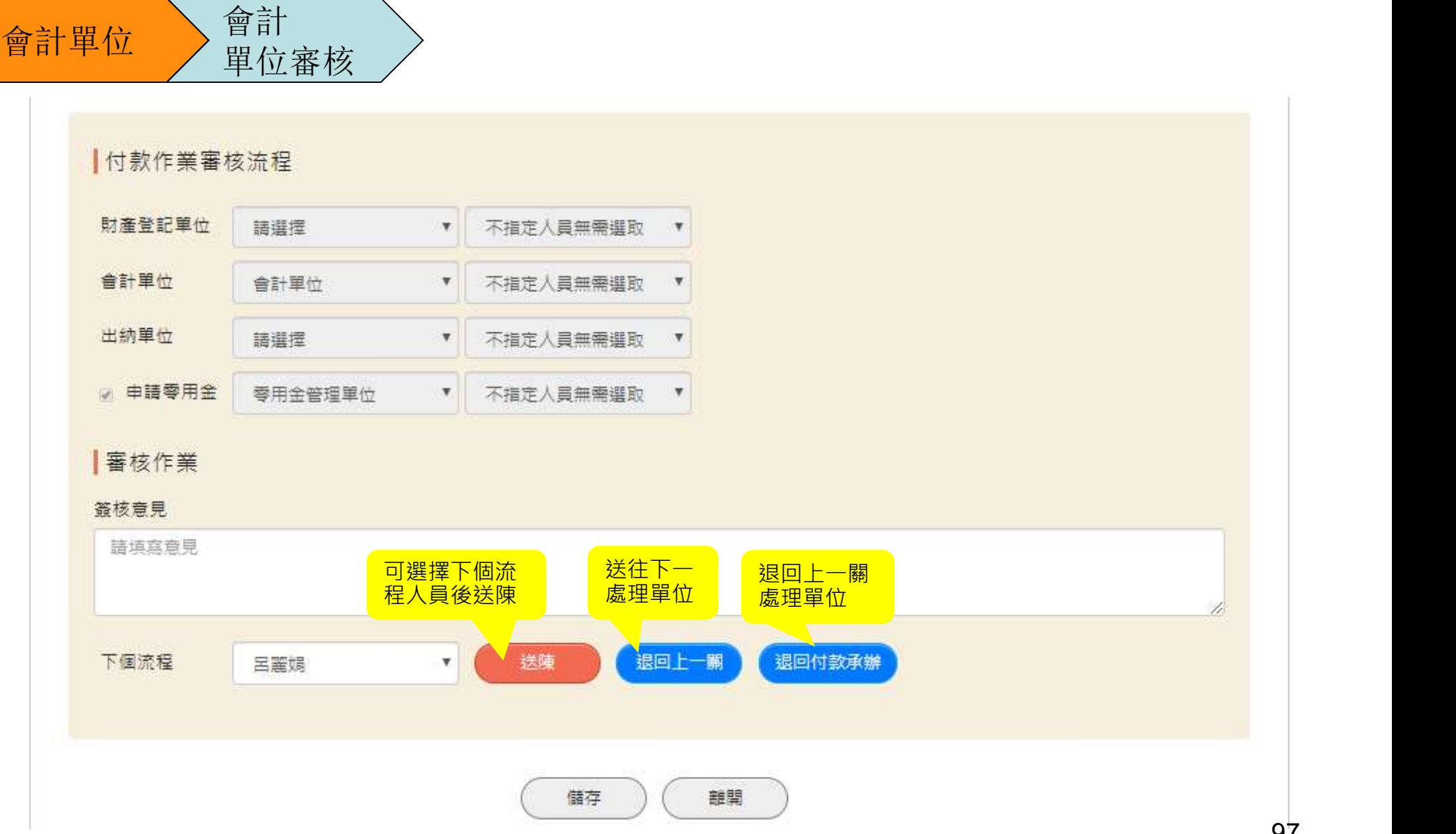

97

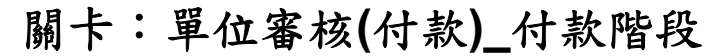

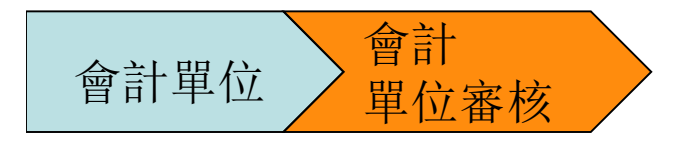

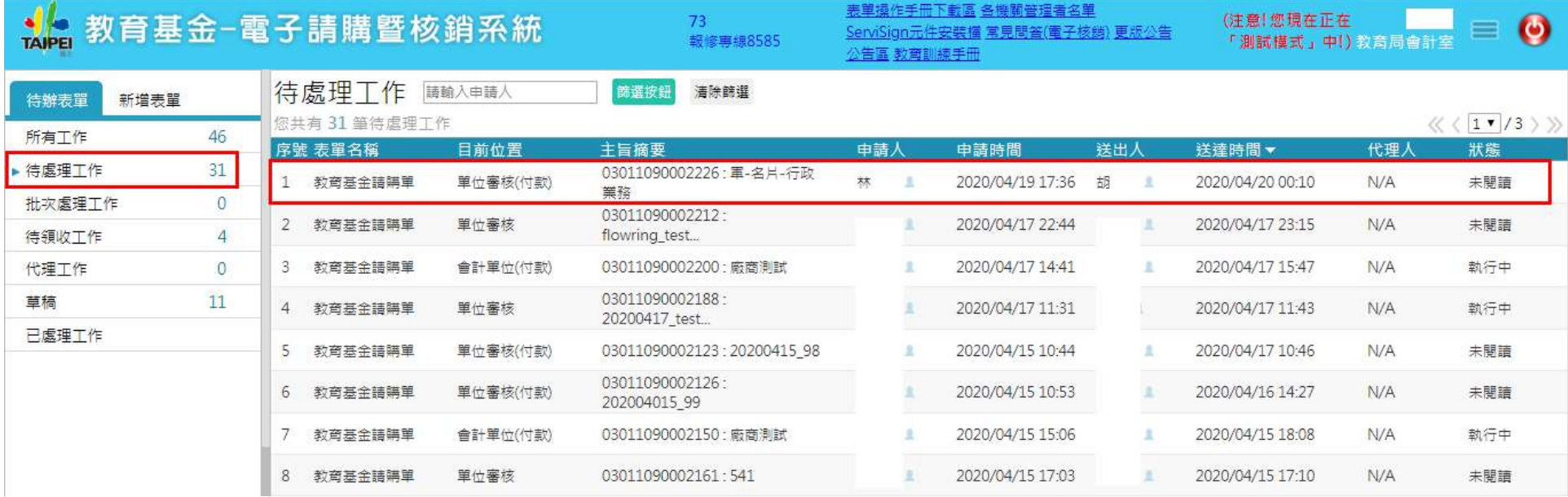

關卡:單位審核(付款)\_付款階段

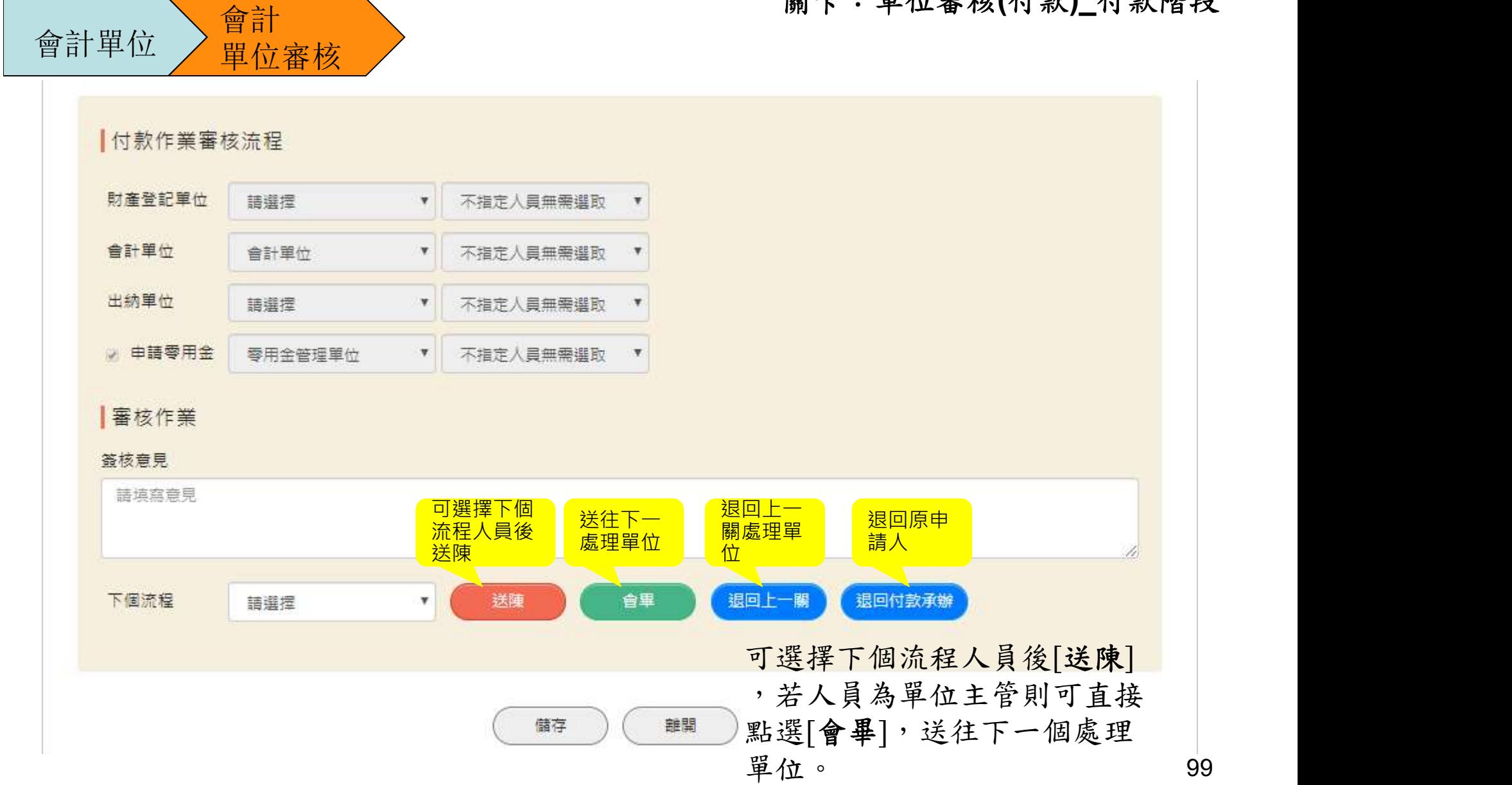

# 請購流程-請購單(付款階段) 關卡:首長(付款)\_付款階段

首長

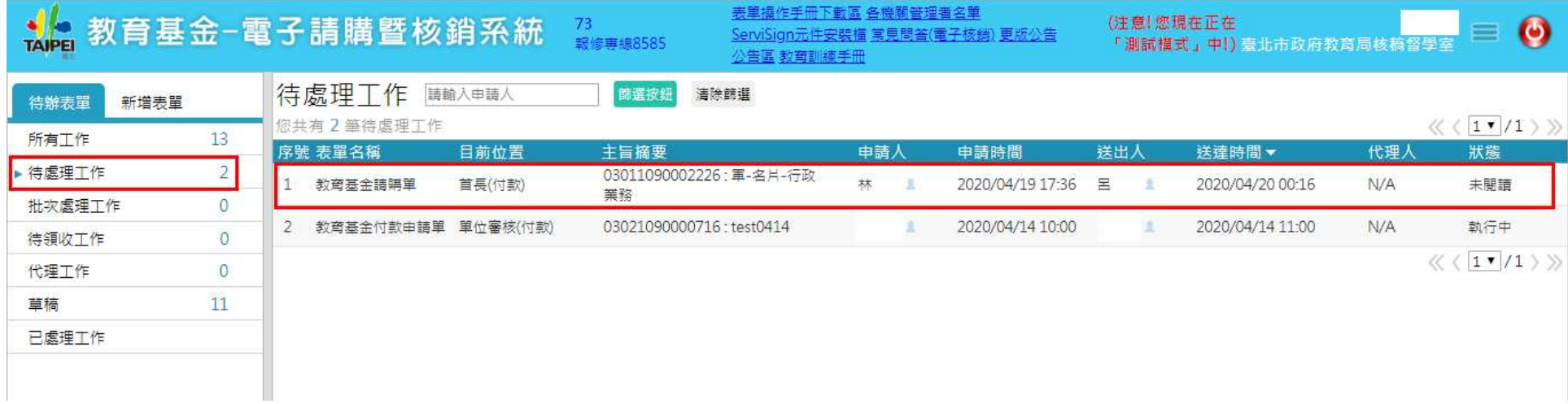

### 請購流程-請購單(付款階段) 關卡:首長(付款)\_付款階段

#### 首長

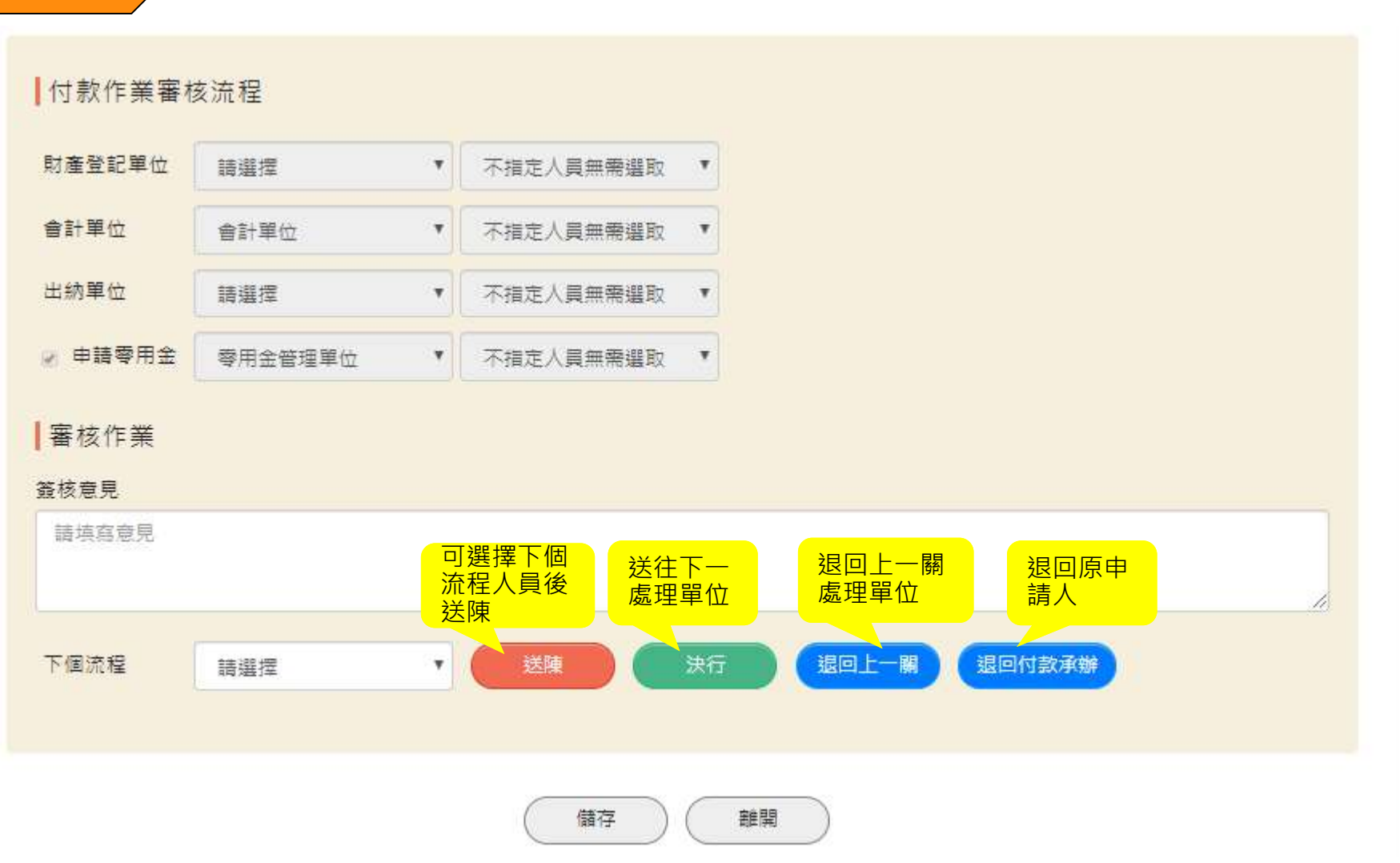

101

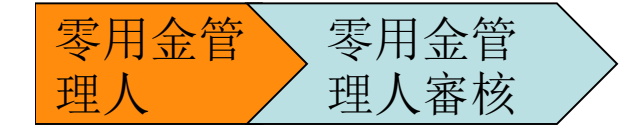

#### 關卡:零用金管理人\_付款階段

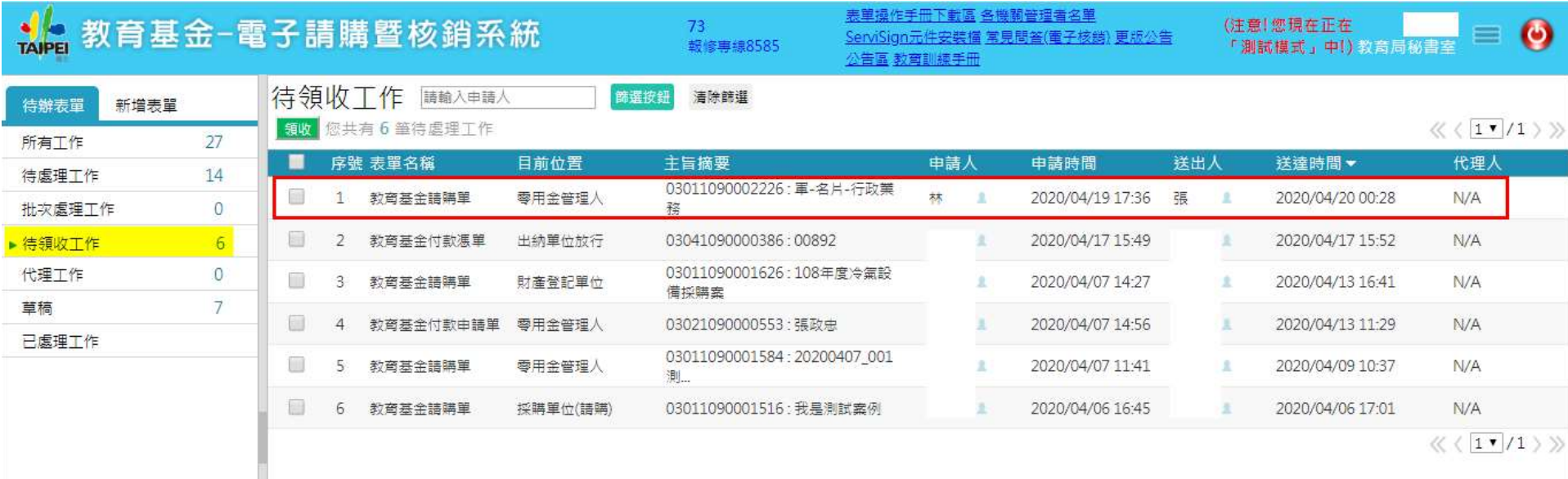

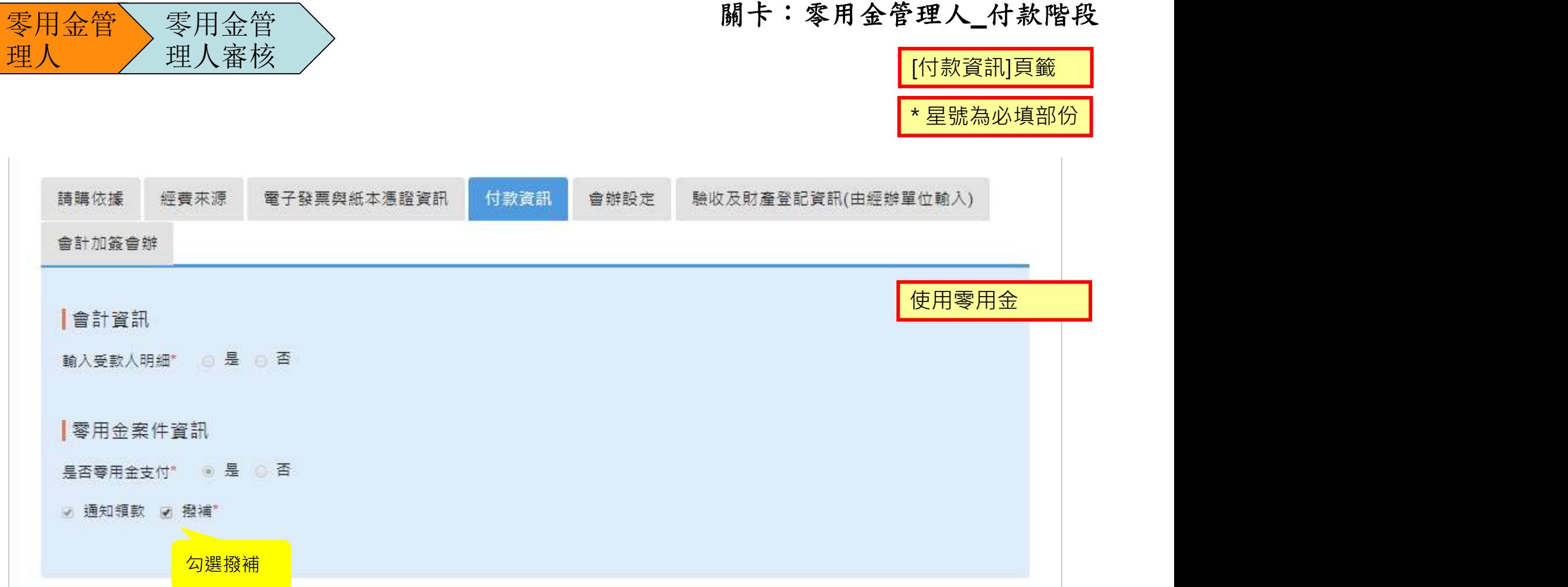

零用金管

零用金管

關卡:零用金管理人\_付款階段

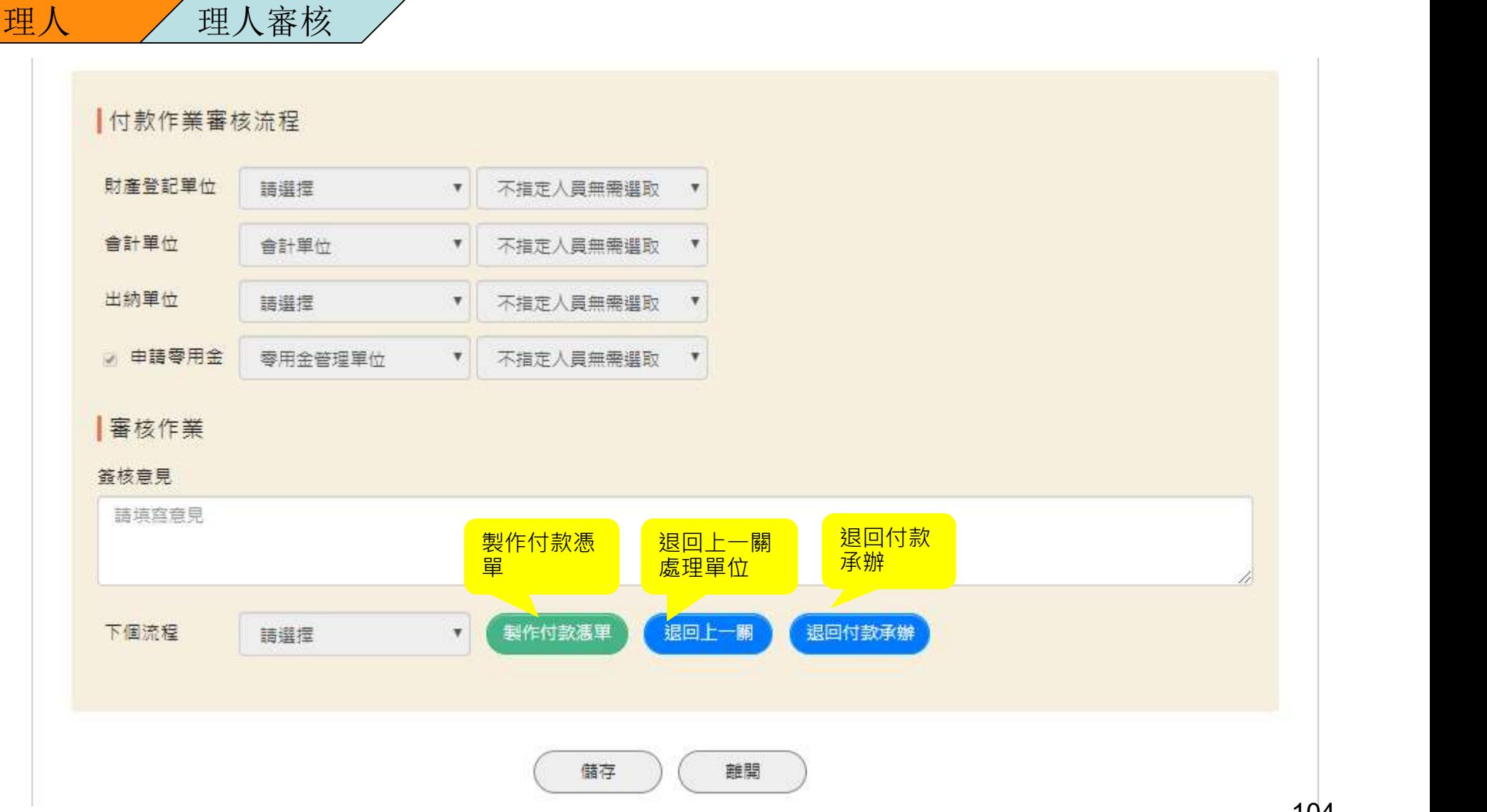

104

關卡:輸入受款人明細及付款方式\_付款階段

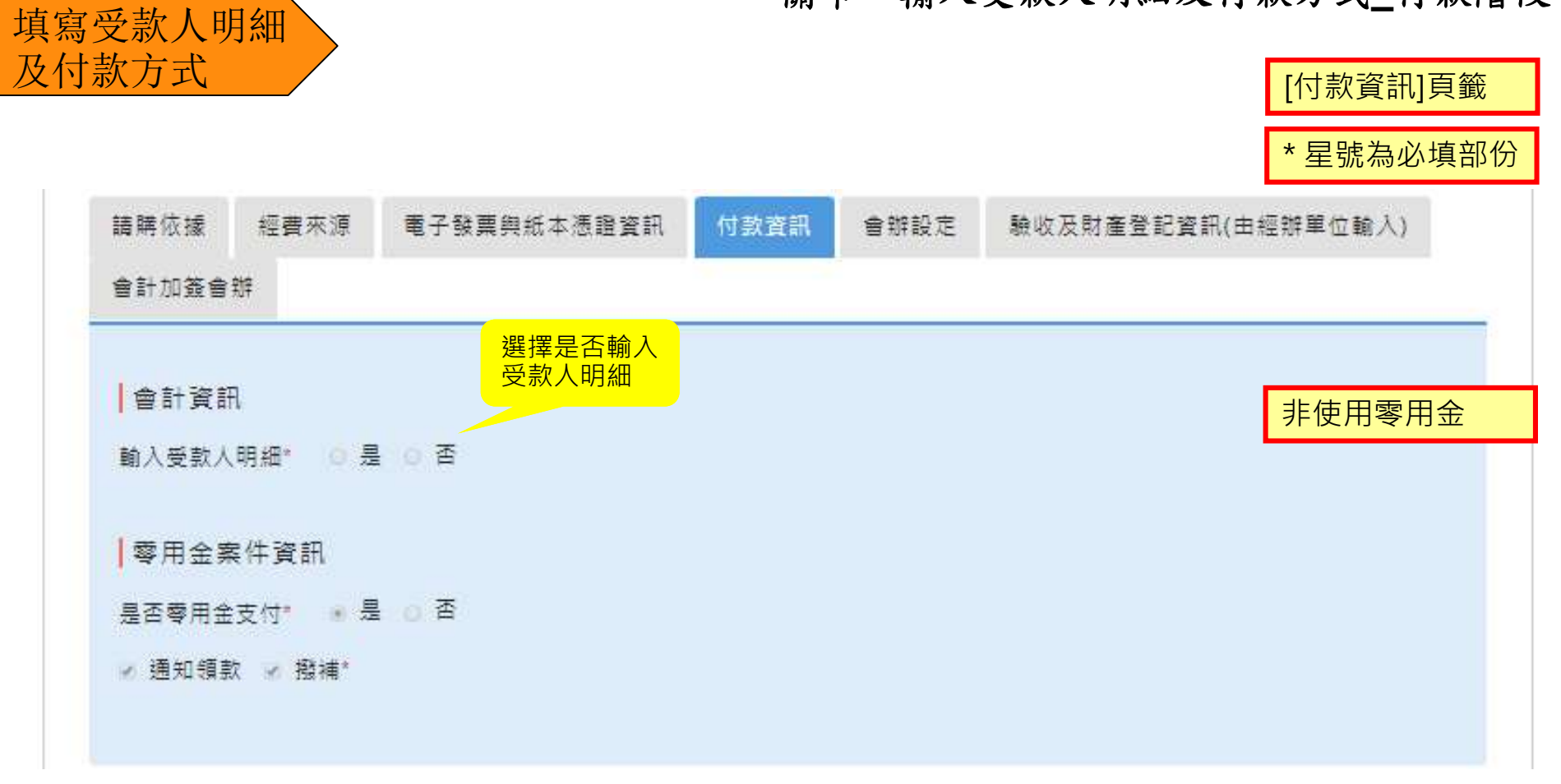

關卡:輸入受款人明細及付款方式\_付款階段

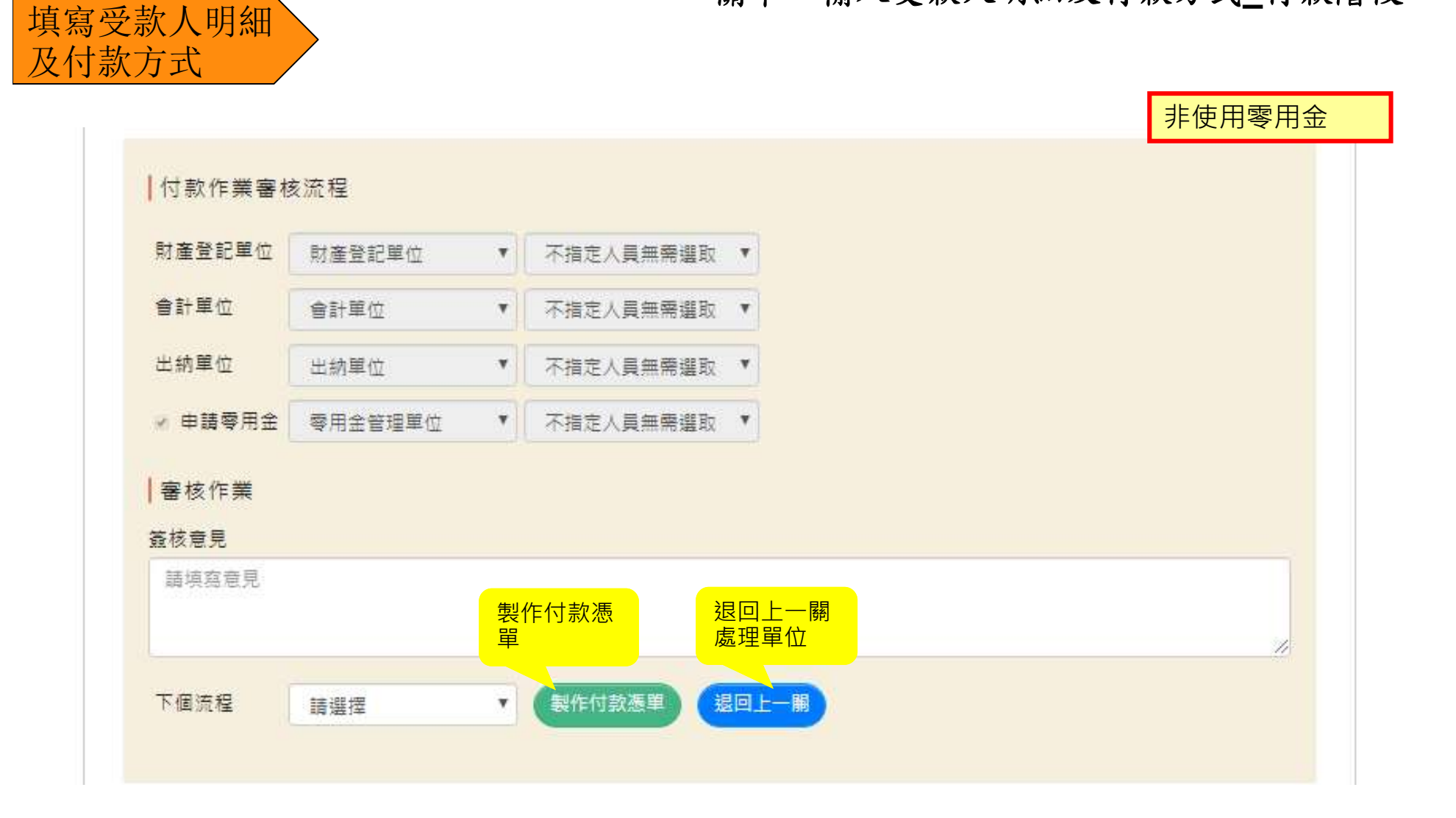

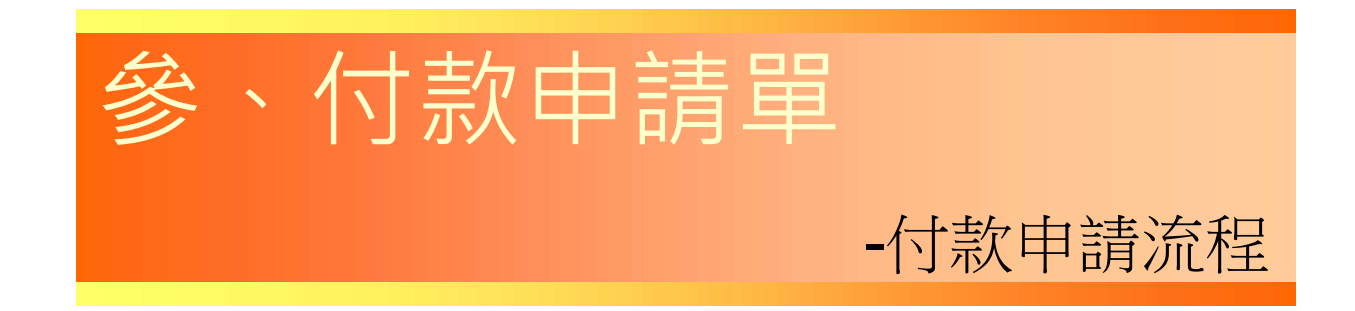
付款申請單\_付款階段

情境:自行辦理/委託採購單位辦理

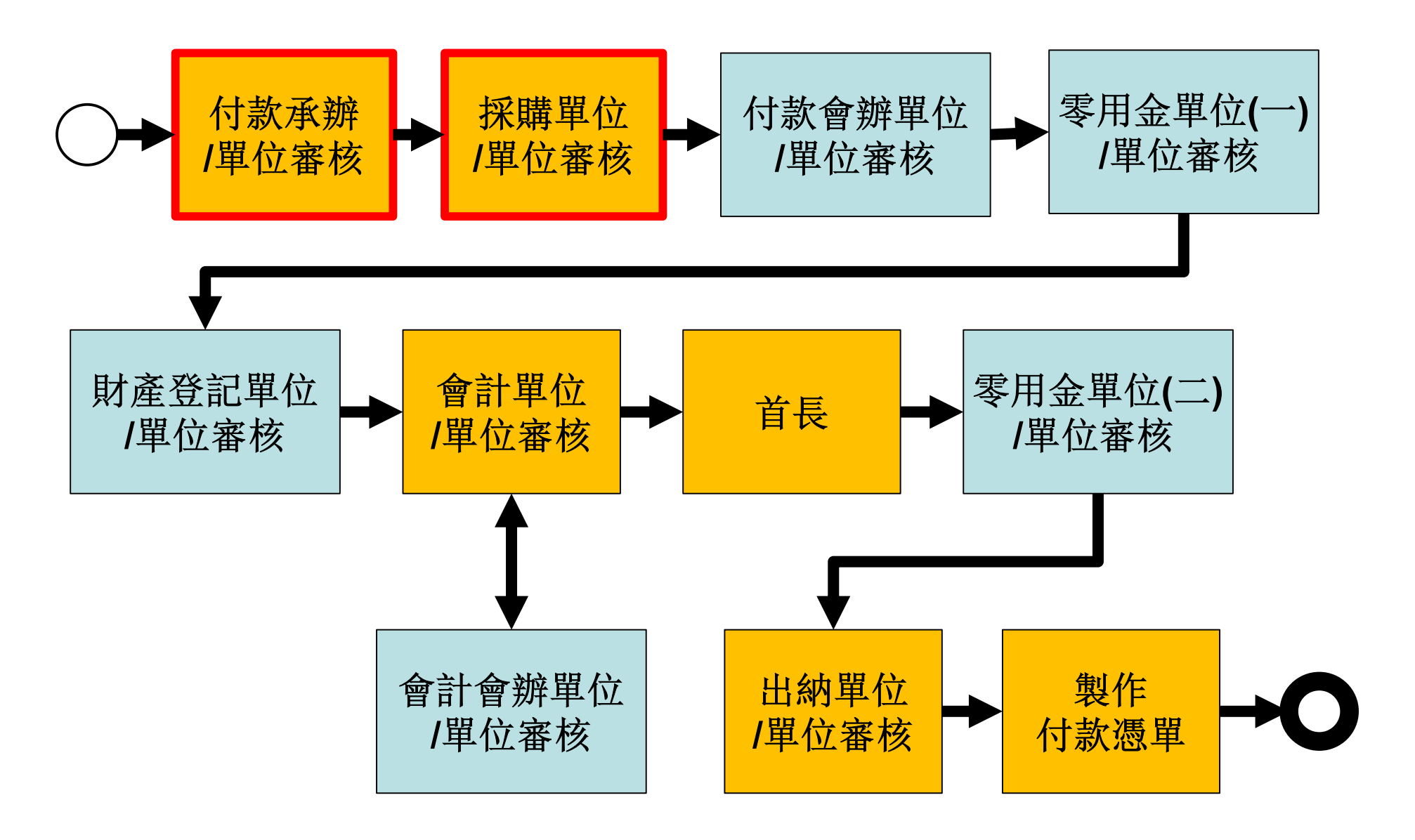

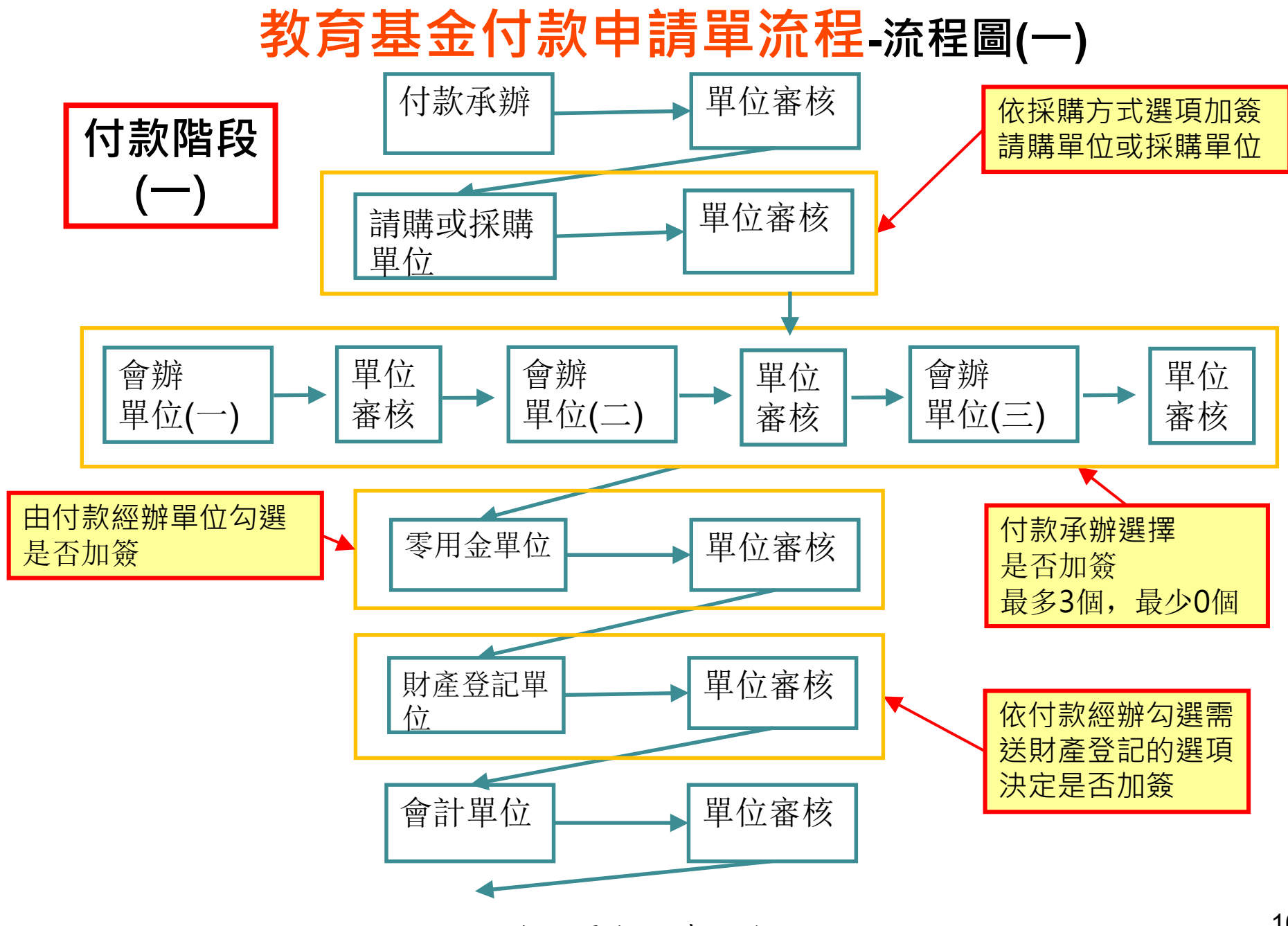

後面還有接續的流程

# 教育基金付款申請單流程-流程圖(二)

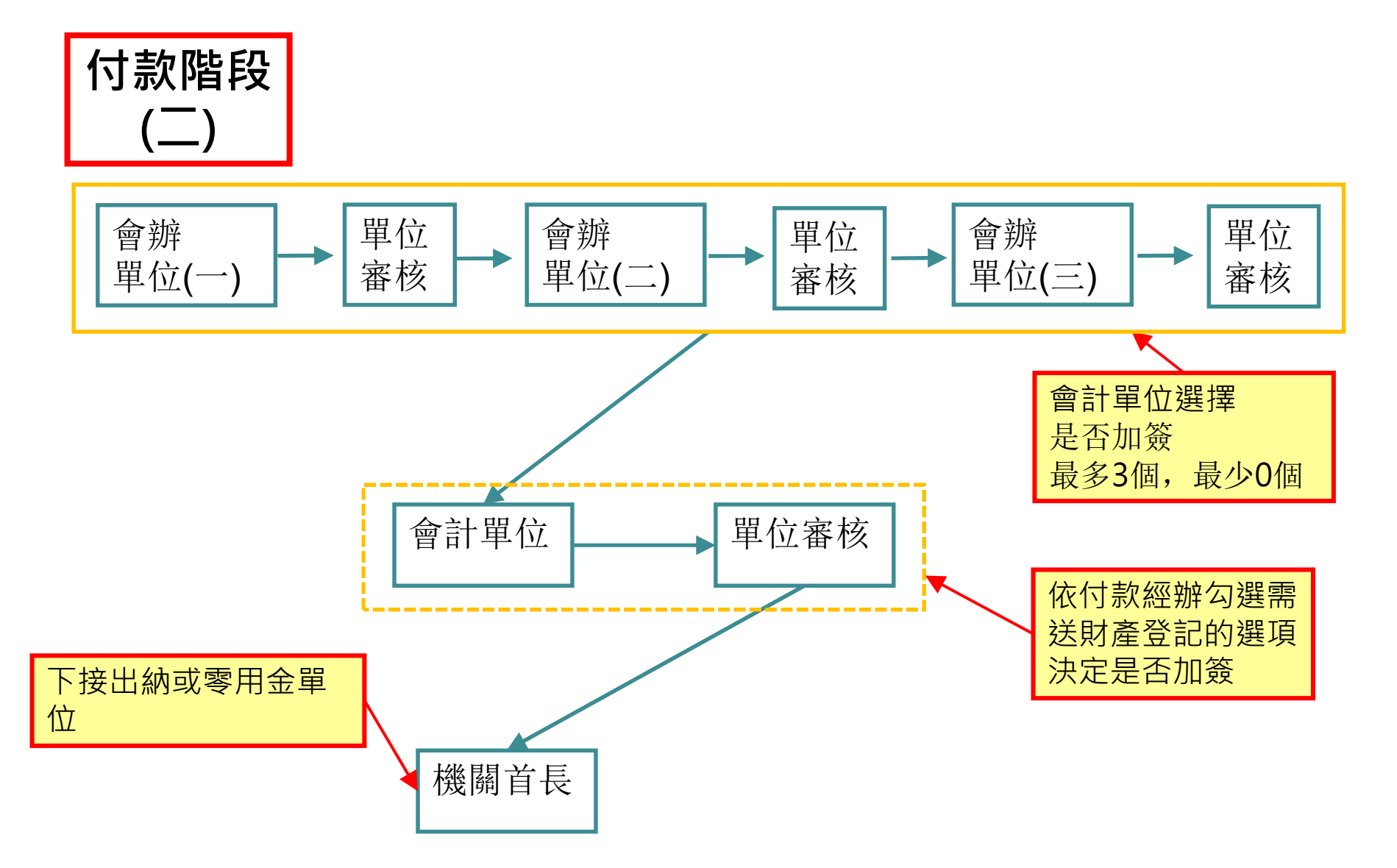

# 教育基金付款申請單流程-流程圖(三)

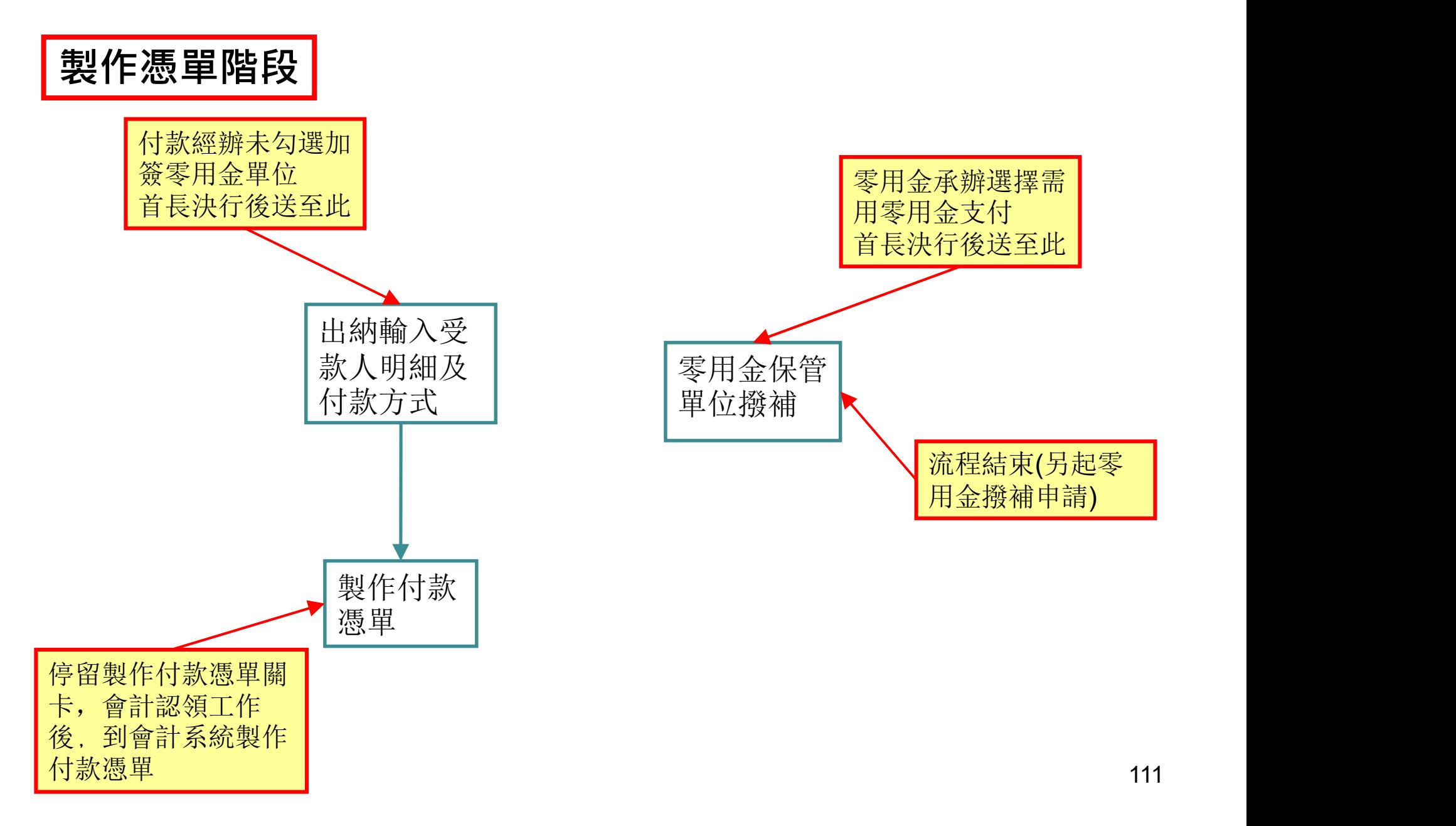

關卡:付款承辦\_付款階段

啟動新工作

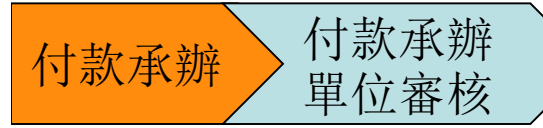

表單操作 A 教育基金-電子請購暨核銷系統 73 ServiSign 報修專線8585 公告區 教 待處理工作 請輸入申請人 篩選按鈕 清除篩選 新增表單 待辦表單 您共有 14 筆待處理工作 Q 立  $\circ$ 目前位置 主旨摘要 申請人 序號 表單名稱 教育基金 電子請購核銷 教育基金零用金撥補 單位審核 03031090000177: 1. 教育基金諸講單 03031090000170: 2 教育基金零用金撥補 單位審核 教育基金付款由請單 教育基金零用金撥補 3 教育基金請購單 單位審核 03011090002207:TEST 岙 教育基金付款憑單 03041090000352:00867 教育基金付款馮單 出納單位放行 4 ☆ 補簽應用程式 5 教育基金付款申請單 財產登記單位 03021090000768:20200415 83 輸入受款人明細及付 03011090001967:20200413\_81 6 教育基金語購單 款方式 03021090000640: 教育基金付款申請單 財產登記單位 7 20200410\_001 03011090001803 : test\_0409amy 8 教育基金語購單 付款承辦

關卡:付款承辦\_付款階段

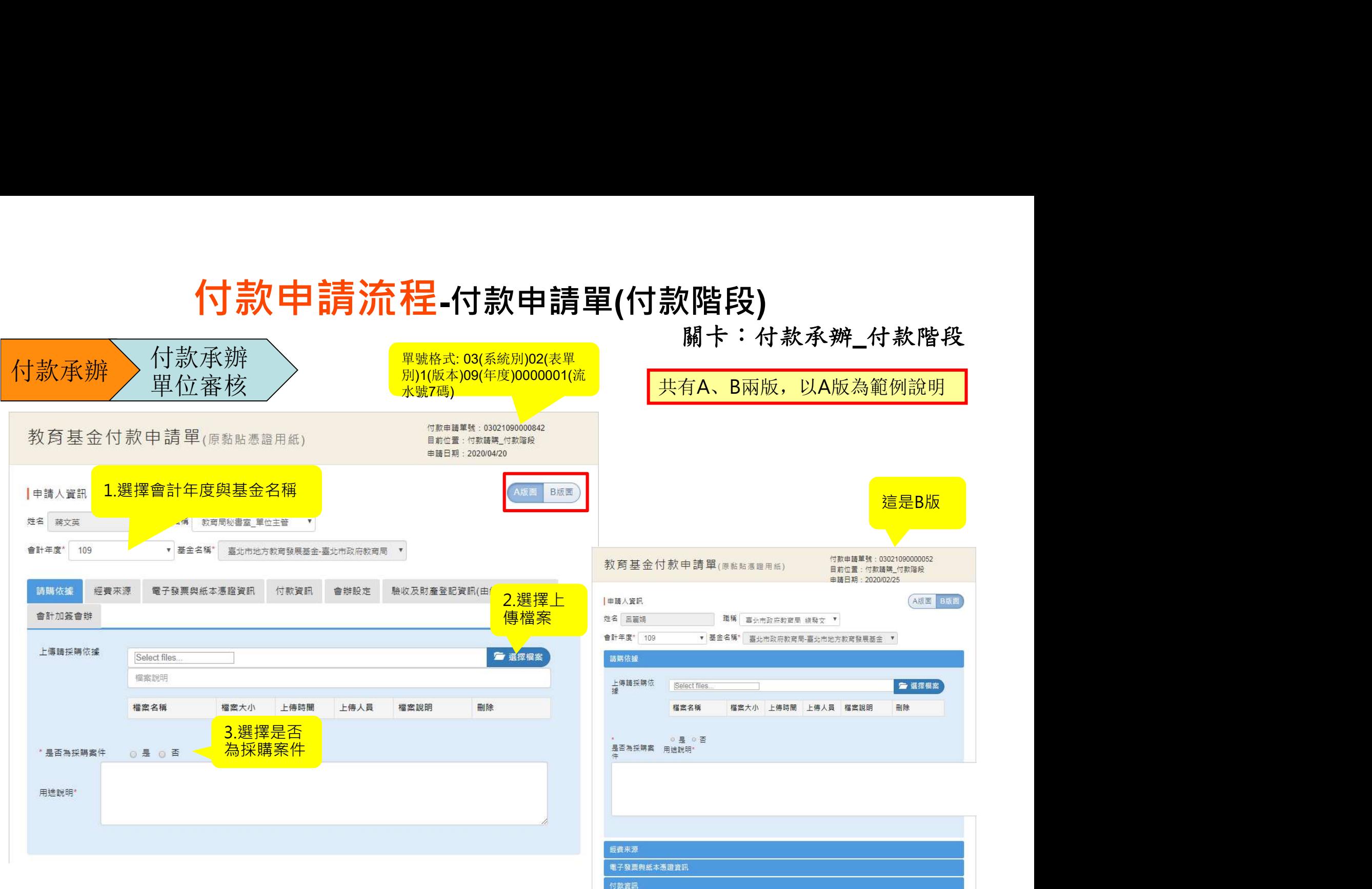

會辦設定

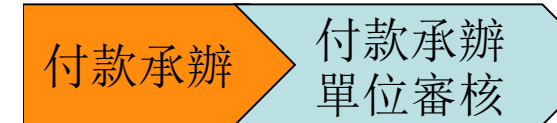

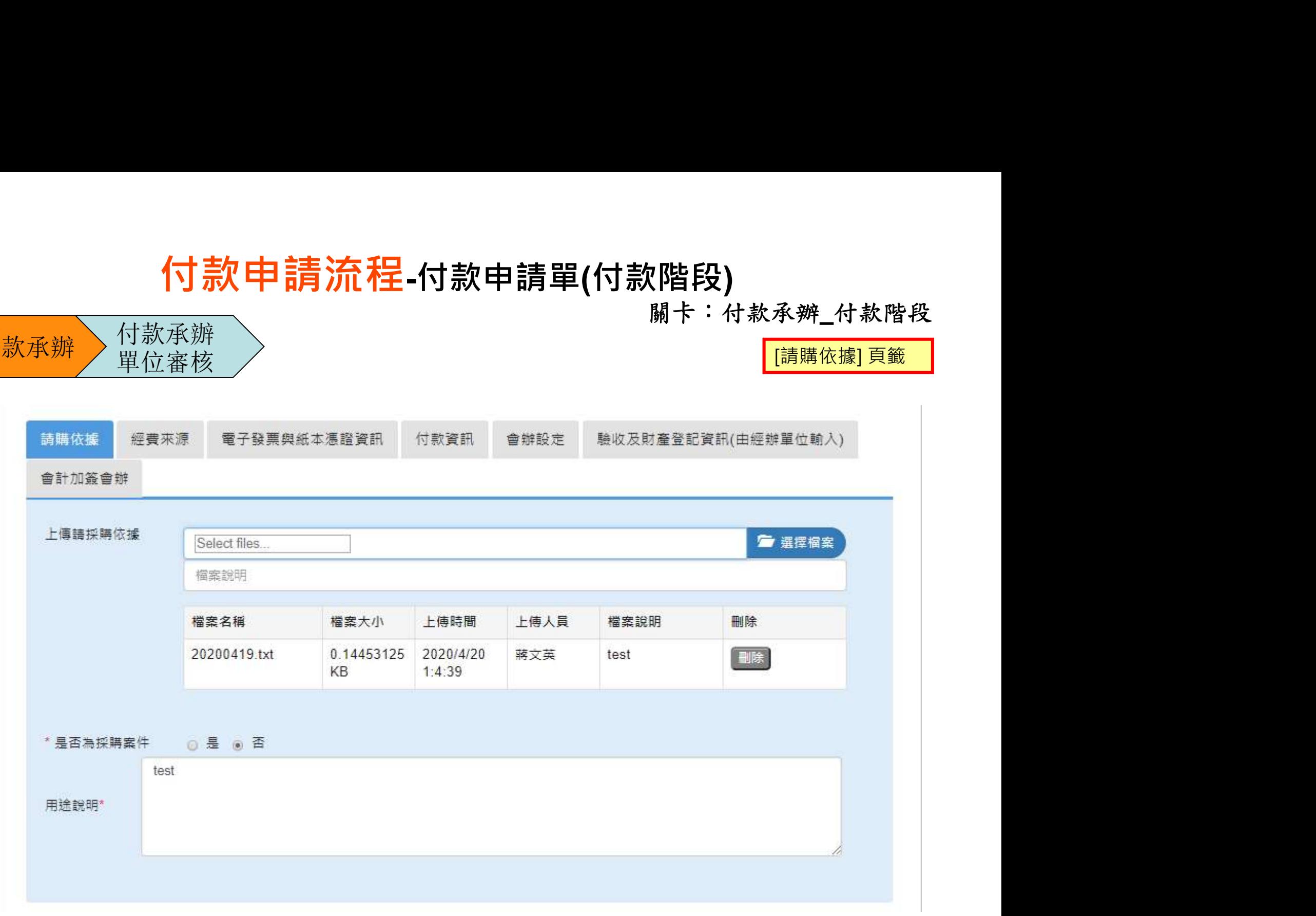

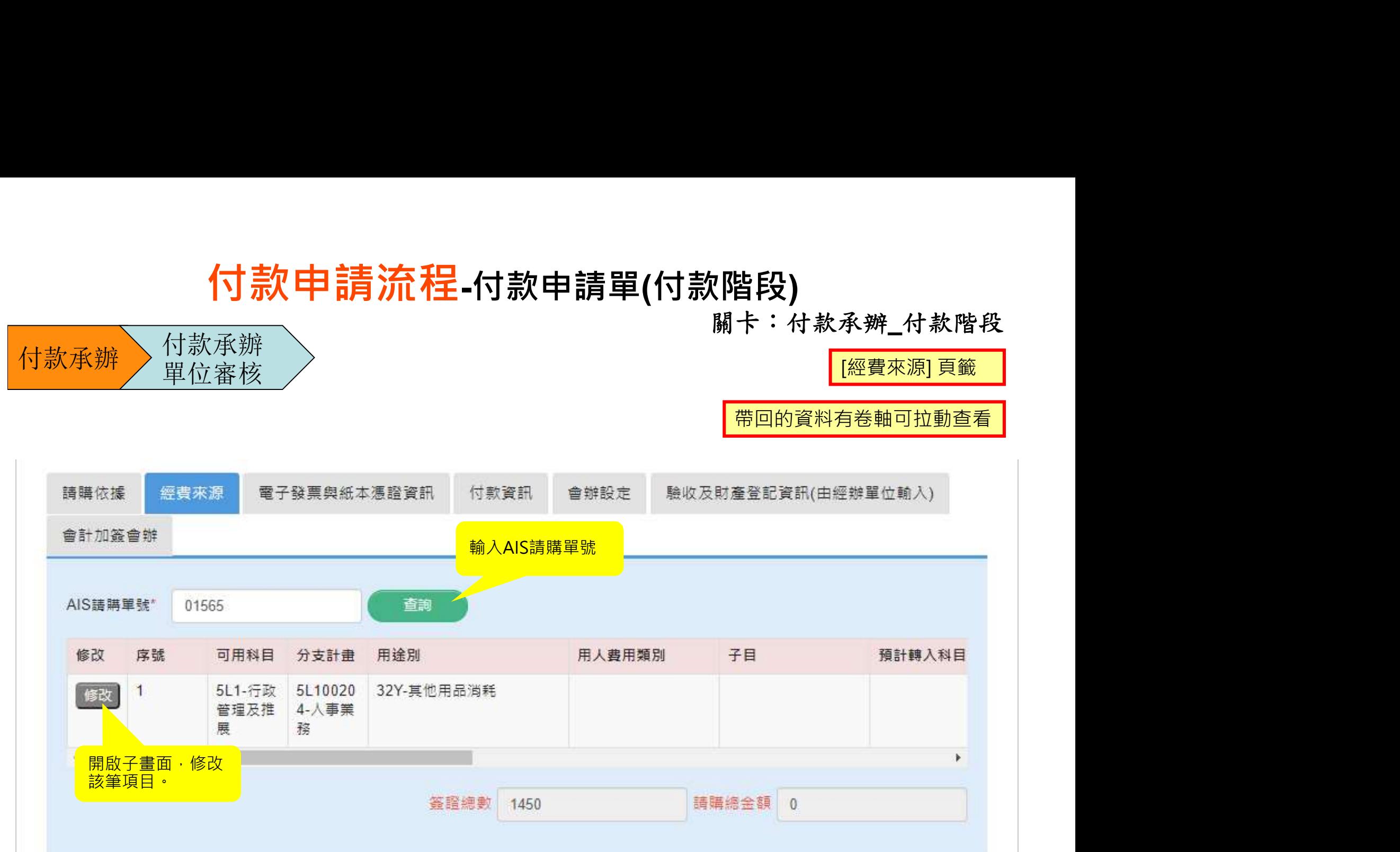

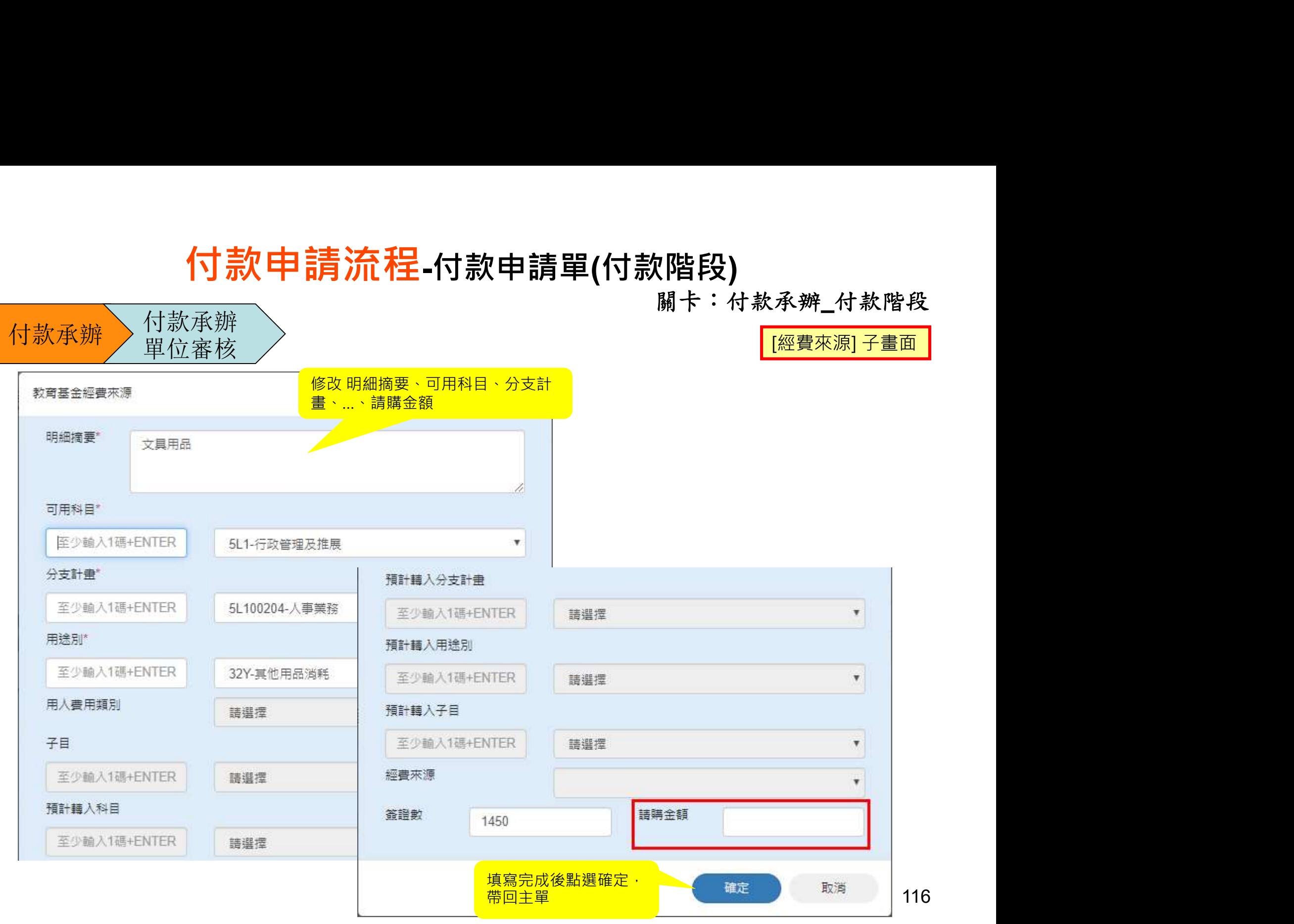

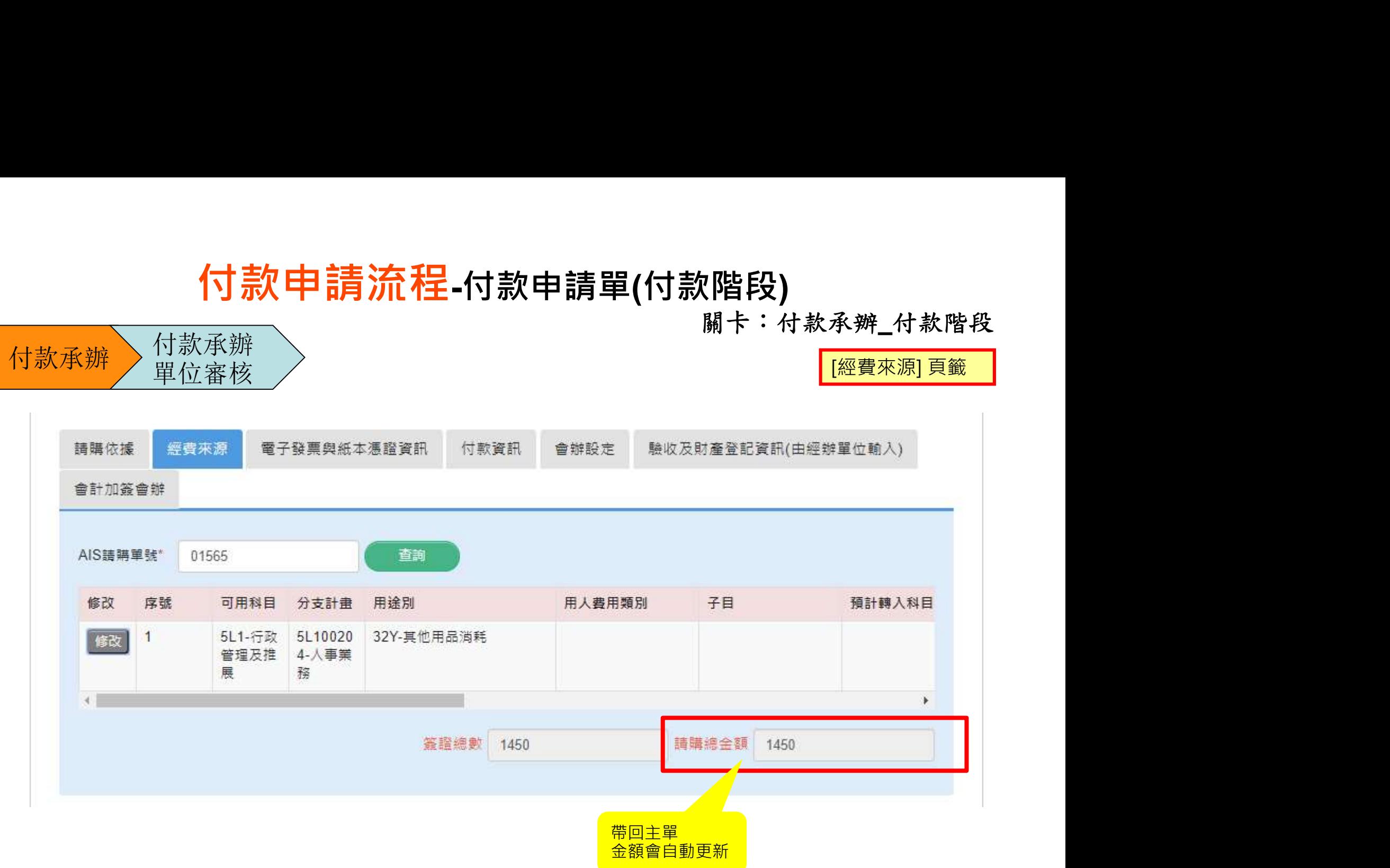

關卡:付款承辦\_付款階段

[電子發票與紙本憑證資訊]頁籤

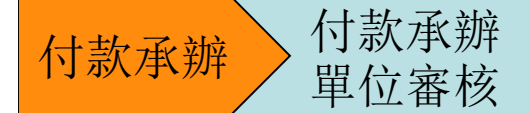

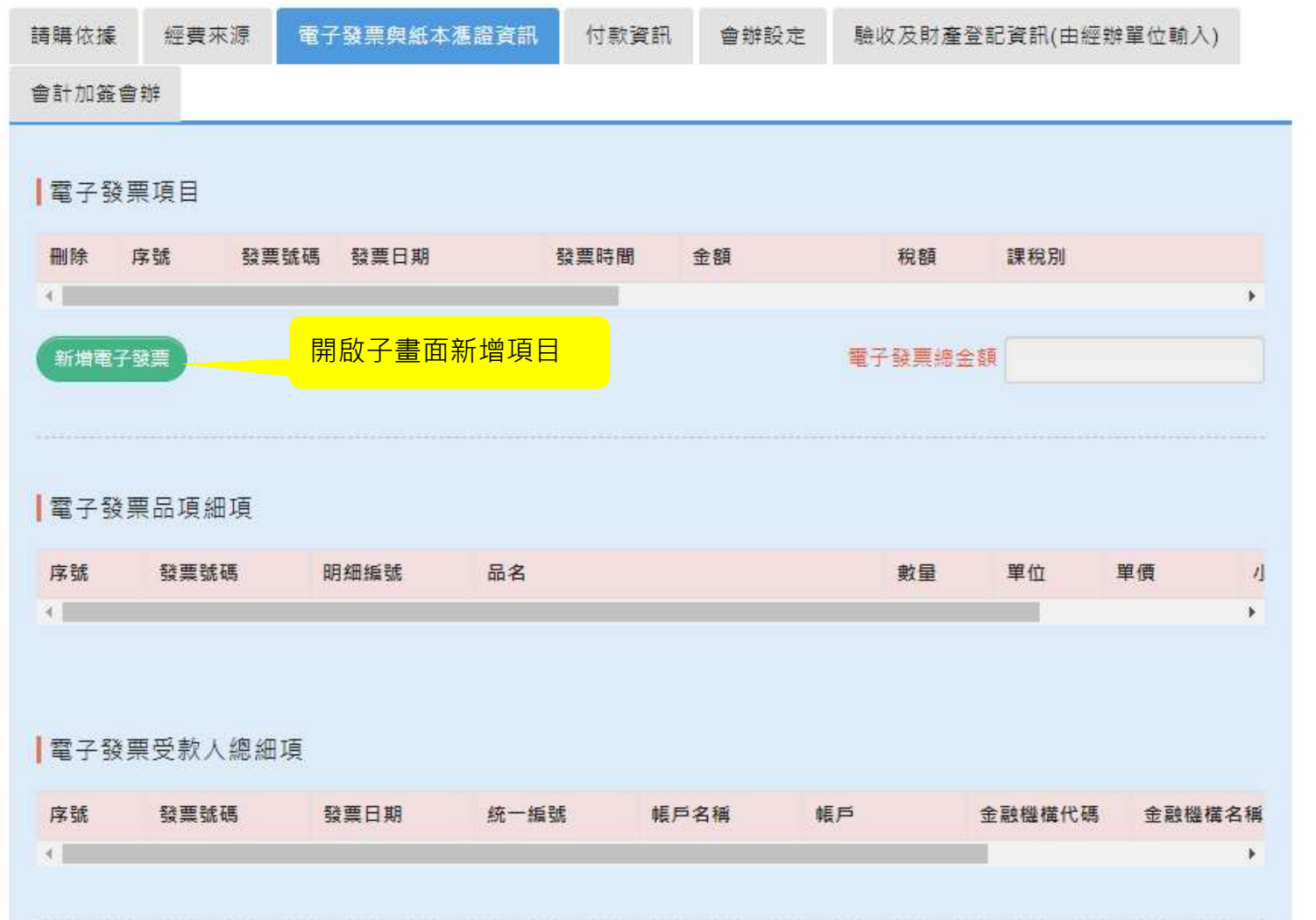

118

關卡: 付款承辦 付款階段

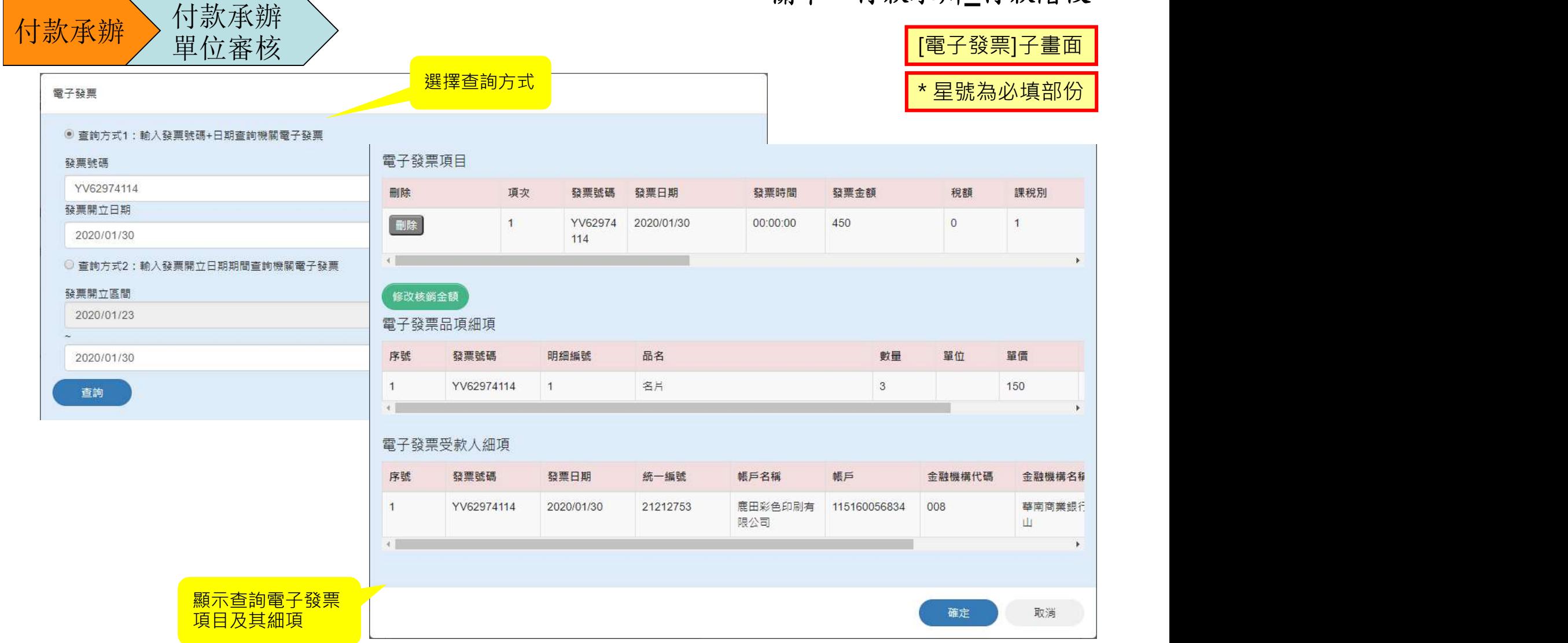

輸入電子發票號碼時(1)英文字大寫(2)請連續輸入無空格無符號。

119

關卡:付款承辦\_付款階段

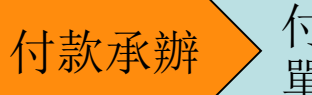

付款承辦 付款承辦 單位審核

### 修改核銷金額

[電子發票]子畫面

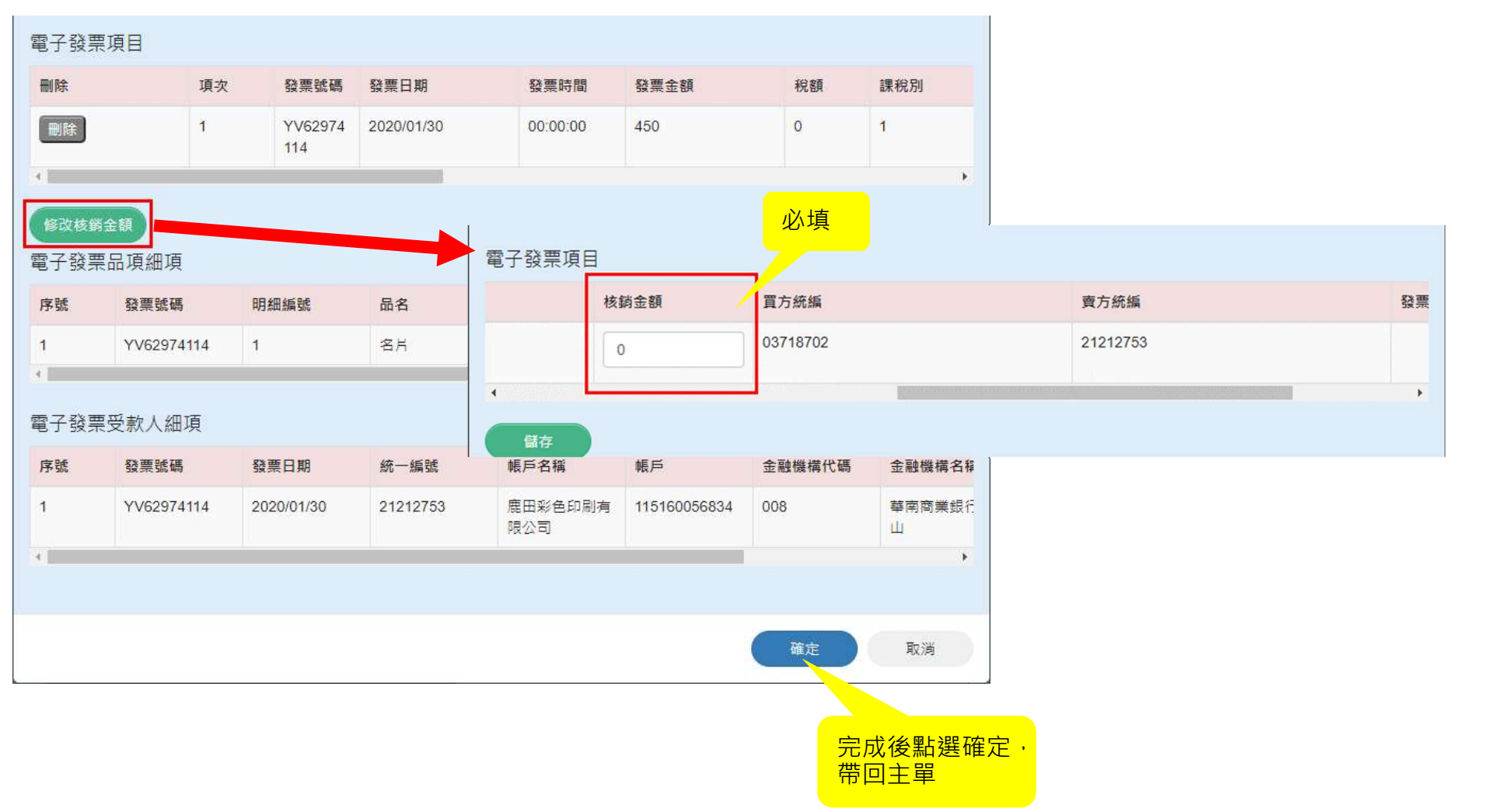

付款承辦 付款承辦

關卡:付款承辦\_付款階段

[電子發票與紙本憑證資訊]頁籤

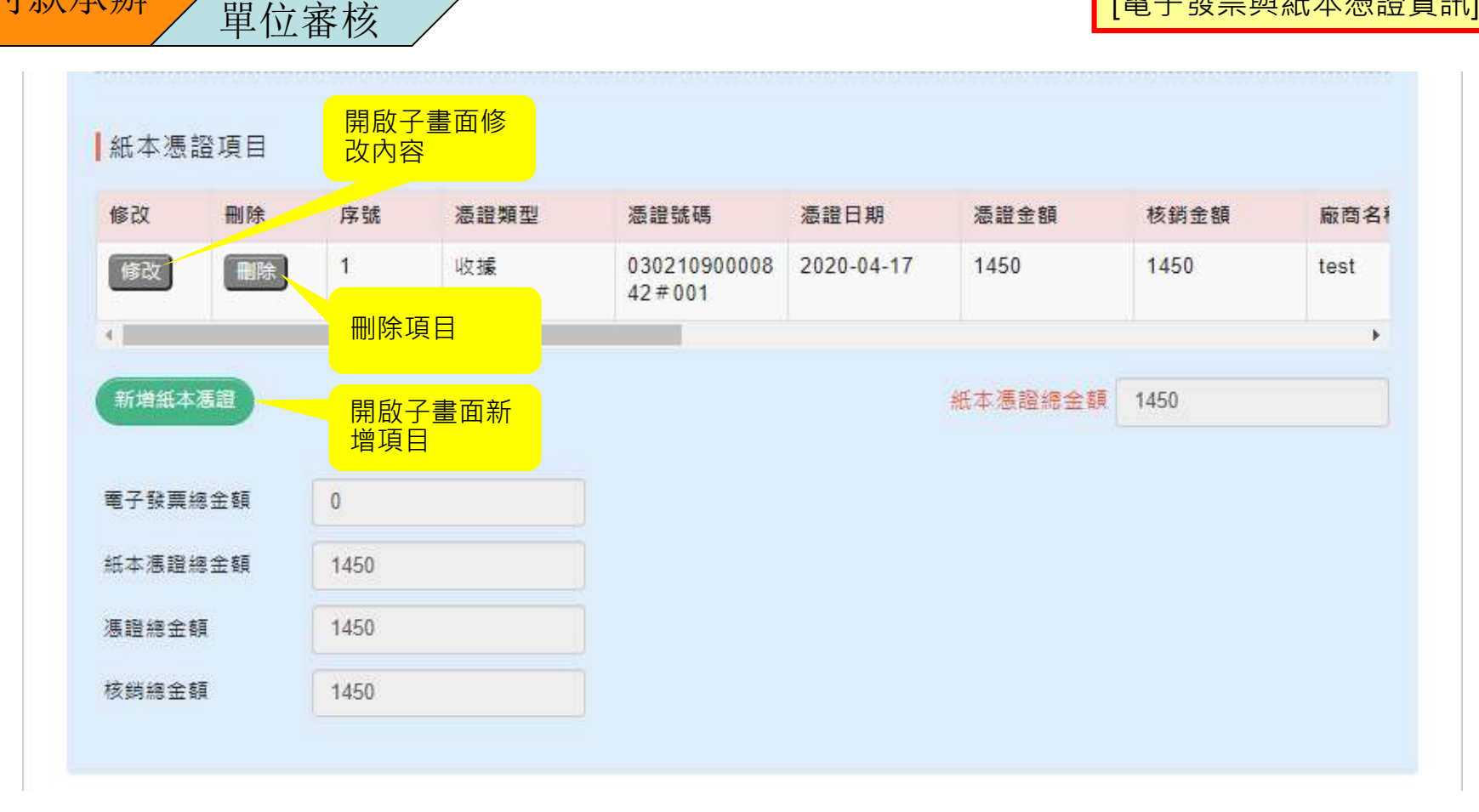

此處上傳之檔案,其紙本應黏貼於請購核銷系統產製之「紙本單據保管單」, 由業務單位核章(承辦、主管)後,送會計室併其他紙本會計憑證留存。  $_{\rm 121}$ 

關卡:付款承辦\_付款階段

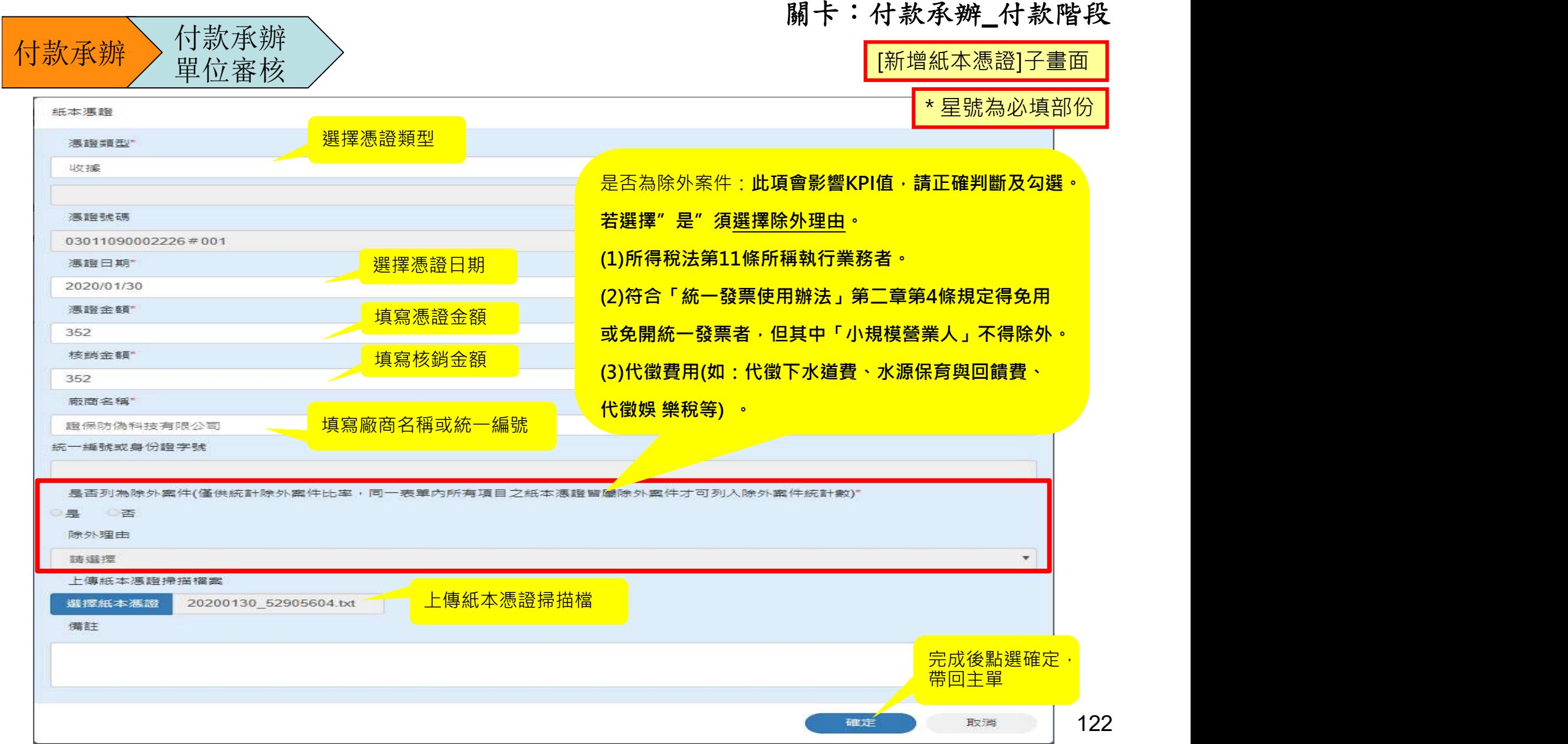

122

關卡:付款承辦\_付款階段

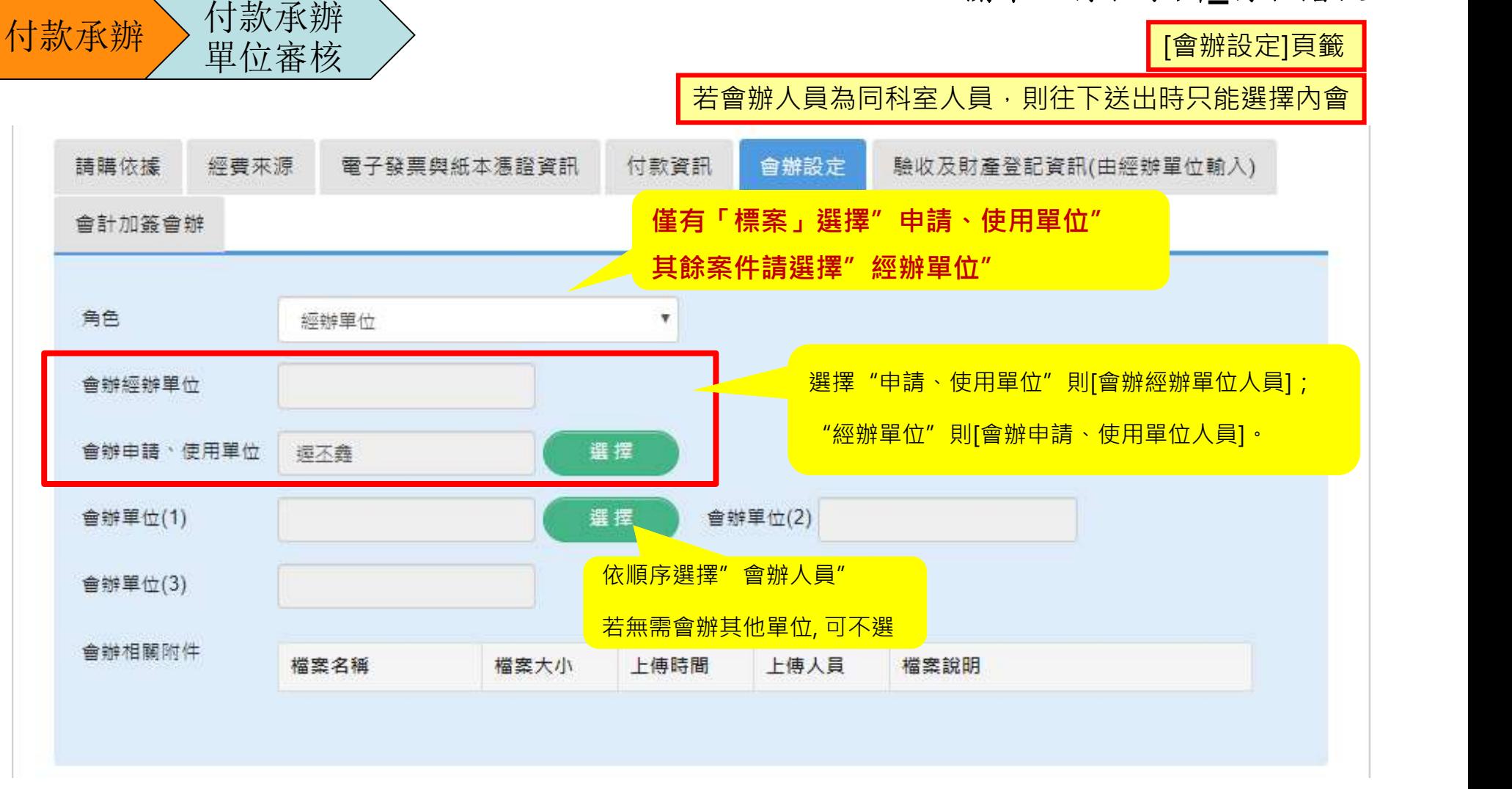

注意:未選擇[角色],無法向下[送陳]。

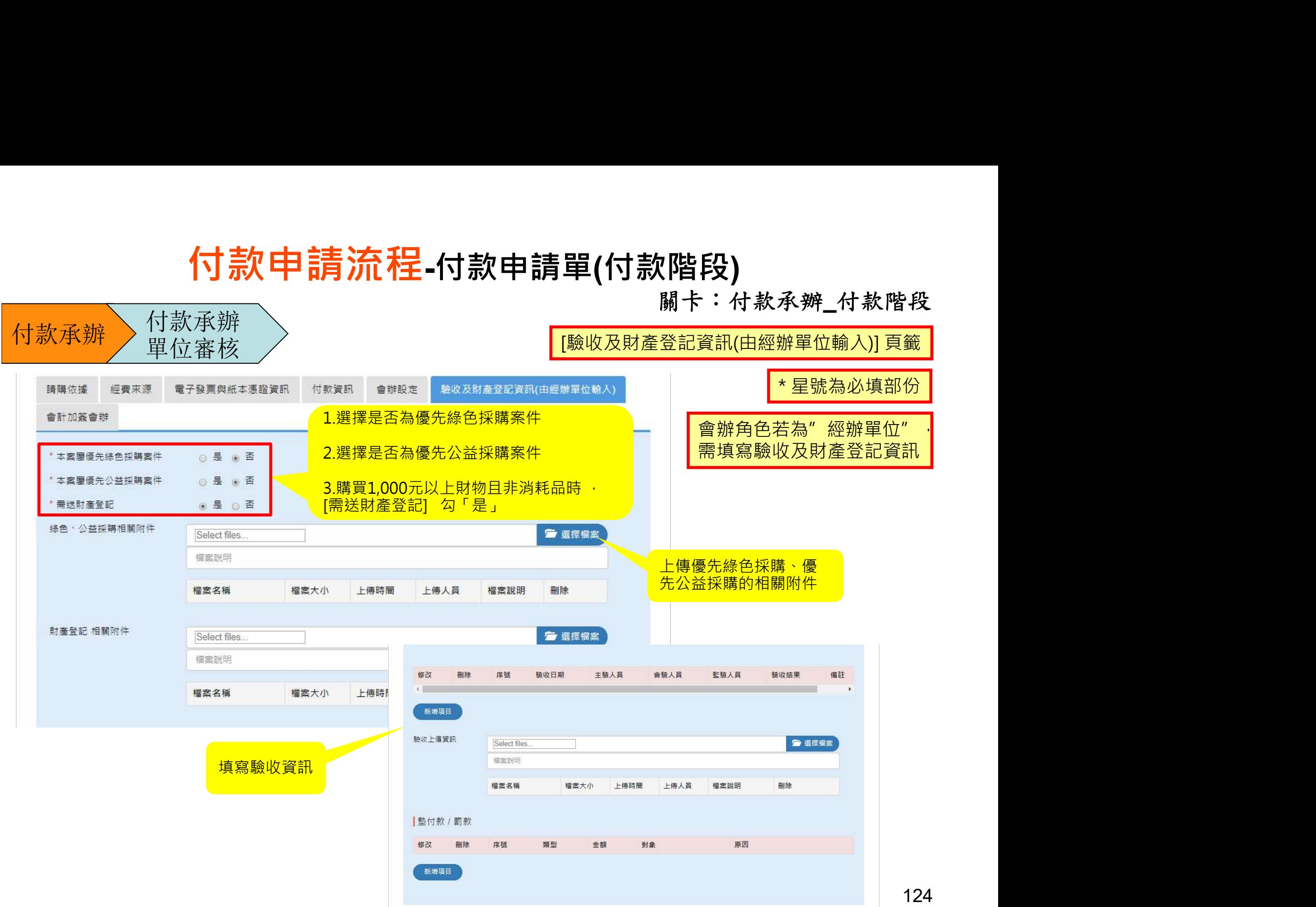

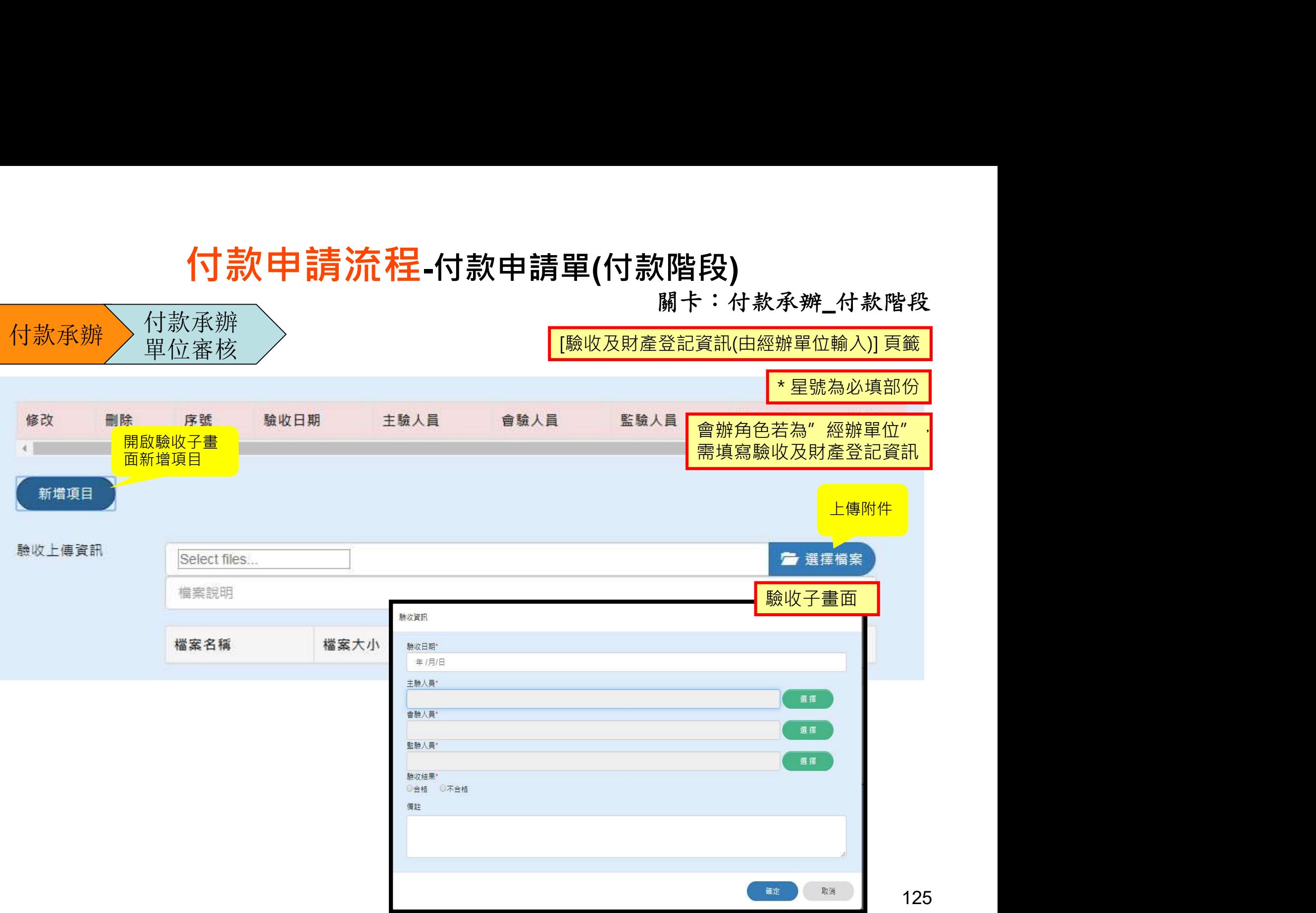

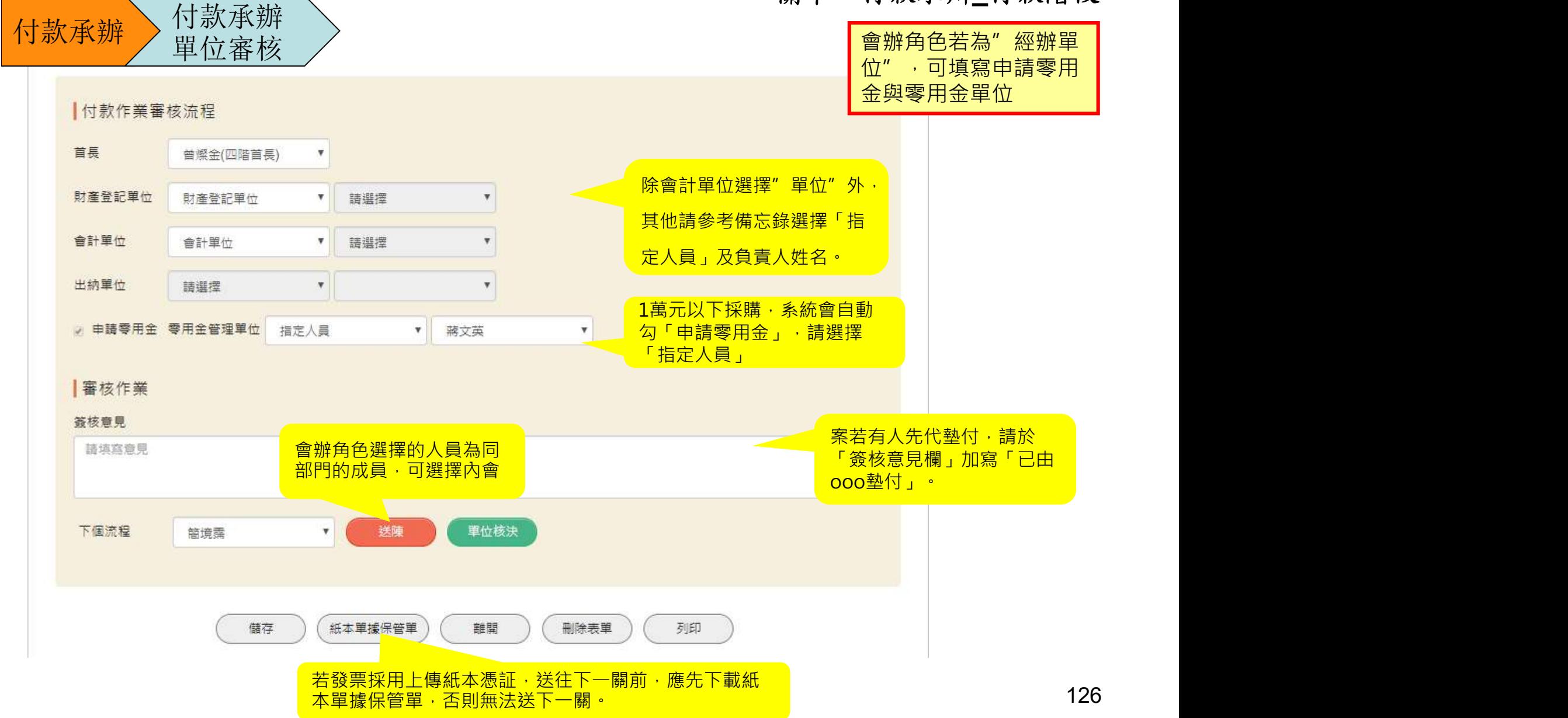

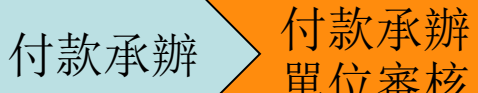

單位審核

### 關卡:單位審核(付款)\_付款階段

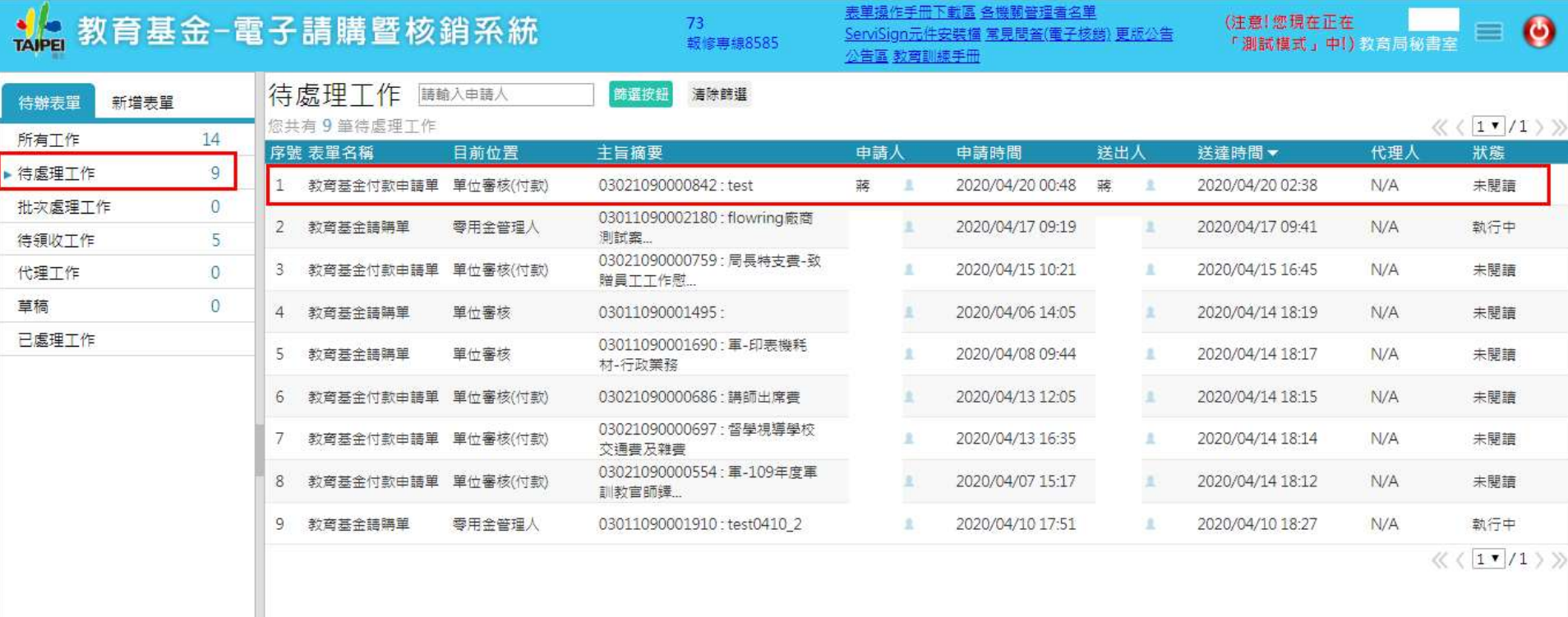

關卡:單位審核(付款)\_付款階段

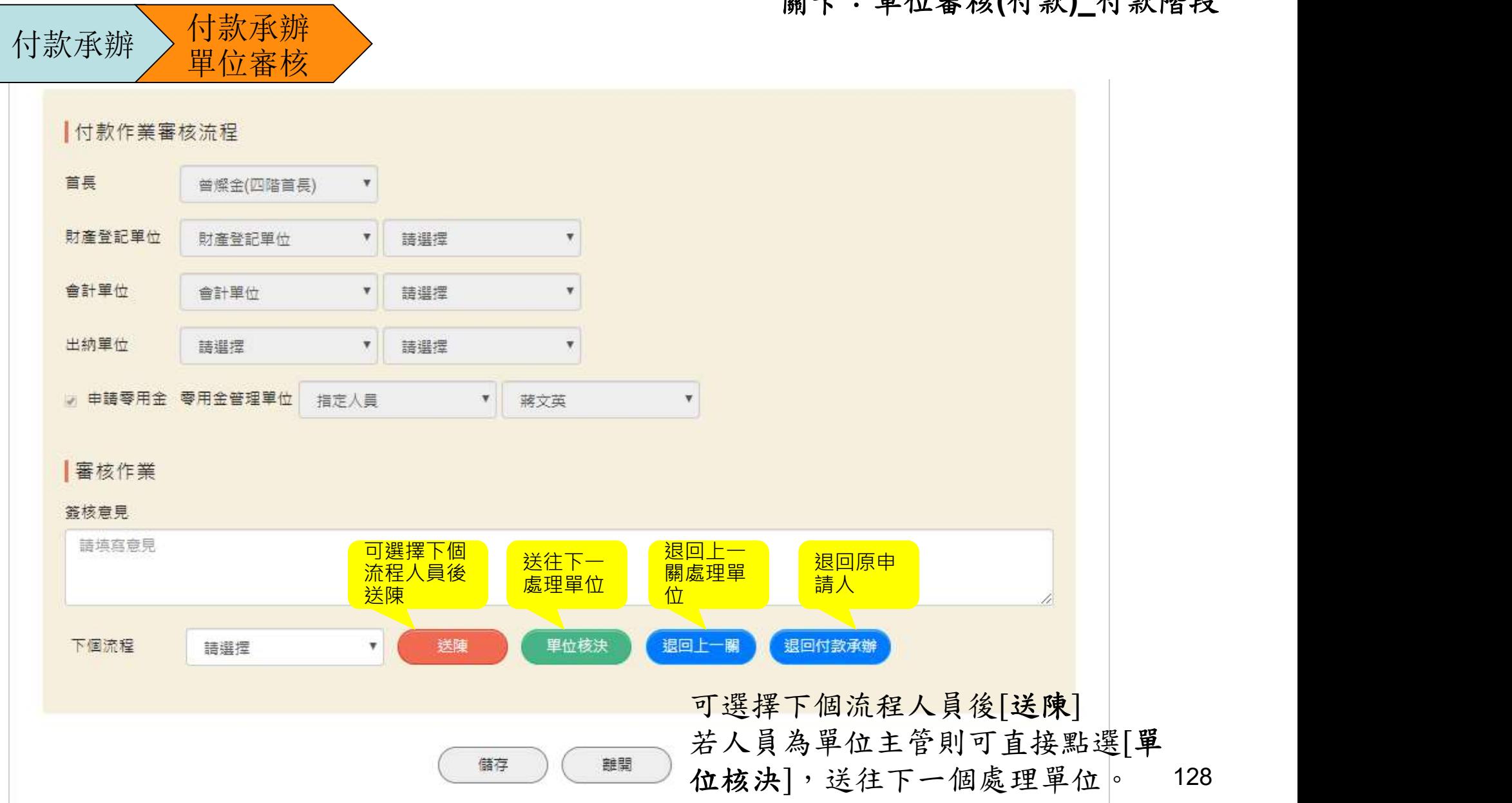

關卡:會辦申請使用單位\_付款階段

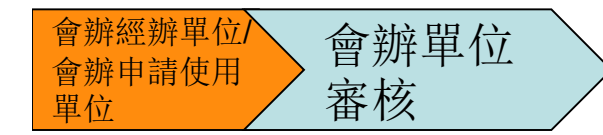

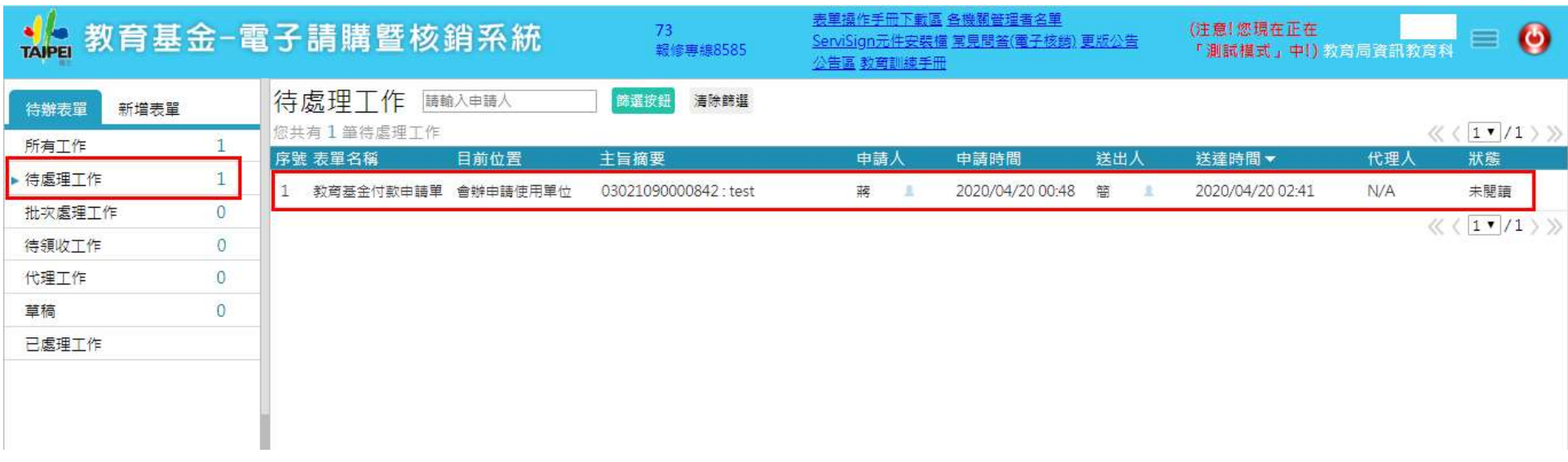

關卡:會辦申請使用單位\_付款階段

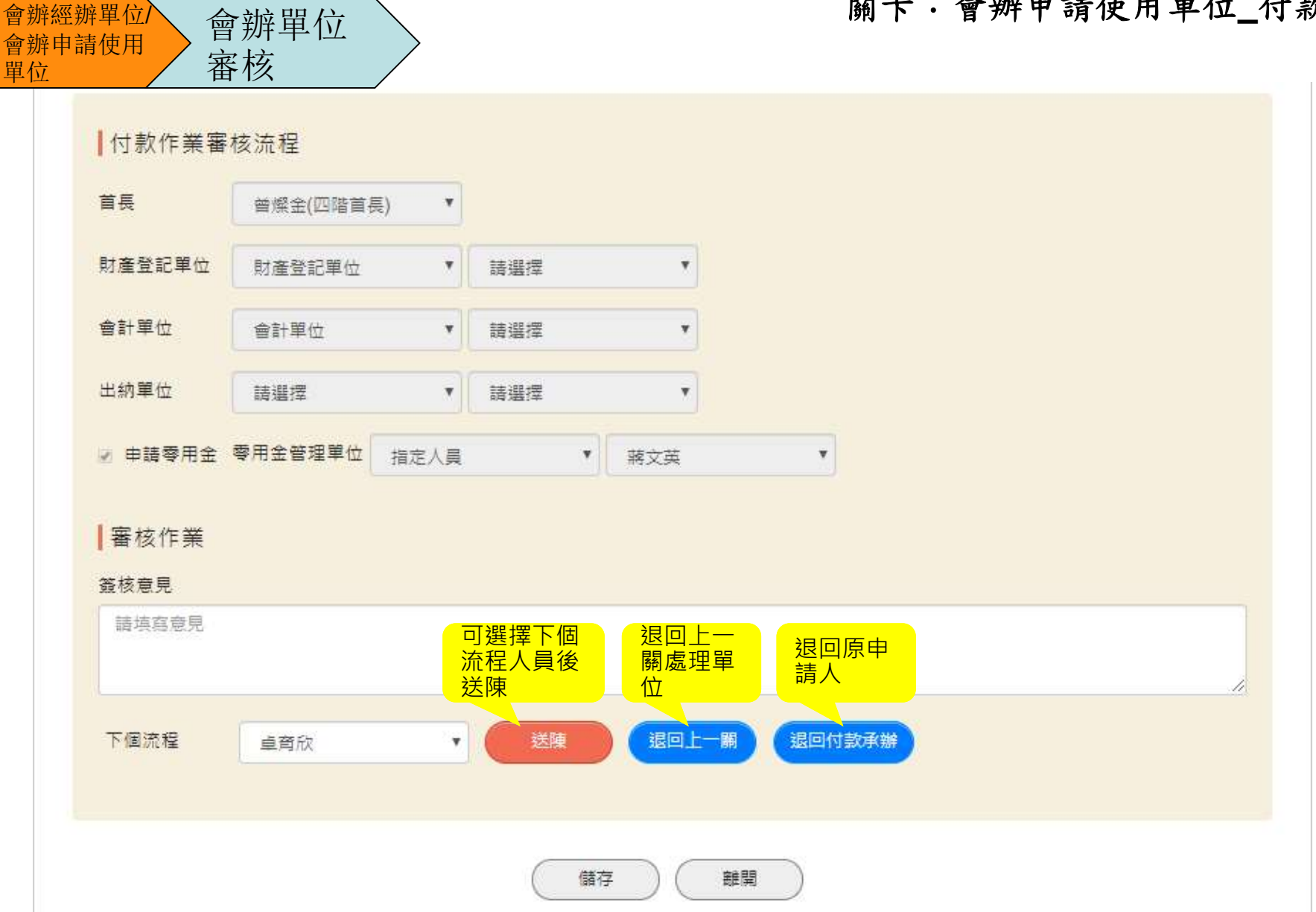

130

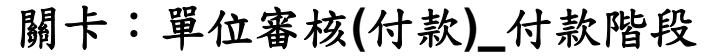

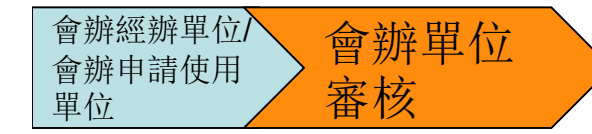

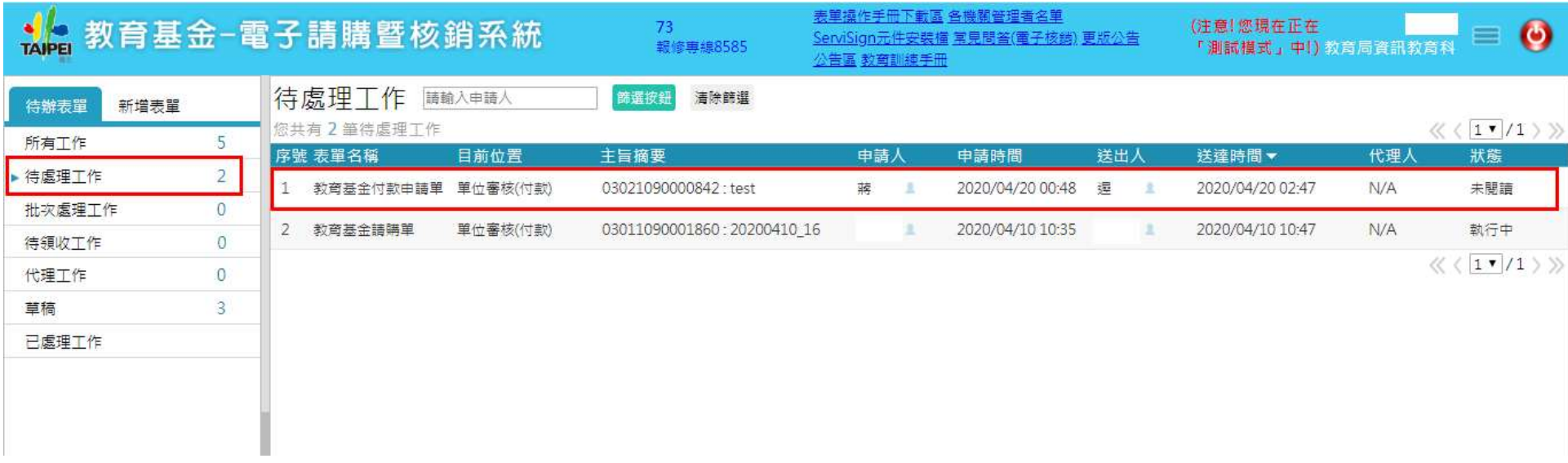

關卡:單位審核(付款)\_付款階段

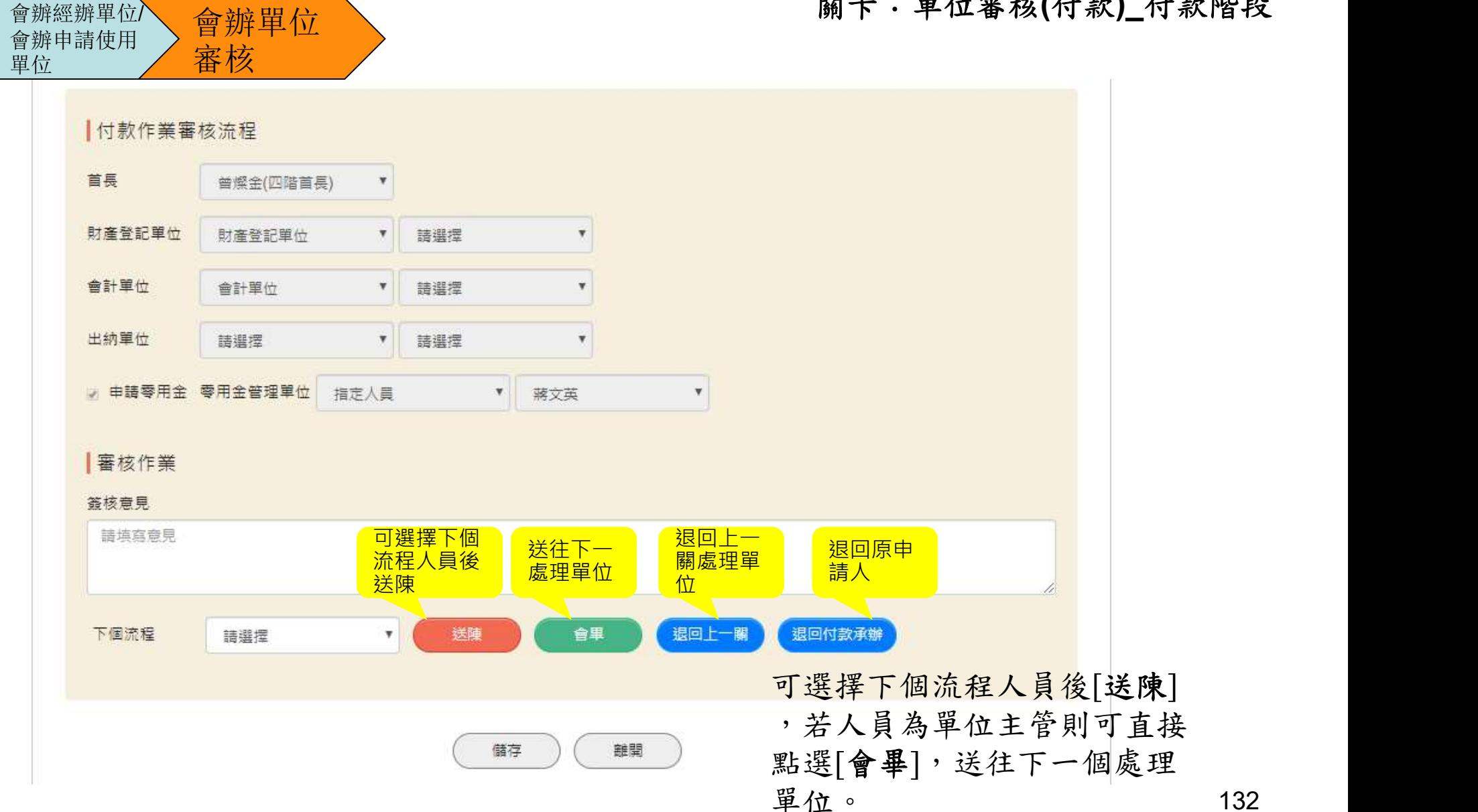

132

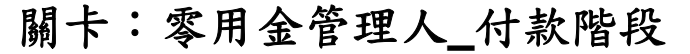

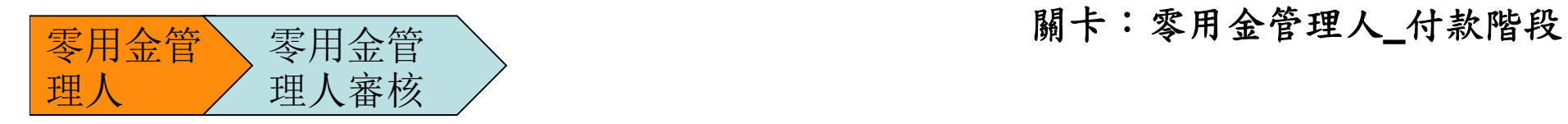

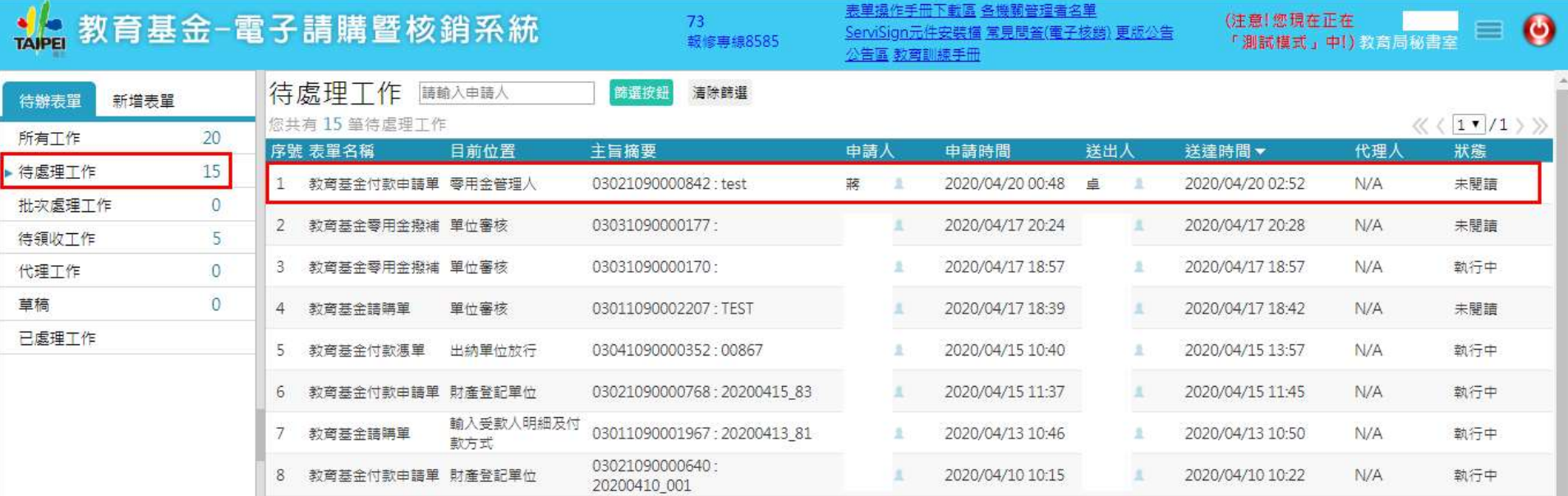

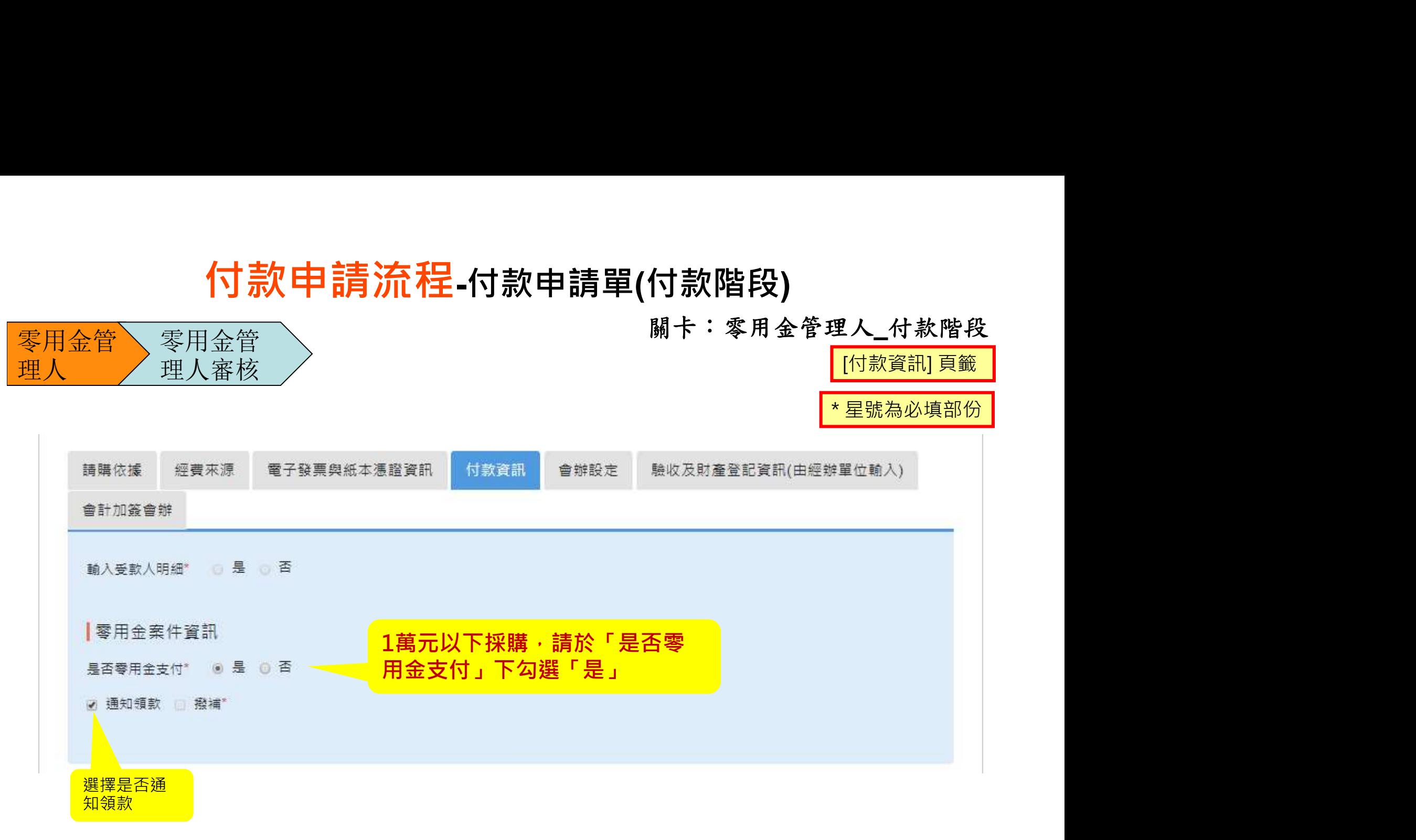

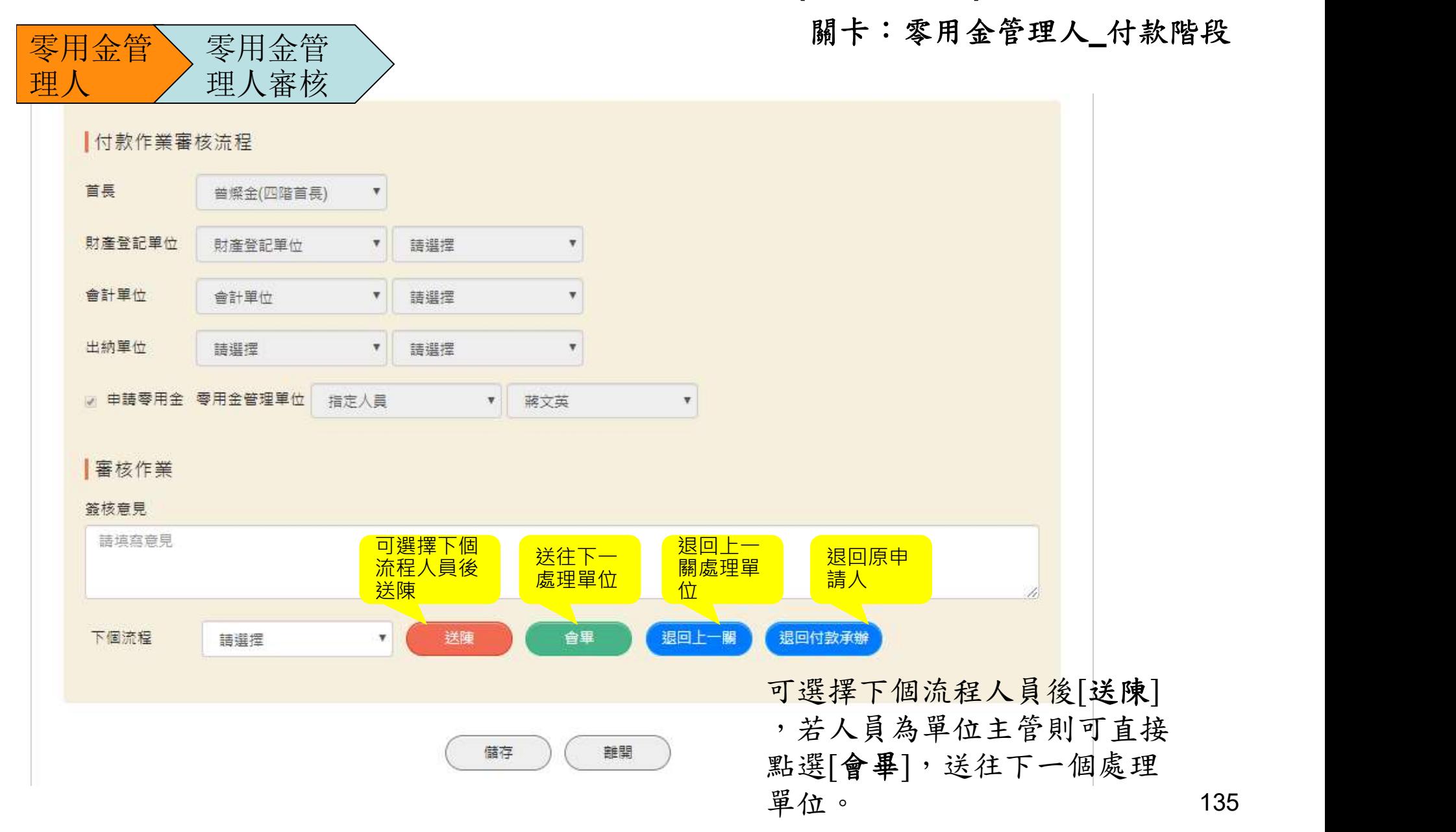

關卡:財產登記單位\_付款階段

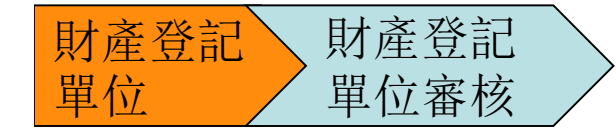

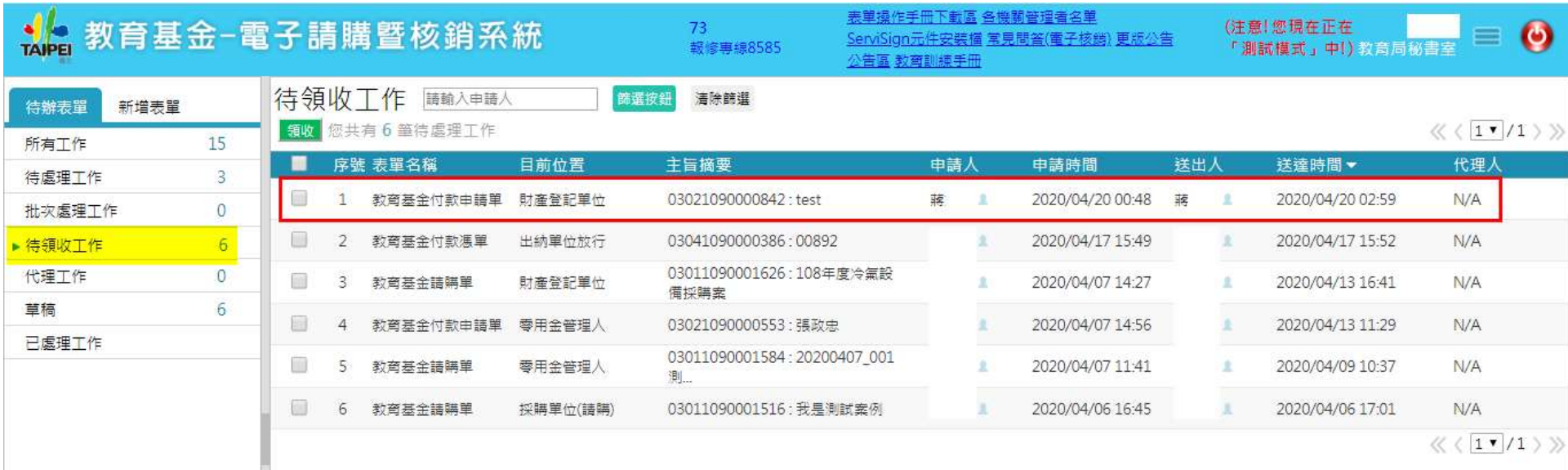

關卡:財產登記單位\_付款階段

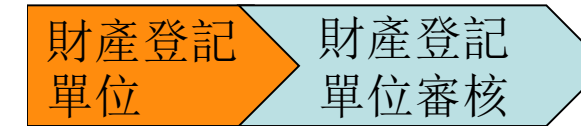

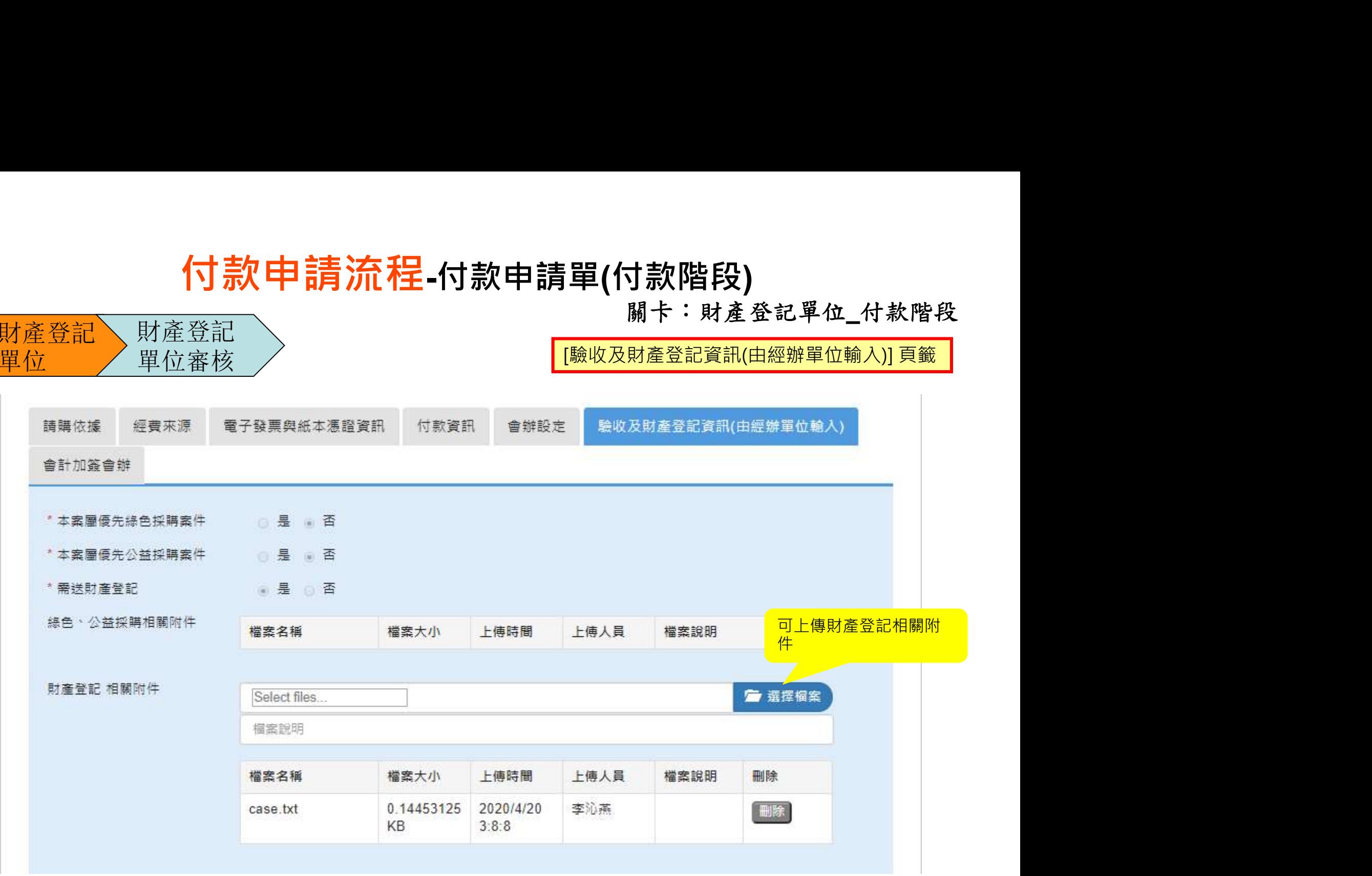

關卡:財產登記單位\_付款階段

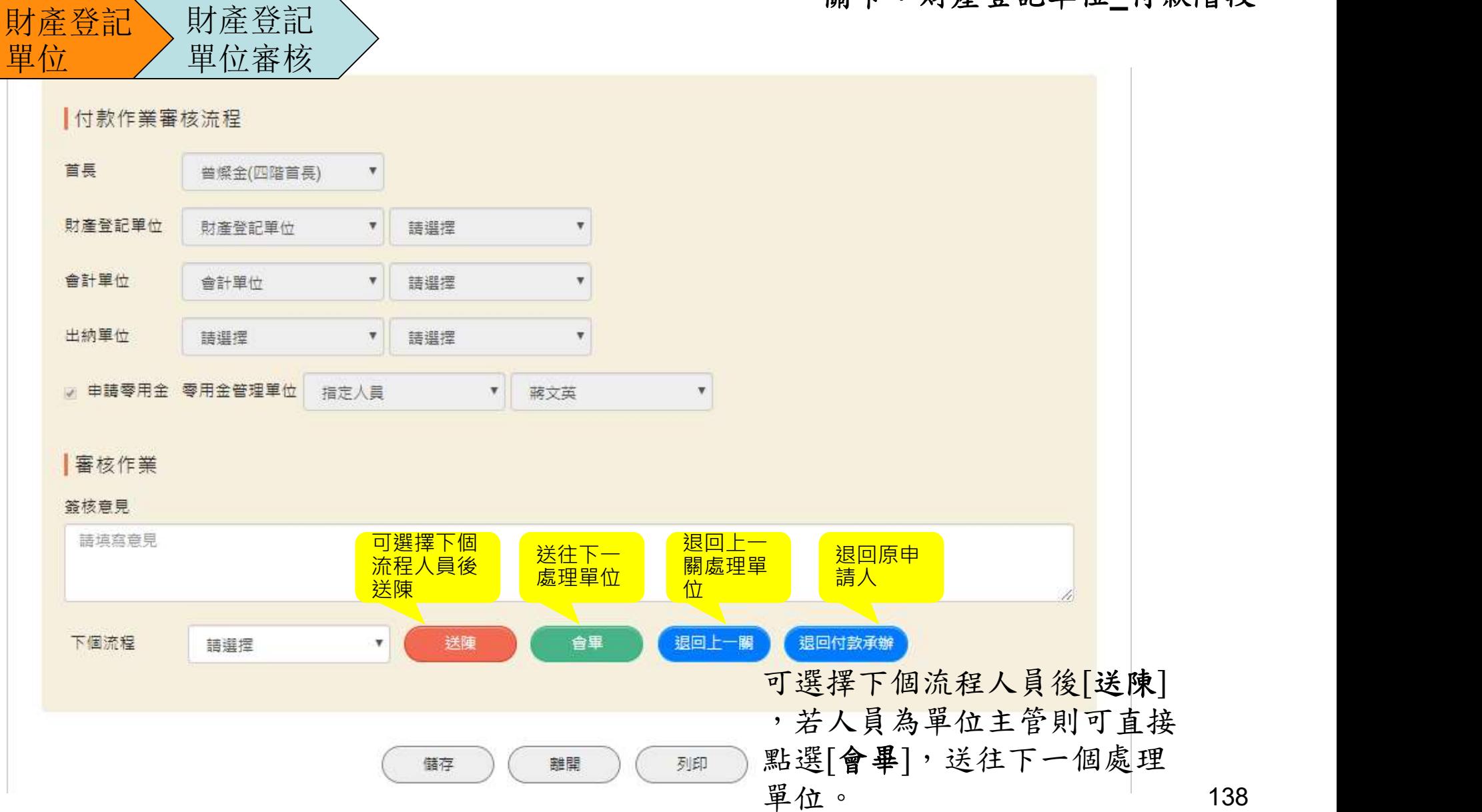

138

關卡:會計單位(付款)\_付款階段

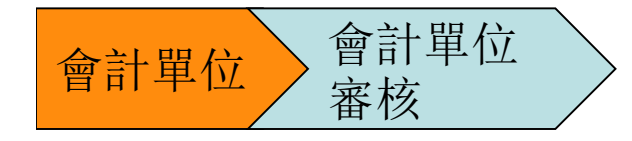

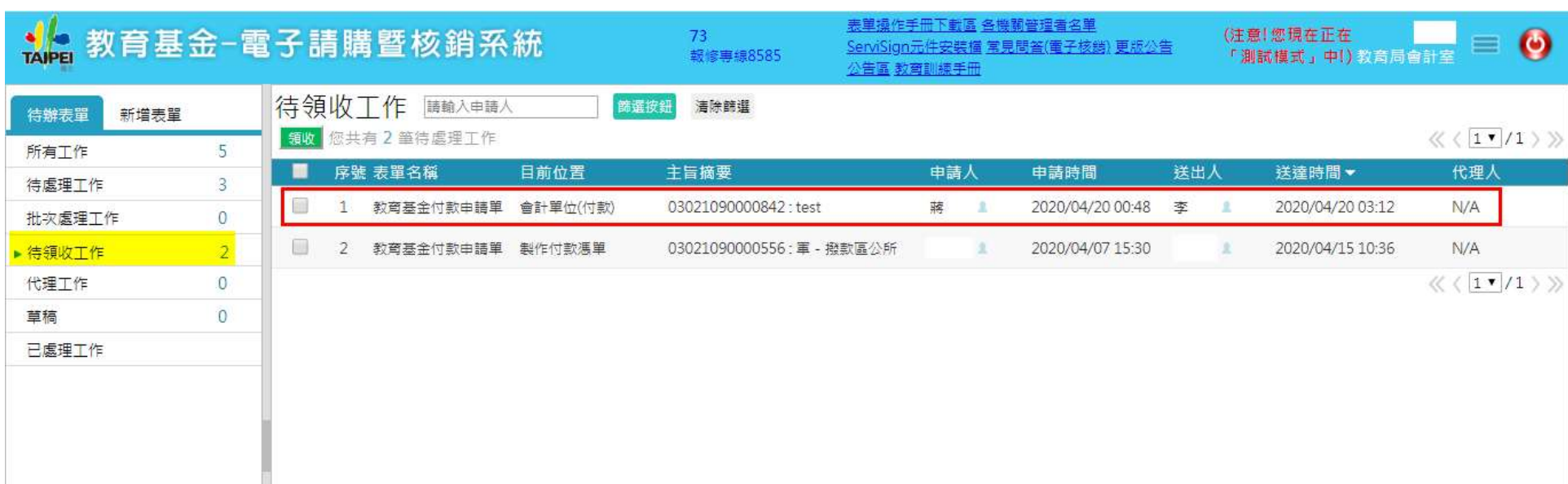

關卡:會計單位(付款)\_付款階段

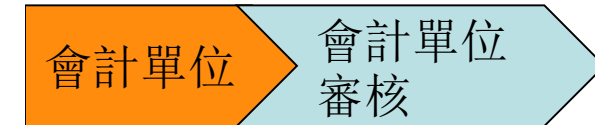

 $\mathbb{H}$ 

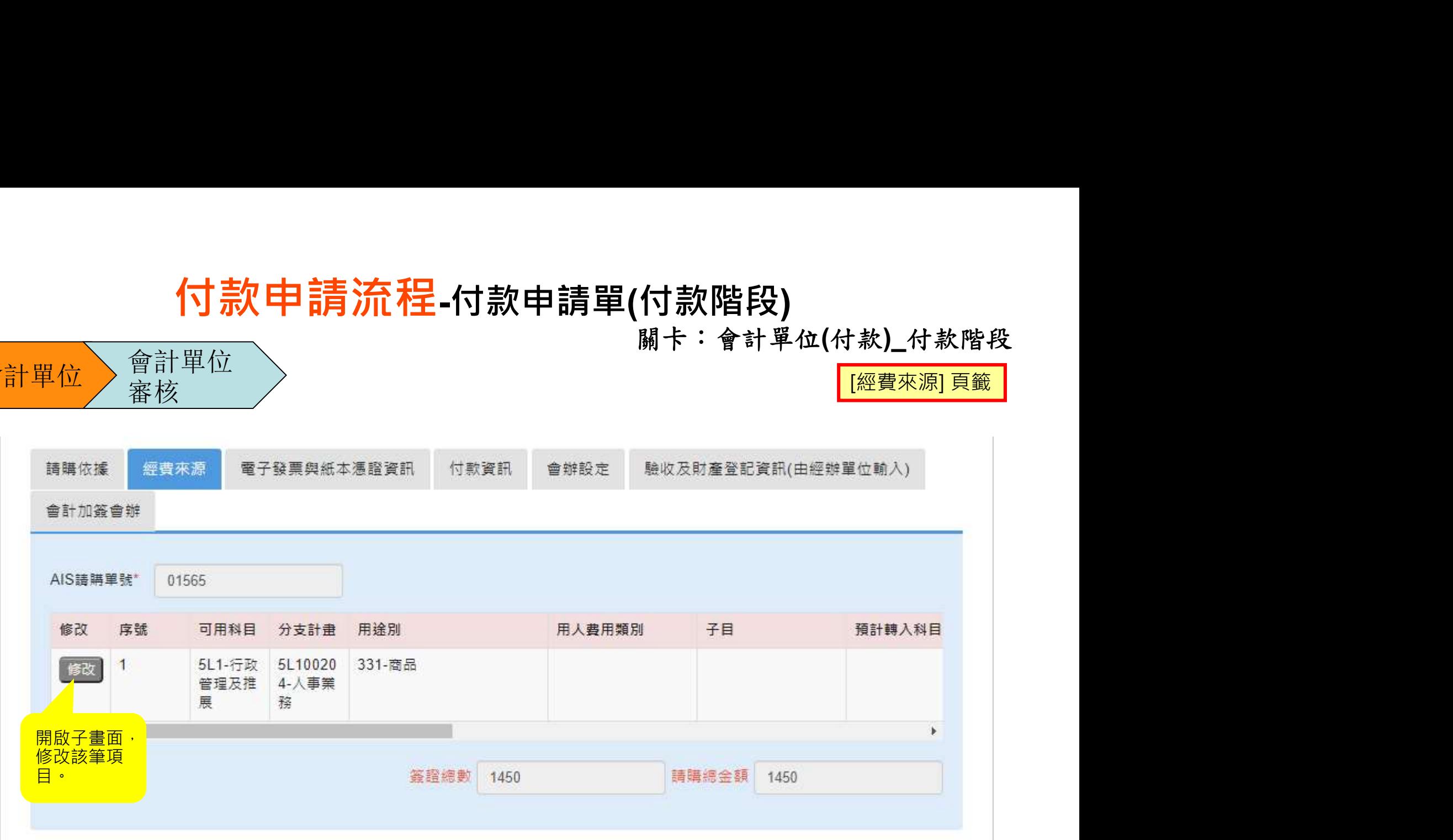

關卡:會計單位(付款)付款階段

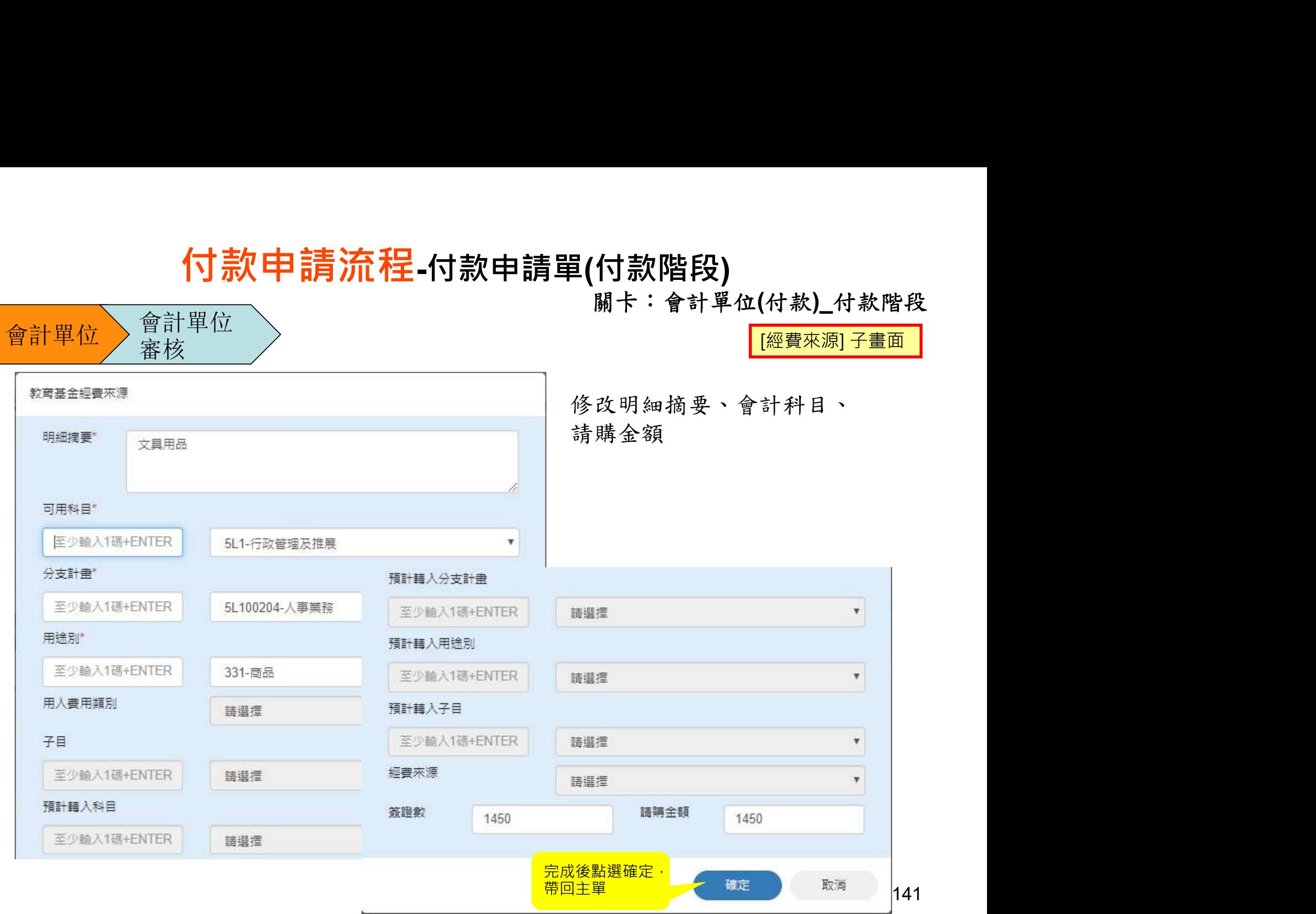

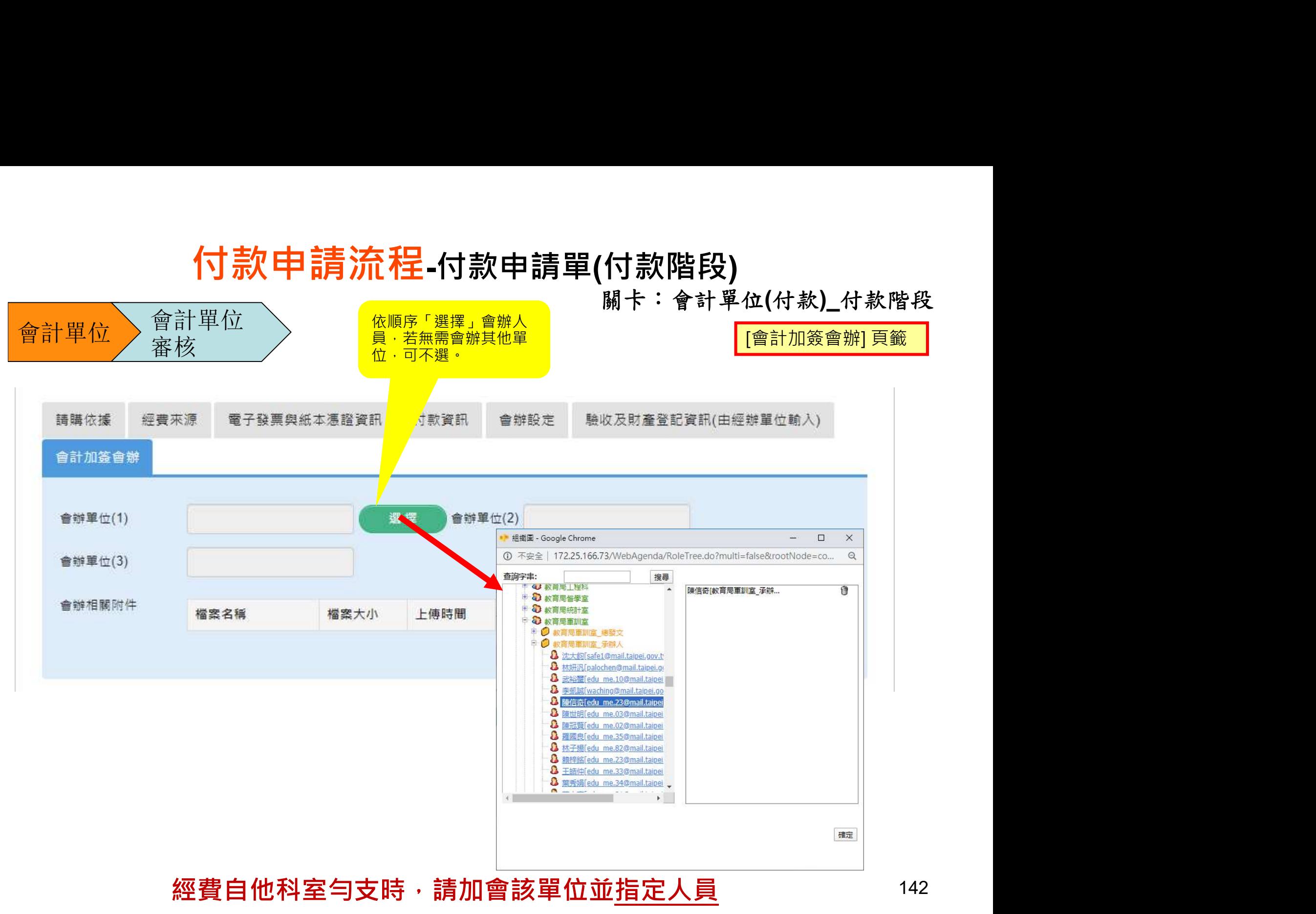

關卡:會計單位(付款)\_付款階段

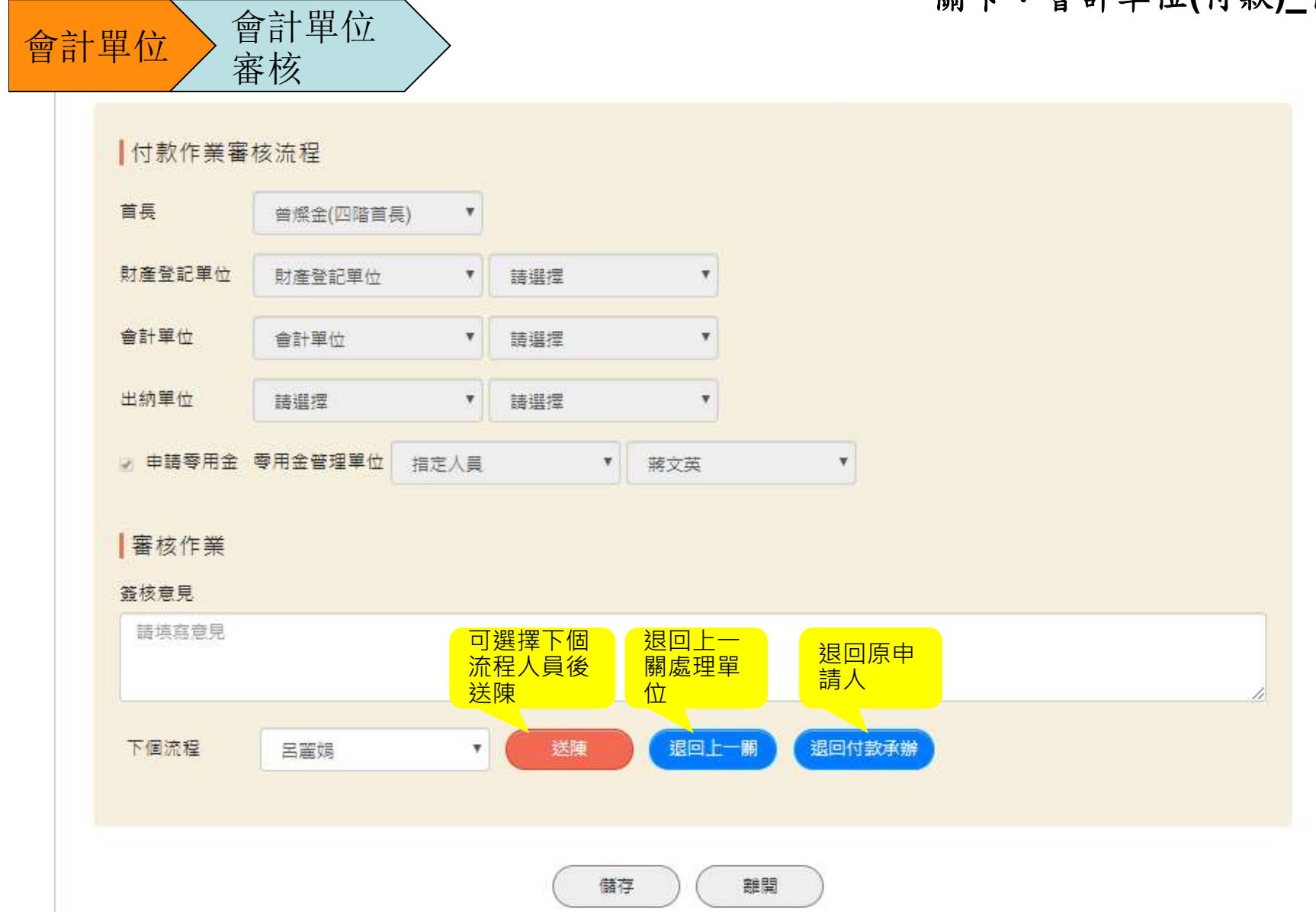

143
關卡:單位審核(付款)\_付款階段

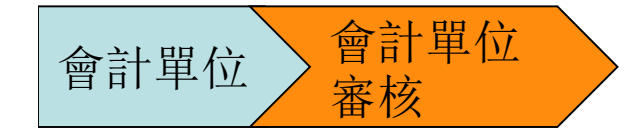

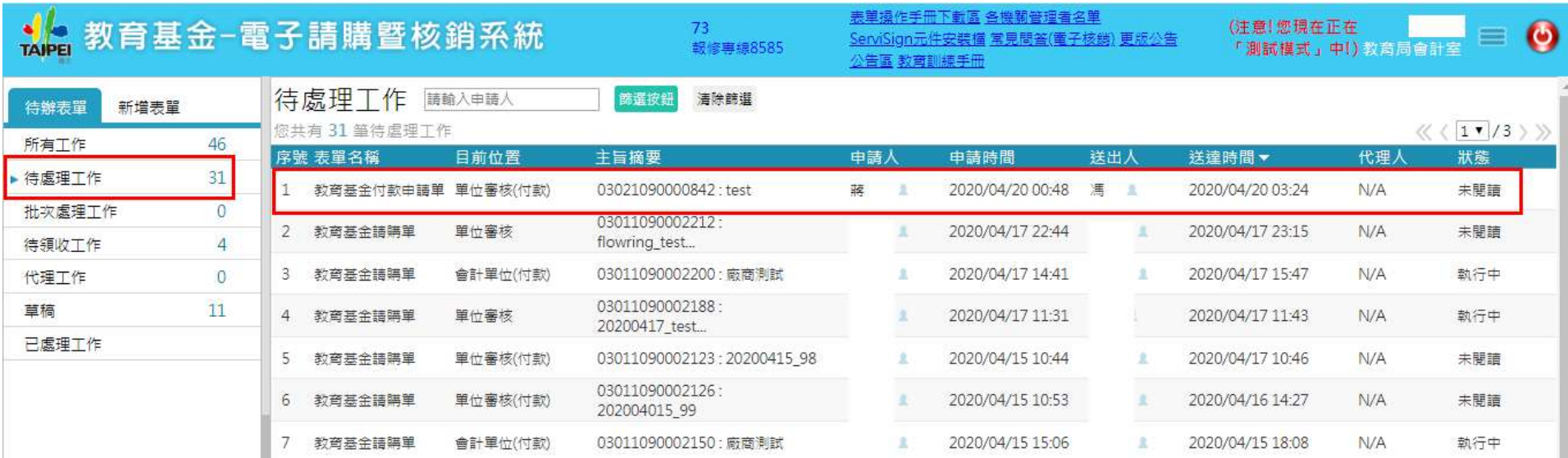

關卡:單位審核(付款)\_付款階段

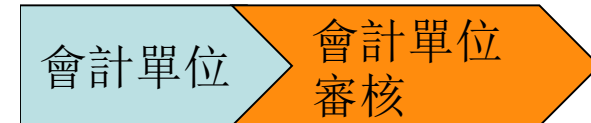

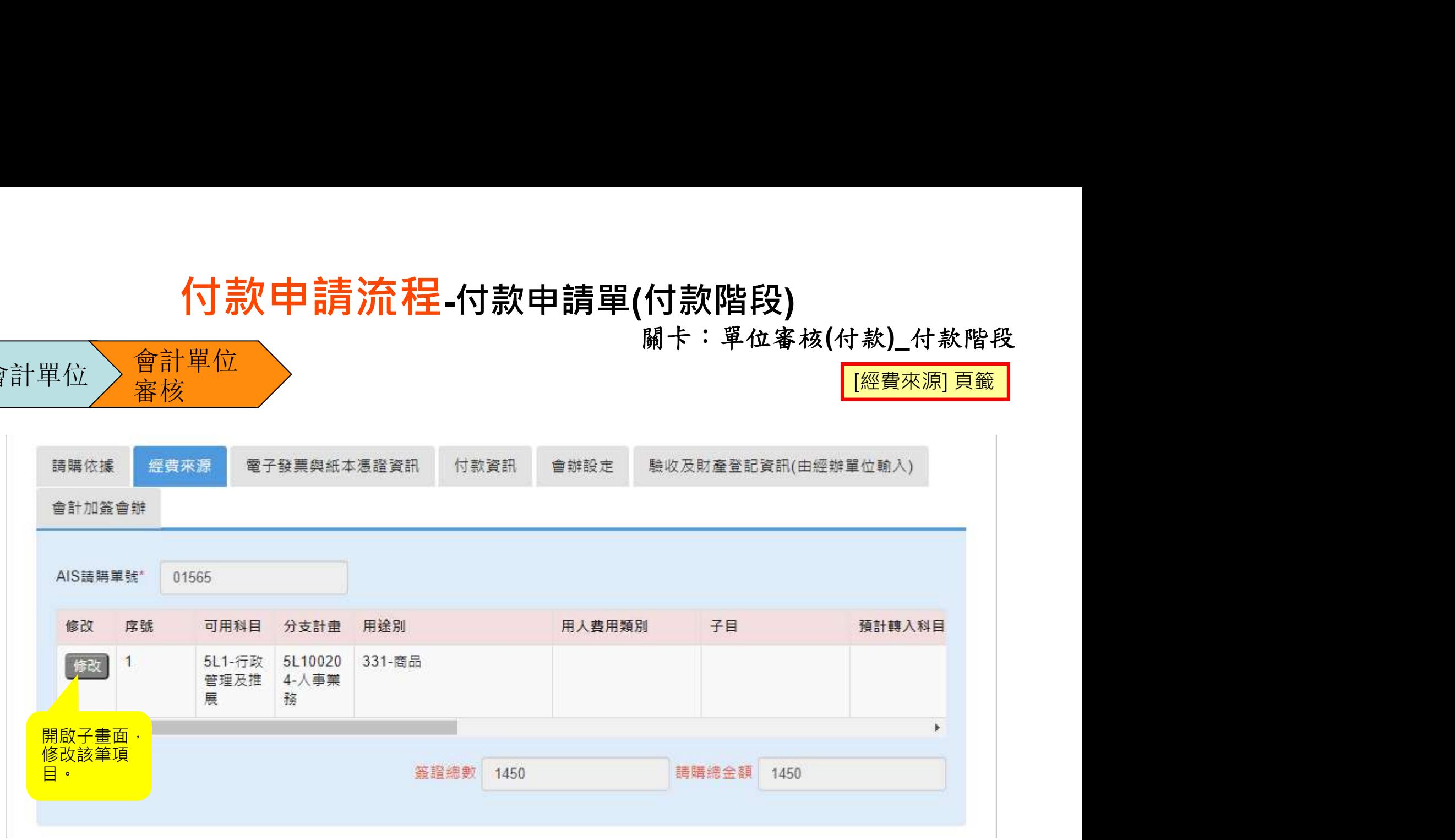

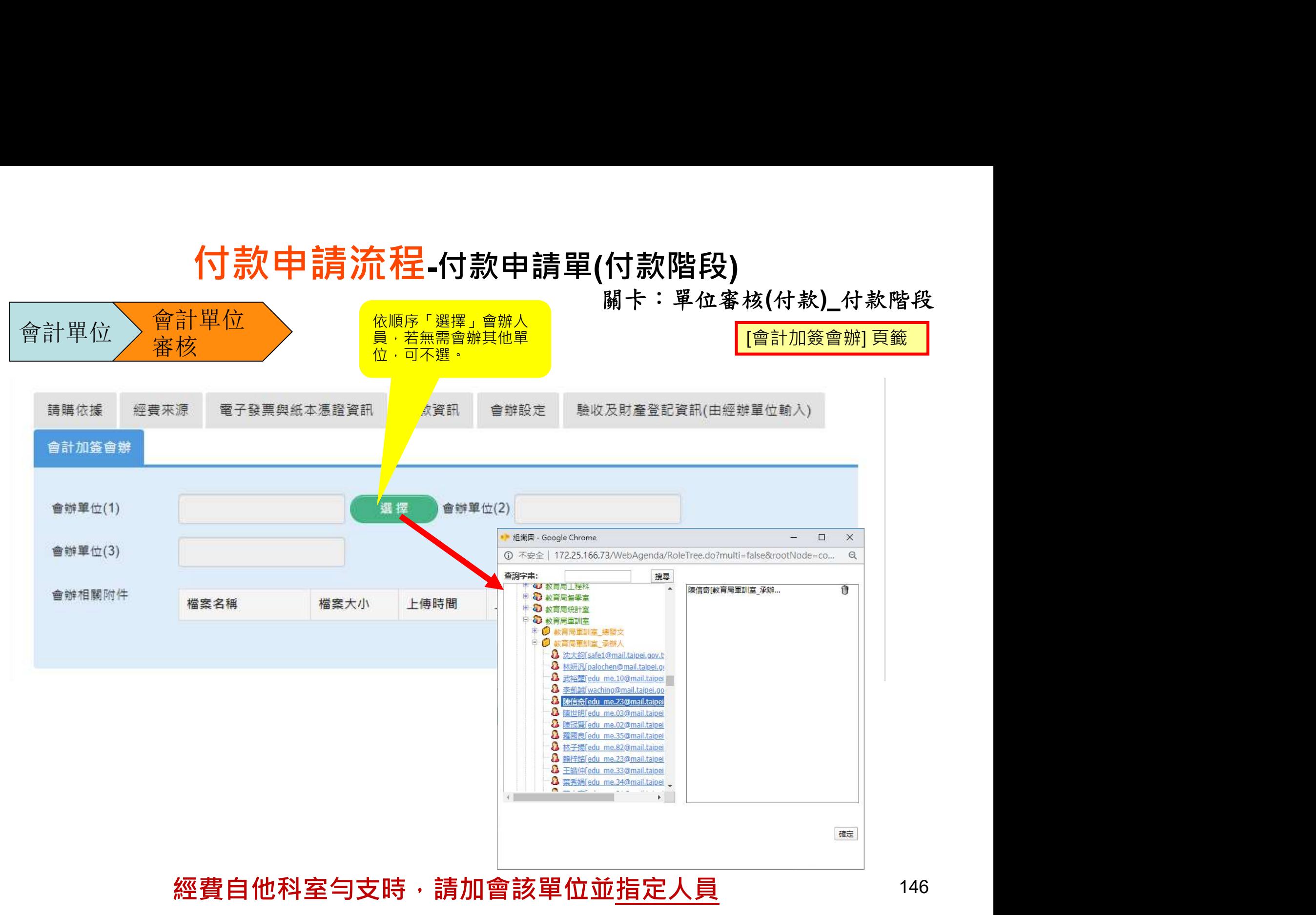

關卡:單位審核(付款)\_付款階段

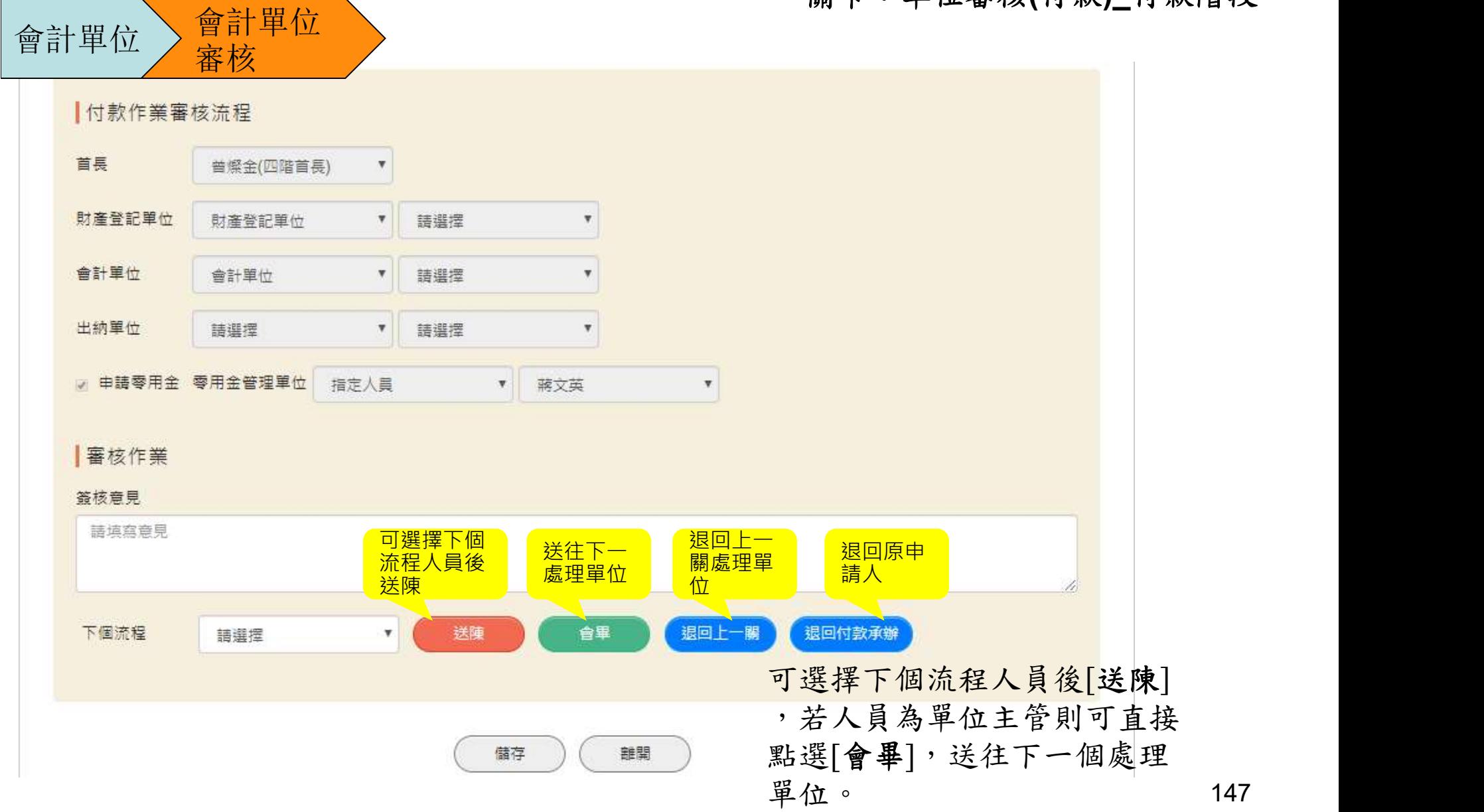

147

關卡:首長(付款)\_付款階段

首長

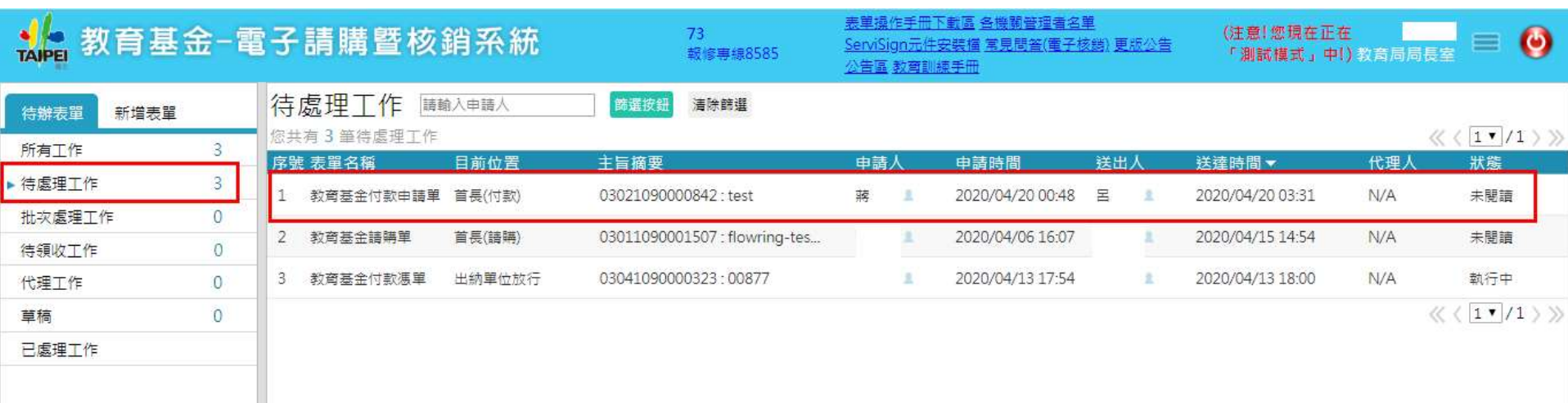

關卡:首長(付款)\_付款階段

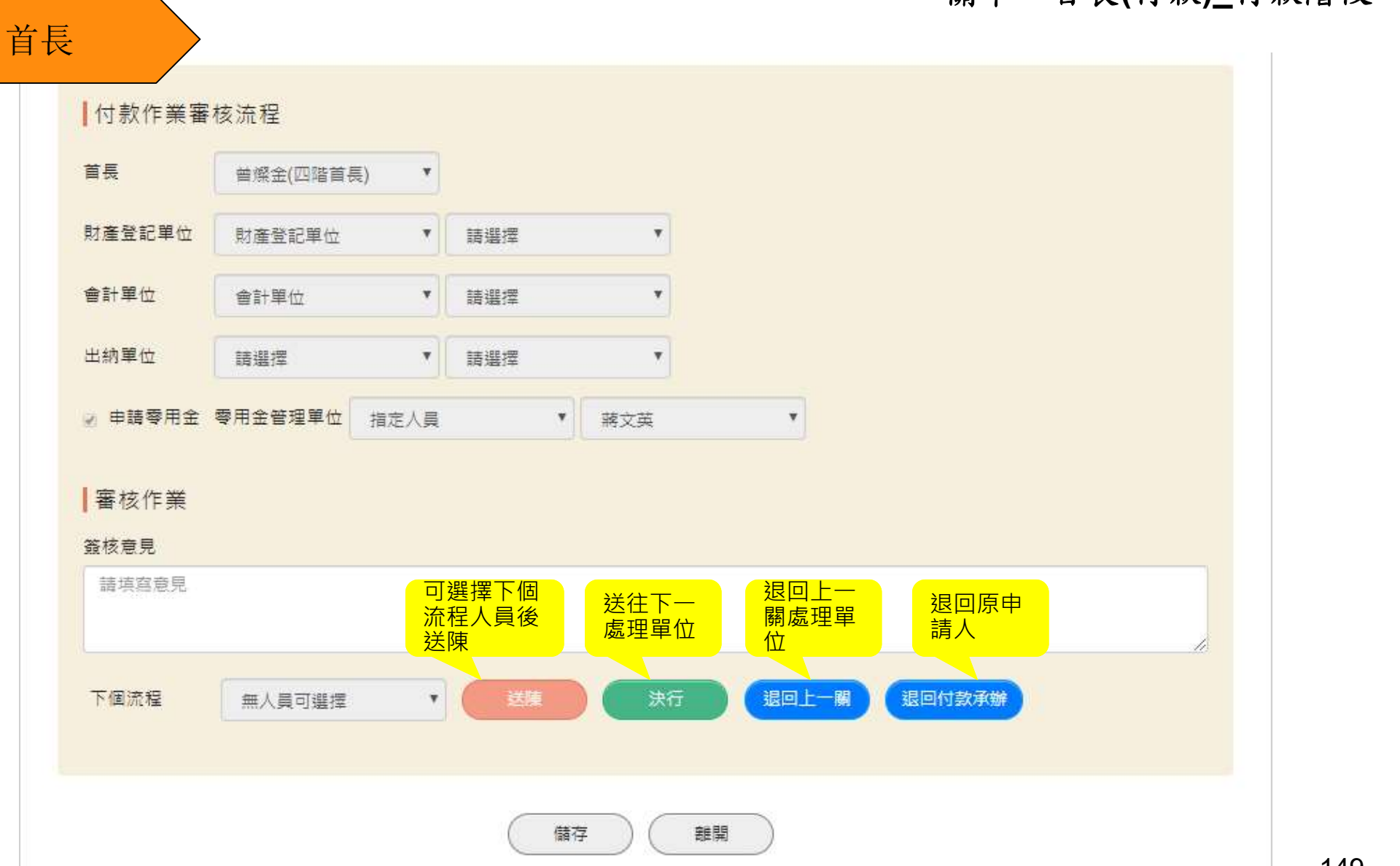

149

# 付款申請流程-付款申請單(製作憑單階段)

關卡:輸入受款人明細及付款方式\_付款階段

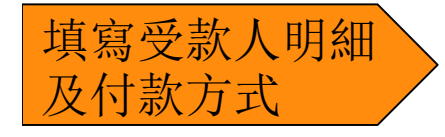

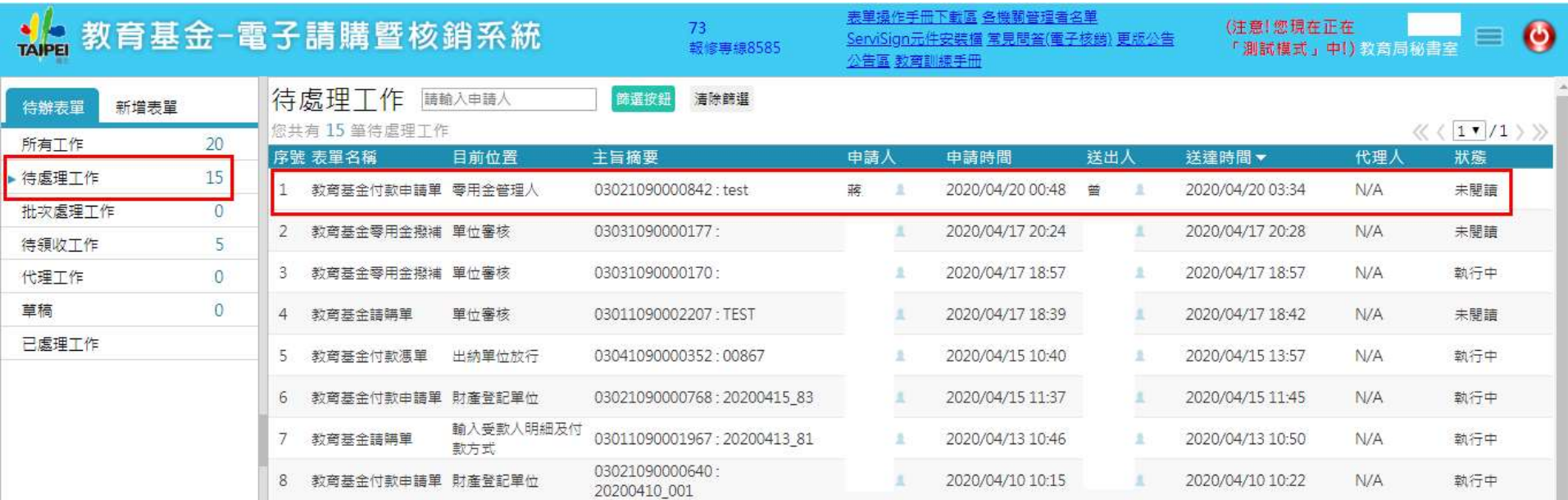

### 付款申請流程-付款申請單(製作憑單階段)

關卡:輸入受款人明細及付款方式\_付款階段

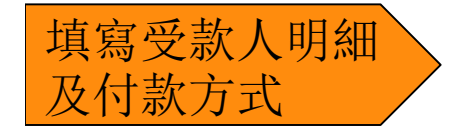

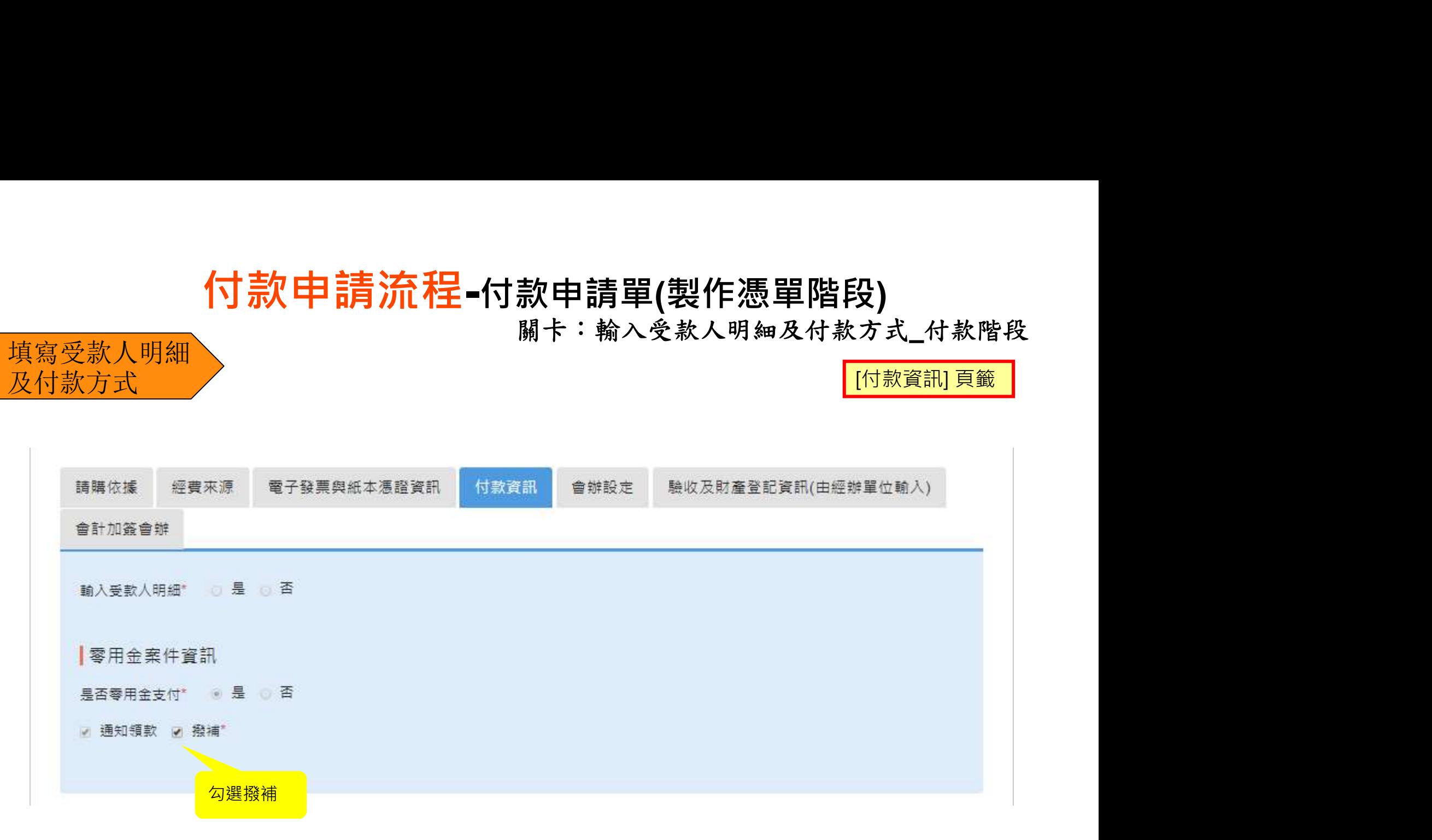

# 付款申請流程-付款申請單(製作憑單階段)

關卡:輸入受款人明細及付款方式\_付款階段

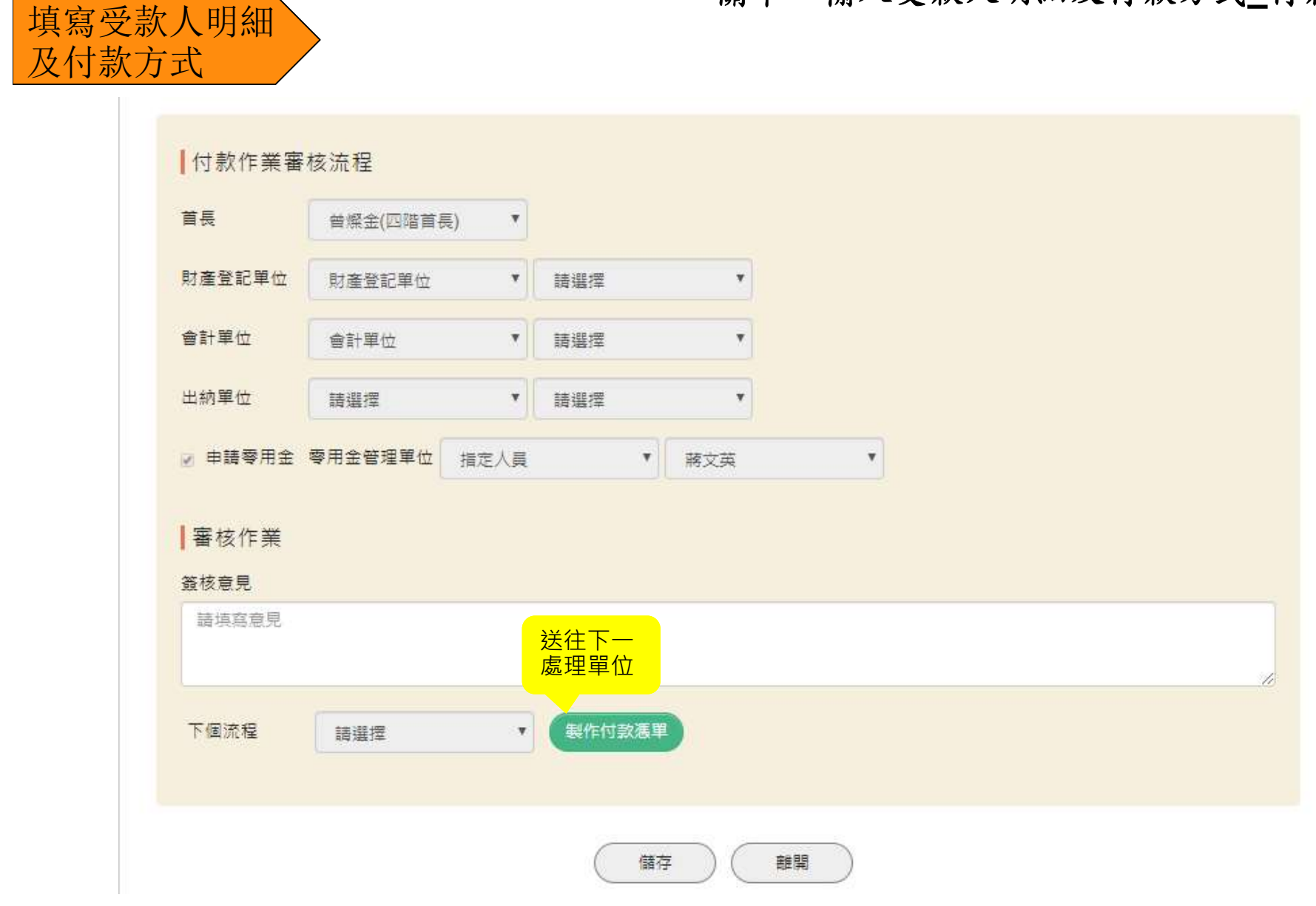

152

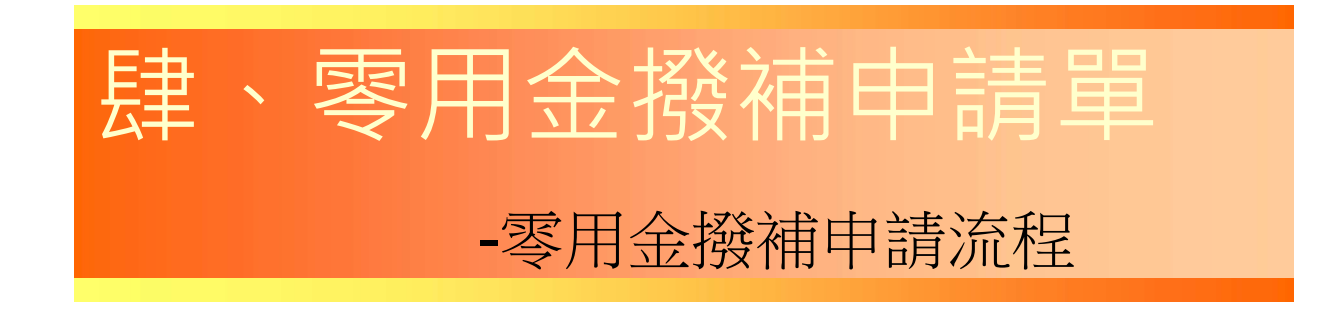

## 教育基金零用金撥補申請單流程-付款憑單

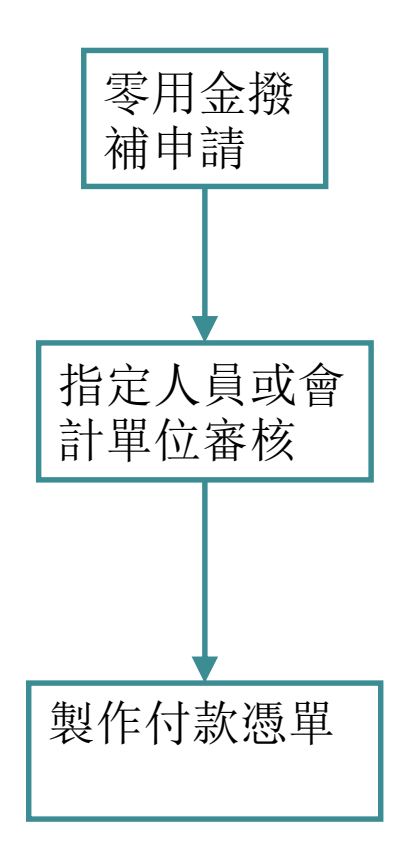

#### 關卡:零用金撥補申請單申請\_支付階段

零用金撥補 申請單申請 零用金撥補 申請單單位 審核

啟動新工作

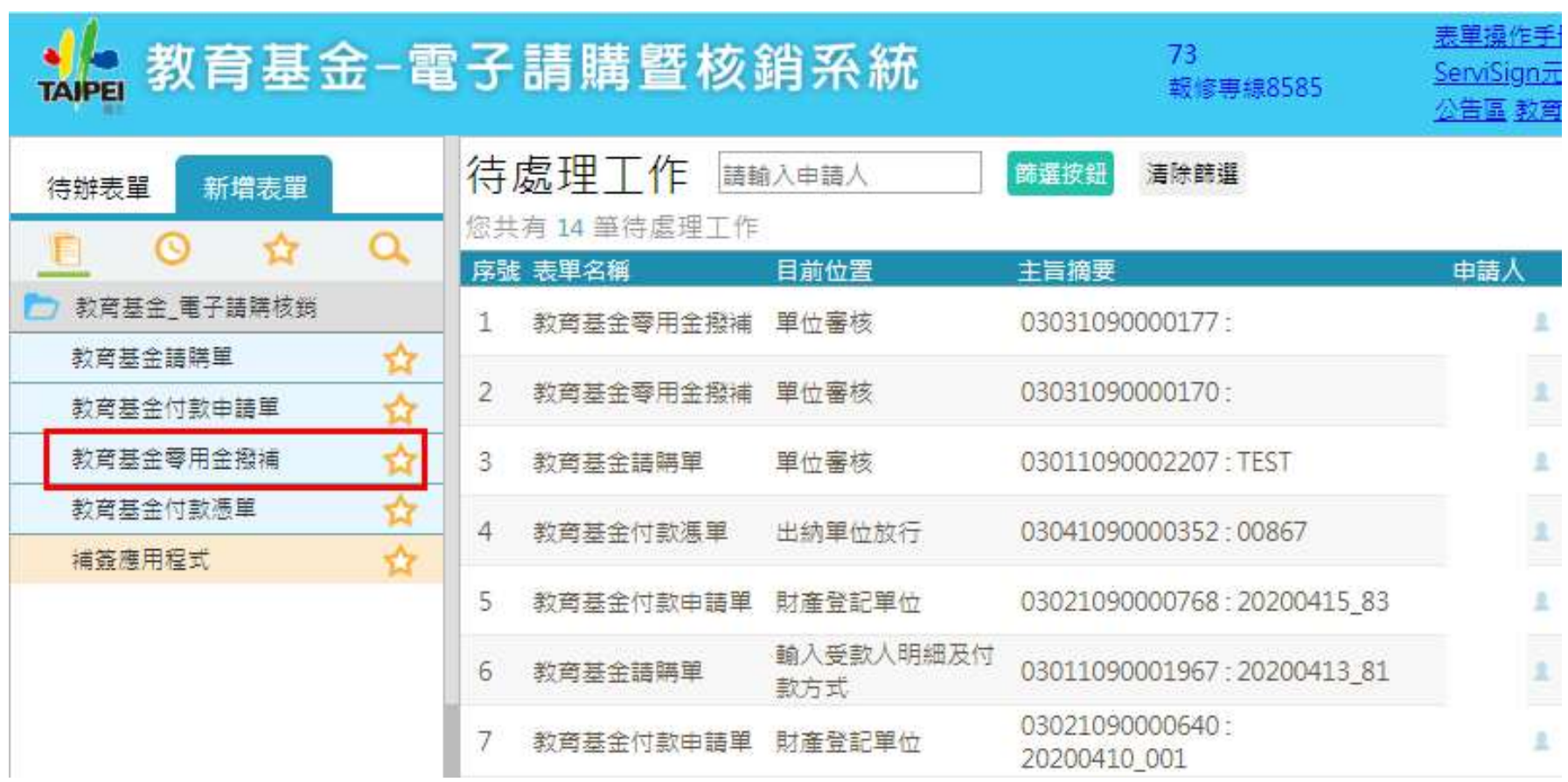

#### 關卡:零用金撥補申請單申請\_支付階段

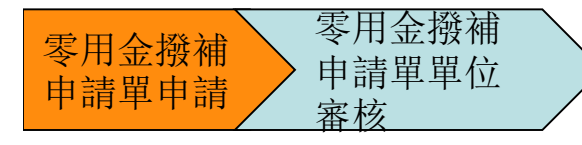

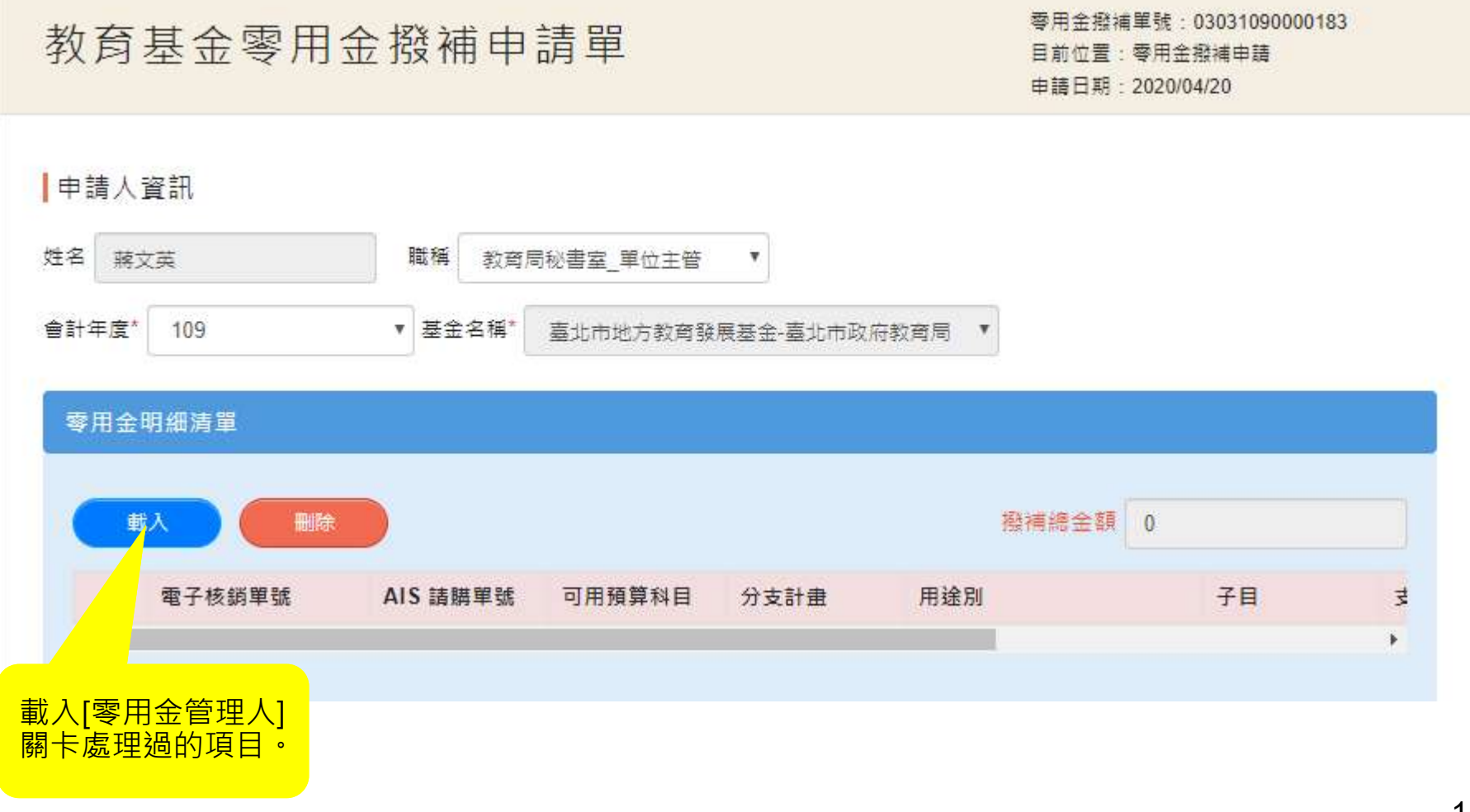

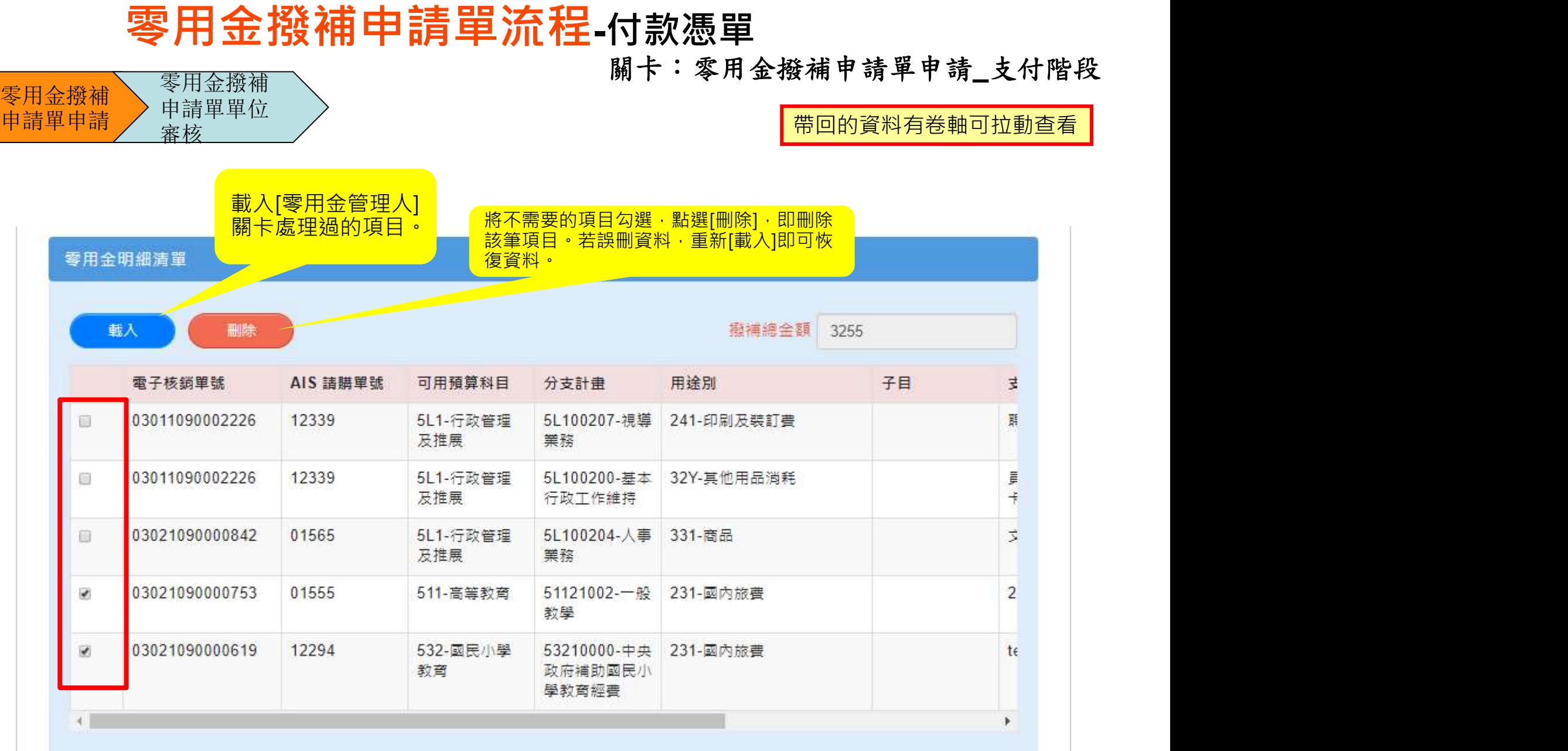

零用金撥補 申請單申請 零用金撥補 申請單單位

審核

#### 關卡:零用金撥補申請單申請\_支付階段

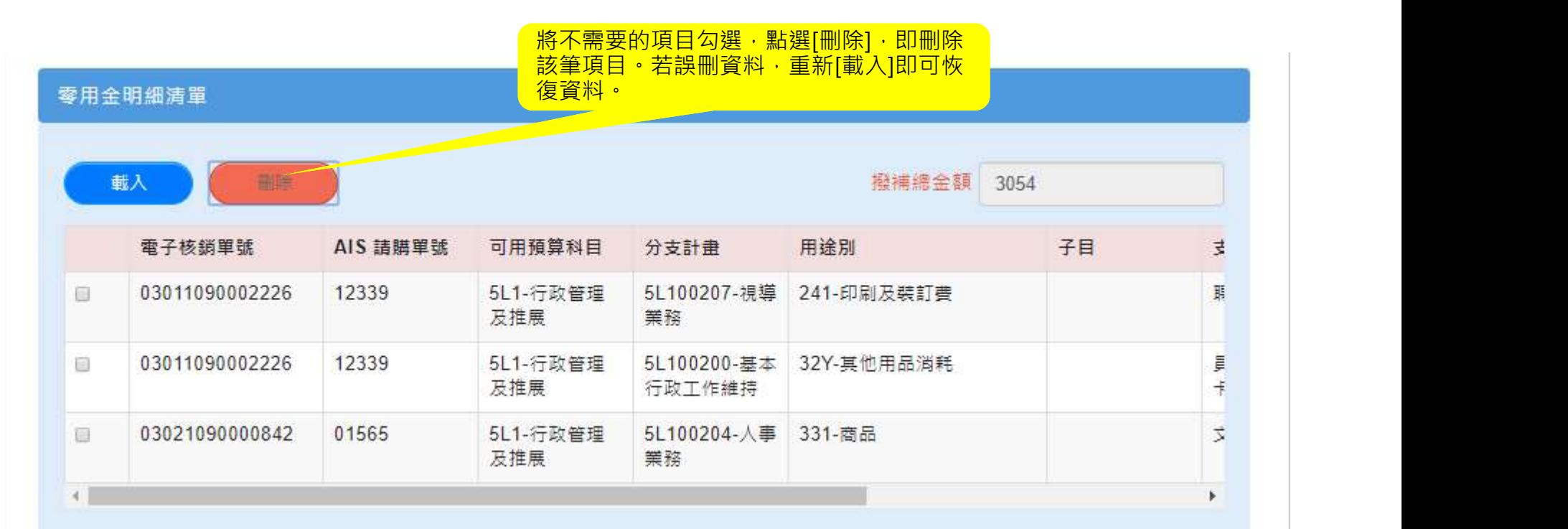

關卡:零用金撥補申請單申請\_支付階段

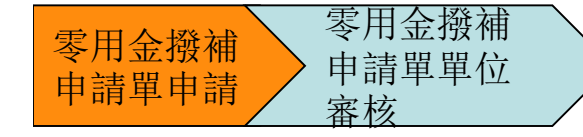

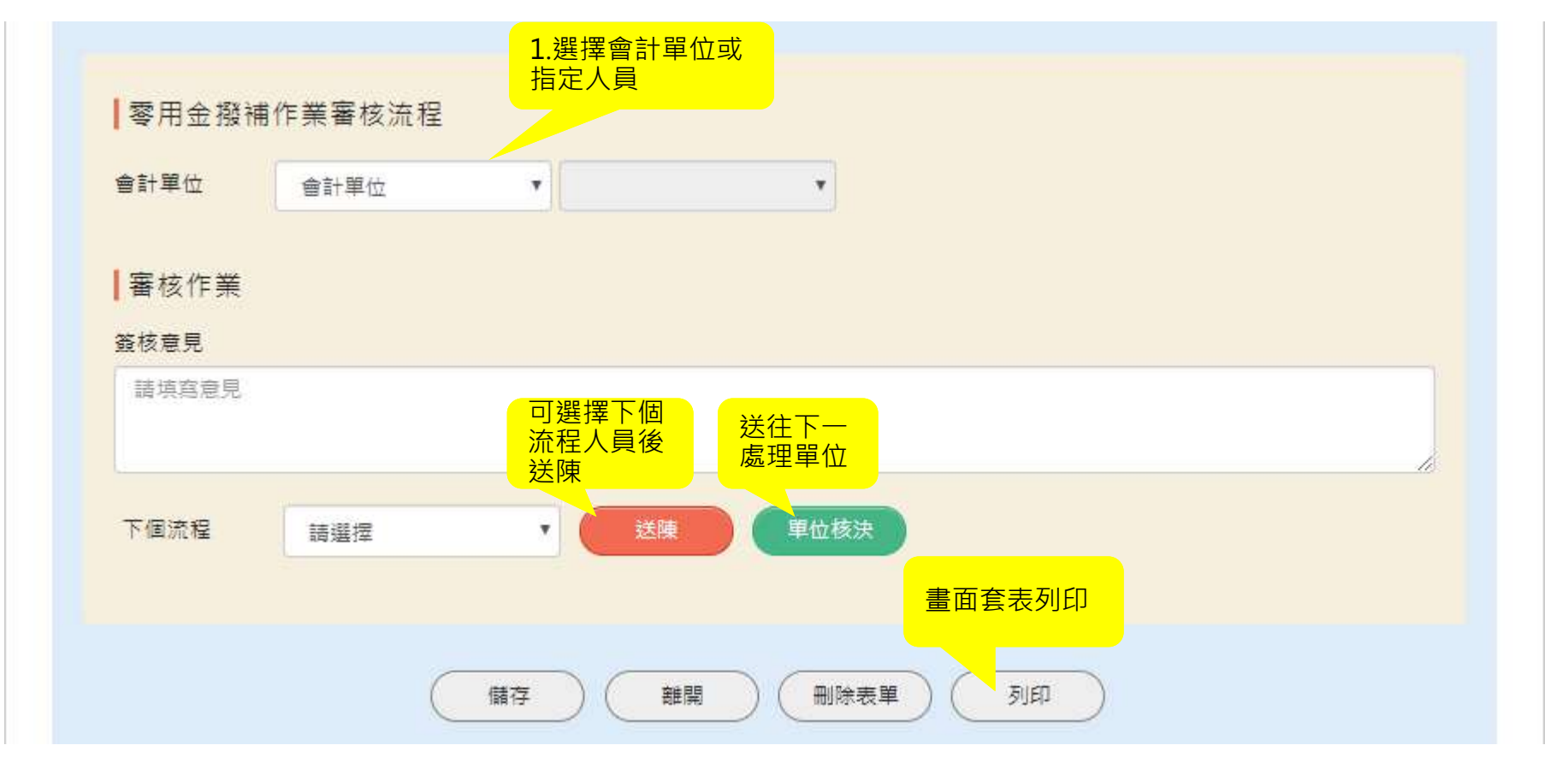

可選擇下個流程人員後[送陳]

159 若人員為單位主管則可直接點選[單位核決],送往下一個處理單位。 159

關卡:製作付款憑單

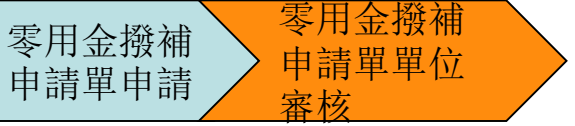

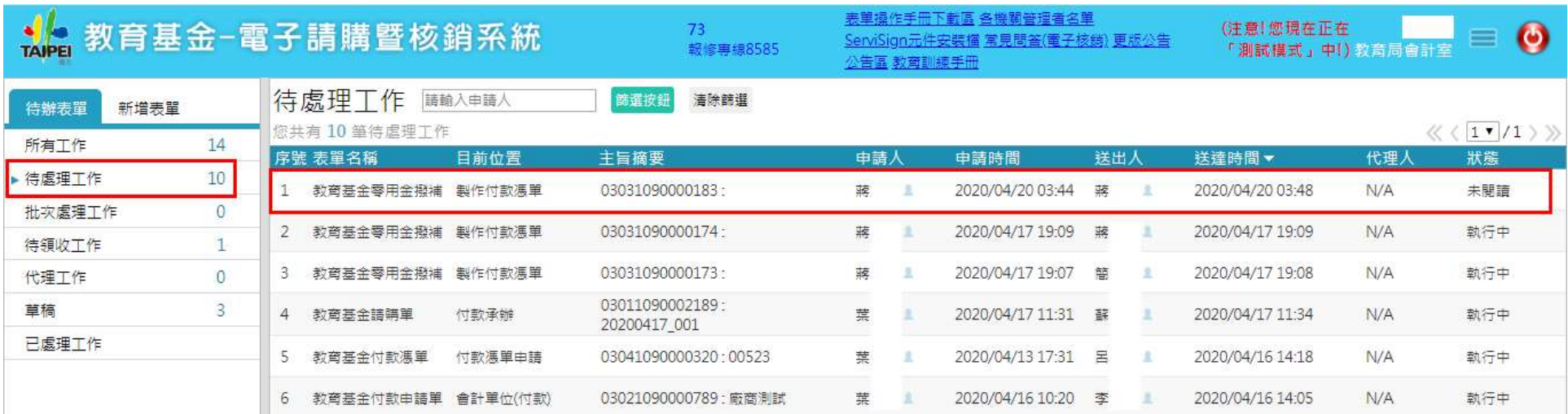

關卡:零用金撥補申請單申請\_支付階段

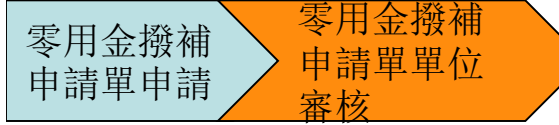

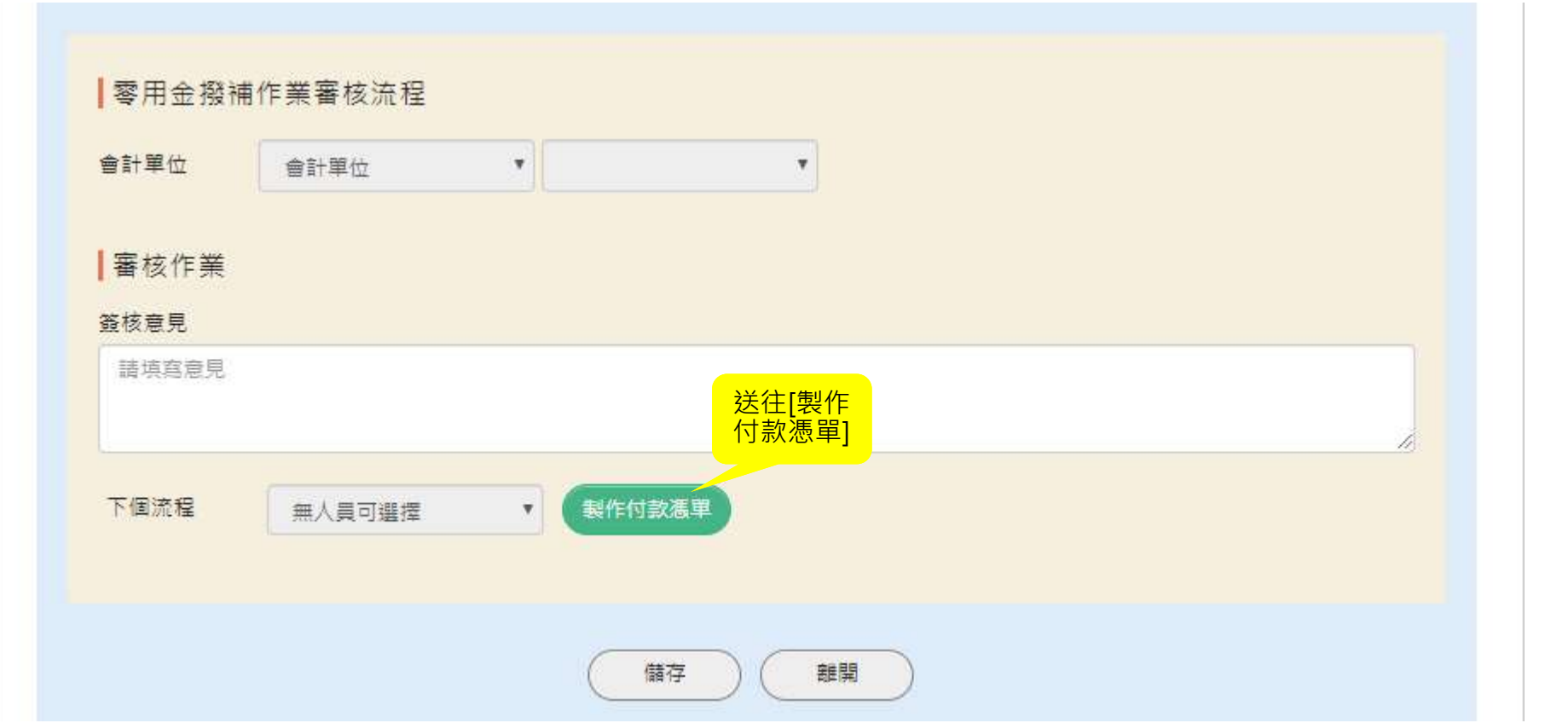

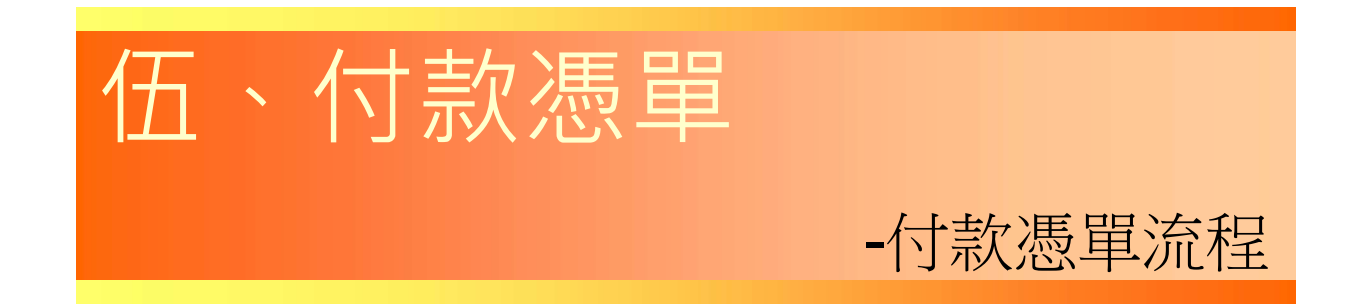

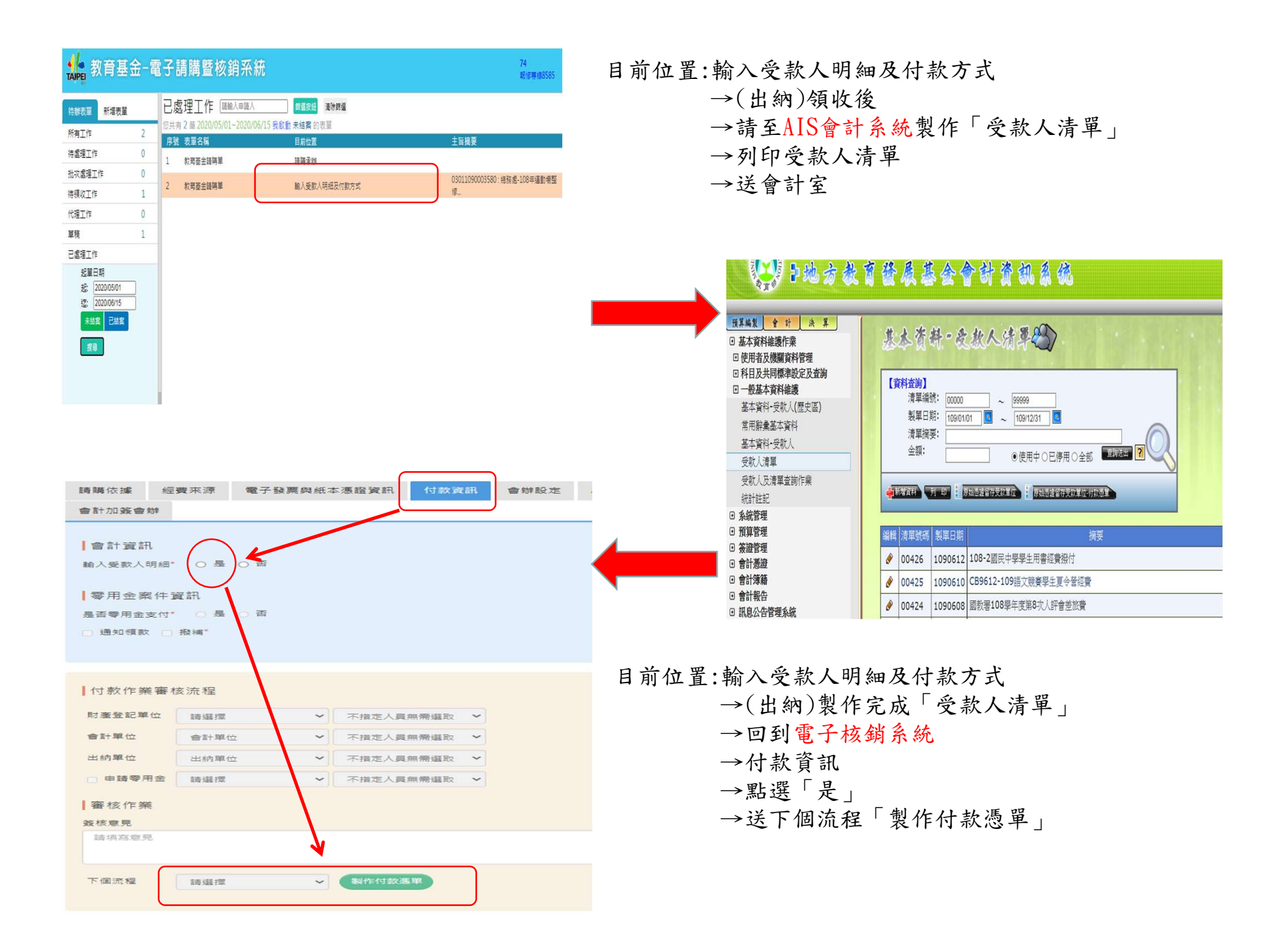

#### A2 教育基金-電子請購暨核銷系統

待辦表單 新增表單

所有工作 ▶ 待處理工作

批次處理工作

待領收工作 代理工作

已處理工作

草稿

171

10

 $\overline{0}$ 156

 $\circ$ 

5

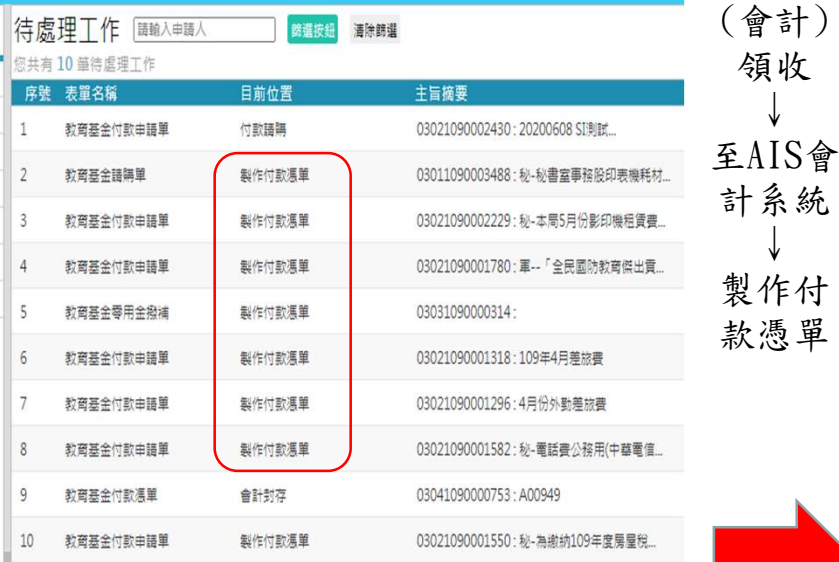

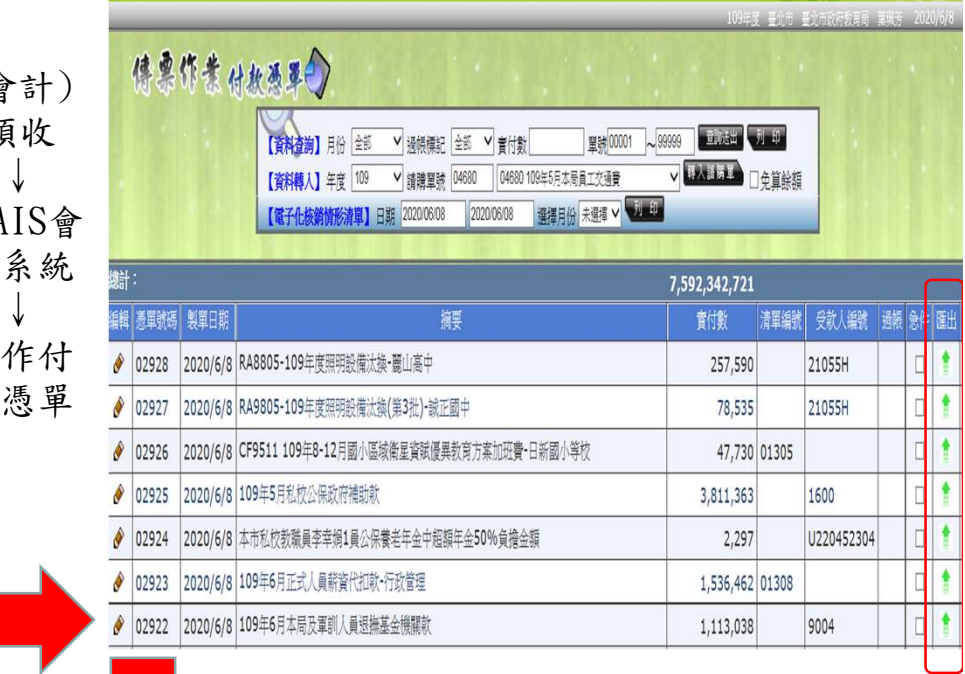

#### 付款憑單製作完成→匯出→電子核銷系統

#### 付款憑單單號: 03041090001057 **人名英阿基金-電子請購暨核銷系統** 教育基金付款憑單 目前位置: 付款憑單申請\_支付階段 申請日期: 2020/06/15 付款憑 節選按鈕 清除節選 申請人資訊 單啟單 ■ ■ ■ ■ ■ ■ ■ ■ 姓名 葉珮芳 職稱 教商局會計室\_承辦人 目前位置 主旨摘要  $\checkmark$ <mark>广</mark>》教育基金\_電子講解核鎖<br>│ 教育基金請聘單 教育基金付款申請單<br>│ 教育基金請聘單 付款請聘 03021090002430:20200608 SI測試... 付款憑單資訊 ● 输入付 调整 **1990年 1990年 11月 年 11月 年 11月 年 11月 年 11月 年 11月 年 11月 年 11月 年 11月 年 11月 年 11月 年 11月 年 11月 年 11月 年 11月 年 11月 年 11月 年 11月 年 11月 年 11月 年 11月 年 11月 年 11月 年 11月 年 11月 年 11月 年 11月 年 11月 年 11月 年 11月 年 11月 年 11月 年 11月 年** 製作付款馮單 03011090003488;秘-秘書室事務股印表機耗材... 款憑單 製單日期 製作付款馮單 03021090002229:秘-本局5月份影印機租賃費... 編碼 付款憑單編號\* A 查詢 製作付款憑單 03021090001780: 軍 -- 「全民國防教育傑出貢」 ↓ 預算年度 查詢 翻譯 ☆ 8 教育基金専用金融 製作付款馮單 03031090000314: → 補蓋應用程式 ☆ 約商業全付計中語 預算來源 製作付款馮單 03021090001318:109年4月差旅費 執行支 會計年度 製作付款馮單 03021090001296:4月份外勤差旅費 付放行組織同步外部資料維護 ☆ 編列機關 03021090001582: 秘-電話費公務用(中華電信... 臺北市地方教育發展基金  $8$ 教育基金付款申請單 製作付款馮單

## 教育基金付款憑單流程-付款憑單

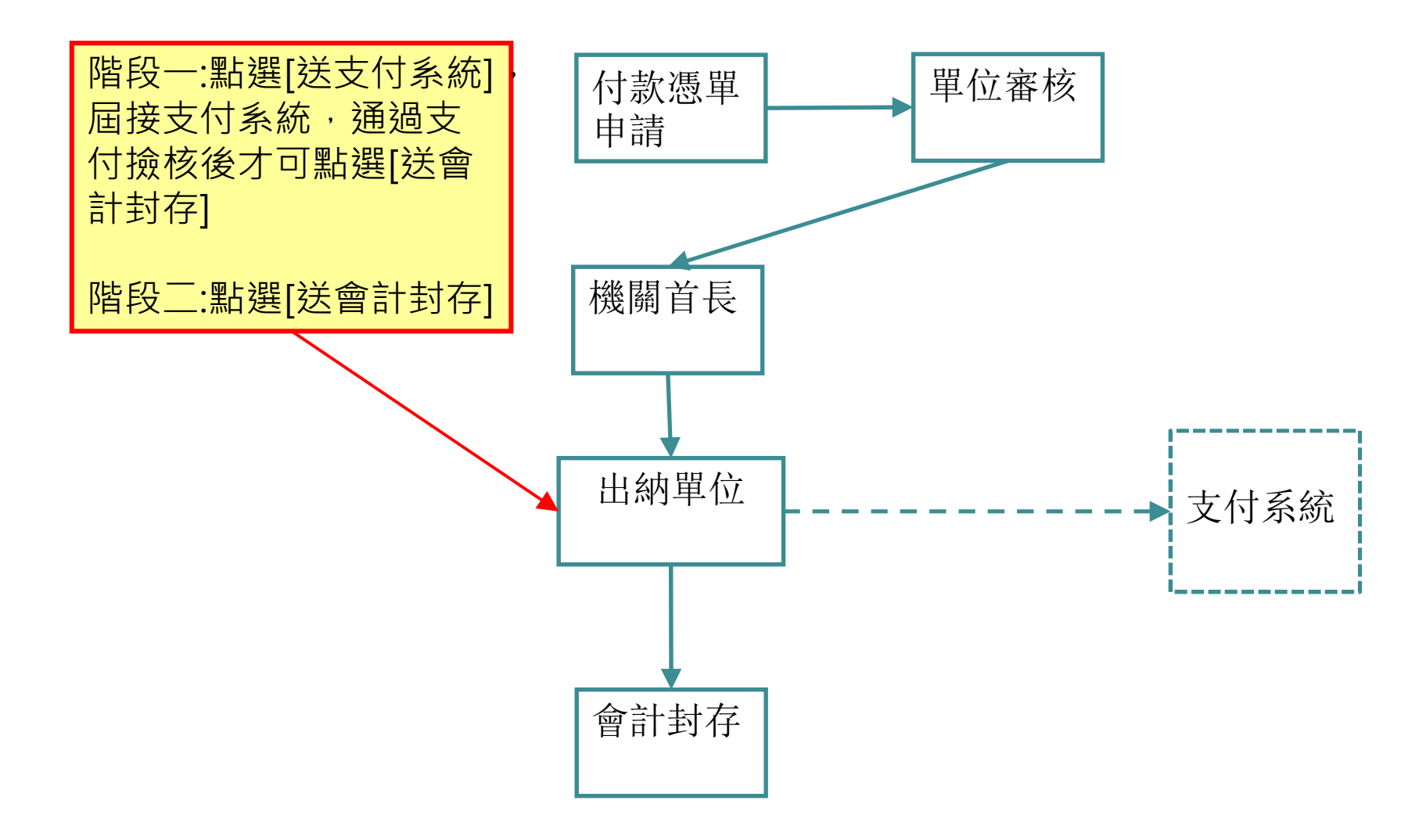

#### 關卡:付款憑單申請\_支付階段

付款憑單 付款憑單 申請 單位審核 啟動新工作表重操作手 教育基金-電子請購暨核銷系統 73. ServiSign **TAJPEI 朝修事線8585** 公告區 教育 待處理工作 請輸入申請人 篩選按鈕 清除篩選 待辦表單 新增表單 您共有9筆待處理工作 Q  $\circ$ Y.Z Ħ 序號 表單名稱 目前位置 主旨摘要 申請人 □ 教育基金 電子請購核銷 教育基金零用金撥補 製作付款馮單 03031090000174 1. ž ☆ 教育基金諸購單  $03031090000173:$ 2 教育基金零用金撥補 製作付款馮單 ☆ 教育基金付款由請單 03011090002189: ☆ 教育基金零用金橋浦 3 教育基金諸購單 付款承辦 ı 20200417\_001 教育基金付款憑單 ï 4 教育基金付款馮單 付款馮單由請 03041090000320:00523 捕簽應用程式 教育基金付款申請單 會計單位(付款) 03021090000789:廠商測試 x 5. 6 教育基金付款馮單 付款馮單申請 03041090000266:00885 2

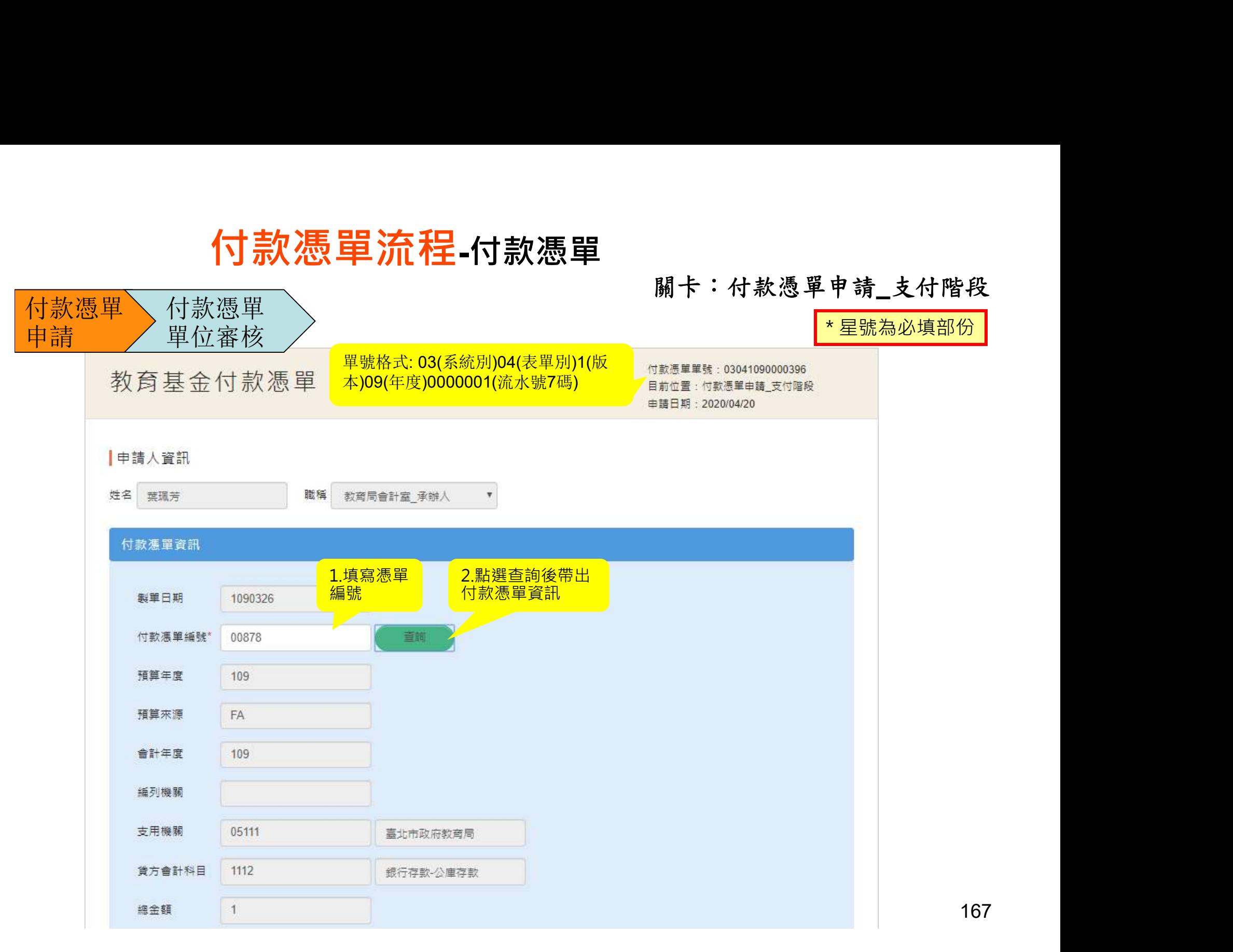

#### 關卡:付款憑單申請\_支付階段

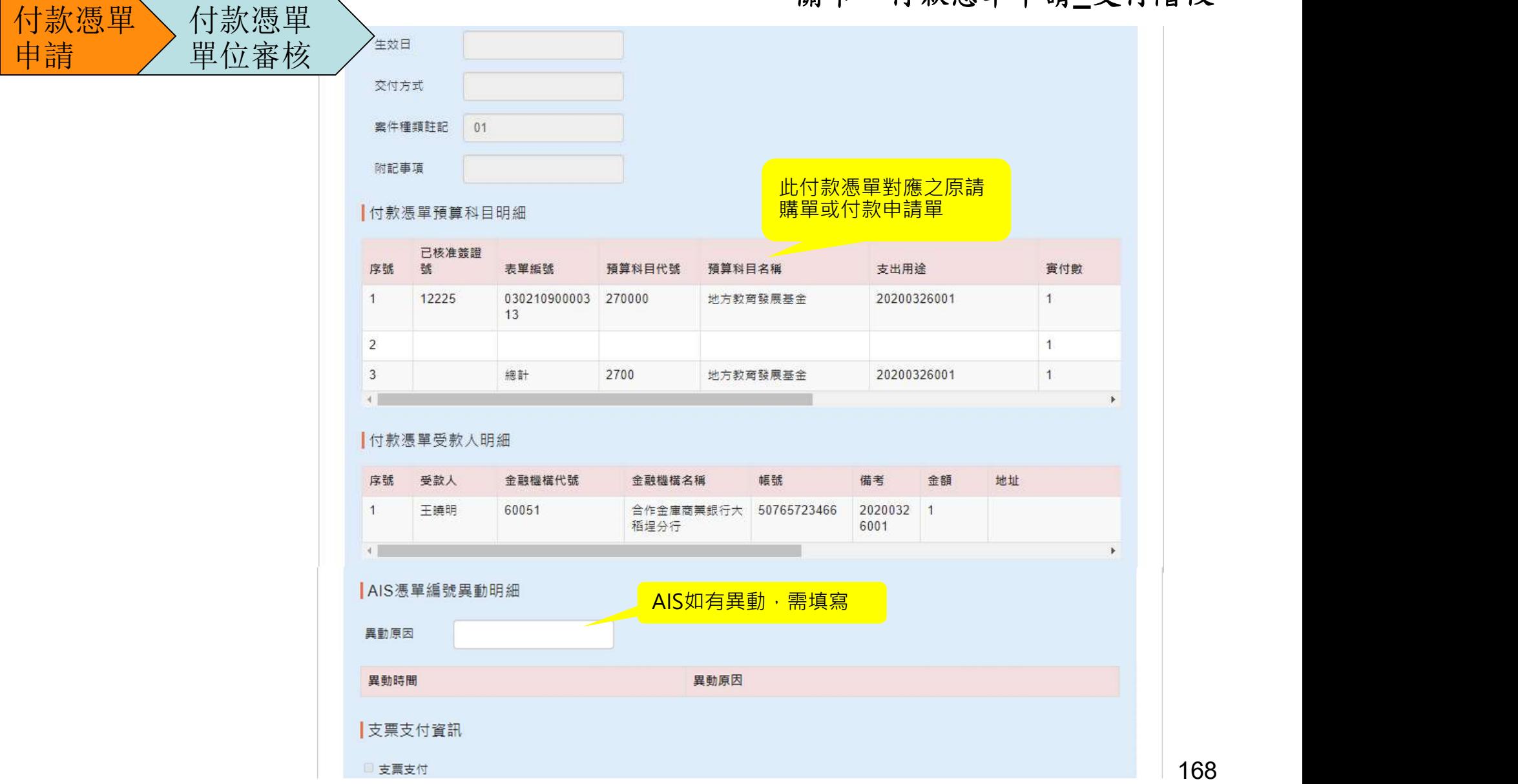

付款憑單

付款憑單

#### 關卡:付款憑單申請\_支付階段

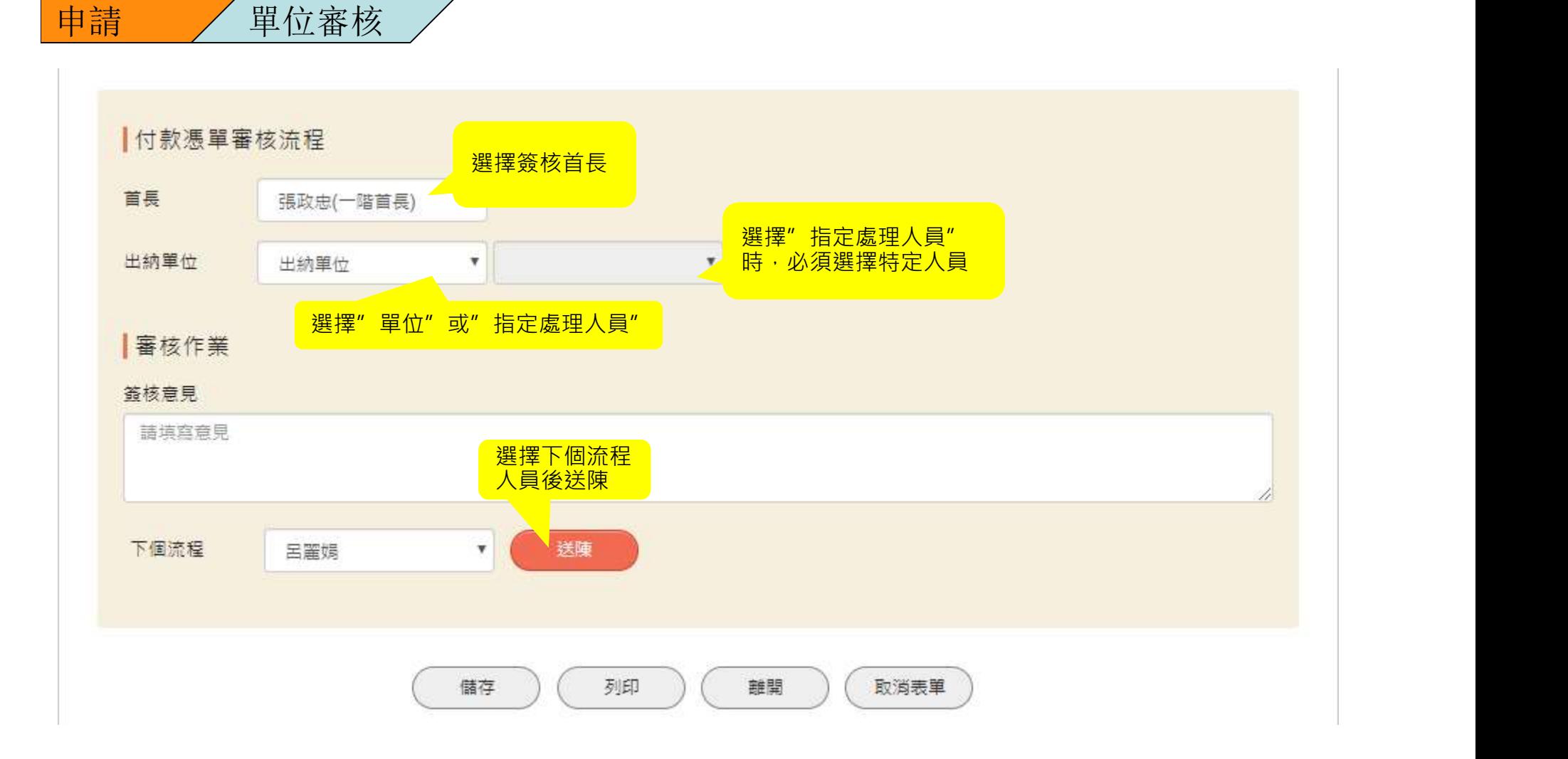

出納放行 出納放行

#### 關卡:出納單位放行\_支付階段

出納放行,資料送支付系統

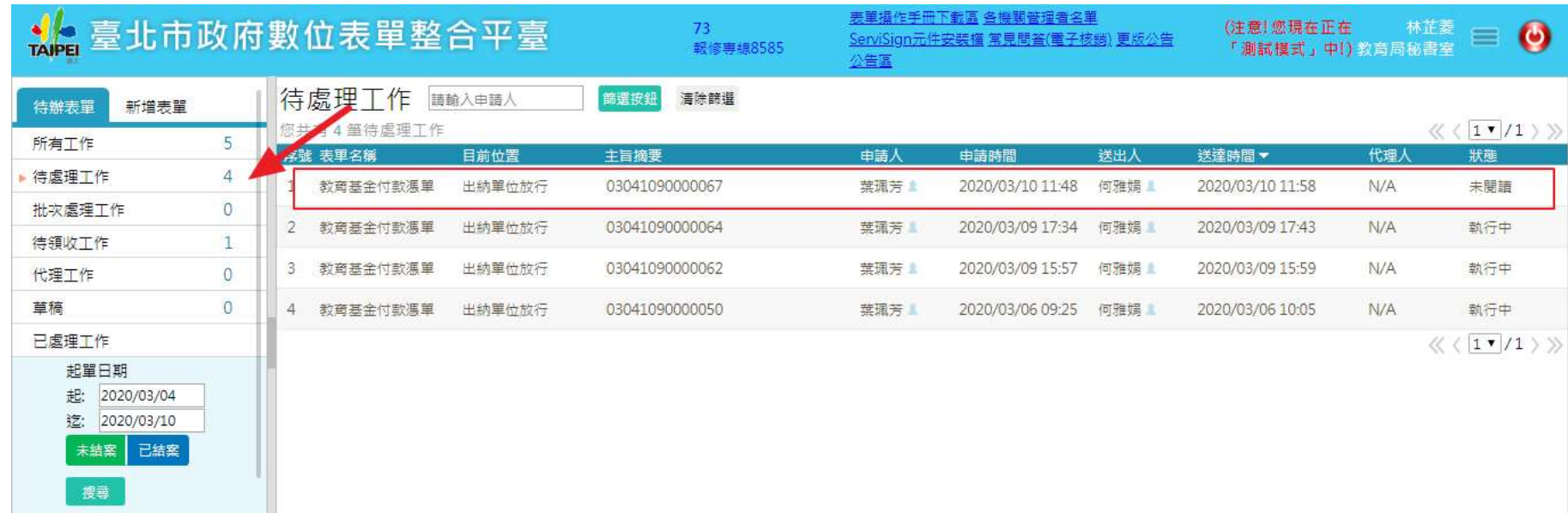

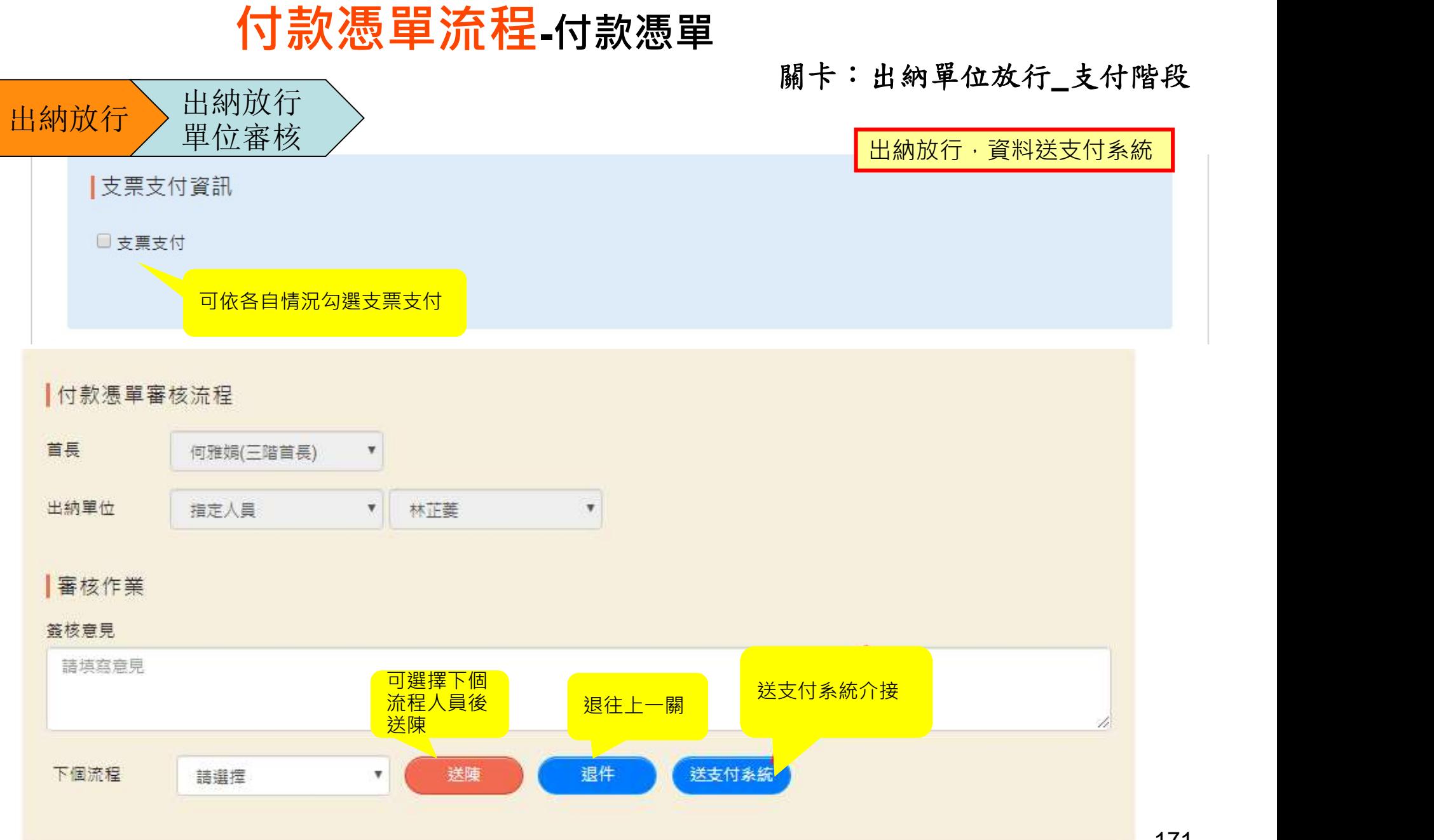

171

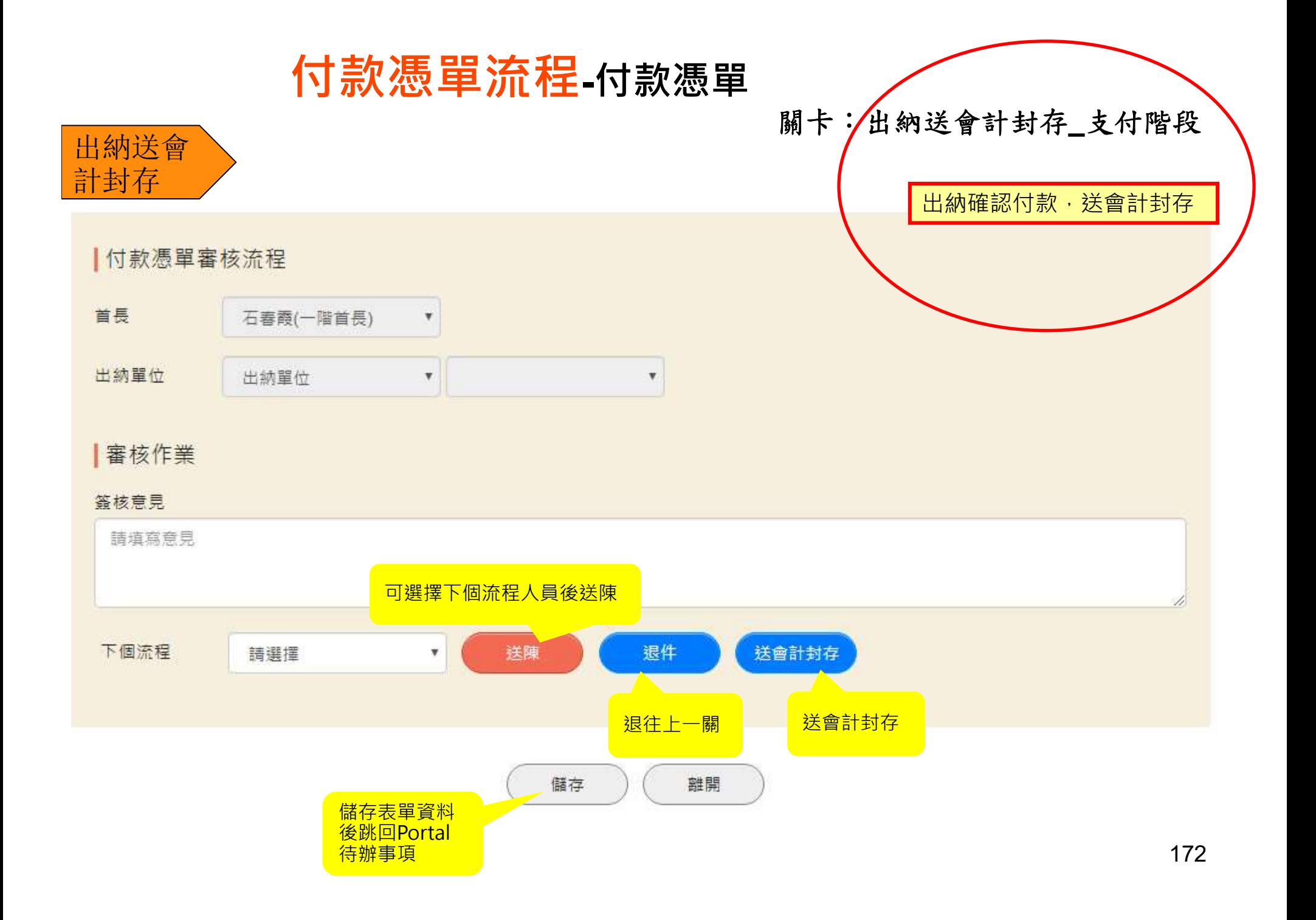

# 臺北市政府資訊局 電子請購暨核銷系統(教育基金) 機關管理者

2020.07

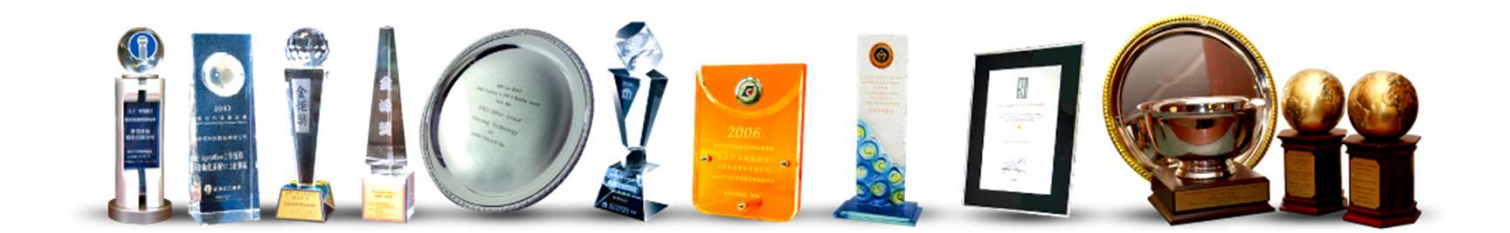

# Agenda

- 壹、系統使用前簡介
- 貳、應用程式
	- 2-1、組織同步外部資料
	- 2-2、群組維護
	- 2-3、自然人憑證檢驗
	- 2-4、權限管理
	- 2-5、補簽應用程式
- 叁、WebADM
	- 3-1、流程查詢
	- 3-2、退關
	- 3-3、轉派工作
	- 3-4、轉派代理人
	- 3-5、代理人設定
- 補充說明

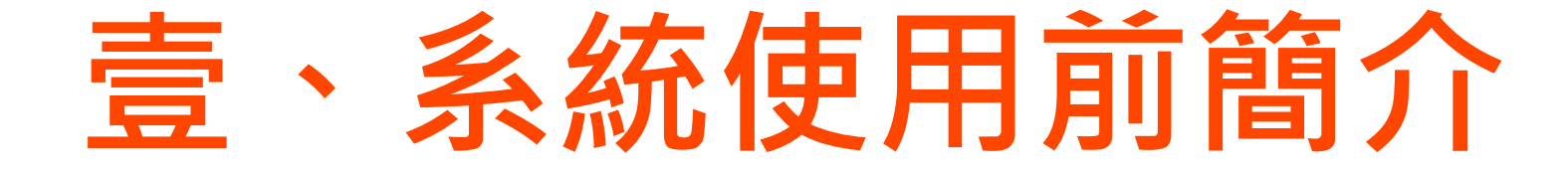

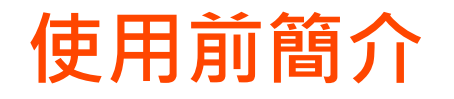

- 使用chrome瀏覽器
- 安裝ServSign元件
- 加入信任網站

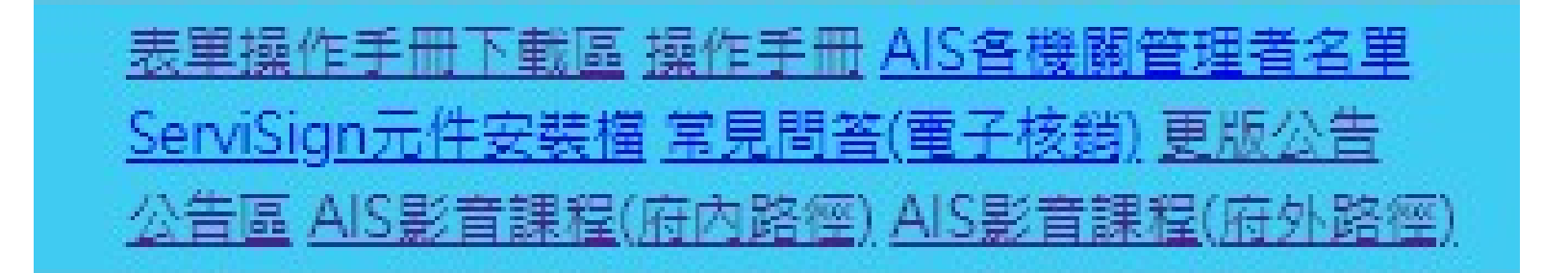

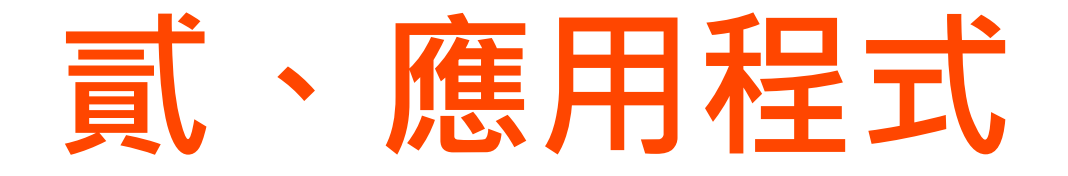

# 2-1、組織同步外部資料維護(1/8)

• 點選[新增表單]頁籤,開啟功能[組織同步外部資料維 護]。

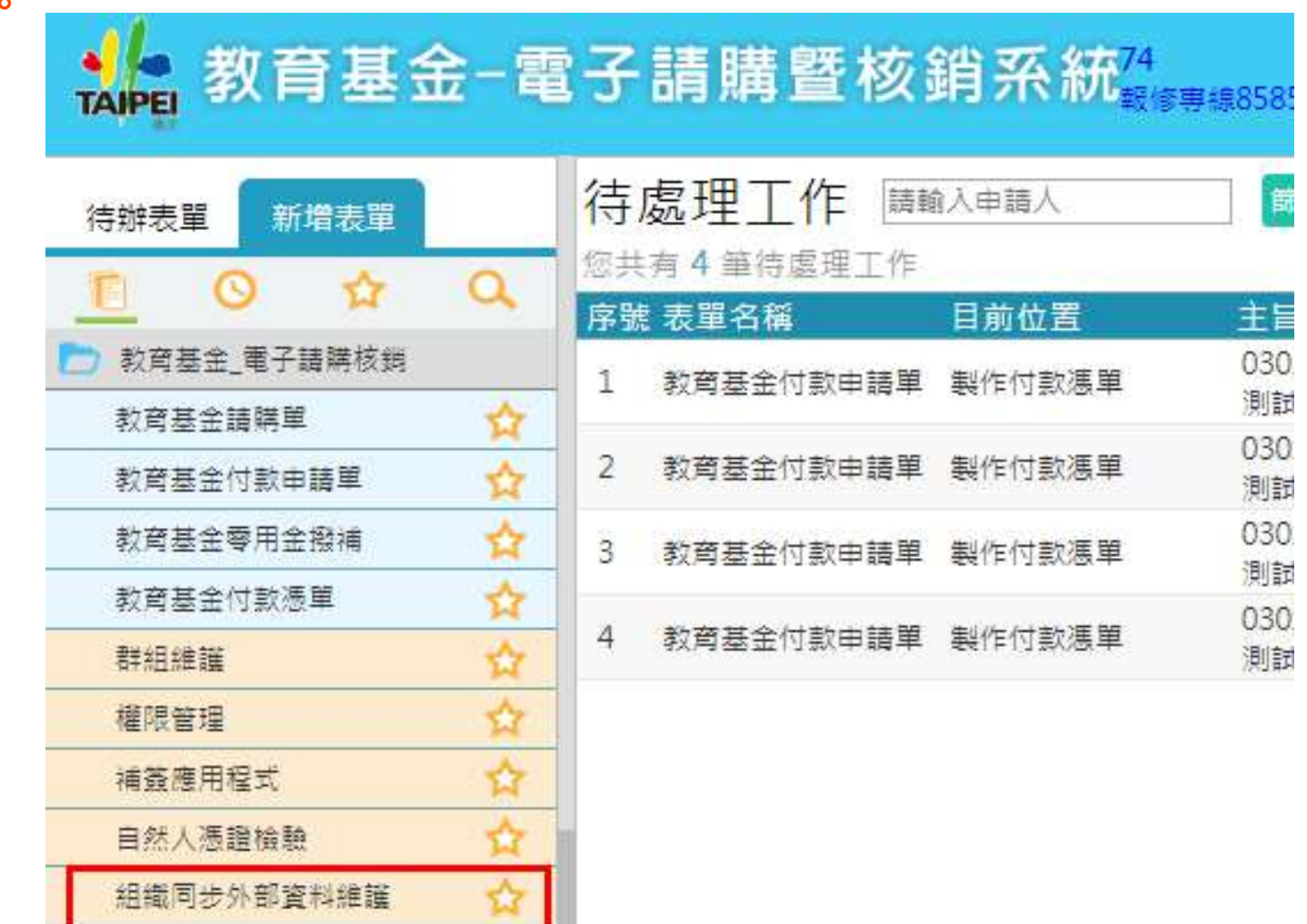

# 2-1、組織同步外部資料維護(2/8)

• 功能畫面。

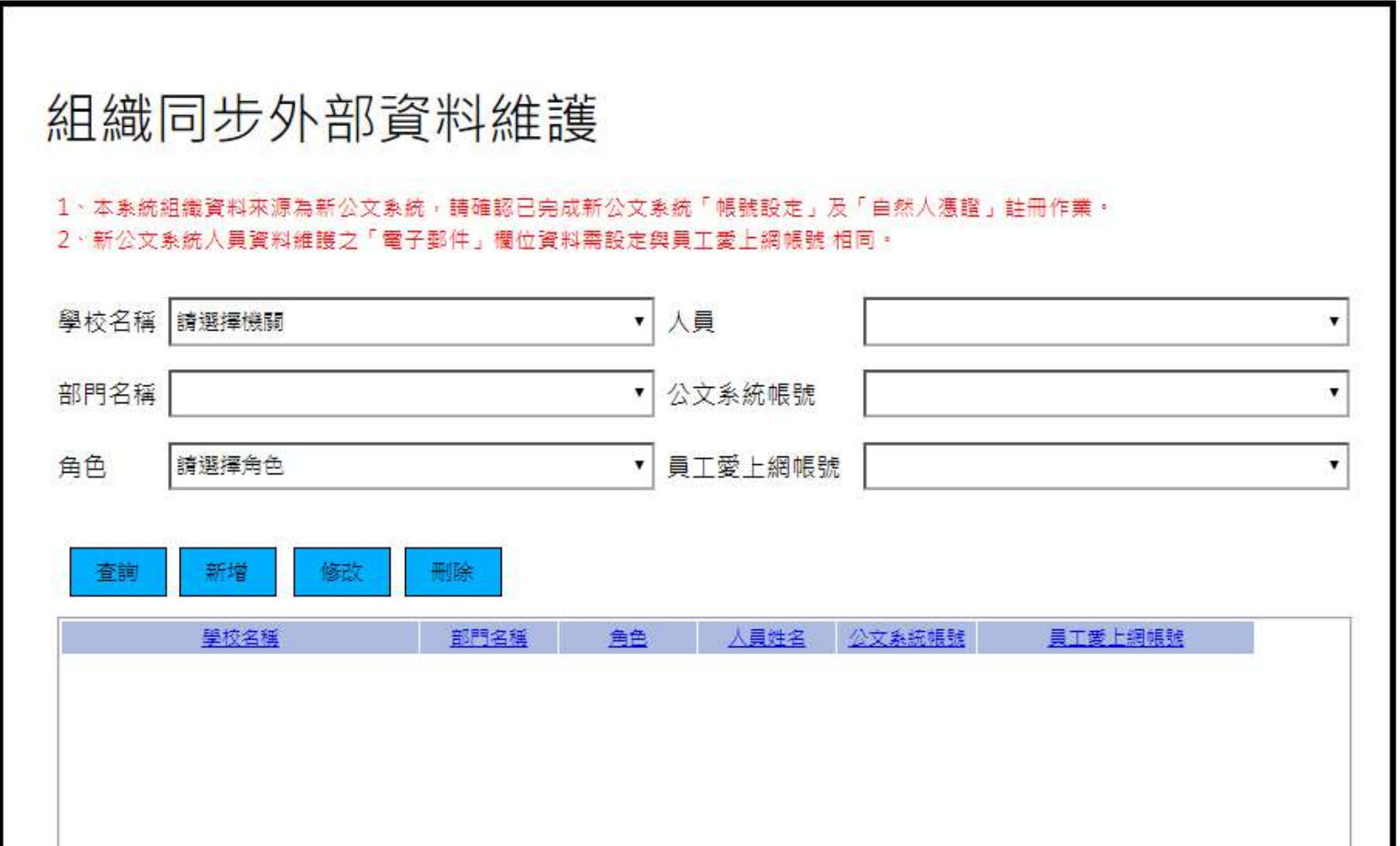
### 2-1、組織同步外部資料維護(3/8)

- 【查詢】輸入查詢條件(學校名稱、部門名稱、角色或 人員),進行模糊搜尋。
- 2-1 、組織同步外部資料維護(3/8)<br>• 【查詢】輸入查詢條件(學校名稱、部門名稱、角色或人員)・進行模糊搜尋。<br>• 注 意:下拉選單[人員]、[公文系統帳號]以及[員工<br>愛上網帳號]3個欄位互相連動。 愛上網帳號]3個欄位互相連動。

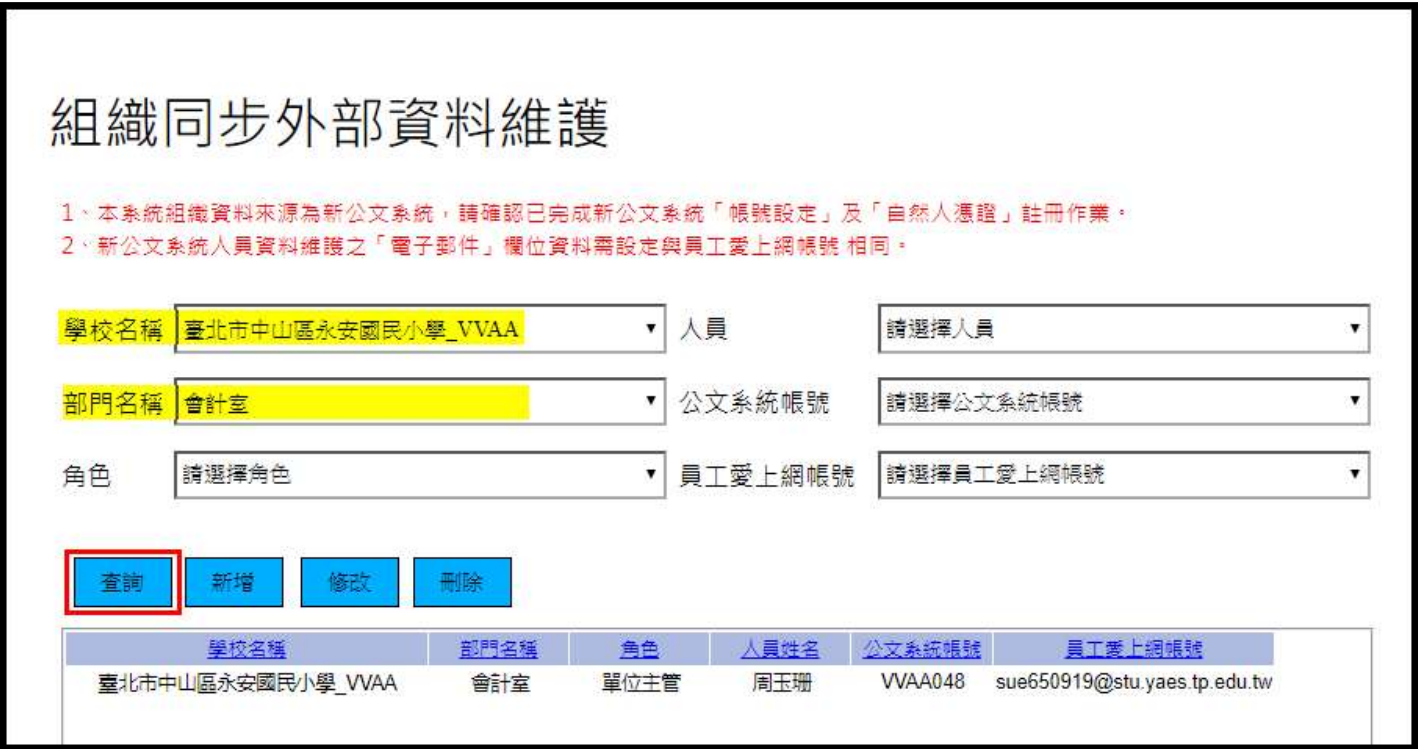

### 2-1、組織同步外部資料維護(4/8)

- 【新增】輸入新增條件,進行新增。
- 注意:[學校名稱]、[部門名稱]、[角色]、[人員]、[公 文系統帳號]及[員工愛上網帳號] (新公文系統設定之電 子郵件資料),此6個欄位為必填,完整輸入才可進行 新增。

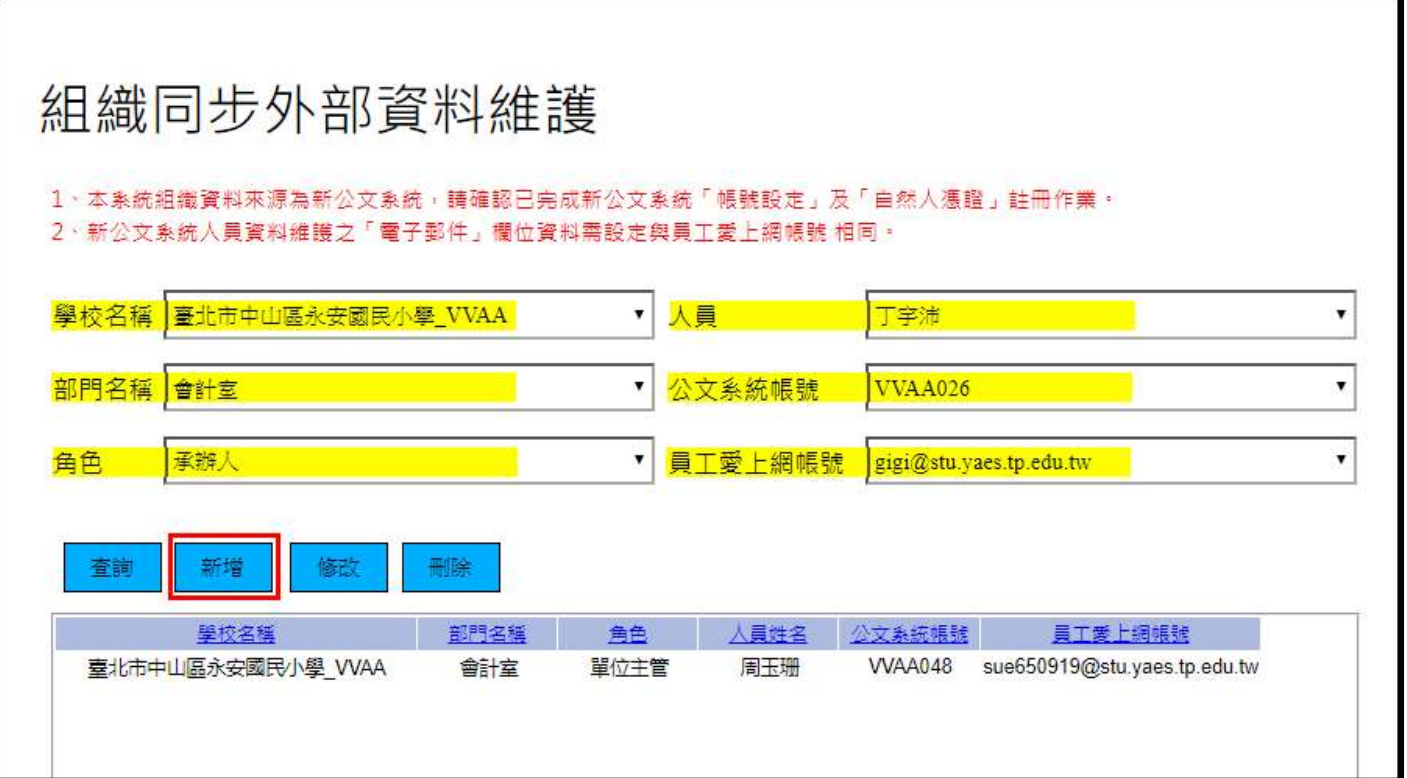

### 2-1、組織同步外部資料維護(5/8)

- 【修改】
- 點選欲修改的資料列,資料會帶入表單欄位內。

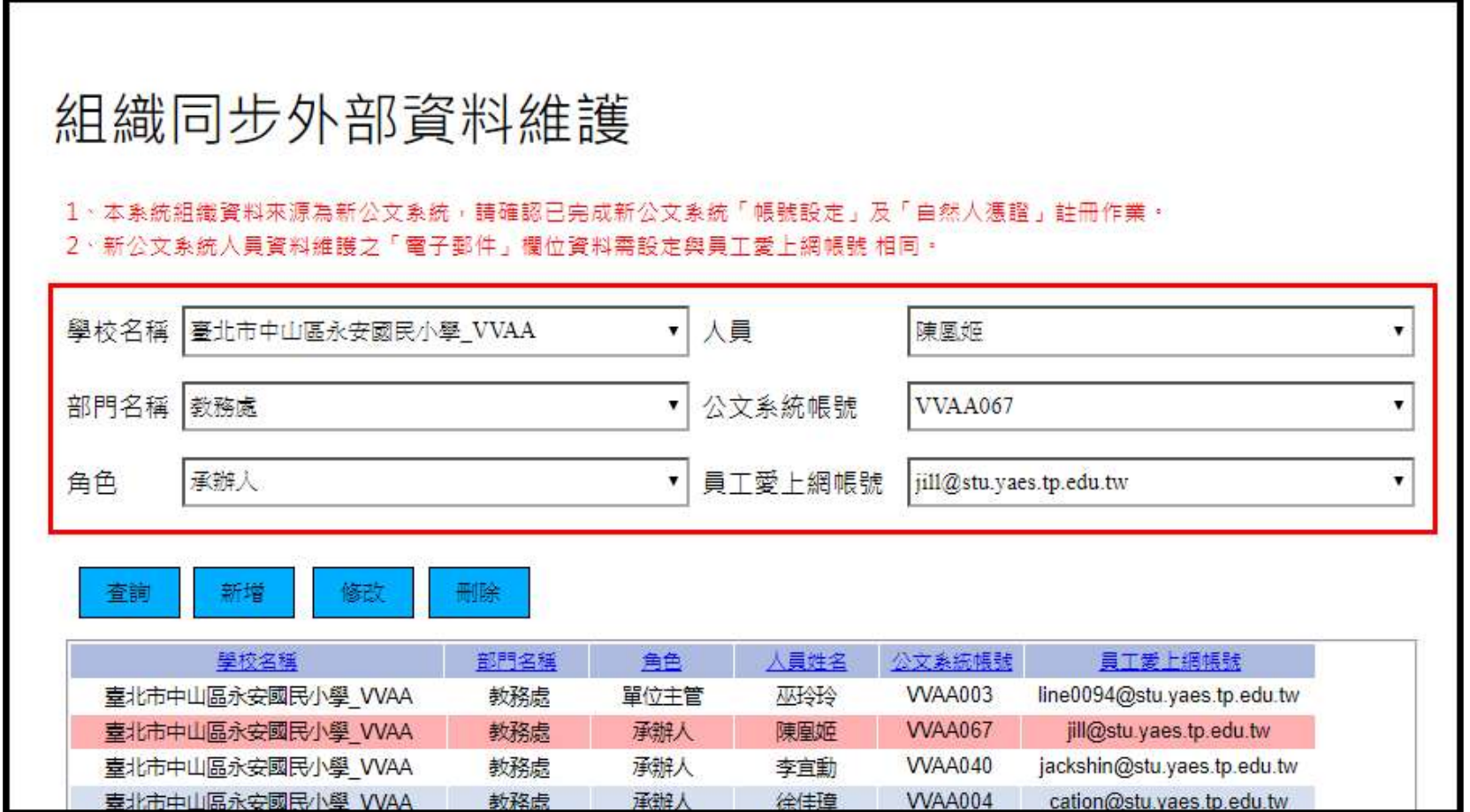

### 2-1、組織同步外部資料維護(6/8)

- 【修改】
- 編輯欄位資料,按[修改],即可修改此筆資料。

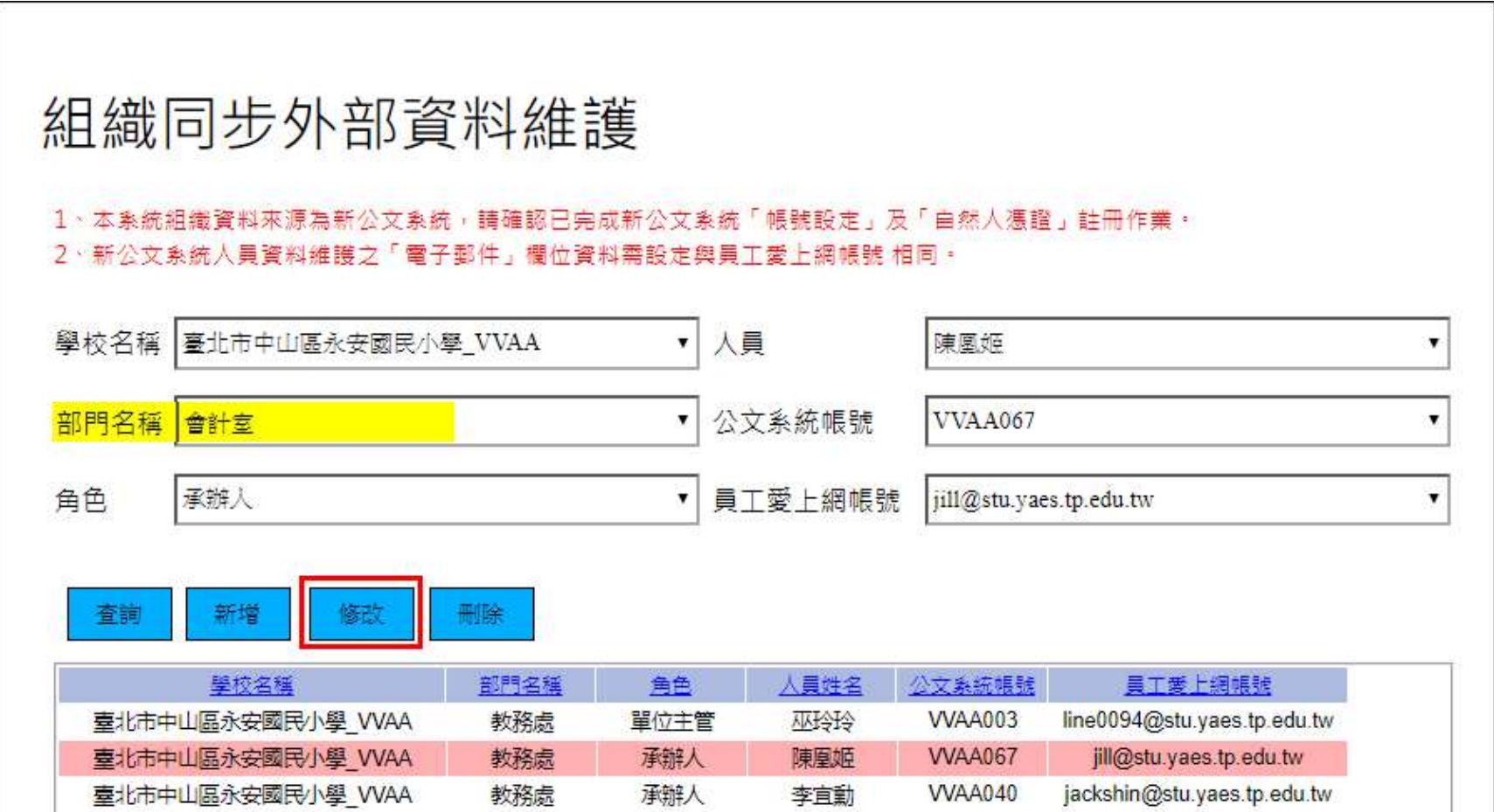

### 2-1、組織同步外部資料維護(7/8)

- 【刪除】
- 點選欲刪除的資料列,資料會帶入表單欄位內,按[刪 除] 。

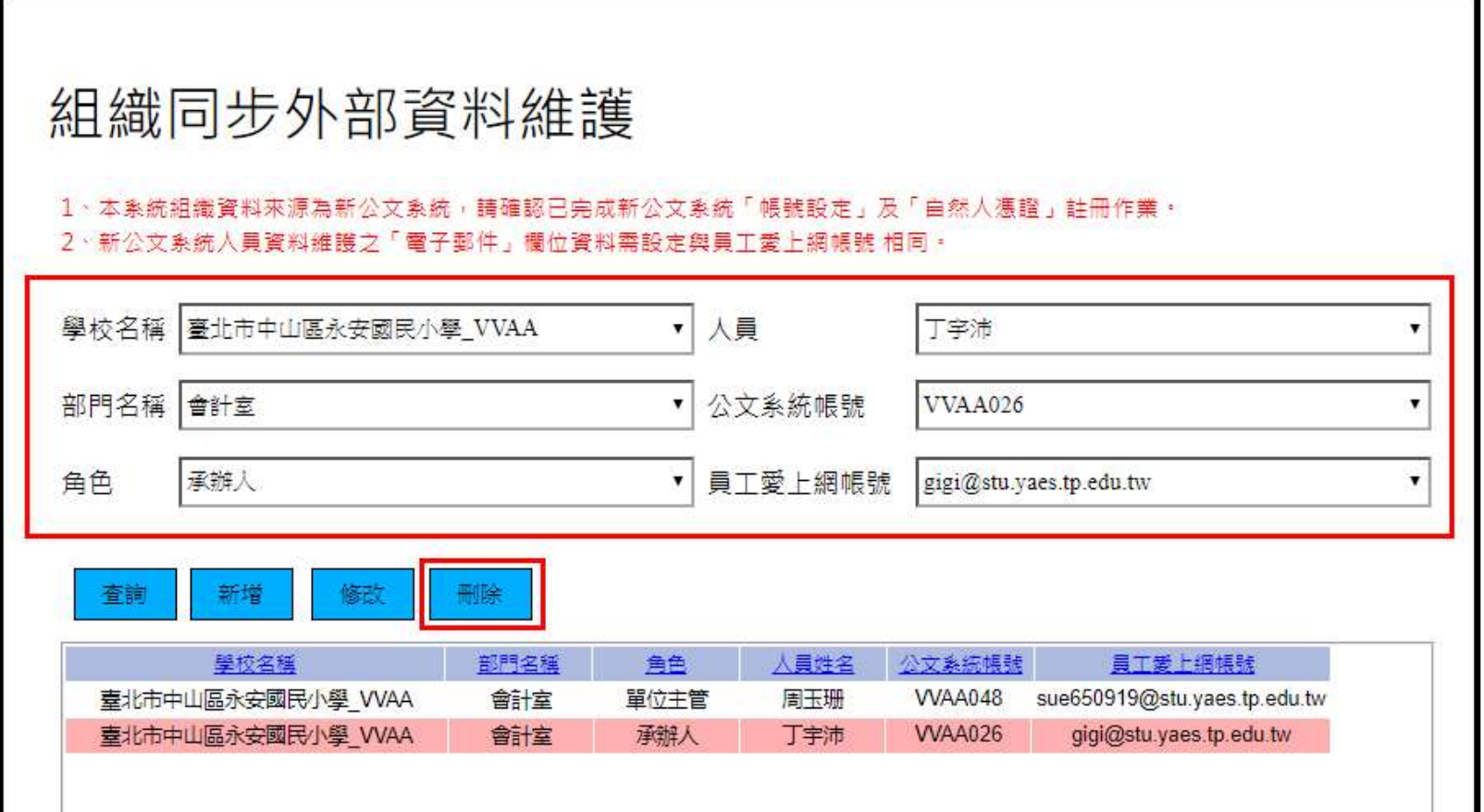

### 2-1、組織同步外部資料維護(8/8)

- 【刪除】
- 即可刪除此筆資料。

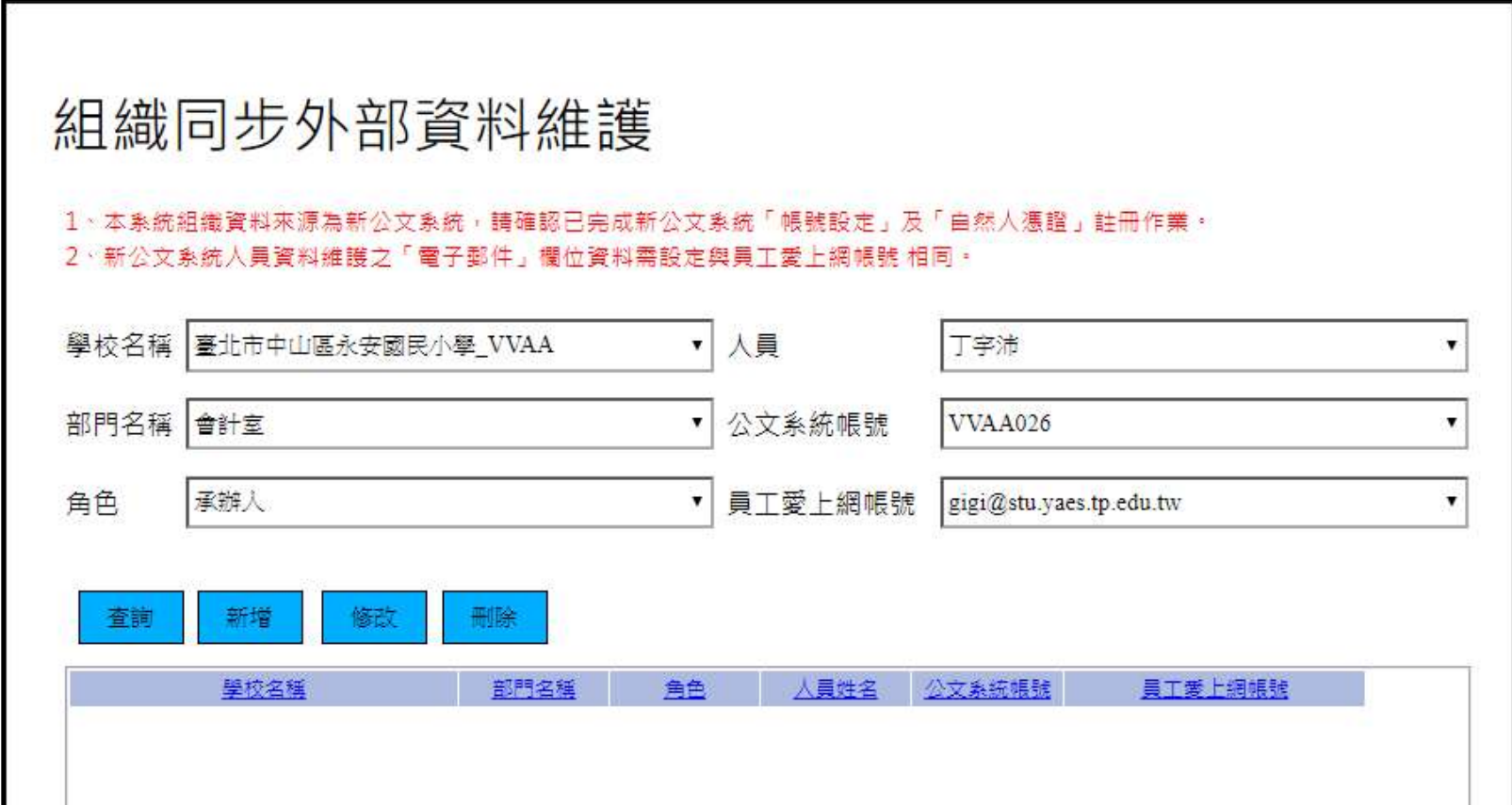

### 2-2、群組維護(1/4)

- 簽核關卡人員名單維護(採購單位、會計單位、政風 單位、財產登記單位、出納單位、零用金單位、各階 首長)
- 【查詢】選擇系統別(請購單、付款申請單)、機關 代碼及角色(模糊搜尋)

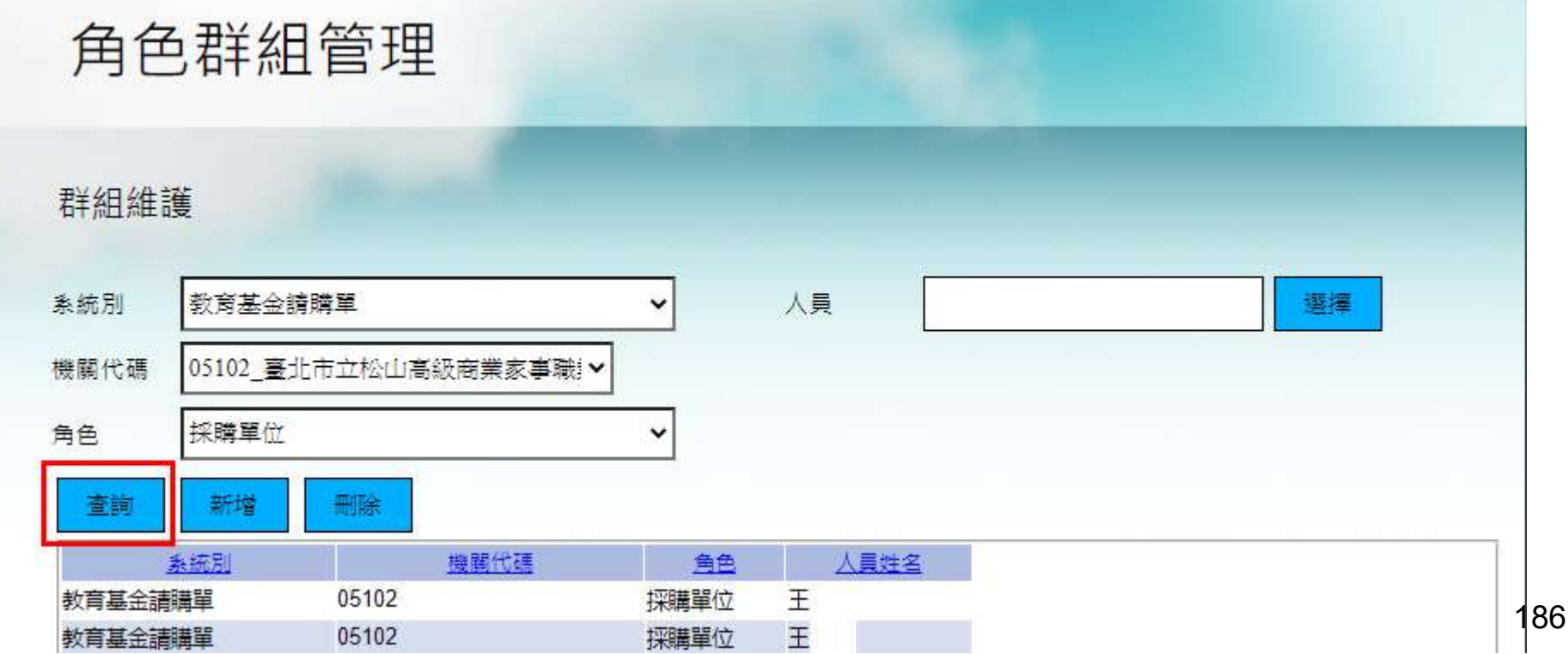

### 2-2、群組維護(2/4)

- 【新增】
- 選擇系統別(請購單、付款申請單)、機關代碼及角 角色群組管理

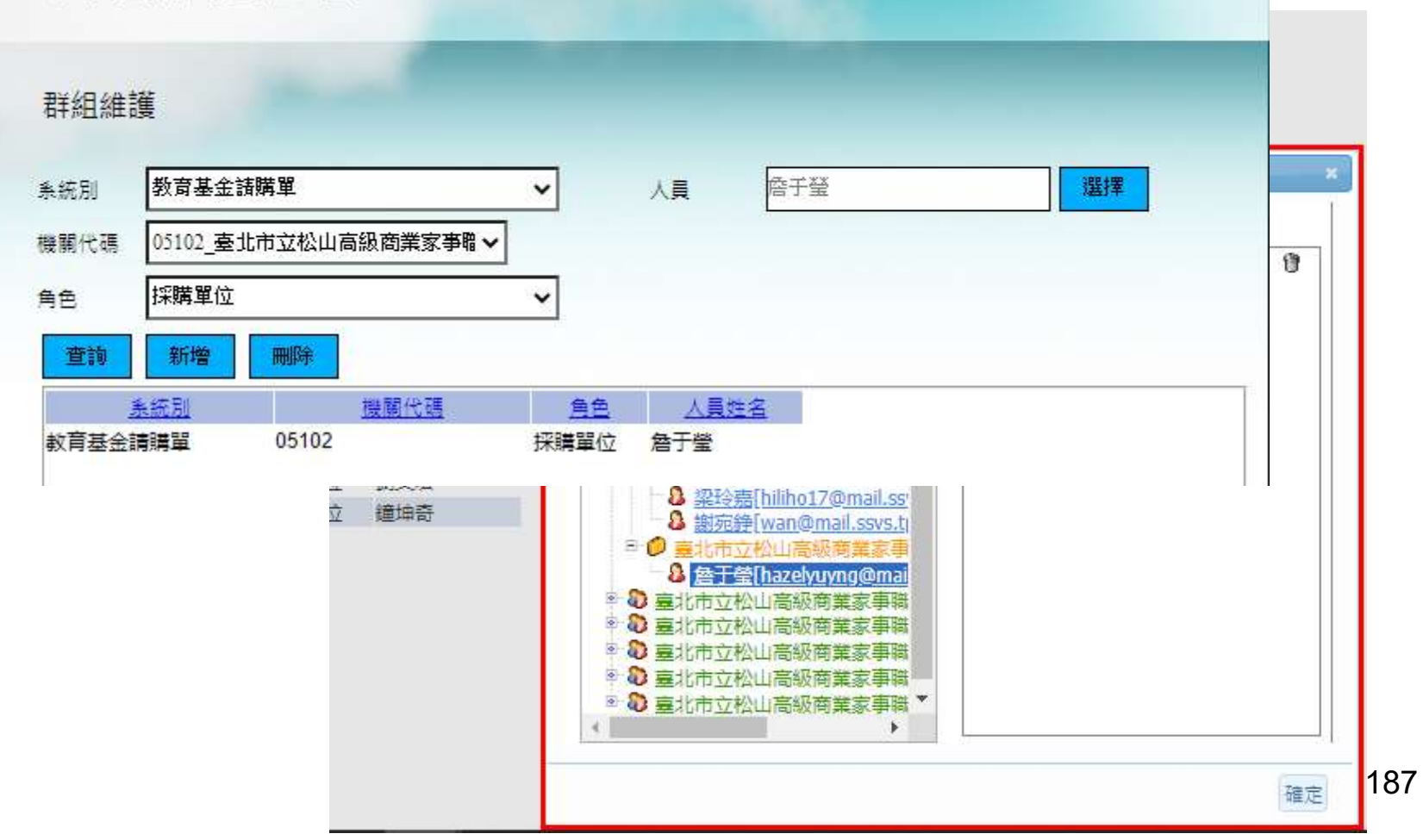

# 2-2、群組維護(3/4)

### • 【新增】

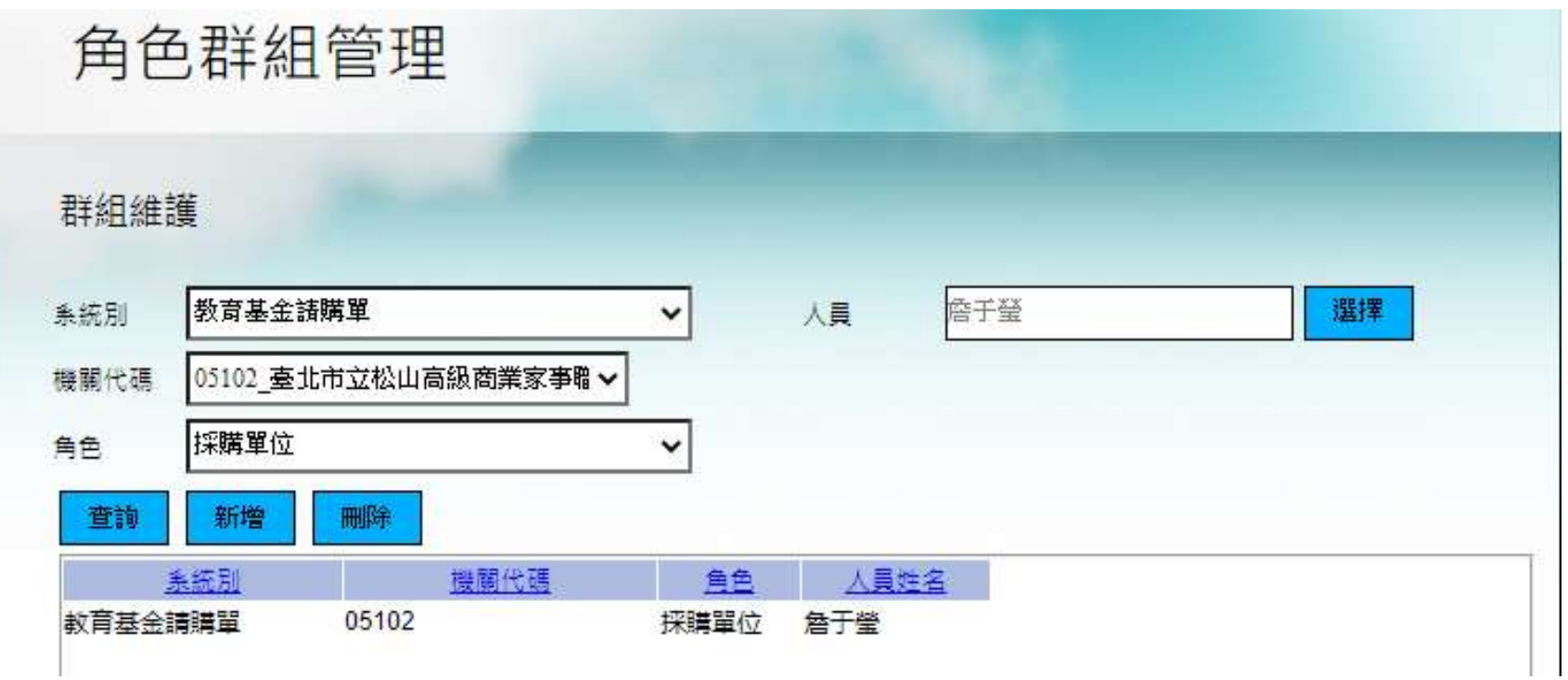

### 2-2、群組維護(4/4)

- 【刪除】
- 若要刪除資料,選取欲刪除的資料列,點選[刪除]按 鈕。

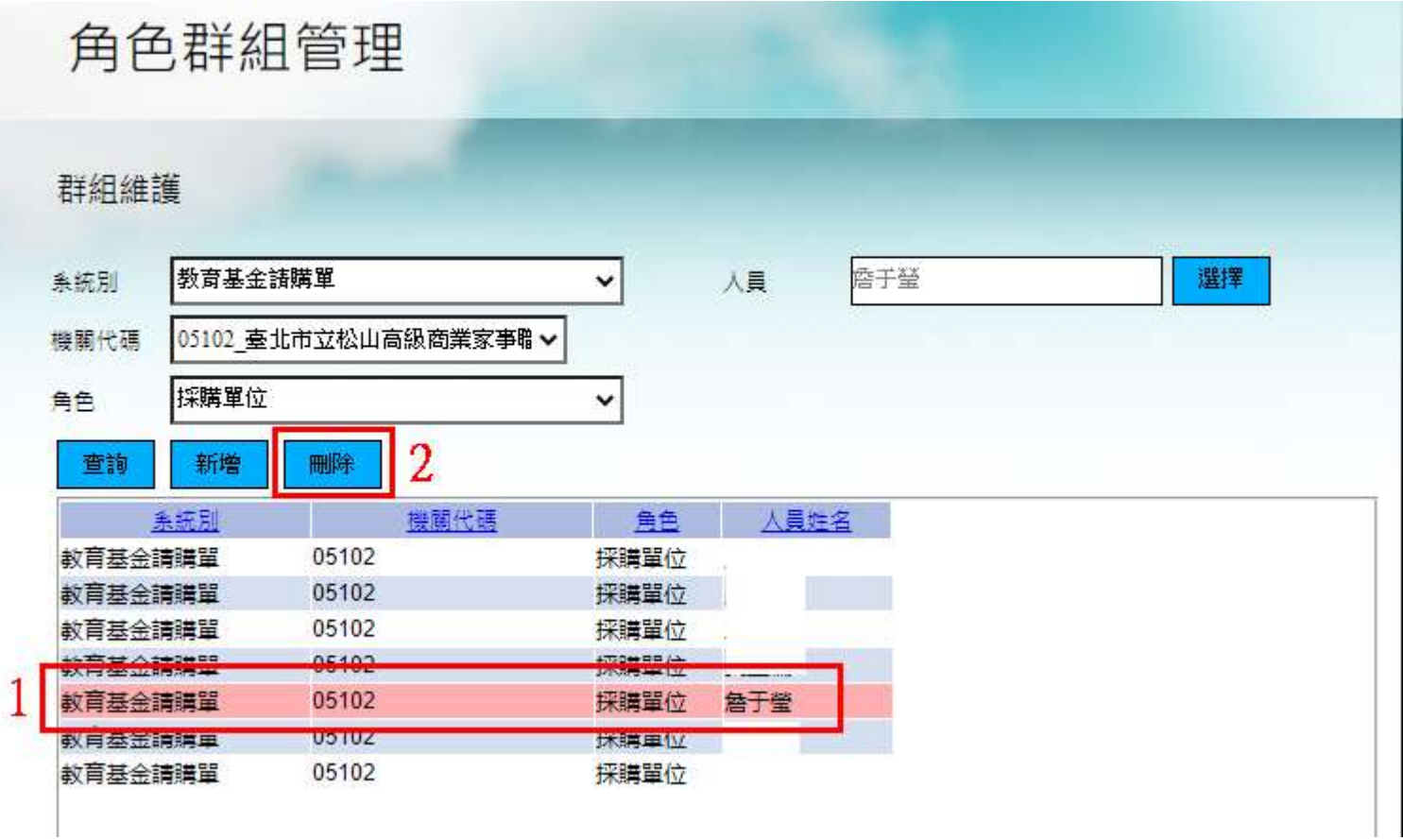

### 2-3、權限管理(1/6)

• 授予應用程式使用權限之功能。

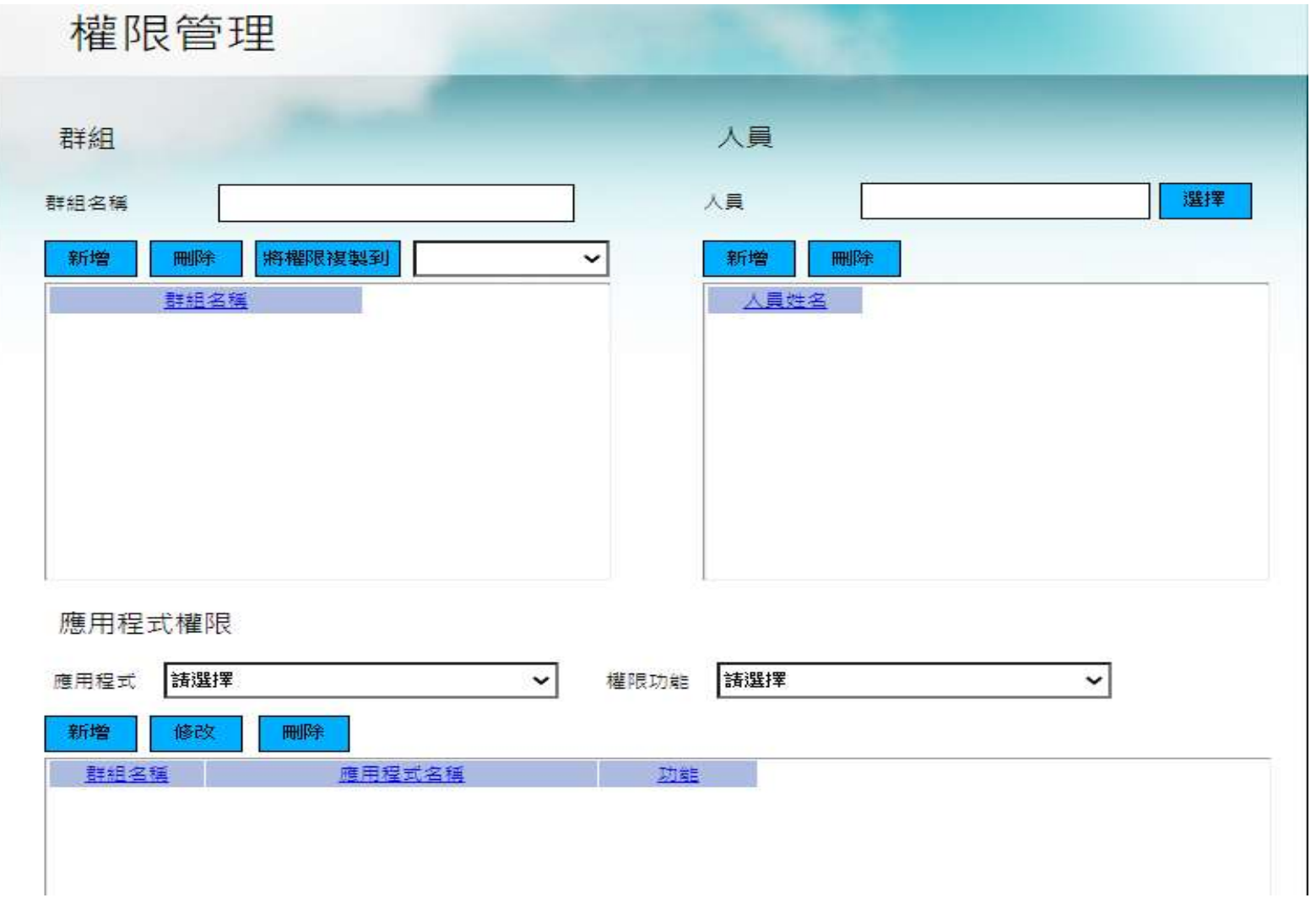

### 2-3、權限管理(2/6)

• 【新增】新增群組名稱

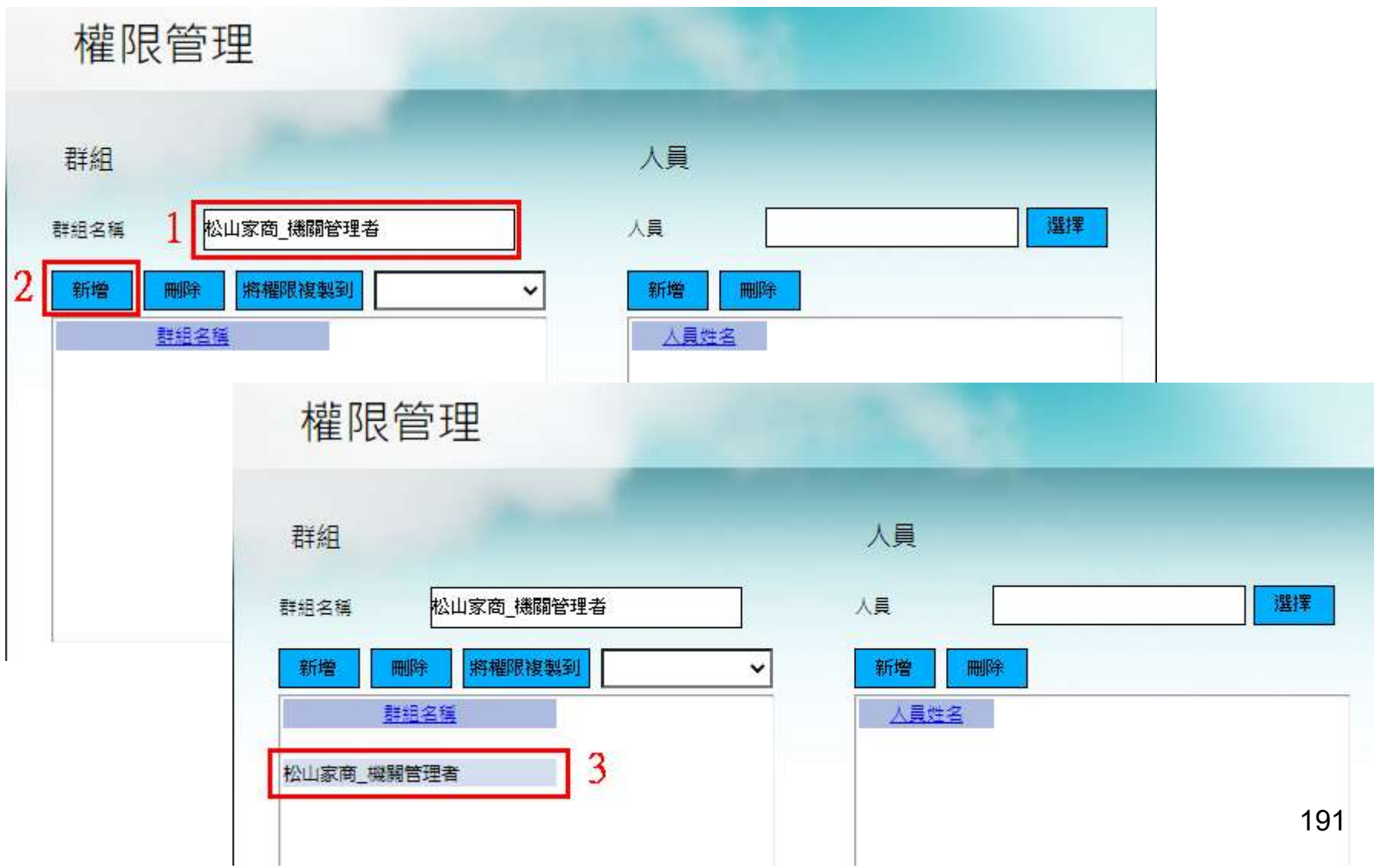

### 2-3、權限管理(3/6)

• 【新增】新增人員資料

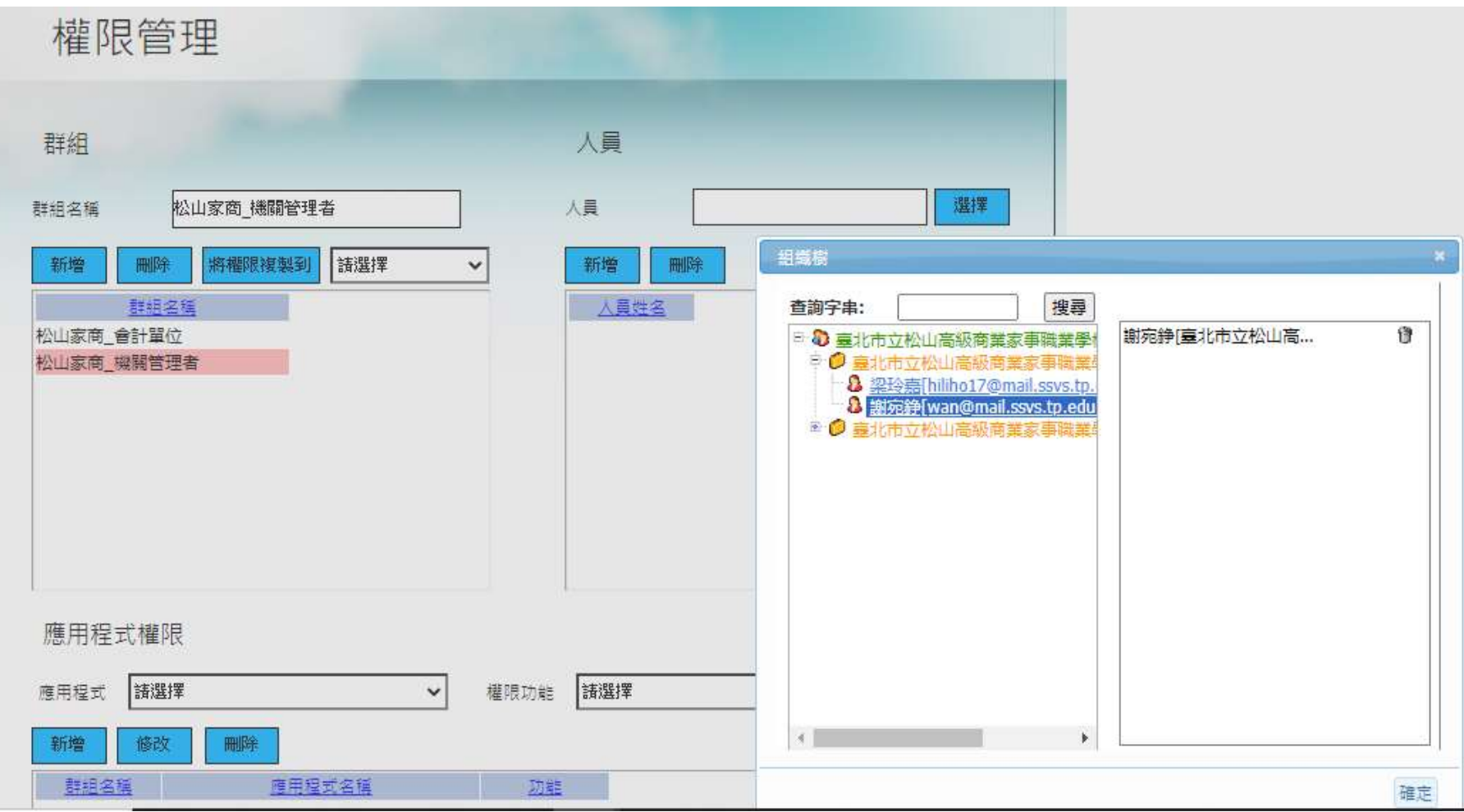

### 2-3、權限管理(4/6)

• 【新增】新增群組名稱

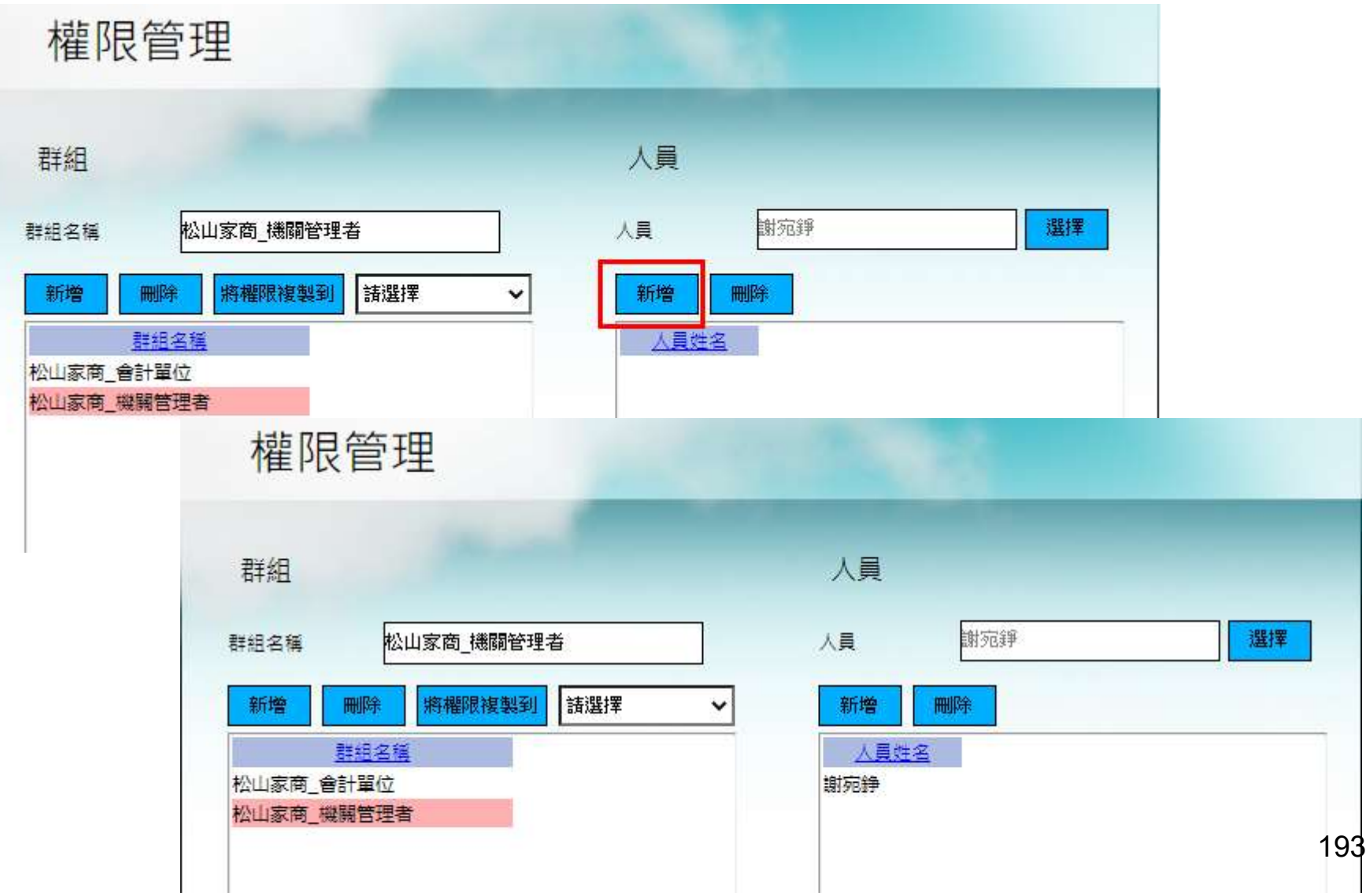

### 2-3、權限管理(5/6)

• 【新增】新增群組權限

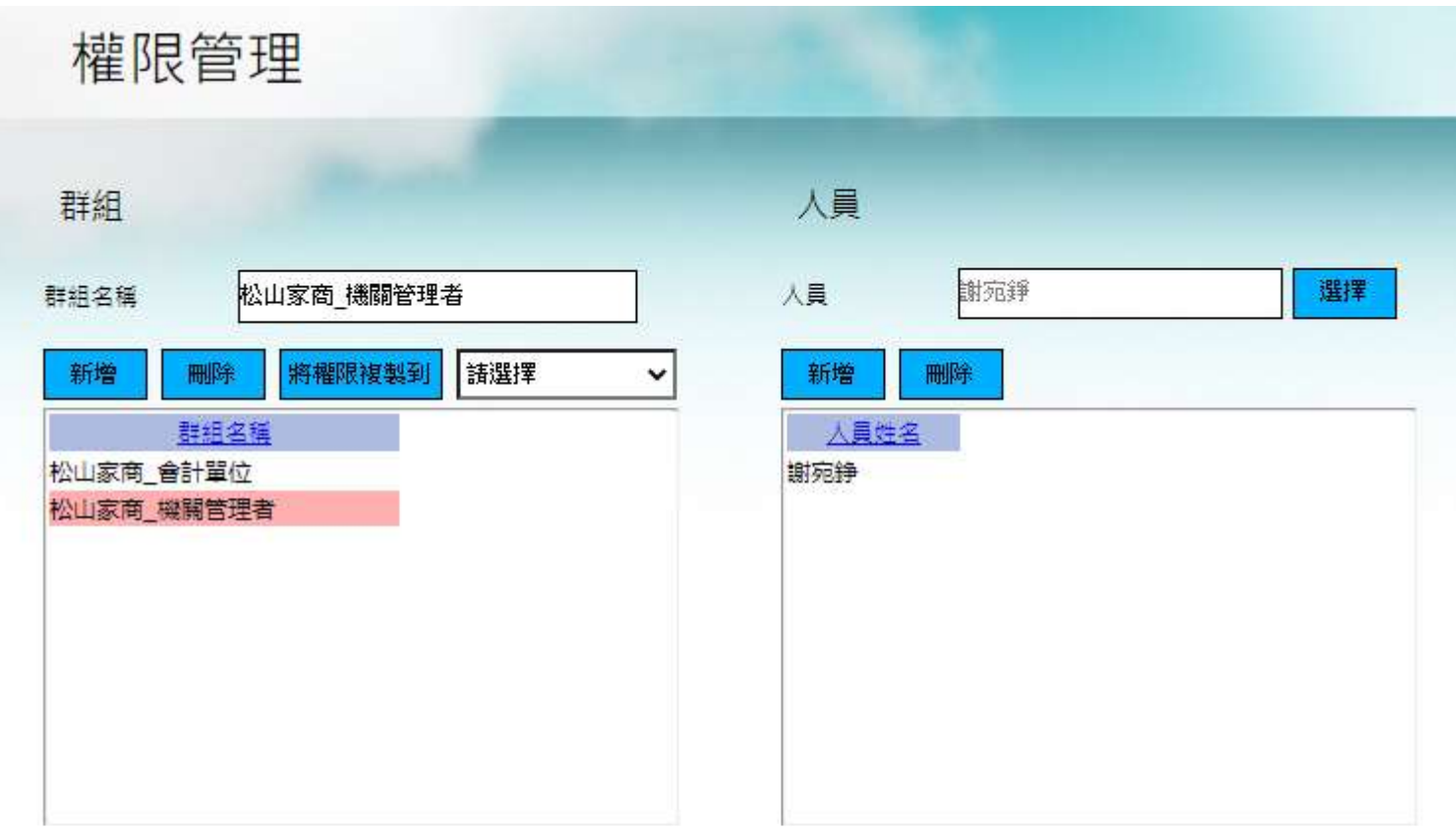

#### 應用程式權限

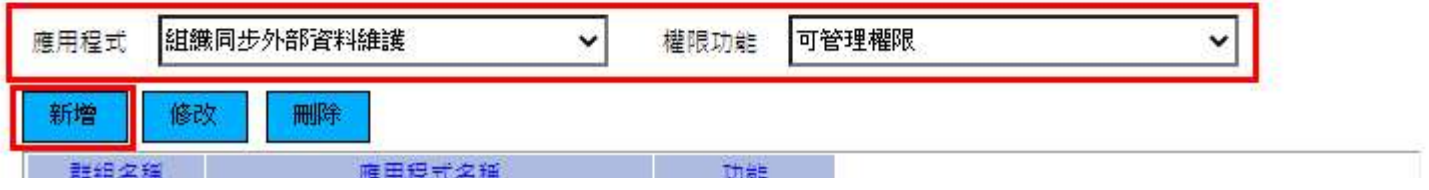

### 2-3、權限管理(6/6)

### • 【新增】新增群組名稱

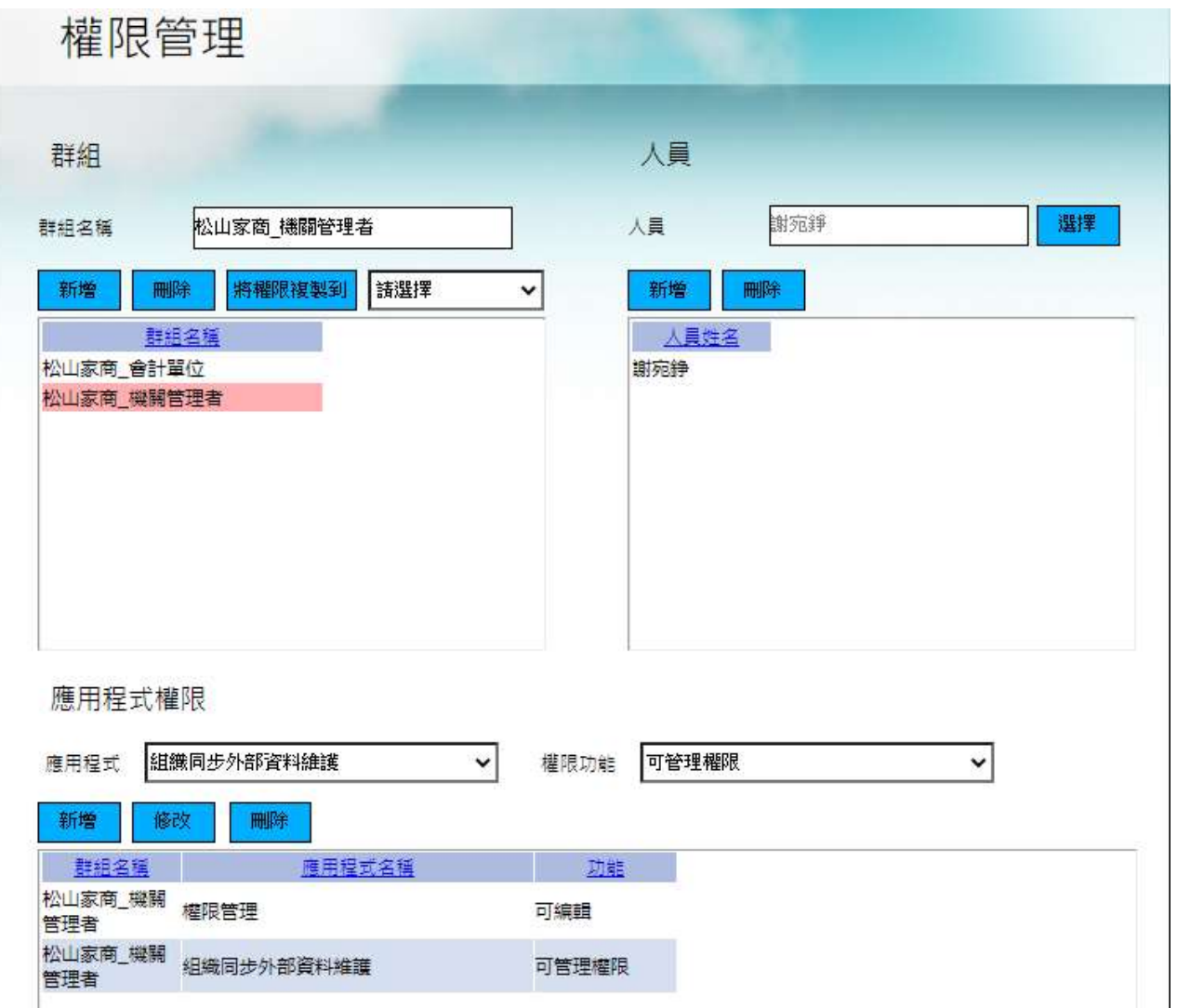

#### AIS 會計系統 - 自然人憑證檢驗 AIS 憑單編號 啟動區間  $\sim$  2020/07/10 2020/06/01 選擇 機關科室 臺北市立松山高級商業家事職業學校 由語人 109 請選擇 會計年度  $\checkmark$ 用途別 v 明細摘要 查詢 表單資料 監章 簽章產生碼 下載 流程名稱 單號 處理人 開始時間 結束時間 狀態 付款憑單 張瑞賓 進行中 A00147 2020/06/09 付款憑單 謝宛錚 A00148 2020/07/08 2020/07/08 結案 關卡資料 点理人 狀態 驗章 流程名稱 關卡名稱 驗章 付款憑單 付款憑單申請 謝宛錚 已完成 單位審核 驗章 付款憑單 梁玲嘉 已完成 驗章 付款憑單 首長 梁玲嘉 已完成

2-4、自然人憑證檢驗

### 2-5、補簽應用程式

### • 查詢使用臨時憑證的單據

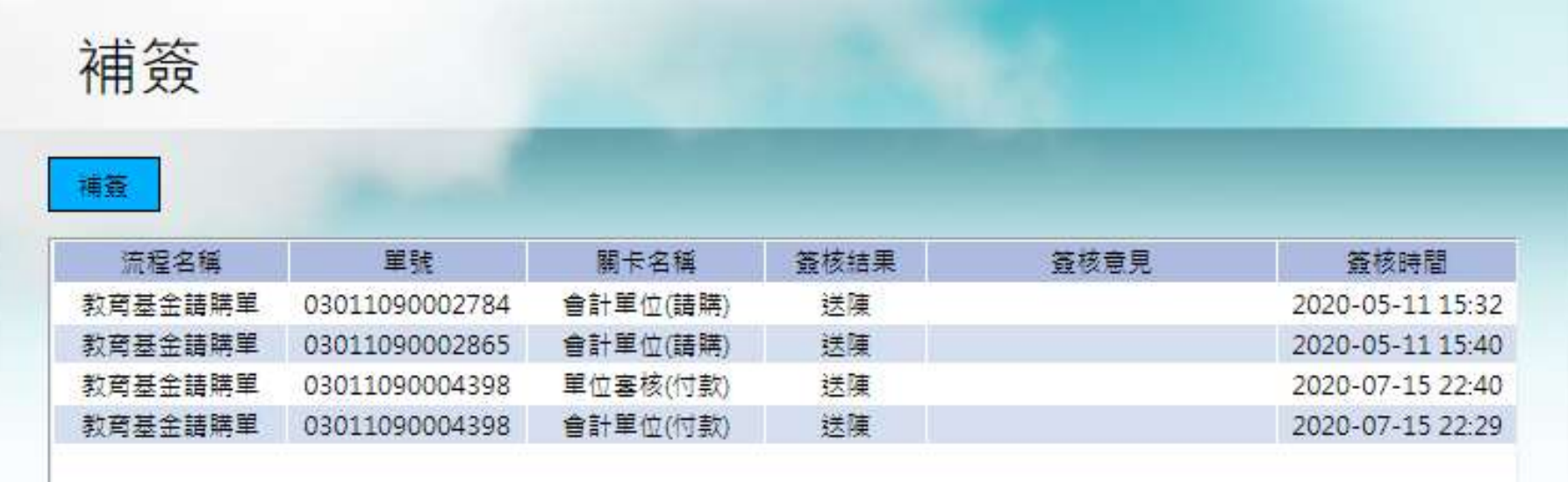

# 叁、WebADM

### 3-1、流程表單查詢(1/4)

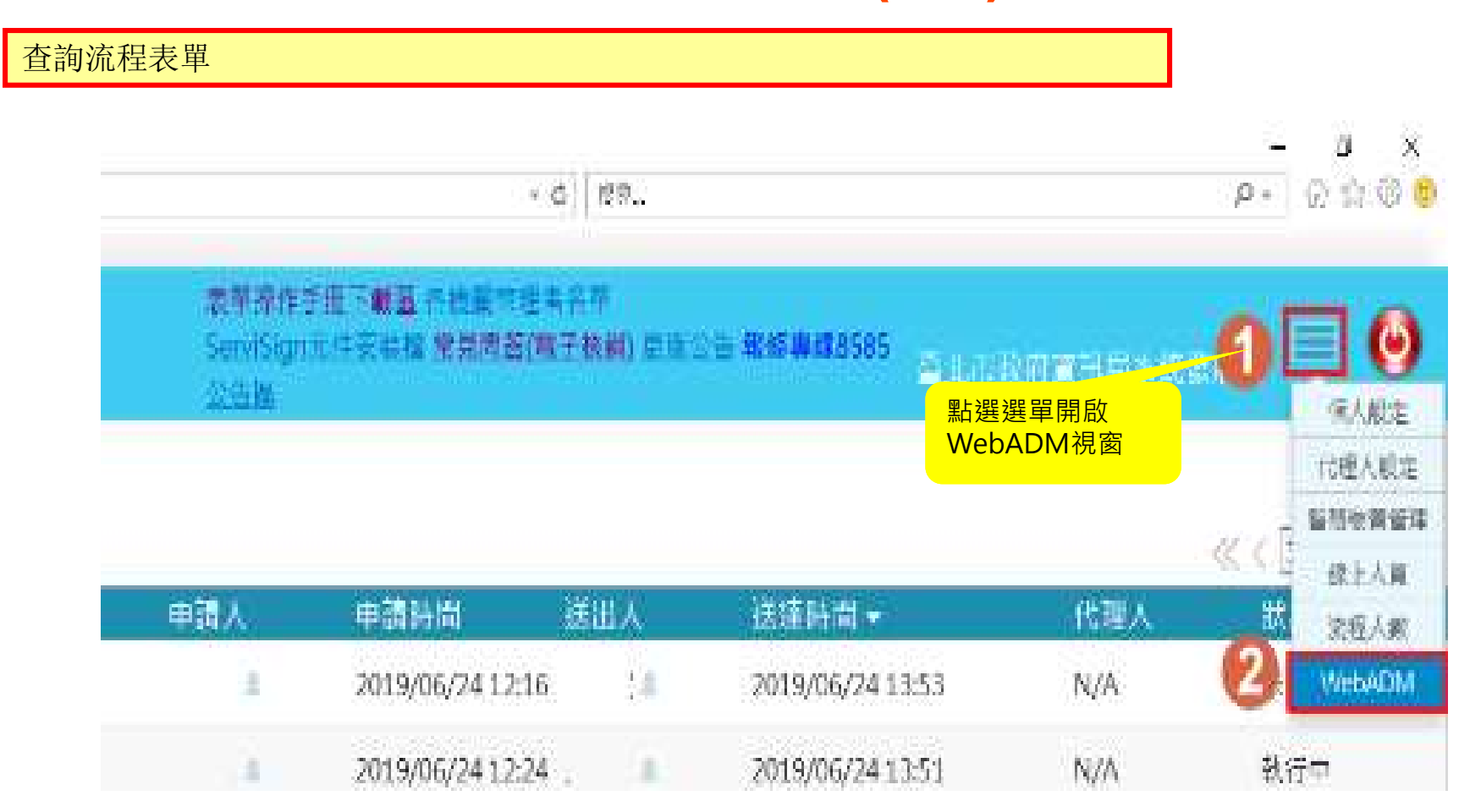

3-1、流程表單查詢(2/4)

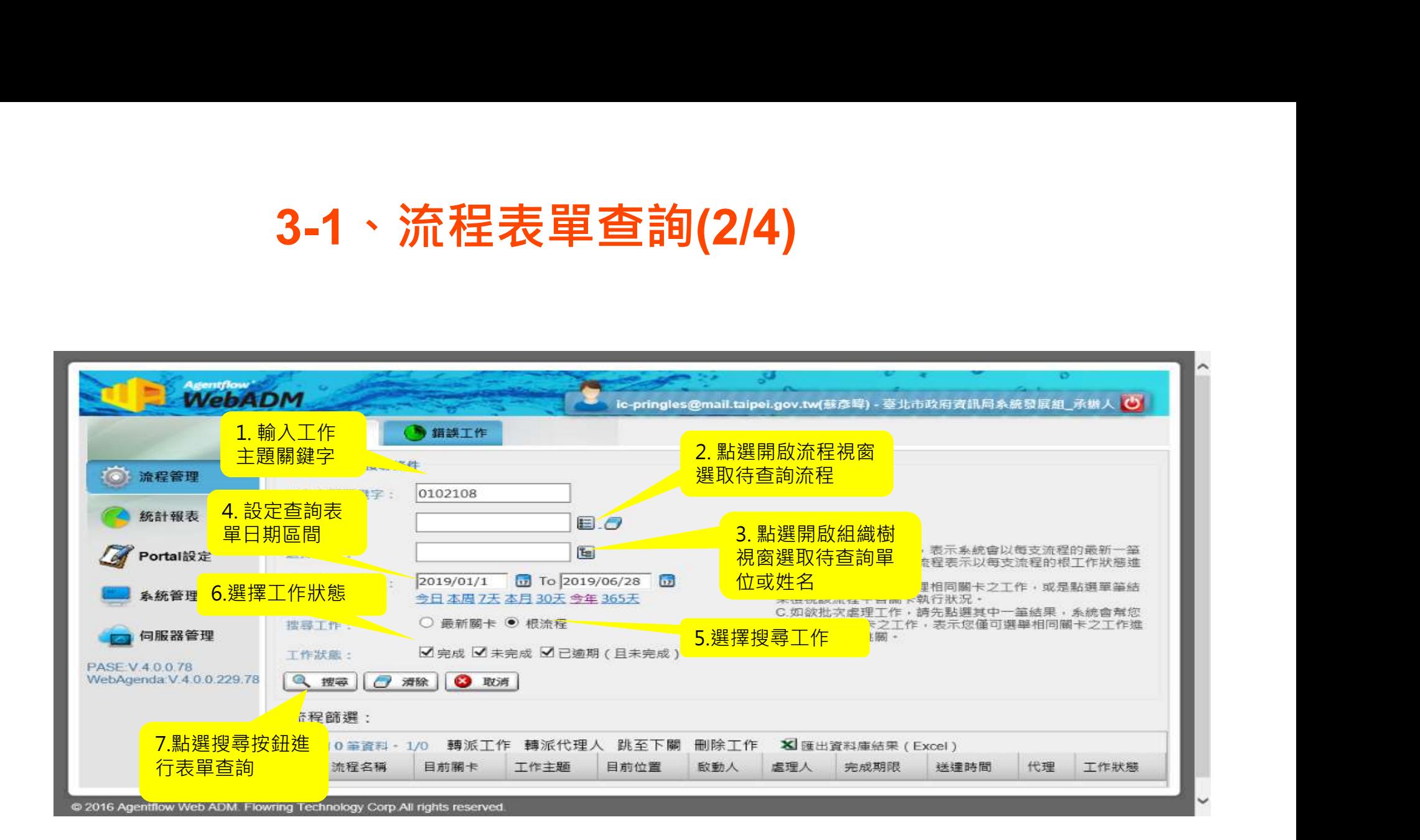

# 3-1、流程表單查詢(3/4)

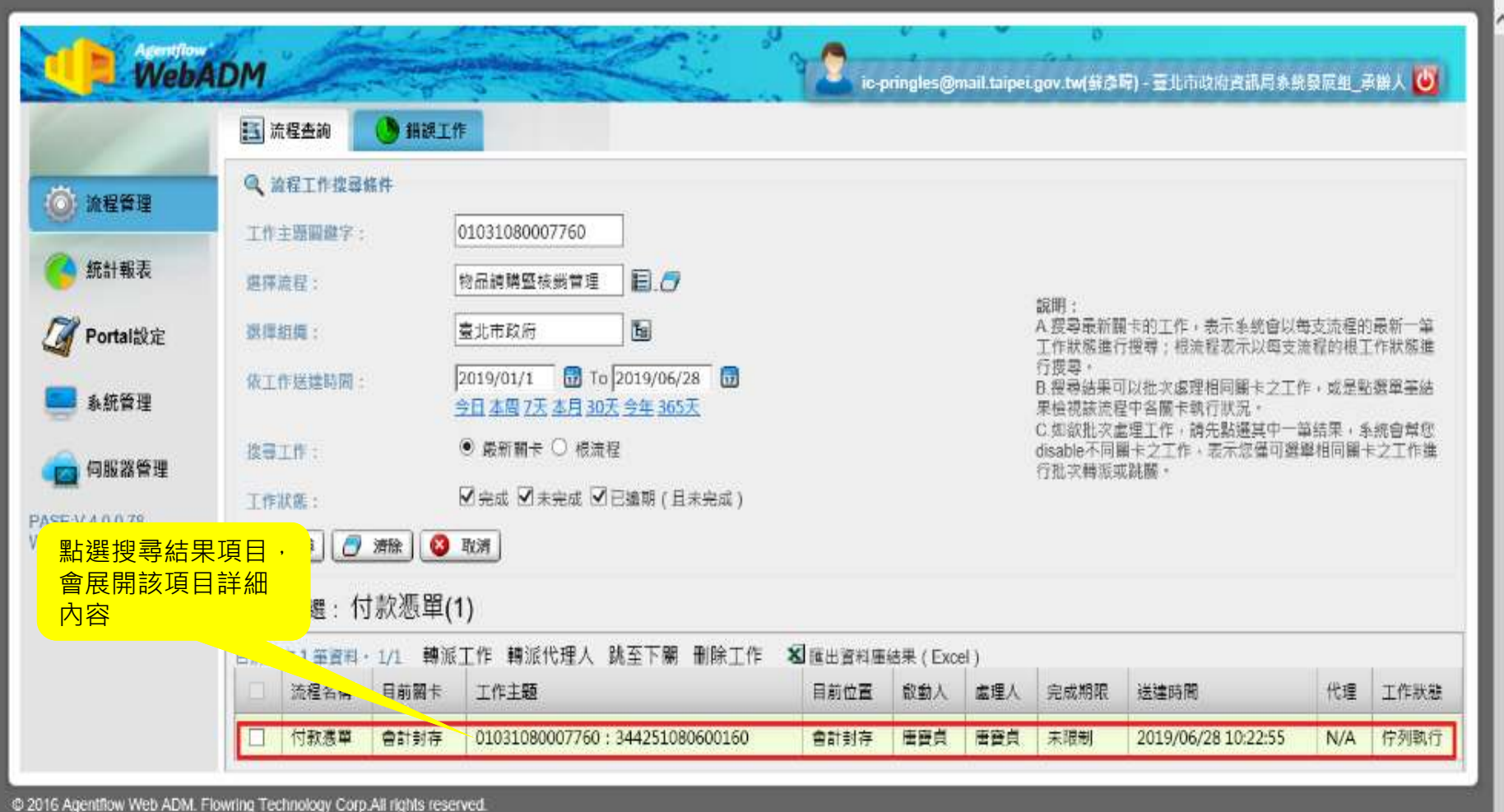

# 3-1、流程表單查詢(4/4)

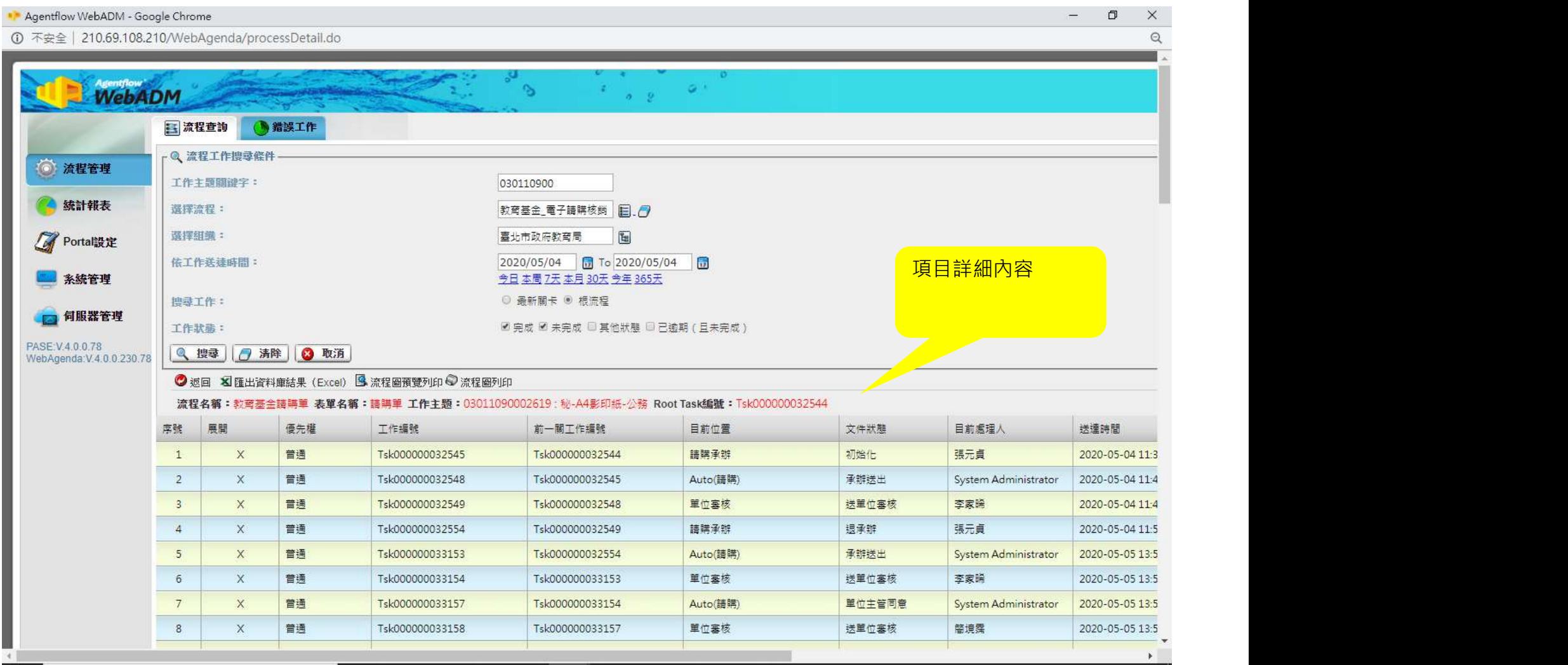

### 3-2、表單退關操作

流程經首長決行後,若需刪除單據,可由WebADM退關至付款承辦或請購承辦進行刪除表單

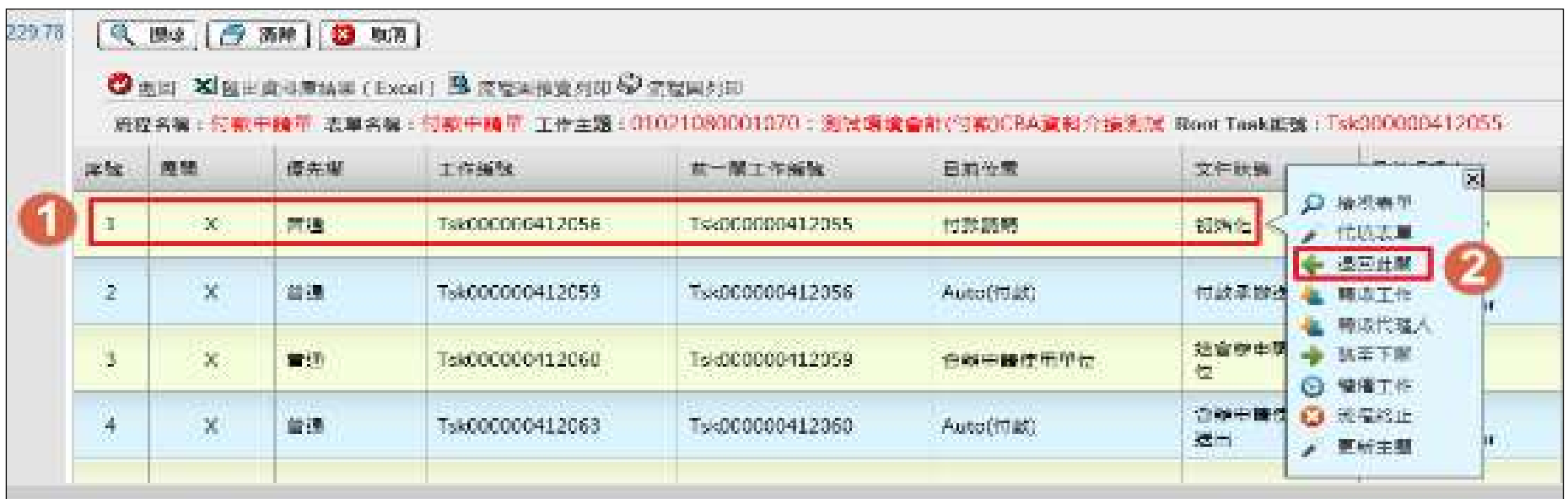

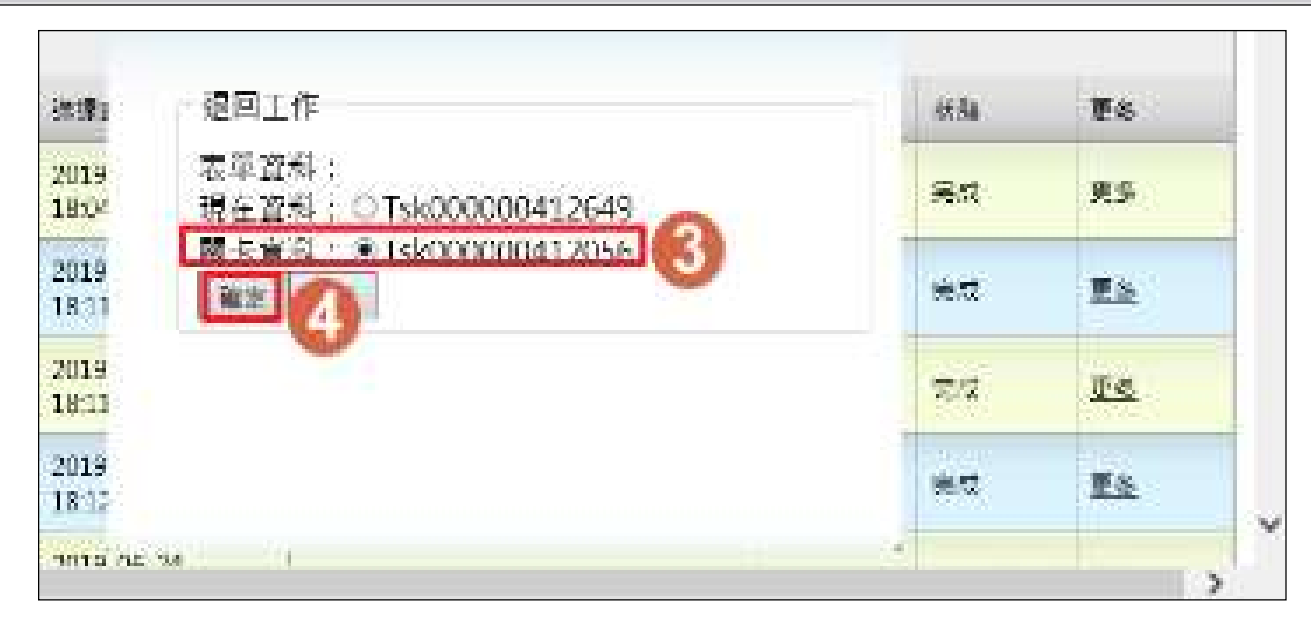

3-3、表單轉派工作(1/2)

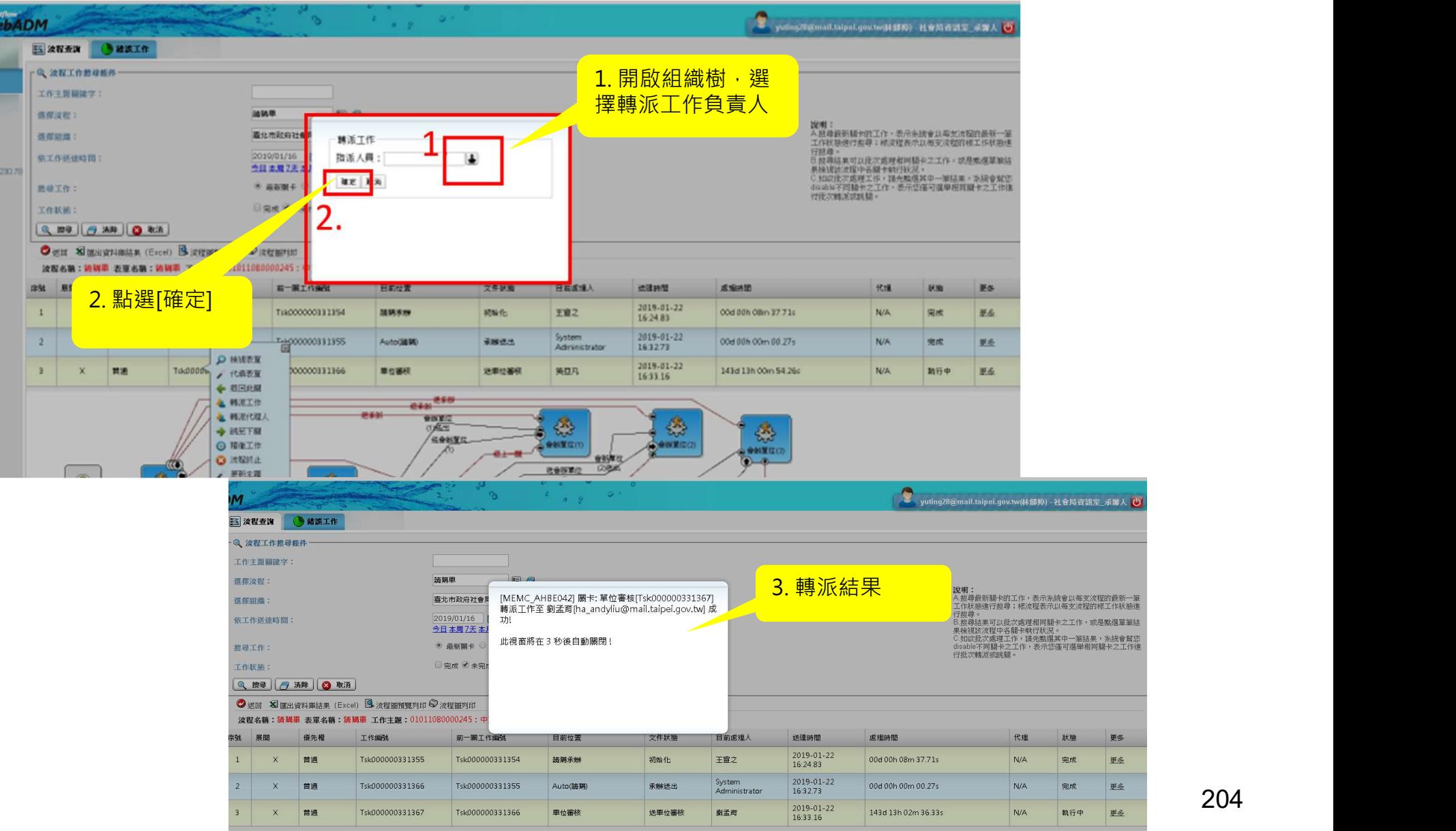

## 3-3、表單轉派工作(2/2)

表單佇列工作誤認領時,可使用WebADM轉派工作,轉派負責人

#### 1. 開啟WebADM並搜尋要轉派工作 的表單,點選表單並展開

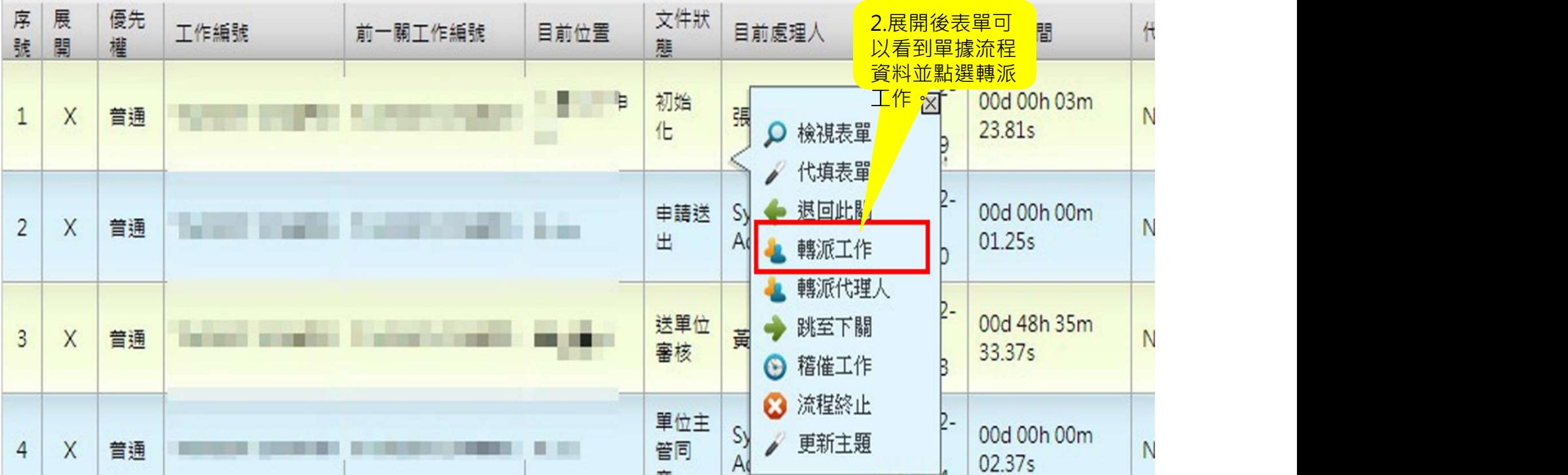

### 3-4、表單轉派代理人(1/2)

表單關卡負責人轉調單位或離職,可使用WebADM轉派代理人功能,轉派代理人執行

1. 開啟WebADM並搜尋要轉派代理 人的表單,點選表單並展開

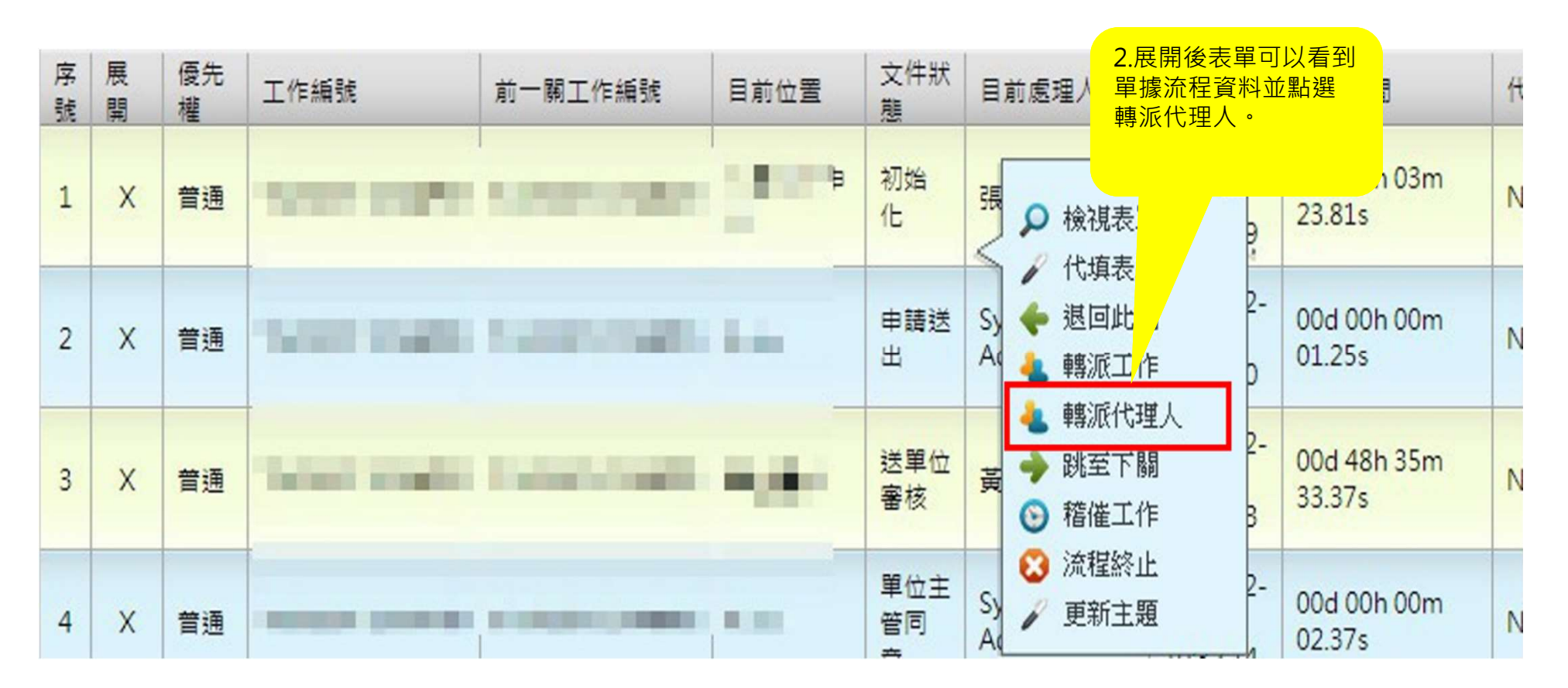

### 3-4、表單轉派代理人(2/2)

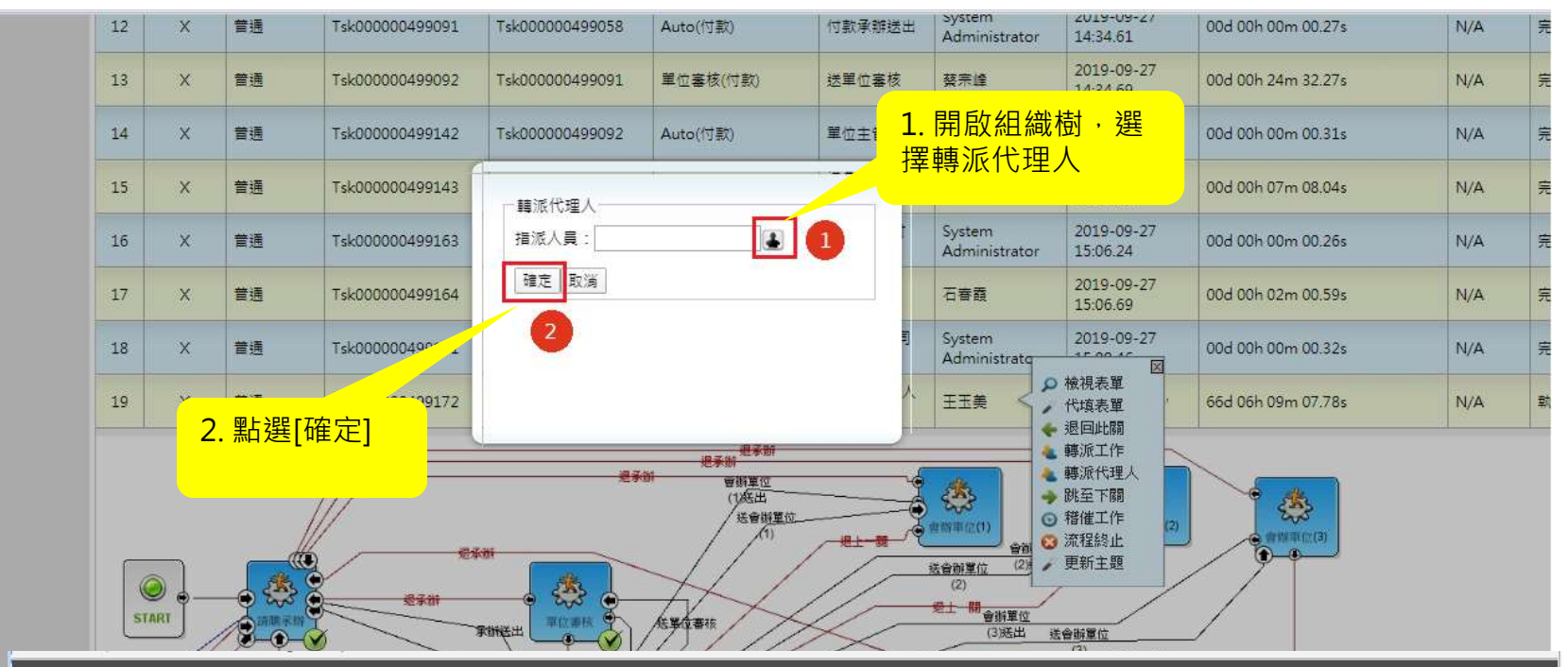

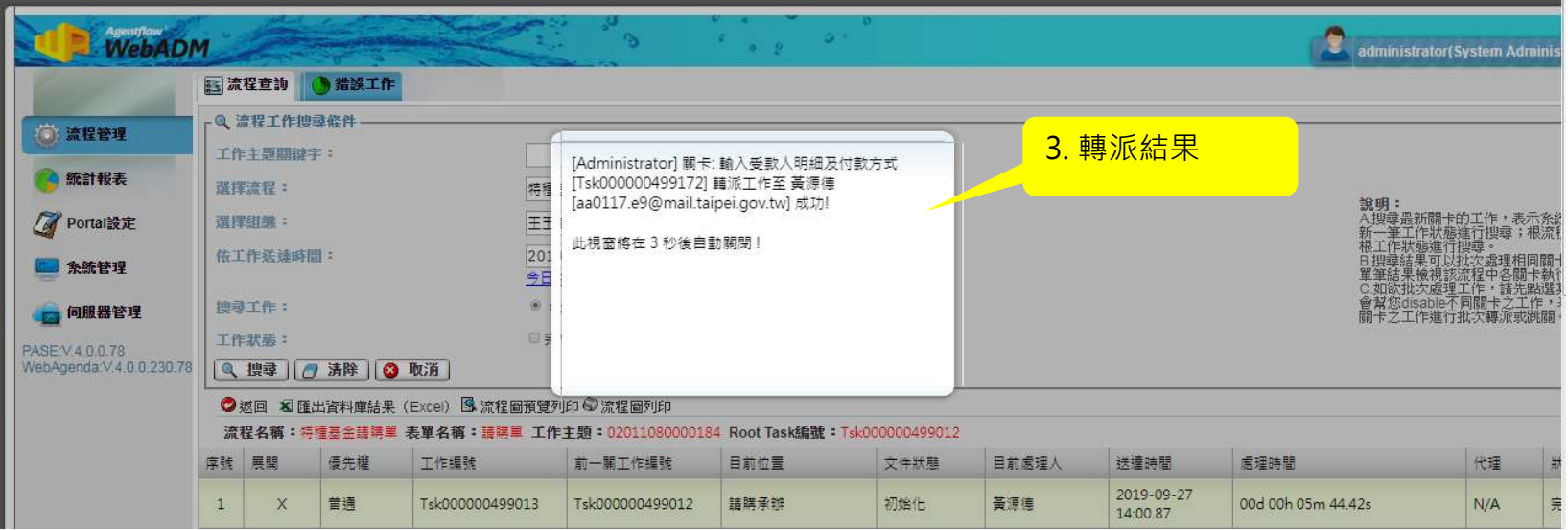

### 3-5、代理人設定

# 3-5-1、代理人設定方式–: WebADM 3-5-2、代理人設定方式二:平台

# 3-5-1、代理人設定方式一: WebADM(1/2)

若人員離職或轉調單位,原進行中表單可由WebADM設定代理人,由代理人執行

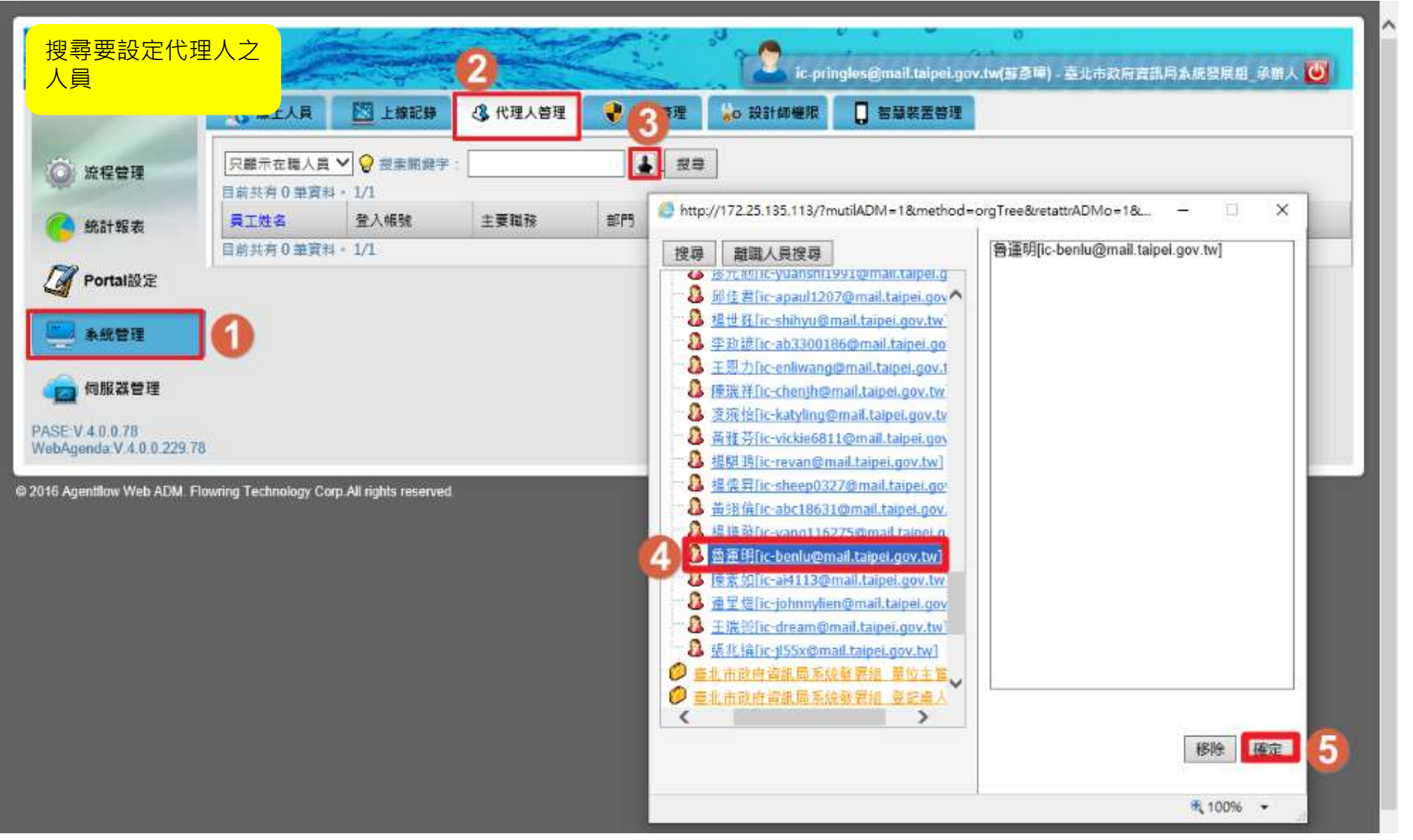

# 3-5-1、代理人設定方式–: WebADM(2/2)

若人員離職或轉調單位,原進行中表單可由WebADM設定代理人,由代理人執行

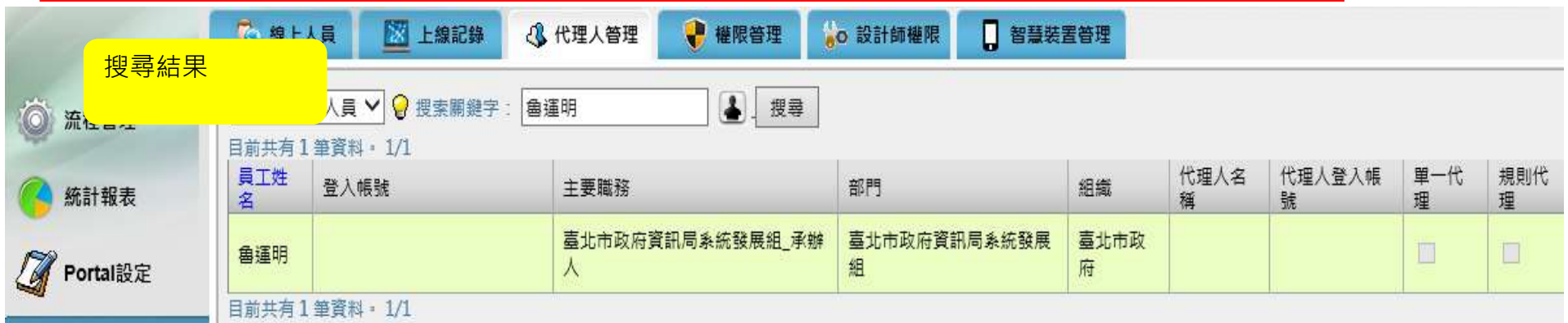

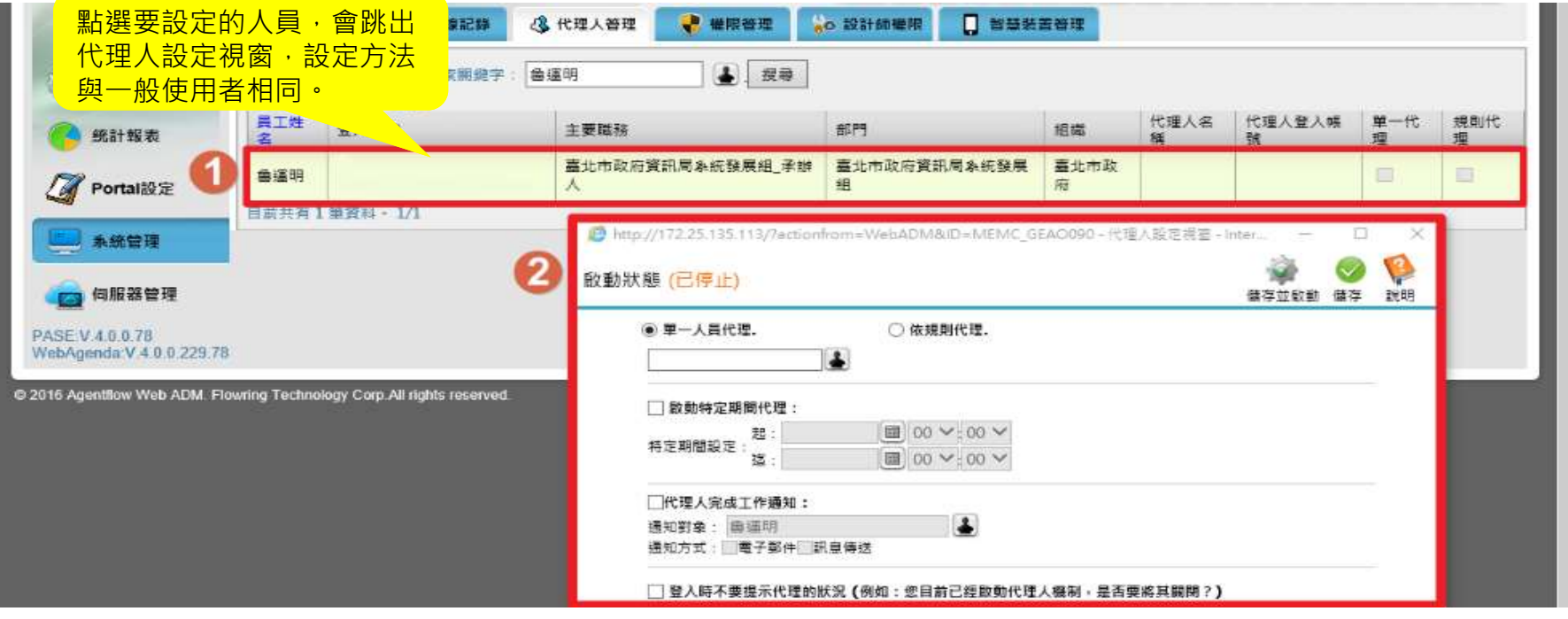

### 3-5-2、代理人設定方式二:平台(1/3)

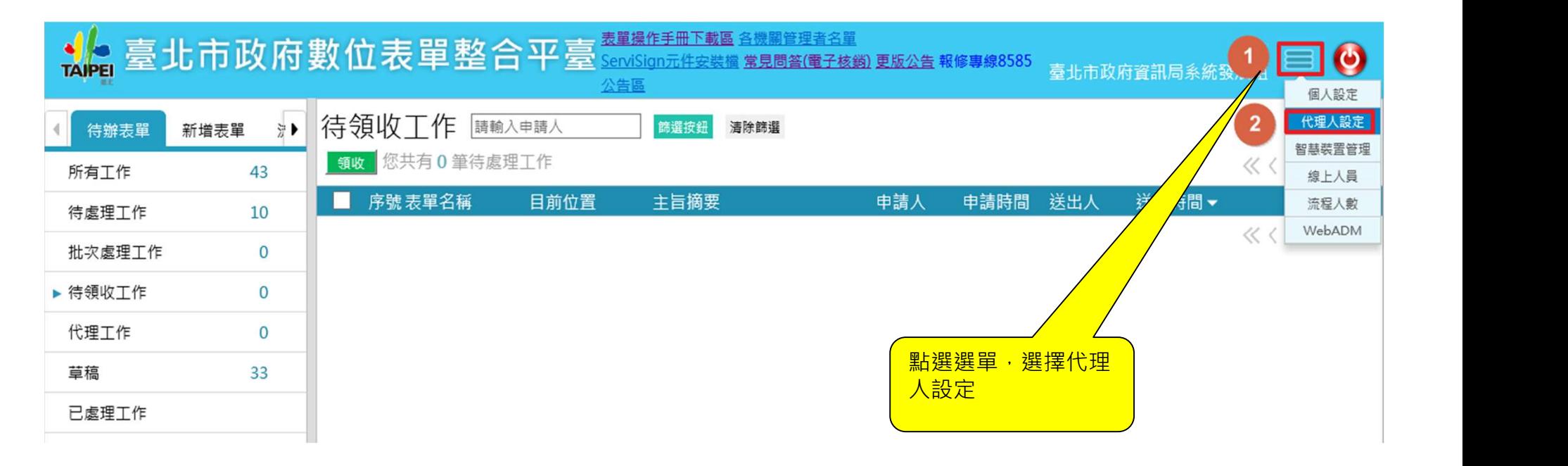

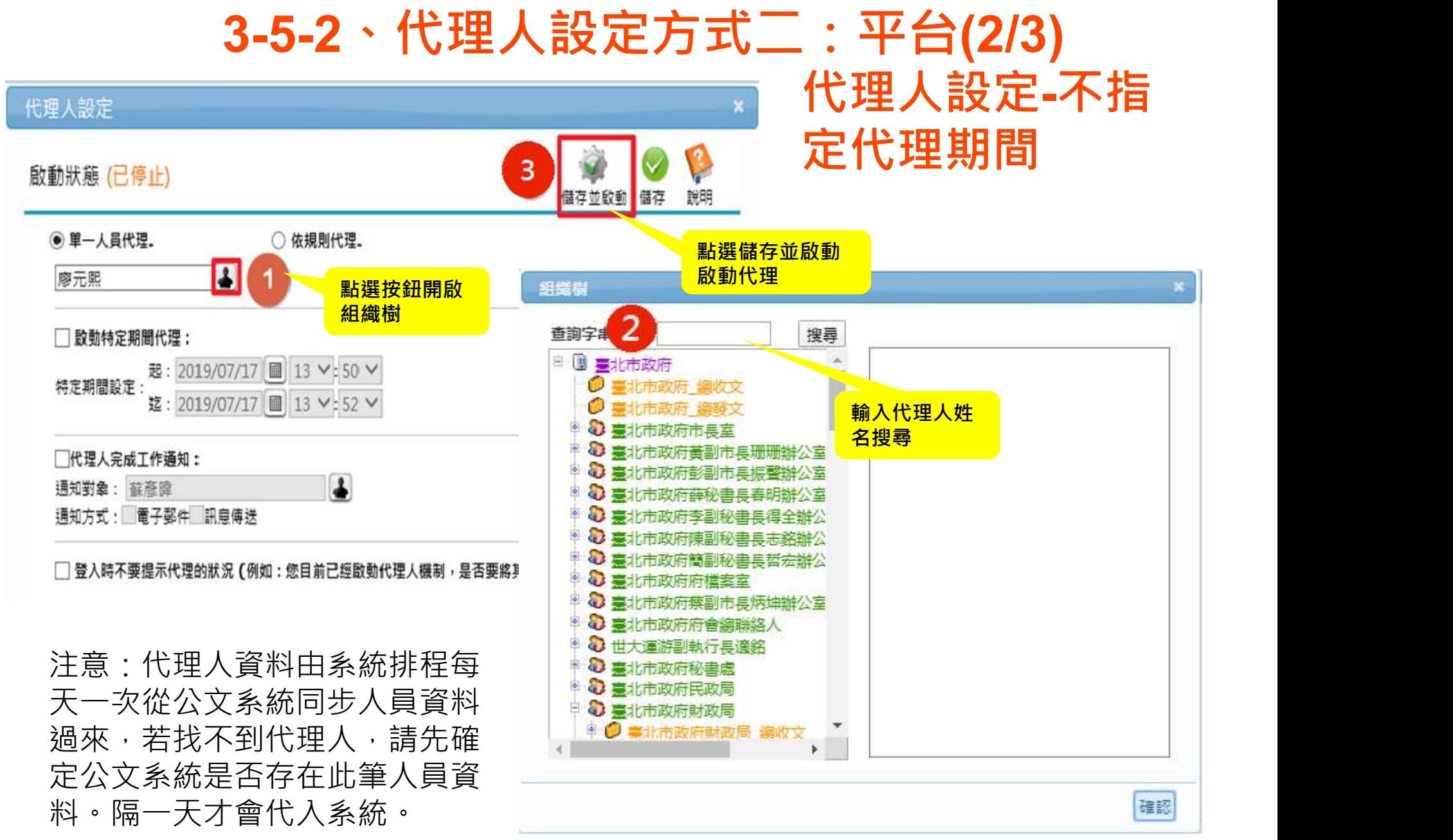

### 代理人設定-指定 代理期間 3-5-2、代理人設定方式二:平台(3/3)

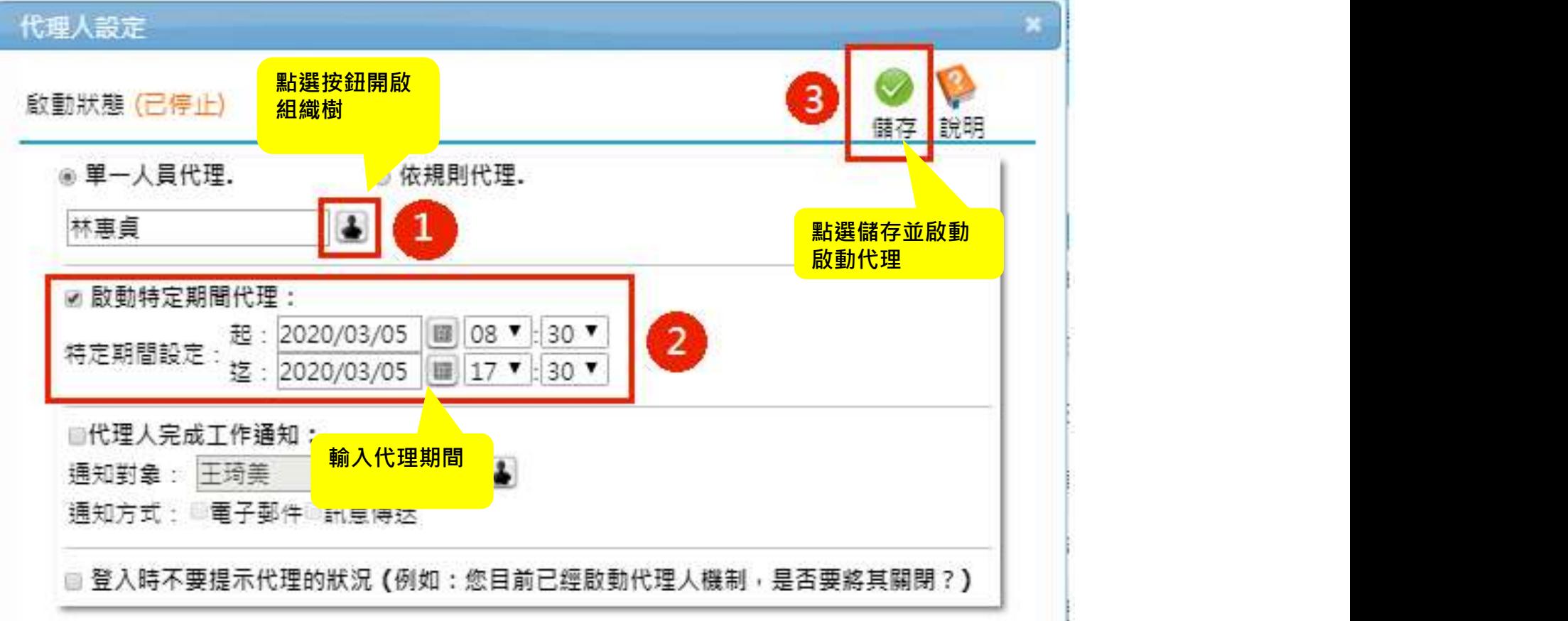

### 補充說明

#### • 更換機關管理者名單

- 表單操作手冊下載區\系統管理權限申請表.doc
- 將填好的資料寄給資訊局

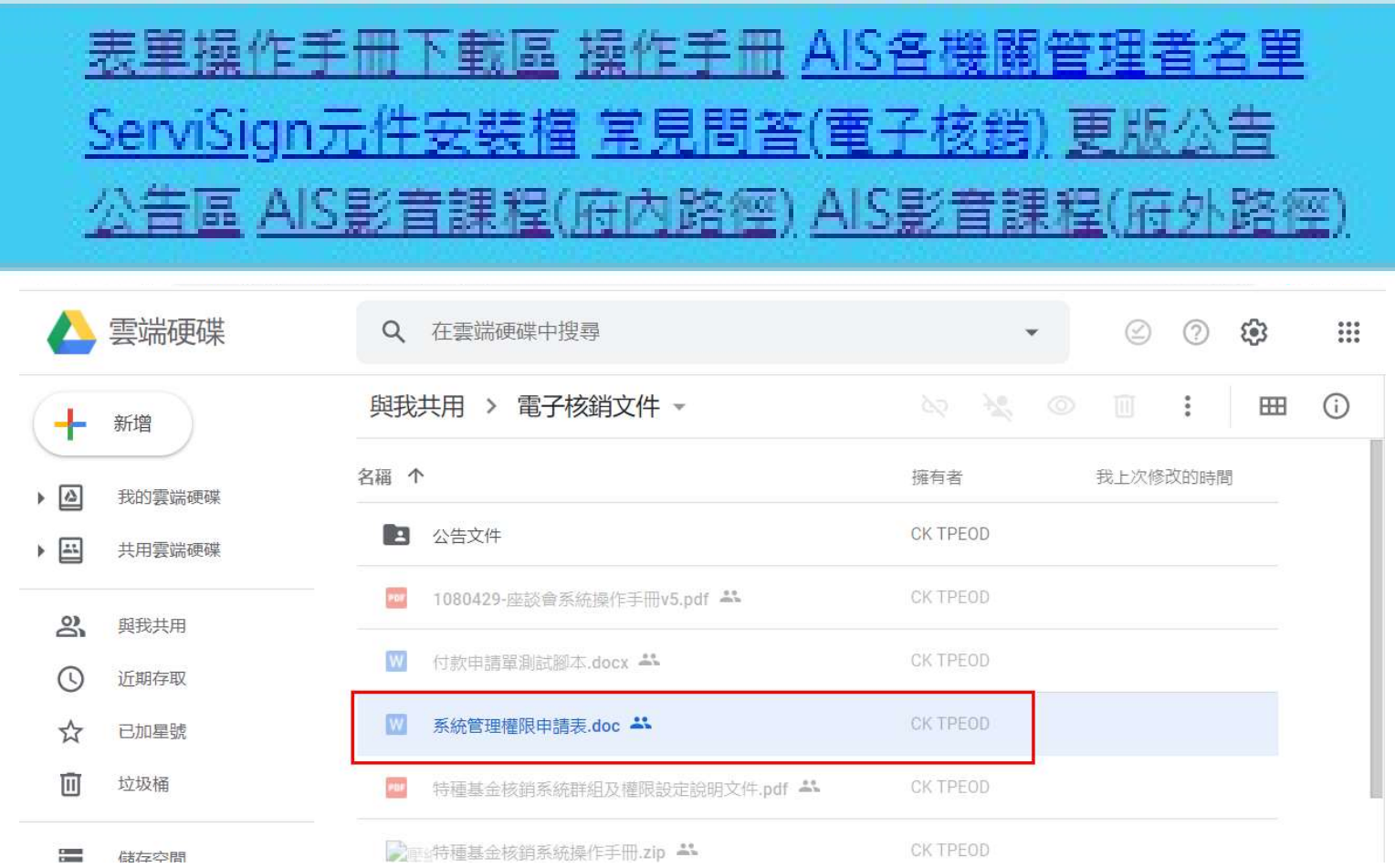

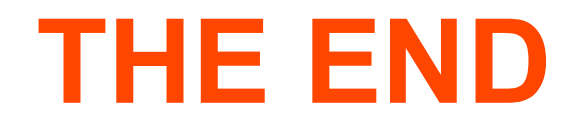